<span id="page-0-0"></span>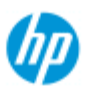

#### **HP Pro Scanner**

- $\rightarrow$  [hoe kan ik...?](#page-2-0)
- [het probleem is...](#page-58-0)

[alfabetische index](#page-85-0)

## **welkom bij de HP scanner**

Dit Help-systeem biedt alles wat u nodig hebt om uw HP scanner te gebruiken.

De informatie is ingedeeld in drie hoofdcategorieën; gebruik het navigatieblok aan de linkerkant van elk onderwerp om een categorie te selecteren.

Zie "[.Aan de slag](#page-165-0)"voor instructies over het instellen van uw systeem voordat u uw eerste kopie gaat maken.

Zie ook "[.hoe kan ik](#page-169-0) [optimaliseren voor kleurnauwkeurigheid](#page-169-0)" voor het instellen van de beste kleurkwaliteit voor uw kopieën.

### **Aan de slag**

Bevat de benodigde stappen voor het instellen van het systeem voordat u uw eerste kopie maakt. Dat zijn instructies voor printerinstellingen, voorlopig onderhoud en het aanmaken van een materiaalprofiel.

[Aan de slag](#page-165-0) [met uw HP scanner...](#page-165-0)

## **hoe kan ik...?**

...begeleidt u bij het uitvoeren van procedures, zoals het laden van materiaal, maken van kopieën of het onderhouden van uw scanner.

[...hoe kan ik...?](#page-2-0)

## **het probleem is...**

...helpt u bij het oplossen van problemen die zich tijdens het kopiëren en scannen kunnen voordoen.

[...het probleem is...](#page-58-0)

Er is ook een alfabetische index, die u via het navigatieblok kunt openen, waarmee u snel het gewenste onderwerp kunt opzoeken.

U kunt ook de beknopte referentiehandleiding, die bij uw scanner is geleverd, raadplegen voor standaardroutineprocedures.

Raadpleeg de documentatie die bij uw printer is geleverd, voor gebruikersinformatie over uw HP-grootformaatprinter.

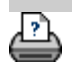

[afdrukinstructies](#page-102-0) [wettelijke informatie](#page-101-0) © Copyright 2022 HP Development Company, L.P

<span id="page-2-0"></span>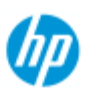

# **hoe kan ik... ? (enkele stapsgewijze procedures)**

#### **HP Pro Scanner**

 $\rightarrow$  [hoe kan ik...?](#page-2-0)

- [het probleem is...](#page-58-0)
- [alfabetische index](#page-85-0)

#### [Hoe kan ik kopieën maken?](#page-2-1)

 (snel kopiëren, sjablonen selecteren, invoer-/uitvoerformaat, schalen, materiaalprofiel selecteren, kwaliteit, batch, duplicaat opslaan...)

[Hoe kan ik scannen naar een bestand?](#page-3-0) (algemene stappen, origineelsjablonen, invoerformaat, formaat wijzigen, schalen, resolutie, kwaliteit, batch, scannen naar map, scannen naar e-mail, bestanden met meerdere pagina´s ...)

[Hoe kan ik afdrukken vanuit bestanden?](#page-4-0) (afdrukken vanuit bestanden, een afdruklijst instellen en onderhouden, bestanden van computer verwijderen...)

[Hoe kan ik bestanden beheren in het systeem?](#page-4-1) (bladeren door bestanden, bestanden verplaatsen, naam wijzigen van bestanden, bestanden verwijderen, bestanden kopiëren)

[Hoe kan ik opties en hulpmiddelen voor kopiëren gebruiken?](#page-5-0) (voorbeeld weergeven, kopienummer, indeling, uitlijning, afdrukwachtrij, marges, roteren, paginavolgorde, uitvoerbestemming...)

[Hoe kan ik mijn hulpmiddelen voor kopiëren aanpassen?](#page-6-0) (origineelsjablonen, vooraf ingestelde waarden voor grootte, materiaalprofielen maken...)

[Hoe kan ik mijn systeem onderhouden/herstellen/bijwerken?](#page-6-1) (onderhoud, kalibratie, onderdelen vervangen, herstel, softwareupdate, afsluiten, scannerstatus bekijken, foutopsporingsbestanden maken (problemen oplossen) ...

[Hoe kan ik het systeem instellen?](#page-7-0) (scannerinstellingsopties, voorkeuren, interfaceopties, telling, netwerkverbinding, printerinstallatie, datum en tijd, taal...)

[Hoe kan ik dikke originelen scannen/kopiëren?](#page-8-0) (dikke originelen kopiëren/scannen, hoogte van invoersleuf wijzigen)

## <span id="page-2-1"></span>**hoe kan ik kopieën maken?**

Een onderwerp selecteren...

.kopieën maken

[...een origineelsjabloon selecteren](#page-20-0)

[...het invoerformaat instellen](#page-24-0)

[...het uitvoerformaat instellen](#page-27-0)

[...een materiaalprofiel selecteren](#page-54-0)

[...de kopiekwaliteit instellen](#page-113-0)

[...optimaliseren voor kleurnauwkeurigheid](#page-169-0)

[...een schaalfactor instellen](#page-29-0)

[...de printermateriaalbreedte instellen](#page-97-0)

[...hele batches van originelen kopiëren](#page-172-0)

[...kopieën sorteren](#page-185-0)

[...hoe kan ik een duplicaat van mijn kopie opslaan \(naar een](#page-194-0)  [bestand\)?](#page-194-0)

## <span id="page-3-0"></span>**hoe kan ik scannen naar een bestand?**

Een onderwerp selecteren...

[...scannen naar een bestand](#page-36-0)

[...een origineelsjabloon selecteren](#page-20-0)

[...een scanresolutie instellen](#page-36-1)

[...kwaliteitsinstellingen voor scannen instellen](#page-117-0)

[...het formaat van het origineel instellen \(invoerformaat\)](#page-24-0)

[...met de optie Resize \(Formaat wijzigen\) het uitvoerformaat](#page-168-0)  [bepalen](#page-168-0)

[...het uitvoerformaat instellen](#page-27-0)

[...een schaalfactor instellen](#page-29-0)

[...scannen naar en toegang krijgen tot een netwerkmap](#page-158-0)

[...scannen naar een ftp-server](#page-163-0)

[...hele batches van originelen scannen naar een bestand](#page-172-0)

[...een duplicaat van mijn kopie opslaan \(naar een bestand\)](#page-194-0)

[...afbeeldingsbestanden beheren in mijn systeem?](#page-188-0)

[...scannen naar e-mail.,,](#page-201-0)

[...instellen voor automatische naamgeving van bestanden.,,](#page-37-0)

[...meerdere pagina´s naar één bestand scannen.,,](#page-203-0)

### <span id="page-4-0"></span>**hoe kan ik afdrukken vanuit bestanden?**

Een onderwerp selecteren...

[...afdrukken vanuit bestanden](#page-40-0)

[... afdrukken instellen op basis van bestandskwaliteit](#page-115-0)

[...een afdruklijst instellen](#page-42-0)

[...de afdruklijst onderhouden](#page-44-0)

## <span id="page-4-1"></span>**hoe kan ik bestanden beheren in het systeem?**

Een onderwerp selecteren...

[...afbeeldingsbestanden beheren in mijn systeem?](#page-188-0)

[...toegang krijgen tot een netwerkmap...](#page-158-0)

[...bladeren door bestanden, een voorbeeld weergeven van](#page-189-0)  [bestanden en bestanden selecteren in het dialoogvenster voor](#page-189-0)  [bestandsbeheer](#page-189-0)

[...Afbeeldingsbestanden kopiëren...](#page-192-0)

[...Afbeeldingsbestanden verplaatsen...](#page-193-0)

[...Afbeeldingsbestanden verwijderen...](#page-191-0)

[...Naam van afbeeldingsbestanden wijzigen...](#page-191-1)

[...een nieuwe bestandsmap maken...](#page-192-1)

[...Afbeeldingsbestanden toevoegen aan de afdruklijst...](#page-190-0)

## <span id="page-5-0"></span>**hoe kan ik opties en hulpmiddelen voor kopiëren gebruiken?**

Een onderwerp selecteren...

[...de hulpmiddelen voor het weergeven van een voorbeeld](#page-31-0)  [gebruiken](#page-31-0)

[...het aantal kopieën instellen](#page-30-0)

[...afdrukken op meerdere printers](#page-128-0)

[...nesten gebruiken](#page-50-0)

[...panelen gebruiken](#page-52-0)

[...opties voor weergave van panelen en weergave naast elkaar](#page-79-0)  [instellen en panelen op te stellen](#page-79-0)

[...de afbeelding automatisch uitlijnen](#page-174-0)

[...de afdrukwachtrij weergeven](#page-157-0)

[...de uitvoermarges instellen](#page-177-0)

[...bijsnijden naar rol selecteren](#page-177-1)

[...inhoud afsnijden op marges van printer](#page-76-0)

[...invoer in staande stand en uitvoer in liggende stand?](#page-183-0)

[...de uitvoer 90 graden roteren?](#page-205-0)

[...paginavolgorde instellen?](#page-207-0)

[...kopieermodus instellen?](#page-210-0)

[...uitvoerbestemming instellen?](#page-208-0)

[...vouwopties instellen?](#page-209-0)

<span id="page-6-0"></span>**hoe kan ik mijn hulpmiddelen voor kopiëren aanpassen?**

Een onderwerp selecteren...

[...een origineelsjabloon definiëren](#page-22-0)

[...type van origineel-instellingen maken](#page-65-0)

[...een aangepast schaalformaat maken](#page-109-0)

[...een voorinstelling voor een aangepast papierformaat maken](#page-111-0)  [\(invoerformaat en uitvoerformaat\)](#page-111-0)

[...een materiaalprofiel maken](#page-56-0)

## <span id="page-6-1"></span>**hoe kan ik mijn systeem onderhouden/herstellen/bijwerken?**

Een onderwerp selecteren...

[...onderhoudsprocedures](#page-9-0)

[...scannerberichten weergeven](#page-133-0)

[... scanneronderdelen vervangen](#page-134-0)

[...glasplaat vervangen - HP SD Pro Scanner](#page-142-0)

[...glasplaat vervangen - HP SD Pro 2](#page-142-0)

[...glasplaat vervangen - HP HD Pro](#page-134-1)

[.... vervangen van de witte achtergrondplaat - HP HD Pro](#page-137-0)

[...vervangen van de scannerlamp - HP HD Pro](#page-139-0)

[...glasplaat vervangen - HP HD Pro 2](#page-149-0)

[....vervangen van de witte achtergrondplaat - HP HD Pro 2](#page-152-0)

[...de slaaptimers van de scanner instellen](#page-94-0)

[...het systeem herstellen of de software bijwerken](#page-96-0)

[...het systeem afsluiten](#page-107-0)

[...informatie over de scanner weergeven](#page-103-0)

[...gegevensbestanden maken en ophalen voor](#page-198-0)  [ondersteuning/foutopsporing](#page-198-0)

[...Help-pagina's afdrukken](#page-102-0)

## <span id="page-7-0"></span>**hoe kan ik het systeem instellen?**

Een onderwerp selecteren...

[...voorkeuren instellen](#page-35-0)

[...gebruikersinterfaceopties instellen](#page-72-0)

[...laden van papier instellen: automatisch of handmatig](#page-104-0)

[...verschuiving van materiaal instellen](#page-104-0)

[...correctie-instellingen voor uitgebreide dikte instellen](#page-104-0)

[...het standaardbeheerderswachtwoord wijzigen](#page-123-0)

[...aansluiten op een netwerk](#page-120-0)

[...netwerkinstellingen maken](#page-121-0)

[...gedeelde bestanden openen vanaf een andere computer](#page-130-0)

[...automatisch in-/uitschakelen](#page-94-0)

[...telling gebruiken](#page-82-0)

[...een account maken/verwijderen/uitschakelen](#page-46-0)

[...een bestaand account selecteren/activeren](#page-49-0)

[...de interfacetaal wijzigen](#page-100-0)

[...printer en printerstuurprogramma's installeren](#page-119-0)

[...datum en tijd instellen](#page-156-0)

[...opslag van netwerkverbindingen inschakelen](#page-196-0)

<span id="page-8-0"></span>**Hoe kan ik dikke originelen kopiëren/scannen?**

Een onderwerp selecteren...

[...dikke originelen kopiëren/scannen](#page-18-0)

[...hoogte van invoersleuf wijzigen \(dikke originelen scannen\)](#page-15-0)

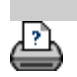

→ [afdrukinstructies](#page-102-0) → [wettelijke informatie](#page-101-0) © Copyright 2022 HP Development Company, L.P

<span id="page-9-0"></span>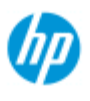

#### **HP Pro-scanner**

 $\rightarrow$  [hoe kan ik...?](#page-2-0)

<span id="page-9-1"></span>[het probleem is...](#page-58-0)

[alfabetische index](#page-85-0)

## **hoe kan ik... onderhoudsprocedures uitvoeren**

Onderhoudsprocedures moeten allemaal worden uitgevoerd in een enkele onderhoudssessie, beginnen me[treiniging van het scangebied](#page-9-1) en eindigend met [camera-uitlijning en kalibratie](#page-10-0).

Het wordt aanbevolen om de scanneronderhoudsprocedures minimaal een keer per maand uit te voeren.

#### **het reinigen van het scangebied**

- 1. Schakel de scanner uit en ontkoppel het netsnoer van de scanner.
- 2. Open de klep van de scanner.
- Druk op de twee ontgrendelingsknoppen om de vergrendelingen los te maken en de klep te openen. De ontgrendelingsknoppen bevinden zich, afhankelijk van het model, bij de invoersleuf aan beide zijden van de klep boven het scangebied of achterop de klep.
- Het scangebied kan vervolgens worden gereinigd.
- 3. Veeg de **glasplaat** voorzichtig schoon

Veeg het glas schoon met een pluisvrije doek en een nietagressieve glasreiniger die reinigt zonder strepen achter te laten.

Let op: gebruik geen schuurmiddelen, aceton, benzeen of vloeistoffen die dergelijke chemicaliën bevatten. Spuit geen vloeistoffen rechtstreeks op de glasplaat van de scanner of op andere onderdelen van de scanner.

Let op: de levensduur van de glasplaat is afhankelijk van de papiertypen die worden gebruikt. Het gebruik van schurende papiertypen, zoals Mylar, kan vroegtijdige slijtage tot gevolg hebben. In dergelijke gevallen is de klant zelf aansprakelijk voor het vervangen van de glasplaat.

4. Maak de glasplaat volledig droog met een andere schone, pluisvrije doek, zoals de doek uit de onderhoudsset.

### 5. Reinig de **witte achtergrond plaat/wit rollen**

*Over scanners met een witte drukplaat*: plaat witte achtergrond (wit metaalgebied) is vastgemaakt in klep van het scangebied. Houd de klep open als u aan het reinigen bent. Waarschuwing: probeer de witte achtergrond-plaat niet te verwijderen voor reiniging. Het verwijderen van de witte achtergrond-plaat is alleen noodzakelijk bij [het vervangen.](#page-134-0)

*Over scanners met witte drukrollers*: de witte rollers bevinden zich onderaan tussen de transportrollers.

Veeg de witte plaat/rollers voorzichtig schoon met een pluisvrije doek die is gedrenkt in een niet-agressieve glasreiniger die reinigt zonder strepen achter te laten. Breng de reiniger eerst aan op het doek en veeg vervolgens het witte gebied.

6. Reinig de **bovenste en onderste transportrollen** en het gebied eromheen.

Veeg de rollers schoon met een pluisvrije doek en een nietagressieve glasreiniger die reinigt zonder strepen achter te laten.

Let op: Gebruik geen schuurmiddelen, aceton, benzeen of vloeistoffen die dergelijke chemicaliën bevatten.

- 7. Droog de witte achtergrond-plaat, transportrollers en het gebied eromheen met behulp van een aparte, schone, pluisvrije doek.
- 8. Reinig ook het **toevoeroppervlak van de scanner** zodat vuil en stof niet met het origineel in het scangebied terechtkomen.
- 9. Sluit de klep van de scanner. De vergrendelingen zetten zich weer vast.

U kunt de scanner kalibreren.

## <span id="page-10-0"></span>**kalibratie van de camera (inclusief uitlijning van de camera)**

Zorg ervoor dat u het scangebied hebt schoongemaakt voordat u kalibreert. Een niet schoongemaakt scangebied geeft onnauwkeurige kalibratieresultaten. Camerakalibratie is een volledig automatisch proces dat u alleen hoeft in te schakelen via de wizard en dan zelfstandig kunt laten draaien. 1. Sluit de voedingskabel van de scanner aan. 2. Zet de scanner AAN. 3. De scanner moet zijn opgewarmd (alleen van toepassing op de HP HD Pro-scanner) Zorg ervoor dat de scanner voor ten minste één uur is ingeschakeld vóór van de kalibratie. Kleine lichtintensiteitsveranderingen en camerabewegingen kunnen zich voordoen direct na het inschakelen van de scanner en de opwarmtijd verzeker u dat de lichtomstandigen en camerahoogten zijn gestabiliseerd. 4. Klik op het tabblad Instellen.

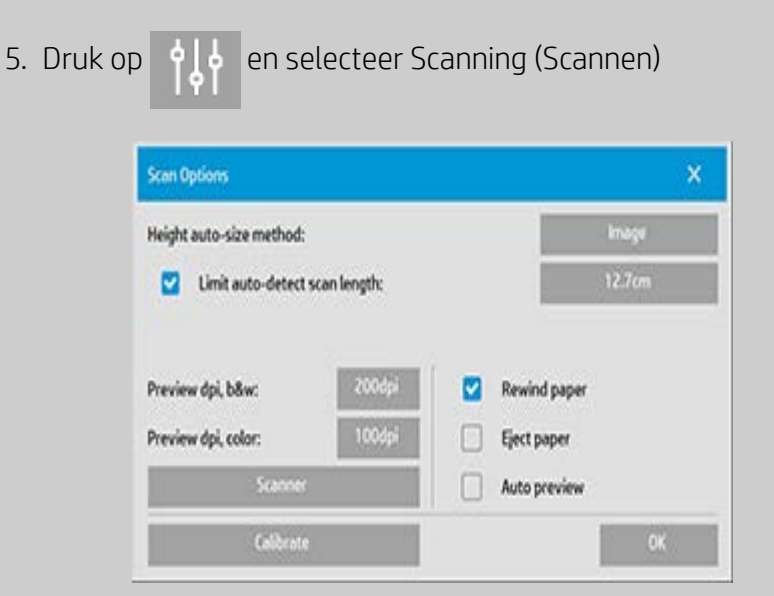

6. Druk op de knop *Calibrate* (Kalibreren) om te beginnen met de wizard Kalibratie.

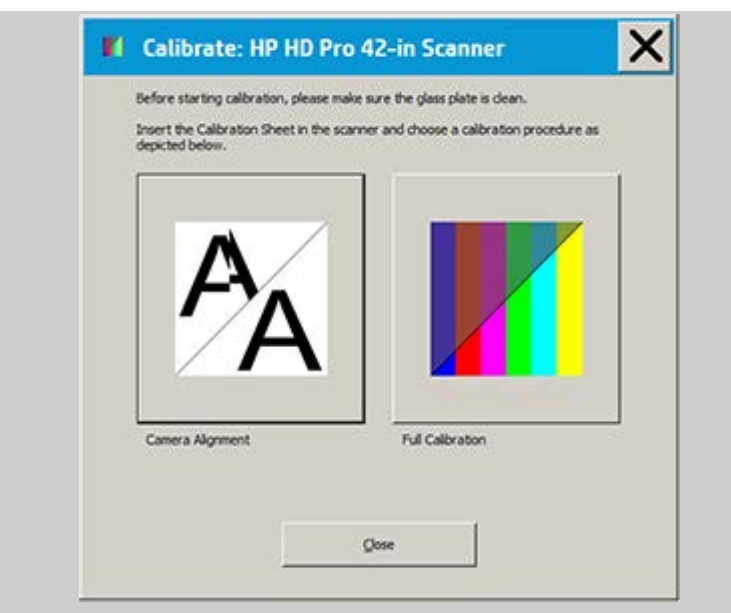

Selecteer **Camera Alignment** (Camera-uitlijning) of **Full Calibration** (Volledige kalibratie).

- Uitlijning van de camera zal horizontale vastlegging uitlijnen voor het juiste stitchen van afbeelding.
- Volledige kalibratie voert camera-uitlijning, zwartwit-kalibratie en kleurkalibratie uit in dezelfde sessie.
- 7. Voer het kalibratievel in dat werd geleverd bij uw systeem.

 Het pijlmiddelpunt van het vel uitlijnen met het pijlmiddelpunt van de scanner en voer het vel in de scanner in.

8. Wanneer kalibratie is voltooid, verwijder het Kalibratievel uit de scanner en retourneer deze op de beschermingsdeksel of buis. Sla het kalibratievel op een droge plaats en buiten direct licht op.

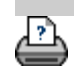

[instructies voor afdrukken](#page-102-0) vultelijke informatie entitlement 2022 HP Development Company, L.P.

<span id="page-13-0"></span>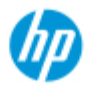

#### **HP Pro Scanner**

## $\rightarrow$  [hoe kan ik...?](#page-2-0)

- **[het probleem is...](#page-58-0)**
- [alfabetische index](#page-85-0)

## **hoe kan ik kopieën maken?**

Volg de onderstaande instructies voor het maken van kopieën. In veel gevallen zijn de basisopties al ingesteld en hoeft u ze niet te wijzigen.

#### **kopieën maken...**

- 1. Het origineel laden Plaats het document met de bedoelde bovenrand naar voren in de invoersleuf van de scanner.
- 2. Schuif het document voorzichtig in de invoersleuf tot het naar de startpositie wordt getrokken.
- 3. Selecteer op het tabblad Copy (Kopiëren) of B&W (Zwart-wit). Hiermee wordt het type van het origineel bepaald.
- 4. Selecteer uw [Type of](#page-20-1)  [original template](#page-20-1) (Type van origineel-sjabloon)
- 5. Stel het niveau van lichte delen voor uw kopie in. U kunt deze waarde wijzigen om de kopie lichter (positieve waarde) of donkerder (negatieve waarde) te maken en te compenseren voor doffe of vervaagde originelen.
- 6. U kunt de kopieerkwaliteit instellen met de knop Quality (Kwaliteit). [Zie](#page-113-0)  [instructies](#page-113-0).
- 7. Stel het [invoerformaat in.](#page-24-1) Gewoonlijk is dit gelijk aan de grootte van uw origineel. U kunt de scanner het formaat van het document laten bepalen.

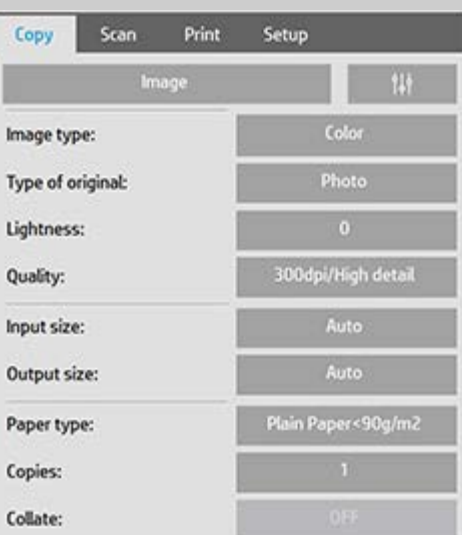

- 8. Stel het bedoelde [Output](#page-27-1)  [size](#page-27-1) (Uitvoerformaat) van uw kopie in.
- 9. Selecteer uw [Paper type](#page-54-0) (Papiertype).
- 10. Als Copies (Kopieën) is ingesteld op meer dan één, kan [Collate](#page-185-0) (Sorteren) worden ingesteld.

Voor het maken van 1-op-1 kopieën is dit het formaat van uw origineel.

U kunt ook [Scale](#page-29-1) (Schaal) gebruiken om het formaat van de kopie te bepalen.

11. Druk op de knop Copy (Kopiëren).

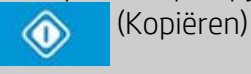

U kunt een voorbeeld weergeven van de afbeelding voordat u afdrukt. Het voorbeeld geeft u een WYSIWYG-afbeelding (What You See Is What You Get) ) van uw kopie. Druk op de knop Preview (Voorbeeld) om een voorbeeld van uw kopie te laden.

 (Voorbeeldafbeelding) િટ

U kunt de knop Stop (Stoppen) gebruiken als u tijdens het uitvoeren van het kopieerproces wilt annuleren/afbreken. U kunt deze knop ook gebruiken als u een voorbeeldweergave van een afbeeldingsbestand wilt annuleren terwijl het wordt geladen.

(Proces stoppen)

Druk op de knop Reset (Opnieuw instellen) als u uw eigen instellingen wilt wissen en het programma wilt terugzetten op alle standaardwaarden van de scanner.

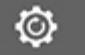

(Opnieuw instellen)

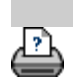

[afdrukinstructies](#page-102-0) [wettelijke informatie](#page-101-0) © Copyright 2022 HP Development Company, L.P

<span id="page-15-2"></span><span id="page-15-1"></span><span id="page-15-0"></span>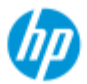

## **hoe stel ik de hoogte van de invoersleuf in (dikke originelen scannen)?**

#### **HP Pro Scanner**

- $\rightarrow$  [hoe kan ik...?](#page-2-0)
- **[het probleem is...](#page-58-0)**

#### **OPMERKING:**De dikteregeling en de volgende instructies gelden alleen voor de **HP HD Pro Scanner** en de **HP HD Pro 2 Scanner**

 Mogelijk moet u documenten en tekeningen scannen die gedrukt of geplakt zijn op dikke originelen, zoals karton, foamboards, gatorboards, enzovoort. Hiervoor moet u de invoersleuf instellen op de dikte van het origineel.

#### **HP HD Pro Scanner:**

## [alfabetische index](#page-85-0)

 Als uw scanner ATAC (Automatische dikteregeling) ondersteunt, staan er op het paneel van de scanner een toets met een pijl-omhoog en een toets met een pijl-omlaag, zoals hieronder afgebeeld.

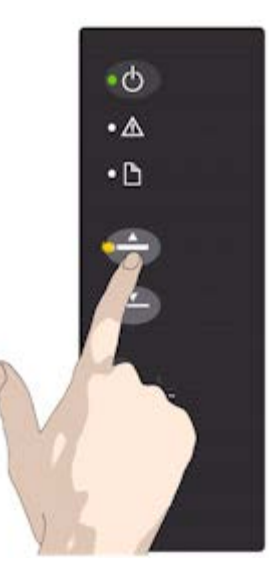

1. Druk op de toets ATAC Up (Automatische dikteregeling omhoog) om de drukplaat omhoog te brengen

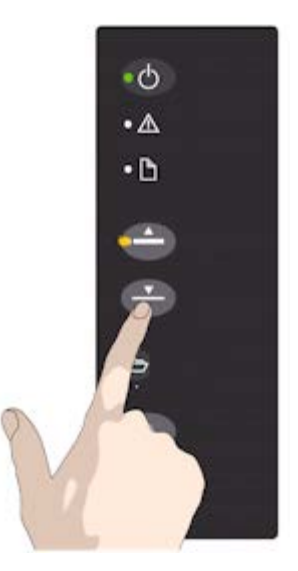

2. Druk op de toets ATAC Down (Automatische dikteregeling omlaag) om de drukplaat te laten zakken en overeen te laten komen met het dikke origineel

Met deze toetsen kunt u de drukplaten omhoogbrengen en laten zakken en de grootte van de invoersleuf (hoogte van de drukplaten) op uw scanner instellen tussen 2 en 15 mm (tot 0,6"). Originelen tot 2 mm dik moeten worden gescand met de drukplaat helemaal omlaag (normale positie). Voor dikkere originelen moet u de ATAC-functie gebruiken.

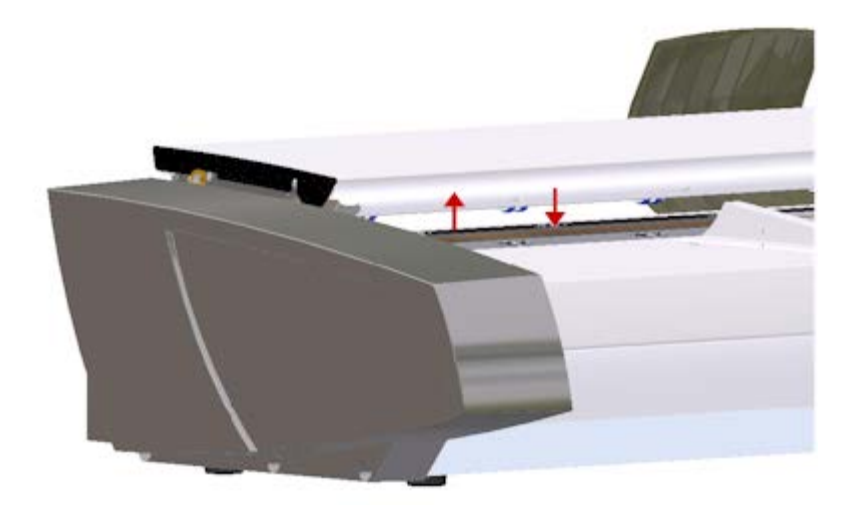

Wanneer de hoogte van de invoersleuf niet in de normale stand staat, wordt onder het voorbeeldvenster op het touch-screen de volgende waarschuwing weergegeven:

*Papiergeleider in uitgeschoven positie*

### **om de invoersleuf voor dikke originelen in te stellen...**

1. Houd de ATAC Up-toets op het bedieningspaneel ingedrukt om de drukplaat omhoog te brengen en de invoersleuf groter te maken totdat het dikke origineel past.

2. De *ATAC-indicator* knippert geel om aan te geven dat de scanner zich in de ATAC-modus bevindt.

3. Voer het dikke origineel gelijkmatig in voor een recht scanpad.

4. Houd de ATAC UP-toets ingedrukt om de drukplaat te laten zakken totdat de drukplaat op het origineel ligt en vanzelf stopt met zakken.

5. De ATAC-indicator stopt met knipperen en blijft geel branden wanneer de drukplaat correct is geplaatst en er dikke originelen kunnen worden gescand.

6. Wanneer u klaar bent met scannen en het dikke origineel hebt uitgevoerd, houdt u de ATAC Down-toets ingedrukt om de drukplaat weer in de normale stand te zetten. Het ATACindicatorlampje dooft.

## **HP HD Pro 2 Scanner:**

 Voor het scannen van dikke originelen moet de hoogte van de invoersleuf worden verhoogd door het activeren van de Optimized Thick Media Adjustment (OTAC).

## **De OTAC omhoogbrengen**

Verwijder alle papierretourgeleiders door ze eraf te tillen. Leg ze weg. Duw het kleine hendeltje omhoog onder de grotere knop aan de achterkant van de scannerklep die zich het dichtst bij het toetsenblok bevindt. De klep wordt in de maximale stand gezet en de invoersleuf wordt 16 mm groot. De gele LED op het toetsenblok gaat branden.

Voer het dikke origineel recht aan de voorkant van de scanner in en zorg ervoor dat de voorste rand recht onder beide rollers gaat.

## **De OTAC laten zakken**

Er kan pas worden gescand als de OTAC vanuit de hoogste stand is gezakt tot op het origineel.

Trek de bovenste van de twee knoppen aan de achterkant van de scannerklep het dichtst bij het toetsenbord naar binnen en laat deze vervolgens los. Dit OTAC zakt in stappen van 1-2 mm. Blijf de knop ingedrukt houden en laat die los wanneer die niet meer klikt. OTAC bepaalt automatisch de juiste druk die vereist is voor het dikke origineel.

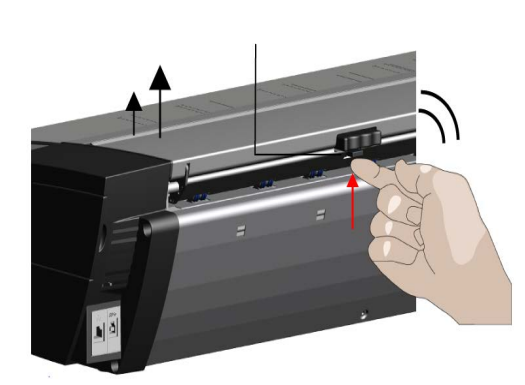

1. Duw het kleine hendeltje omhoog onder de grotere knop aan de achterkant van de scannerklep die zich het dichtst bij het toetsenblok bevindt.

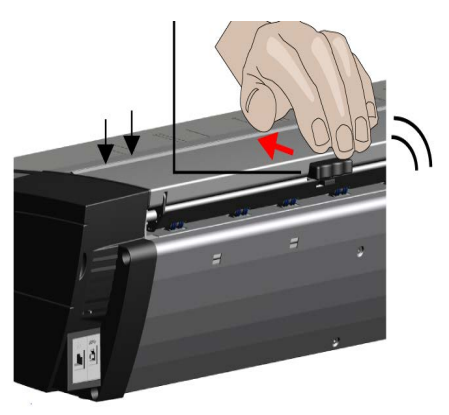

2. Trek de bovenste van de twee knoppen aan de achterkant van de scannerklep het dichtst bij het toetsenbord naar binnen en laat deze vervolgens los.

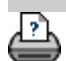

<span id="page-18-0"></span>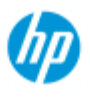

#### **HP Pro Scanner**

 $\rightarrow$  [hoe kan ik...?](#page-2-0)

- [het probleem is...](#page-58-0)
- [alfabetische index](#page-85-0)

# **hoe kan ik dikke originelen kopiëren/scannen?**

Volg de onderstaande richtlijnen voor het probleemloos scannen van dikke originelen.

Eerst moet u de hoogte van de invoersleuf instellen op het dikke origineel. Zie

..[.hoe verander ik de hoogte van de](#page-15-2) [invoersleuf?](#page-15-2)

**OPMERKING:**De dikteregeling en de volgende instructies gelden alleen voor de **HP HD Pro Scanner** en de **HP HD Pro 2 Scanner**.

Voor het scannen van dikke originelen moet de invoersleuf groter worden gemaakt. Dit kan echter van invloed zijn op de automatische regeling van de scanner op de grenslijnen tussen de camera's, hechten genaamd. De instructies ter compensatie daarvan staan hieronder.

## **dikke originelen kopiëren...**

- 1. Stel de hoogte van de invoersleuf in op de dikte van het origineel, zoals wordt beschreven i[nhoe](#page-15-2) [kan ik de hoogte van](#page-15-2)  [de invoersleuf instellen?](#page-15-2)
- 2. Maak een testscan.

Een stapel dikke originelen moet met beide handen in de scanner worden ingevoerd en uit de scanner worden gehaald. Hechtfouten zijn het gemakkelijkst te zien op een afbeelding met een of meer duidelijke diagonale lijnen.

Normaal gesproken hebben alleen stijve originelen invloed op het hechten. Buigzame originelen worden ondanks de dikte doorgaans goed gehecht.

Doe het volgende als de lijnen ongelijk lijken:

- 3. Selecteer het tabblad Setup.
- 4. Selecteer  $\left\{ \left\| \cdot \right\| \right\}$  > Scanning (Scannen).

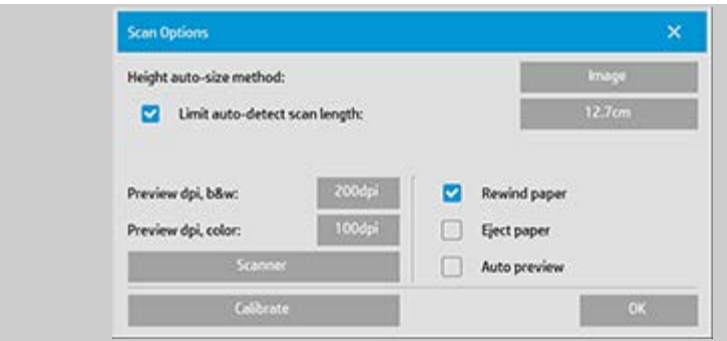

5. Selecteer de knop Scanner.

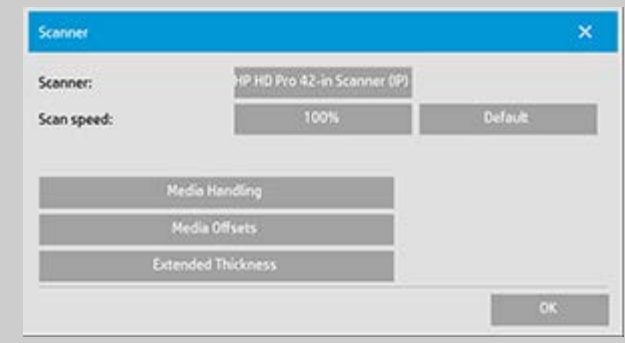

- 6. Selecteer de knop Extended Thickness (Uitgebreide dikte).
- 7. Schakel het selectievakje Use extended thickness paper handling (Uitgebreide diktebehandeling) in.
- 8. Wijzig de waarde voor elke scannercamera doorgaans worden alleen positieve waarden gebruikt.
- 9. Maak testscans en pas de waarden aan totdat u tevreden bent met de correcte hechting van de lijnen.
- 10. Druk op OK om de instellingen te accepteren.
- 11. Herhaal de bovenstaande stappen totdat u tevreden bent met de resultaten.

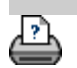

→ [afdrukinstructies](#page-102-0) → [wettelijke informatie](#page-101-0) © Copyright 2022 HP Development Company, L.P

<span id="page-20-0"></span>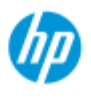

**HP Pro Scanner**

 $\rightarrow$  [hoe kan ik...?](#page-2-0)

<span id="page-20-1"></span>[het probleem is...](#page-58-0)

# **hoe kan ik een originele sjabloon selecteren?**

Met een sjabloon Type of Original (Type van origineel) definieert u het origineel dat u wilt invoeren. Deze sjablonen worden gebruikt zowel voor de taak Copy (Kopiëren) als de taak Scan to File (Scannen naar bestand) (tabblad Copy (Kopiëren) en tabblad Scan (Scannen)).

<span id="page-20-2"></span>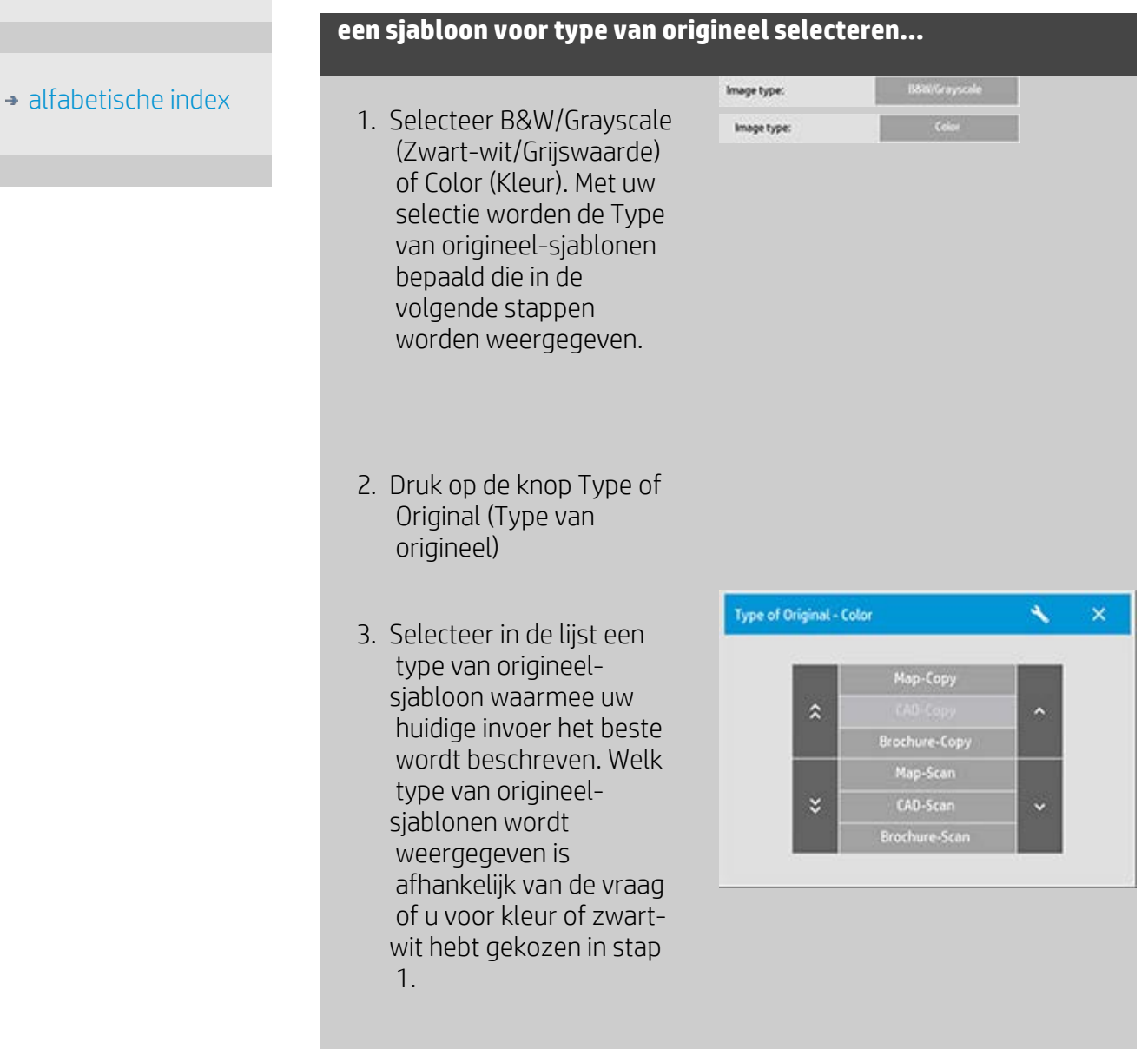

Zie ook:

- ..[.een origineelsjabloon definiëren...](#page-22-0)
- ...hoe kan ik instellingen voor type van origineel-sjablonen opgeven

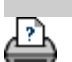

[afdrukinstructies](#page-102-0) [wettelijke informatie](#page-101-0) © Copyright 2022 HP Development Company, L.P

<span id="page-22-1"></span><span id="page-22-0"></span>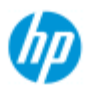

#### **HP Pro-scanner**

- $\rightarrow$  [hoe kan ik...?](#page-2-0)
- **[het probleem is...](#page-58-0)**
- [alfabetische index](#page-85-0)

## **hoe kan ik een origineel sjabloon definiëren?**

Aanpassingen aan de instellingen voor een type origineel-sjabloon worden doorgaans verworpen wanneer u het programma afsluit. U kunt er echter voor kiezen om ze op te slaan als een nieuw aangepast type origineel- sjabloon/ Type origineel-sjablonen zijn van toepassing op zowel kopiëren (tabblad Copy (Kopiëren)) als scannen naar bestand (tabblad Scan (Scannen)).

### **een origineel sjabloon definiëren...**

- 1. Druk op het tabblad Copy (Kopiëren) of Scan (Scannen).
- 2. Stel de kopieermodus in op Color (Kleur) of B&W (Z&W).
- 3. Druk op de knop Type of original (Type origineel) om het menu voor type origineel(-sjablonen) te openen.

4. Gebruik de knop Tool (Hulpmiddel) om het dialoogvenster Type of original Setup (Instellingen type origineel) te openen.

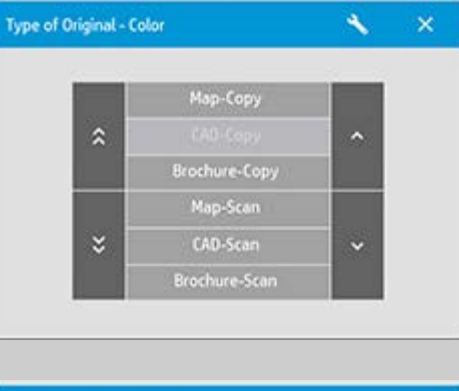

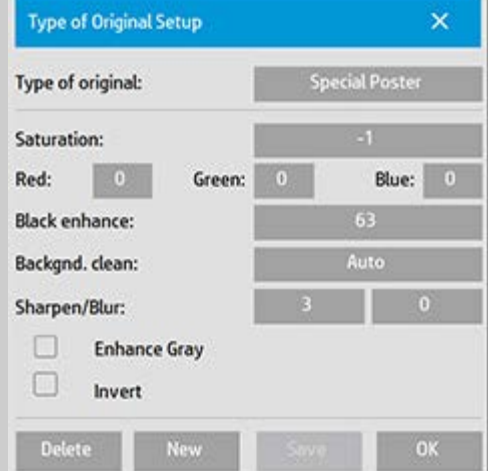

Als er momenteel een voorbeeld van een kopie is geladen, start het

 dialoogvenster (Type of original Instellingen type origineel) op met de Image Filter Preview (Afbeeldingsfiltervoorbeeld) en gesplitst scherm voor online evaluatie van de effecten van uw wijzigingen.

5. Nadat u uw instellingen hebt ingesteld en hebt gecontroleerd of deze goed werken met het huidige origineel, drukt u op de knop New (Nieuw).

Raadpleeg voor informatie over sjablooninstellingen: ...hoe kan ik originele sjablooninstellingen maken

- Het bovenste voorbeeldpaneel geeft de wijzigingen in de afbeelding aan nadat u de sjablooninstellingen hebt aangepast.
- 6. Voer de naam in voor uw nieuwe sjabloon. Kies een naam die het soort kopieertaak waar u mee bezig bent weergeeft, zoals 'foto's van fruit'.
- 7. Druk op de knop Save (Opslaan) om een nieuw type origineelsjabloon te maken.

Uw nieuwe type origineel-sjabloon word toegevoegd aan de lijst met reeds beschikbare sjablonen. U kunt beginnen met een van de voorgedefinieerde type origineel-sjablonen die het meest op uw origineel lijkt, dit onder een nieuwe naam opslaan en vervolgens aanpassen zodat het voldoet aan uw specifieke wensen. Gebruik het voorbeeld om uw instellingen te testen.

Als u uw instellingen voor het huidige type origineel-sjabloon hebt gewijzigd, kunt u deze waarden accepteren door op de knop OK te drukken. De waarden worden echter alleen gebruikt voor de huidige kopieertaak. De volgende keer dat u het sjabloon laadt, zal dit weer de oude instellingen hebben.

- 8. Druk op de knop Save (Opslaan) wanneer u klaar bent.
- 9. Druk op OK om te bevestigen.

### Zie ook:

- ..[. hoe kan ik een type origineel-sjabloon selecteren](#page-20-2)
- ...hoe kan ik originele sjablooninstellingen maken

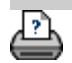

→ [instructies voor afdrukken](#page-102-0) → [wettelijke informatie](#page-101-0)  $\Box$  © Copyright 2022 HP Development Company, L.P.

<span id="page-24-2"></span><span id="page-24-0"></span>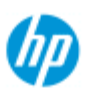

#### <span id="page-24-3"></span><span id="page-24-1"></span>**HP Pro-scanner**

 $\rightarrow$  [hoe kan ik...?](#page-2-0)

- **[het probleem is...](#page-58-0)**
- [alfabetische index](#page-85-0)

# **hoe kan ik het invoerformaat instellen?**

#### **het invoerformaat selecteren**

- 1. Druk op het tabblad Copy (Kopiëren) als u een kopieertaak uitvoert of het tabblad Scan (Scannen) als u een scannen-naarbestand-taak uitvoert.
- 2. Druk op de knop Input size (Invoerformaat) (tabblad Copy (Kopiëren)) of Size (Formaat) (tabblad Scan (Scannen)) om het menu voor invoerformaten te openen.

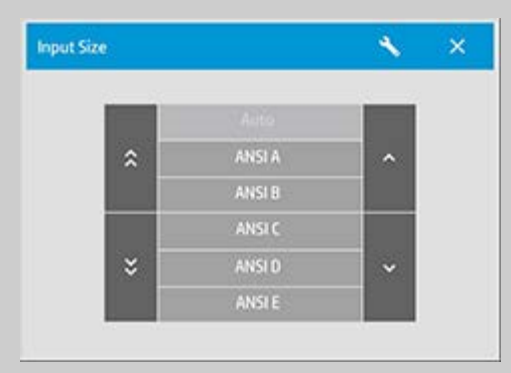

U kunt Auto size detection (Automatisch formaat detecteren) gebruiken voor invoerformaat, standaardformaten en aangepaste formaatpresets. Druk in het dialoogvenster op de knop Input size (Invoerformaat) om de lijst met beschikbare formaten weer te geven.

3. Selecteer een uitvoerformaat of gebruik de knop Tool (Hulpmiddel) om het dialoogvenster Input size setup (Instellen van invoerformaat) te openen.

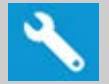

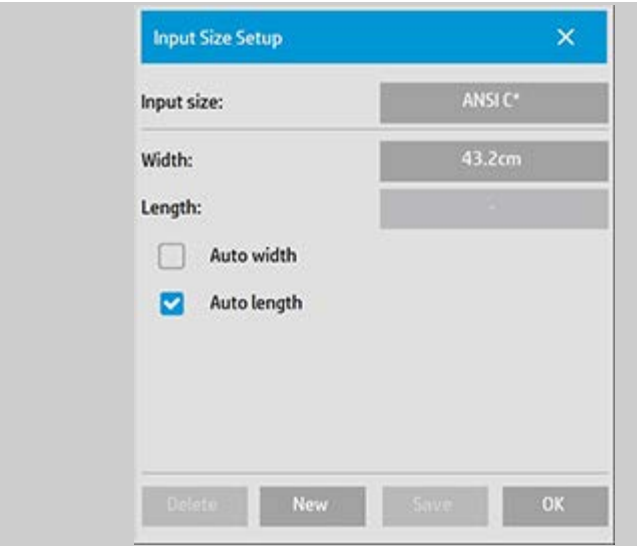

- 4. Om het invoerformaat in te stellen kunt u:
- De breedte en lengte opgeven. De breedte van het origineel kan worden afgelezen van de liniaal bij de invoersleuf van de scanner.
- Selecteer Auto Width (Automatische breedte) en/of Auto length (Automatische lengte) om de scanner de fysieke invoerbreedte en -lengte te laten meten van het ingevoerde document.
- Druk in het dialoogvenster op de knop Input size (Invoerformaat) om de lijst met beschikbare formaten.

Zowel Auto Width (Automatische breedte) als Auto length (Automatische lengte) kunnen worden toegepast voor een volledige detectie van het invoerformaat. Automatisch detecteren van het formaat geschiedt via een voorscan van het origineel, waardoor kopiëren langer duurt dan met handmatig ingestelde formaatinstellingen.

5. Druk op OK om terug te gaan naar de hoofdinstellingen (voor kopiëren of scannen).

U kun uw instellingen ook opslaan in een nieuwe formaatpreset. [Raadpleeg hoe kan ik een aangepast papierformaat maken.](#page-111-0)

U kunt ook een schaalfactor gebruiken bij het bepalen van het uitvoerformaat. Zie: [...hoe kan ik een schaalfactor instellen](#page-29-1)

Zie ook:

..[.hoe kan ik het uitvoerformaat instellen?](#page-27-2)

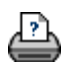

<span id="page-27-3"></span><span id="page-27-0"></span>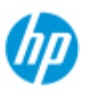

# **hoe kan ik het uitvoerformaat instellen?**

## **het uitvoerformaat selecteren...**

1. Druk in het tabblad Copy (Kopiëren) op Output size->Output Size (Uitvoerformaat -> Uitvoerformaat) om het menu Uitvoerformaat te openen. Als u zich in het tabblad Scan (Scannen) bevindt, drukt u op Resize -> Size (Formaat wijzigen -> formaat).

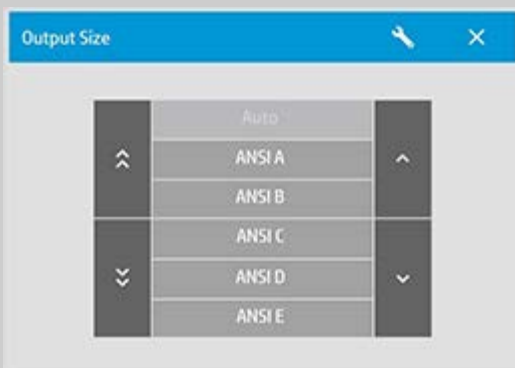

U kunt Auto-formaat, standaardformaten of aangepaste formaatsinstellingen gebruiken.

2. Selecteer een uitvoerformaat of gebruik de knop Tool (Hulpmiddel) om het dialoogvenster Output size setup (Instellen van uitvoerformaat) te openen.

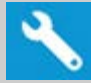

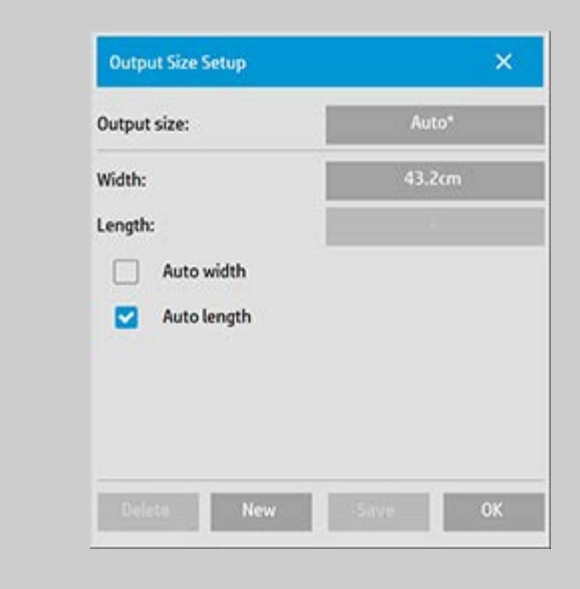

3. Om het uitvoerformaat in te stellen kunt u:

#### <span id="page-27-2"></span><span id="page-27-1"></span>**HP Pro-scanner**

- $\rightarrow$  [hoe kan ik...?](#page-2-0)
- **[het probleem is...](#page-58-0)**

#### [alfabetische index](#page-85-0)

- Automatisch selecteren als u wilt dat het programma het invoerformaat gebruikt als het uitvoerformaat voor een 1:1 kopie.
- Standaardformaten selecteren uit de lijst als uw uitvoerformaat.
- U kunt aangepaste afmetingen maken en deze opslaan als voorinstellingen. U kunt het uitvoerformaat opgeven door breedte en lengte in te stellen. Druk op de knop tool (Hulpmiddel) om het dialoogvenster Output size setup (Instellen van uitvoerformaat) te openen.
- 4. Druk op OK om terug te gaan naar het tabblad Copy (Kopiëren).

U kunt ook een schaalfactor gebruiken bij het bepalen van het uitvoerformaat. Zie: [...een schaalfactor instellen](#page-29-1)

## Zie ook:

..[.hoe kan ik het invoerformaat instellen?](#page-24-3)

→ [instructies voor afdrukken](#page-102-0) → [wettelijke informatie](#page-101-0) © Copyright 2022 HP Development Company, L.P

<span id="page-29-0"></span>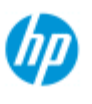

#### **HP Pro-scanner**

## <span id="page-29-1"></span> $\rightarrow$  [hoe kan ik...?](#page-2-0)

[het probleem is...](#page-58-0)

## [alfabetische index](#page-85-0)

## **hoe kan ik een schaalfactor instellen?**

#### **kopieën of afbeeldingen schalen met scannen-naar-bestand ...**

- 1. Nadat u uw invoerinstelling hebt gemaakt: druk in het tabblad Copy (Kopiëren) op Output size -> Scale (Uitvoerformaat -> schaal). Als u zich in het tabblad Scan (Scannen) bevindt, drukt u op Resize -> Scale (Formaat wijzigen -> schaal). Door deze acties wordt een lijst van standaard of aangepaste schaalfactoren weergegeven die vooraf zijn gedefinieerd in uw systeem.
- 2. Selecteer de schaalwaarde van uw voorkeur. Een schaalfactor van 100% zorgt voor een duplicaat van 1:1. De afbeelding wordt bij minder dan 100% verkleind en bij meer dan 100% vergroot.
- 3. Wanneer u een nieuwe schaalfactor wilt definiëren: selecteer de knop Tool (Hulpmiddel) om het dialoogvenster Scale setup (Schaalinstellingen) te openen. Hier kunt u handmatig een schaalfactor instellen met de knop Value (Waarde).
- 4. Om een nieuwe schaalfactor op te slaan door deze toe te voegen aan de lijst van vooraf gedefinieerde schaalfactoren, drukt u op de knop New (Nieuw) om de nieuwe schaalfactor een naam te geven en op de knop Value (Waarde) om de waarde in te voeren. Druk op de knop Opslaan om deze toe te voegen aan de lijst.

*TIP: U maakt een snelle miniatuurversie van uw grote kopie door de schaalfactor in te stellen op 25%.*

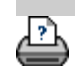

[instructies voor afdrukken](#page-102-0) [wettelijke informatie](#page-101-0) © Copyright 2022 HP Development Company, L.P

<span id="page-30-0"></span>**u bent hier: [welkom](#page-0-0) [hoe kan ik...?](#page-2-0) het aantal kopieën instellen**

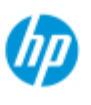

**HP Pro-scanner**

 $\rightarrow$  [hoe kan ik...?](#page-2-0)

**[het probleem is...](#page-58-0)** 

 $\rightarrow$  [alfabetische index](#page-85-0)

# **hoe kan ik het aantal kopieën instellen?**

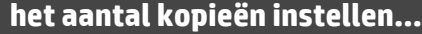

Kopieertaken op breed formaat kunnen veel tijd in beslag nemen. Met deze optie kunt u het systeem 's nachts laten werken of tijd vrijmaken om andere taken uit te voeren.

- 1. Druk op de knop met Copies (Kopieën) in het tabblad Copy (Kopiëren) als u meer dan één kopie wilt maken van het geladen origineel.
- 2. Voer het gewenste aantal exemplaren in het veld in.

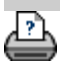

→ [instructies voor afdrukken](#page-102-0) → [wettelijke informatie](#page-101-0) © Copyright 2022 HP Development Company, L.P

<span id="page-31-0"></span>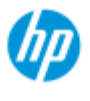

#### **HP Pro-scanner**

- $\rightarrow$  [hoe kan ik...?](#page-2-0)
- [het probleem is...](#page-58-0)
- [alfabetische index](#page-85-0)

## **hoe kan ik de hulpmiddelen voor voorbeelden gebruiken?**

Met de knop Preview (Voorbeeld) laadt u telkens wanneer u een kopie selecteert een vernieuwd voorbeeld.

ટિ

De afbeelding maakt altijd gebruik van de laatste instellingen die zijn ingesteld en de effecten van de instellingen zijn zichtbaar in het nieuwe voorbeeld. Met deze functie kunt u uw instellingen verfijnen terwijl u bekijkt welk effect deze hebben voordat u de kopie afdrukt.

hoe kan ik...

- ... de hele afbeelding weergeven...
- ..[.inzoomen op een specifiek gebied...](#page-31-2)
- ..[.uitzoomen van een geselecteerd gebied...](#page-32-0)
- ..[.pixelweergave één-op-één instellen...](#page-32-1)
- ..[.het formaat van het papierframe aanpassen...](#page-32-2)
- ..[.de afbeelding verplaatsen...](#page-32-3)
- ..[.het papierframe positioneren...](#page-33-0)
- ..[.de afbeelding uitlijnen...](#page-33-1)

#### **de hele afbeelding weergeven...**

<span id="page-31-1"></span>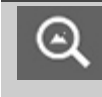

U kunt het hulpmiddel Volledig zoomen gebruiken om originelen van groot formaat weer te geven in het voorbeeldvenster. Het hulpmiddel Volledig zoomen past het formaat van de afbeelding zodanig aan dat deze precies in het voorbeeldvenster past, ongeacht het zoomniveau waarmee u begint.

### **inzoomen op een specifiek gebied...**

<span id="page-31-2"></span>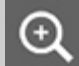

Gebruik het hulpmiddel Inzoomen wanneer u details wilt weergeven voor het maken van verbeteringsinstellingen en voor uitlijnen. U zoomt direct met de zoomas in het midden van het voorbeeldvenster. Dit betekent dat u mogelijk de afbeelding naar het midden van een specifiek gebied moet verplaatsen voordat u zoomt. Dit doet u met het hulpmiddel Afbeelding verplaatsen (zie hieronder). Als u de afbeelding verder wilt vergroten, blijft u drukken op de knop Zoom In (Inzoomen) totdat u het gewenste detailniveau in de

#### **uitzoomen van een geselecteerd gebied...**

<span id="page-32-0"></span>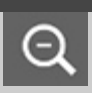

Met het hulpmiddel Uitzoomen vermindert u het afbeeldingsformaat in het voorbeeldvenster. Als u de afbeelding verder wilt verkleinen, blijft u drukken op de knop Zoom Out (Uitzoomen) totdat u het gewenste gezichtsveld krijgt.

## <span id="page-32-1"></span>**pixels één-op-één weergeven...**

Gebruik het 1: 1-hulpmiddel om de afbeelding te bekijken  $1:1$  waarbij één gescande pixel overeenkomt met één schermpixel. Let op dat de werkelijke kopie/scan meer details kan bevatten, aangezien het voorbeeld met lage resolutie wordt weergegeven. U kunt de voorbeeldresolutie instellen via het tabblad Setup (Instellingen) > >

Scanning (Scannen). [Instructies..](#page-125-0).

## <span id="page-32-2"></span>**het formaat van het papierframe aanpassen...**

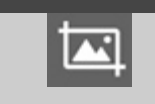

Л

Met het hulpmiddel formaat papierframe aanpassen kunt u het formaat van het papierframe interactief aanpassen in het voorbeeldvenster.

Wanneer deze functie is geactiveerd, worden de zones om het papierframe verdeeld in secties. Wanneer u een sectie aanraakt, wordt de dichtstbijzijnde framerand of -hoek vergroot of verkleind tot de nieuwe positie. U kunt ook de randen verslepen om het formaat van het frame aan te passen.

#### **de afbeelding verplaatsen...**

 $\mathbb{Z}_{\lambda}$ 

 $\Rightarrow$ 

<span id="page-32-3"></span>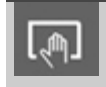

C

U kunt het hulpmiddel afbeelding verplaatsen op twee manieren gebruiken:

> Slepen: Sleep naar een willekeurige plaats in het afbeeldingsvenster. Dit is hetzelfde als het

 vastpakken van de afbeelding en deze rondslepen binnen het venster.

Centreren: Raak een punt op het scherm aan om dat punt te centreren in het voorbeeldvenster. De afbeelding verschuift, zodat het punt dat u hebt geselecteerd wordt verplaatst naar het midden van het scherm. Deze methode komt met name van pas wanneer u inzoomt op afbeeldingsdetails. Hiermee kunt u belangrijke plekken uitzoeken en deze centreren voordat u inzoomt.

## **het papierframe positioneren...**

<span id="page-33-0"></span>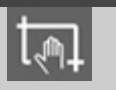

Er zijn drie manieren om het hulpmiddel papierframe verplaatsen te gebruiken:

- Slepen: Sleep naar een willekeurige plaats op het scherm. Dit is hetzelfde als het frame vastpakken en over de afbeelding slepen.
- Centreren: Raak een punt op het scherm aan om dat punt het nieuwe middelpunt van het papierframe te maken. Het frame verschuift en wordt gepositioneerd met het punt dat u hebt geselecteerd in het middelpunt. Deze methode komt met name van pas wanneer u plaatselijke teststroken maakt voor uitvoeren van de printer. Via deze methode kunt u het frame snel en continu verplaatsen naar belangrijke zones die u wilt testen.
- De randen slepen: Hiermee wordt het formaat van het papierframe aangepast. Dit is een alternatief voor het hulpmiddel Formaat papierframe aanpassen.

## <span id="page-33-1"></span>**de afbeelding uitlijnen...**

Het kan zijn dat het origineel lichtelijk gekanteld is ingevoerd en scheef wordt weergegeven in het voorbeeldvenster. Om dit te corrigeren hoeft u niet het origineel opnieuw te laden en opnieuw te beginnen.

Gebruik de juist uitgelijnde zijden van het papierframe ter referentie bij het opnieuw uitlijnen.

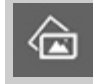

Druk op het hulpmiddel Links uitlijnen om de afbeelding naar links te kantelen.

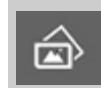

Druk op het hulpmiddel Rechts uitlijnen om de afbeelding naar rechts te kantelen.

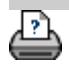

→ [instructies voor afdrukken](#page-102-0) → [wettelijke informatie](#page-101-0) © Copyright 2022 HP Development Company, L.P

<span id="page-35-0"></span>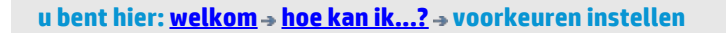

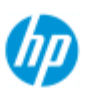

# **hoe kan ik voorkeuren instellen?**

## **HP Pro-scanner**

 $\rightarrow$  [hoe kan ik...?](#page-2-0)

- [het probleem is...](#page-58-0)
- [alfabetische index](#page-85-0)

## **scan- en gebruikersinterface-opties**

- 1. Druk op het tabblad Setup.
- 2. Druk op  $\begin{vmatrix} 1 & 1 \\ 1 & 1 \end{vmatrix}$  > Scanning (Scannen) voor het instellen van scannergerelateerde opties.
	- Druk op > General (Algemeen) voor het instellen van gebruikersinterface-opties.

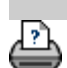

→ [instructies voor afdrukken](#page-102-0) → [wettelijke informatie](#page-101-0) <br>
© Copyright 2022 HP Development Company, L.P.
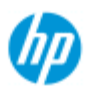

# **hoe kan ik scannen naar een bestand?**

#### **scannen naar een bestand...**

- 1. Plaats het document met de bedoelde bovenrand naar voren in de invoersleuf van de scanner.
- 2. Klik op het tabblad Scan (Scannen). Hier kunt u diverse eigenschappen van de scan instellen. Deze worden in de volgende stappen beschreven.

Uitvoerinstellingen zoals marges, indeling en mediaprofiel kunnen later worden ingesteld wanneer u het bestand afdrukt.

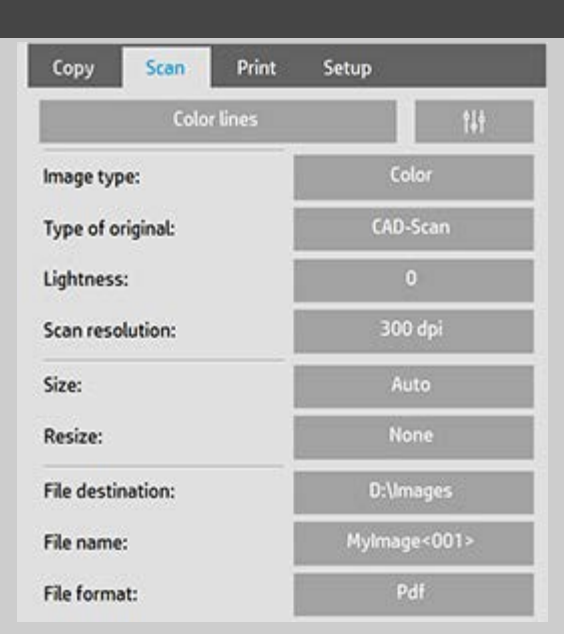

- 3. Selecteer scannen in Color (Kleur) of in B&W (Zwart-wit).
- 4. Selecteer de type-origineel-sjabloon die het best het origineel beschrijft. Zie ook [hoe kan ik instellingen voor](#page-65-0)  [origineelsjablonen maken](#page-65-0) voor meer informatie over het opgeven van aanvullende speciale instellingen.
- 5. Stel **Lightness** (Lichte delen) in. De standaardwaarde voor Lightness (Lichte delen) is ingesteld op nul. Dit werkt goed voor de meeste documenten. U kunt deze waarde wijzigen om de kopie lichter (positieve waarde) of donkerder (negatieve waarde) te maken en te compenseren voor doffe of vervaagde originelen.
- 6. Stel **Scan Resolution** (Scanresolutie) in. Hier bepaalt u de afbeeldingskwaliteit. U kunt een aangepaste dpi-waarde instellen of kiezen voor automatisch (door het programma bepaald op basis van het type van het origineel), descreen (de optische resolutie van de scanner) of turbomodus. .

## **HP Pro Scanner**

- $\rightarrow$  [hoe kan ik...?](#page-2-0)
- [het probleem is...](#page-58-0)
- [alfabetische index](#page-85-0)
- 7. Gebruik de opties **Size (Grootte) en Resize (Formaat wijzigen)** als u de afmetingen van de gescande afbeelding wilt bepalen. Met Size: Auto (Grootte: Automatisch) en Resize: None (Formaat wijzigen: Geen) behoudt u de grootte van het origineel. [Zie ...hoe kan ik het invoerformaat instellen](#page-24-0) en [hulp](#page-168-0)  [bij het gebruik van de optie Resize \(Formaat wijzigen\).](#page-168-0)
- 8. Stel een doelmap in of [Scan-to-email](#page-201-0) (Scannen nar e-mail) als uw bestandsbestemming.
- 9. Stel de **bestandsnaam** in. De bestandsnaam kan worden samengesteld op basis van ingevoerde tekst en een of meer automatische naamgevingselementen. Een standaardbestandsnaam wordt door het programma ingesteld. Als u de standaardnaam wilt wijzigen, drukt u op de knop File Name (Bestandsnaam) en voert u een nieuwe naam in.

**Automatische bestandsnaamgevingselementen** - Als u een element wilt invoeren, plaatst u uw schermcursor in het naamveld en drukt u op de knop Element Insert (Element invoegen). U kunt de volgende automatische bestandsnaamgevingselementen gebruiken:

**Counter (Teller)** <###>- oplopende nummerreeks. Druk op de knop Insert Counter (Teller invoegen) om een teller aan de bestandsnaam toe te voegen. U kunt "#" tekens tussen de haakjes toevoegen. Met het aantal "#"-tekens wordt het **minimum** aantal cijfers gedefinieerd dat wordt gebruikt. De doelmap wordt altijd onderzocht en de nummering wordt gestart na de laatste bestandsnaam om te voorkomen dat bestanden die zich al in de doelmap bevinden, worden overschreven. Cijfers worden indien nodig toegevoegd. *Voorbeeld*: als u als bestandsnaam *hondafbeelding<###>* toevoegt, worden voor elke scan de bestanden *hondafbeelding001, hondafbeelding002… hondafbeelding999… hondafbeelding1000…* enzovoort gemaakt.

 U kunt ook een exact tellernummer invoeren om bestanden met een specifieke naam op te slaan, waarbij de nummering vanaf dat punt vooruit wordt hervat. *Voorbeeld*: als u als bestandnaam *hondafbeelding<015>* invoert, worden bestanden *hondafbeelding015, hondafbeelding016, hondafbeelding017…* enzovoort gemaakt.

**Datum** <DATUM>- de huidige datumreeks in de notatie jjjjmmdd. Druk op de knop Insert Date (Datum invoegen) om de huidige datum aan de bestandsnaam toe te voegen.

**Tijd** <TIJD> - de huidige tijdreeks in de notatie uummss. Druk op de knop Insert Time (Tijd invoegen) om de huidige tijd aan de bestandsnaam toe te voegen.

 Een voorbeeld van de volgende verwachte bestandsnaam wordt weergegeven onder het bewerkingsveld van de bestandsnaam zodat u uw bestandsnaaminstellingen kunt beheren.

 Automatische bestandnaamgeving kan worden gebruikt bij het scannen van één bestand, maar is met name ook handig bij het scannen van een batch.

- 10. Als u de uitvoerbestandsindeling wilt wijzigen, drukt u op *File Format* (Bestandsindeling). Voor elke indeling zijn er verschillende opties beschikbaar.
- 11. Als u de mappengroep wilt wijzigen, drukt u op de knop File destination (Bestemming bestand).

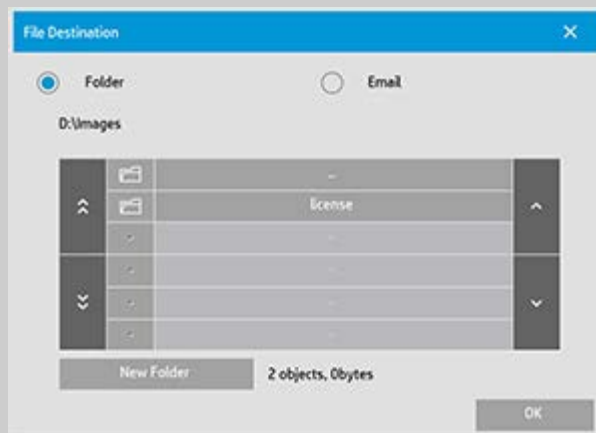

In het dialoogvenster Change Folder kunt u het volgende doen:

- de pijlen gebruiken om de map op de schijf te selecteren.
- de knop Folder Up (Map omhoog) (aangeduid met "..") gebruiken om een niveau hoger te gaan.
- een nieuwe map maken in de huidige map met de knop New Folder (Nieuwe map).
- drukken op een mapnaam om de zoekactie naar het niveau van die map te verplaatsen.

**Network destinations** (Netwerkbestemmingen): in de bladerdialoogvensters worden standaard alleen lokale stations en mappen weergegeven. U kunt echter netwerklocaties aan het systeem toevoegen. Zodra deze zijn toegevoegd, kunt u een netwerklocatie en onderliggende mappen gebruiken als bestemmingen voor scannen-naar-bestand-taken. Lees de Help ["hoe kan ik scannen naar en toegang krijgen tot een netwerkmap?](#page-158-0)" voor instructies.

Klik in het dialoogvenster Change Folder op OK wanneer u de doelmap voor het bestand hebt geselecteerd.

**Shared Files** (Gedeelde bestanden): plaats de bestanden die u via

 het netwerk wilt delen altijd in de map D:\images. Zodra een bestand in deze map is opgeslagen, is toegang tot dit bestand mogelijk via het netwerk vanaf elke computer met willekeurig welk besturingssysteem. Zie [hoe kan ik toegang krijgen tot gedeelde](#page-130-0)  [bestanden](#page-130-0).

12. Druk op de knop Scan to file (Scannen naar bestand) om het scannen naar bestand te starten en de afbeelding op te slaan.

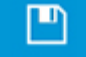

(Scannen naar bestand)

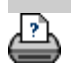

→ [afdrukinstructies](#page-102-0) → [wettelijke informatie](#page-101-0) © Copyright 2022 HP Development Company, L.P

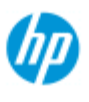

# **hoe kan ik afdrukken vanuit bestanden?**

Het afdrukken van uw bestanden wordt geconfigureerd en beheerd via een handige afdruklijst.

# **om af te drukken vanuit bestanden**

1. Druk op het tabblad Print (Afdrukken).

De groep Print list (Afdruklijst) bevat de bestanden die momenteel zijn geselecteerd voor afdrukken. Als de lijst leeg is of moet worden aangepast, dan moet u bestanden selecteren en uw lijst bouwen. Zie: ..[.hoe kan ik een afdruklijst](#page-42-0)

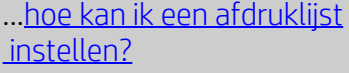

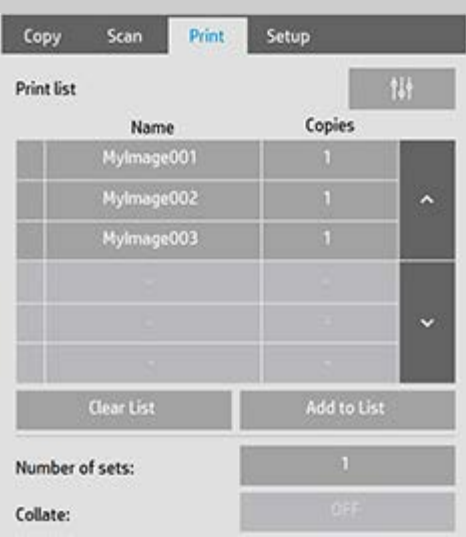

2. Druk op  $\begin{pmatrix} 1 & 1 \\ 0 & 0 \end{pmatrix}$  om kwaliteitsinstellingen te maken (afdrukken

 vanuit bestand). [Raadpleeg hoe kan ik de uitvoerkwaliteit](#page-115-0)  [instellen.](#page-115-0)

- 3. Controleer de huidige instellingen op het tabblad Setup (Instellingen) en breng desgewenst wijzigingen aan. De huidige instellingen op het tabblad Setup (Instellingen), zoals marges, indeling, printer en mediaprofiel, worden toegepast op de complete afdruktaak.
- 4. Druk op de knop Print (Afdrukken) om de bestanden in de lijst te verzenden naar de printer.

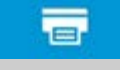

*De functie Print from File (Vanuit bestand afdrukken) van de scannersoftware is specifiek ontworpen voor het afdrukken van bestanden met het tabblad Scan (Scannen) van de scannersoftware en wordt niet aanbevolen voor het uitvoeren van bestanden uit andere bronnen.*

# **HP Pro-scanner**

 $\rightarrow$  [hoe kan ik...?](#page-2-0)

- [het probleem is...](#page-58-0)
- [alfabetische index](#page-85-0)

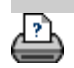

→ [instructies voor afdrukken](#page-102-0) → [wettelijke informatie](#page-101-0) © Copyright 2022 HP Development Company, L.P.

<span id="page-42-0"></span>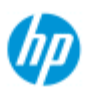

- $\rightarrow$  [hoe kan ik...?](#page-2-0)
- [het probleem is...](#page-58-0)

[alfabetische index](#page-85-0)

# **hoe kan ik een afdruklijst instellen?**

U stelt Bestand afdrukken in en beheert deze via een Afdruklijst die u kunt vinden via het tabblad Print. Deze hulpsectie biedt instructies voor het instellen van uw lijst en het verwijderen van bestanden van uw schijf. Zie ook:

..[.een afdruklijst behouden...](#page-44-0) voor instructies voor het toepassen van instellingen voor individuele bestanden op de lijst.

### **de afdruklijst instellen**

- 1. Druk op het tabblad Print (Afdrukken).
- 2. U kunt de knop Clear List (Lijst wissen) gebruiken om opnieuw te beginnen met een lege lijst.
- 3. Druk op de knop Add to List (toevoegen aan lijst) om het onderstaande dialoogvenster File Management (Bestandsbeheer) van het systeem te bereiken:

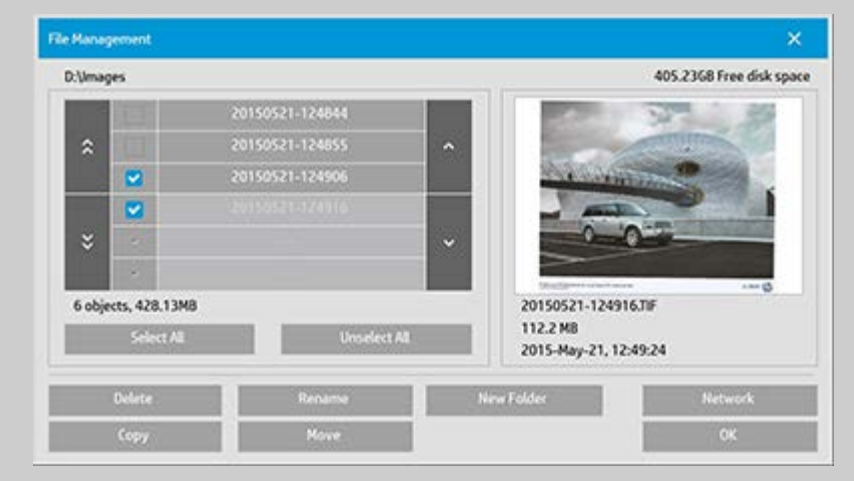

Alleen van een map afbeelding bestanden zullen worden weergegeven.

4. U selecteert de bestanden die moeten worden toegevoegd aan de afdruklijst door het vakje links van de bestandsnaam aan te vinken.

**OPMERKING**: Alleen bestandsindelingen die kunnen worden afgedrukt, kunnen worden opgevraagd via Add to List (Aan lijst toevoegen) (geen DWF of externe PDF).

- 5. Gebruik Select All (Alles selecteren) en Unselect All (Alle selecties opheffen) voor meerdere selecties van bestanden in de huidige map.
- 6. Raadpleeg de help onder [to browse, preview and select files in](#page-189-0)  [the file management dialog](#page-189-0) (bladeren, afbeeldingen weergeven en bestanden selecteren in het dialoogvenster bestandsbeheer) voor meer instructies over het selecteren van bestanden.
- 7. U kunt bestanden ook verplaatsen, kopiëren, hernoemen of verwijderen wanneer u een lijst aanmaakt. Zie de help onder  [how do I manage image files on my system](#page-189-0) (Hoe kan ik afbeeldingsbestanden op mijn systeem beheren) voor meer **instructies**
- 8. **OPMERKING**: Wanneer een time-out voor inactiviteit van toepassing is op een netwerkverbinding, kan extra aanmeldinformatie worden vereist. Zie voor meer informatie: [Hoe werkt de time-out voor](#page-161-0)  [inactiviteit voor een netwerkverbinding?](#page-161-0)
- 9. Klik op de knop OK om de geselecteerde bestanden toe te voegen aan de afdruklijst en terug te keren naar het tabblad Print (Afdrukken). In het tabblad Print (Afdrukken) kunt u de afdruklijst bekijken met de ingevoegde bestanden.

U kunt altijd teruggaan en meer bestanden toevoegen uit de andere mappen met de knop Add to List (Aan lijst toevoegen)

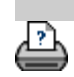

[instructies voor afdrukken](#page-102-0) vettelijke informatie company, L.P

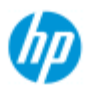

#### <span id="page-44-0"></span>**HP Pro Scanner**

- $\rightarrow$  [hoe kan ik...?](#page-2-0)
- **[het probleem is...](#page-58-0)**

#### [alfabetische index](#page-85-0)

**hoe kan ik de afdruklijst onderhouden?**

## **de afdruklijst onderhouden...**

In het dialoogvenster van het tabblad Print (Afdrukken) kunt u instellingen selecteren die van toepassing zijn op de bestanden in uw lijst en de gehele afdruktaak voordat u de taak voor afdrukken vastlegt.

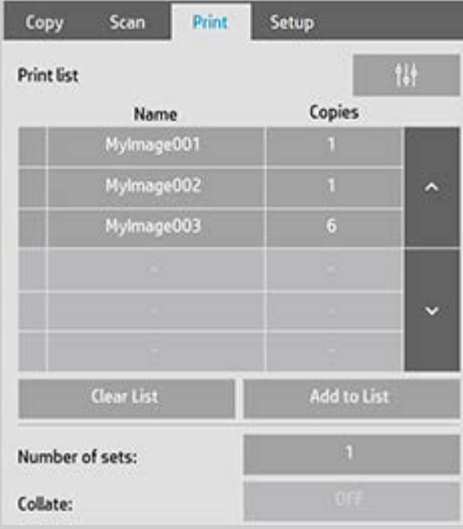

- 1. Stel het aantal kopieën voor een afzonderlijk bestand in door op de knop Copies (Kopieën) rechts van de bestandsnaam te drukken.
- 2. Stel het aantal keren in dat uw gehele lijst moet worden afgedrukt met de knop Number of Sets (Aantal sets).
- 3. Schakel Collate (Sorteren) in als u meerdere sets hebt die als gesorteerde sets moeten worde afgedrukt.
- 4. Selecteer (druk op) een bestandsnaam in de lijst om de instellingen van het bestand te wijzigen. Het volgende contextmenu verschijnt.

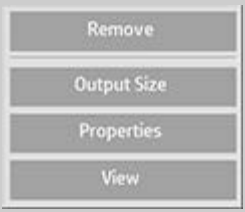

- Remove (Verwijderen): hiermee wordt het geselecteerde bestand uit de lijst verwijderd (niet van uw schijf).
- Output Size (Uitvoerformaat): als u deze optie selecteert, verschijnt er een dialoogvenster dat lijkt op de groep van de knop Input Size (Invoerformaat), Output Size (Uitvoerformaat)

 en Scale (Schaal) op het tabblad Copy (Kopiëren). Het invoerformaat van het bestand wordt opgehaald uit de informatie in uw bestand en u hebt de mogelijkheid om het oorspronkelijke formaat in de uitvoerkopie te schalen. Gebruik Output size (Uitvoerformaat) of Scale (Schalen) om het formaat van de kopie te wijzigen.

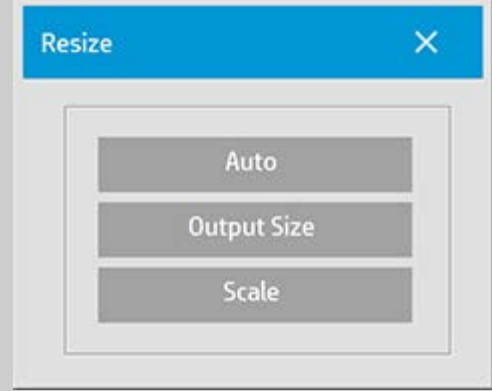

- **Properties (Eigenschappen): hiermee worden de**  bestandseigenschappen weergegeven: volledig pad, formaat, type en aanmaakdatum. U kunt de volgorde van het bestand in de afdruklijst wijzigen door te drukken op de knoppen Move up (Omhoog) en Move down (Omlaag) van het dialoogvenster. Schakel de optie Delete after print (Verwijderen na afdrukken) in als u wilt dat het bestand met de scannersoftware automatisch van uw schijf wordt verwijderd.
- View (Weergave): hiermee wordt een voorbeeld van het bestand naar het voorbeeldvenster verstuurd. De voorbeeldweergave kan halverwege worden geannuleerd door te drukken op de knop Stop (Stoppen). (Proces stoppen)

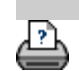

→ [afdrukinstructies](#page-102-0) → [wettelijke informatie](#page-101-0) © Copyright 2022 HP Development Company, L.P

<span id="page-46-0"></span>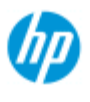

- $\rightarrow$  [hoe kan ik...?](#page-2-0)
- [het probleem is...](#page-58-0)

# **hoe kan ik een account maken/verwijderen/uitschakelen?**

De functie Accounting helpt u uw kopieeractiviteiten bij te houden. Er kan slechts één account (naast het account Total (Totaal)) tegelijk actief zijn. U kunt de informatie over de scanactiviteit voor uw account bekijken in het dialoogvenster account. De accountnaam volgt een kopietaak naar de printer en u kunt vervolgens van de accountnaam gebruikmaken om de accountafdrukinformatie te bekijken op de printer of de printerserver van het netwerk (indien ondersteunt op het printermodel: raadpleeg de printerdocumentatie).

**OPMERKING**: Als het beheerderswachtwoord is ingesteld en geactiveerd, wordt u gevraagd dit in te voeren voordat u de accounts een nieuwe naam kunt geven, herstellen, maken en verwijderen.

Selecteer een onderwerp...

- ... [een nieuw account maken...](#page-46-1)
- ..[.een account verwijderen...](#page-47-0)
- ..[.een account herstellen...](#page-48-0)

#### **een nieuw account maken...**

- 1. Druk op het tabblad Setup.
- 2. Druk op de knop Account. Druk op de knop Tool (Hulpmiddel)

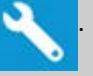

3. Druk in het dialoogvenster Accounting op de knop New (Nieuw). Voer het beheerderswachtwoord in wanneer dit wordt gevraagd.

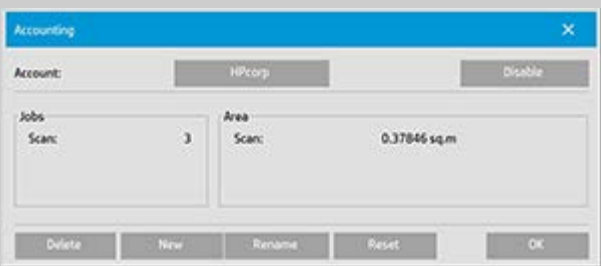

4. Voer een naam en accepteer deze voor uw nieuwe account.

Het nieuwe account wordt automatisch het huidige, actieve account. iedere keer als u op de knop Copy (Kopiëren) of Scan to file (Scannen naar bestand) klikt, wordt het dialoogvenster Account geopend en

<span id="page-46-1"></span>[alfabetische index](#page-85-0)

kunt u een account selecteren.

#### <span id="page-47-0"></span>**een account verwijderen...**

- 1. Druk op het tabblad Setup.
- 2. Druk op de knop Account. Druk op de knop Tool (Hulpmiddel).

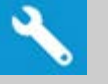

3. Druk in het dialoogvenster Accounting op de knop Delete (Verwijderen). Voer het beheerderswachtwoord in wanneer dit wordt gevraagd.

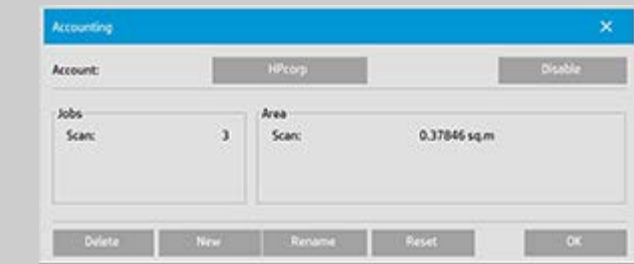

4. Bevestig verwijderen door op OK te drukken.

## **een account herstellen...**

- 1. Druk op het tabblad Setup.
- 2. Druk op de knop Account. Druk op de knop Tool (Hulpmiddel).

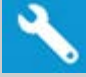

3. Selecteer de naam van het account dat u wilt herstellen.

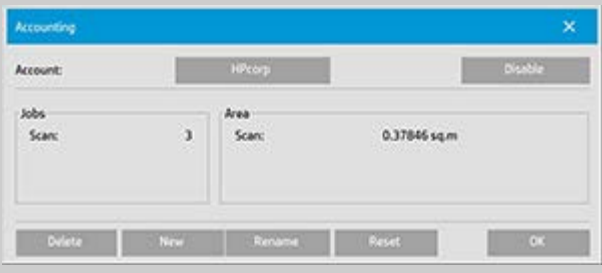

4. Selecteer de knop Reset (Herstellen) Voer het beheerderswachtwoord in wanneer dit wordt gevraagd. .

## <span id="page-48-0"></span>**om de naam van een account te...**

- 1. Druk op het tabblad Setup.
- 2. Druk op de knop Account. Druk, als het tabblad Setup (Instellingen) >  $\bullet \bullet \bullet$  > General (Algemeen) > Use quick select

 lists (Gebruik lijsten om snel te selecteren) is geselecteerd, op de knop Tool (Hulpmiddel).

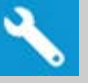

3. Druk in het dialoogvenster Accounting op de knop Rename (Naam wijzigen) Voer het beheerderswachtwoord in wanneer dit wordt gevraagd.

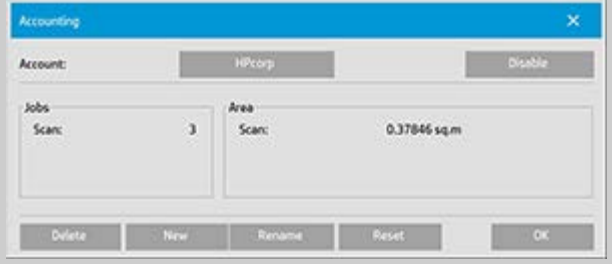

4. Voer de nieuwe naam voor de account in en druk op OK.

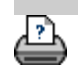

[instructies voor afdrukken](#page-102-0) voor afdrukken [wettelijke informatie](#page-101-0) van die Gopyright 2022 HP Development Company, L.P.

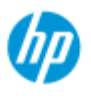

 $\rightarrow$  [hoe kan ik...?](#page-2-0)

- **[het probleem is...](#page-58-0)**
- $\rightarrow$  [alfabetische index](#page-85-0)

# **hoe kan ik een bestaand account selecteren/activeren?**

Er kan slechts één account (naast het account Total (Totaal)) tegelijk actief zijn.

#### **een bestaand account selecteren/activeren...**

- 1. Druk op het tabblad Setup.
- 2. Druk op de knop Account.

Er verschijnt een lijst met bestaande accounts.

Gebruik de pijlen om door de lijst te bladeren en druk op een accountnaam om te selecteren.

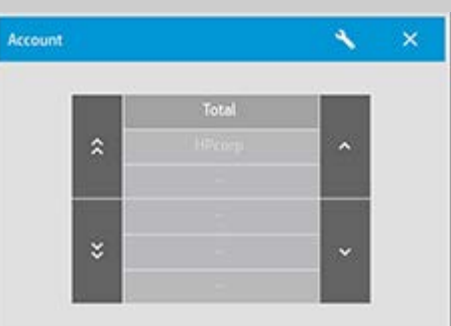

Iedere keer als u op de knop Copy (Kopiëren) of Scan to file (Scannen naar bestand) klikt, wordt het dialoogvenster Account geopend en kunt u een account selecteren.

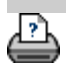

[instructies voor afdrukken](#page-102-0) vultelijke informatie entitlement 2022 HP Development Company, L.P.

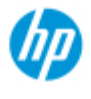

- $\rightarrow$  [hoe kan ik...?](#page-2-0)
- [het probleem is...](#page-58-0)
- [alfabetische index](#page-85-0)

# **hoe kan ik nesten gebruiken?**

Met nesten kunt u meerdere kopieën naast elkaar passen met de rol- /velbreedte optimaal en op de meest zuinige manier gebruikt. Nesten is perfect voor het afdrukken van meerdere exemplaren, gesorteerde kopieën en bestandsafdruklijsten wanneer ten minste enkele van de kopieën naast elkaar passen in de uitvoer. Nesten is ook nuttig voor het maken van grote miniatuurweergavecollages voor het presenteren van volledige afbeeldingsets.

## **om nesten te gebruiken...**

1. Klik op het tabblad Instellen.

#### 2. Selecteer de knop Layout (Indeling).

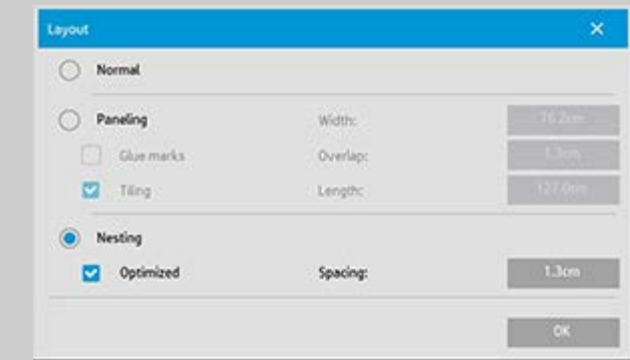

- 3. Selecteer de optie Nesting (Nesten).
- 4. Controleer de instellingen voor nesten.

*Optimized* (Optimaal) uw scannersoftware vind de beste oplossing voor nesten met het minste papierverbruik.

Zonder Optimized (Optimaal) worden de kopieën naast elkaar geplaatst in de volgorde van invoer. Het niet gebruiken van Optimized (Optimaal) geeft soms een resultaat dat makkelijker valt te snijden omdat kopieën achter elkaar gezet zijn. De prijs is verloren papier. Optimized (Optimaal) selecteren geeft een zuiniger resultaat.

*Spacing* (Ruimte): bepaalt de minimale lege ruimte tussen elke geneste afbeelding.

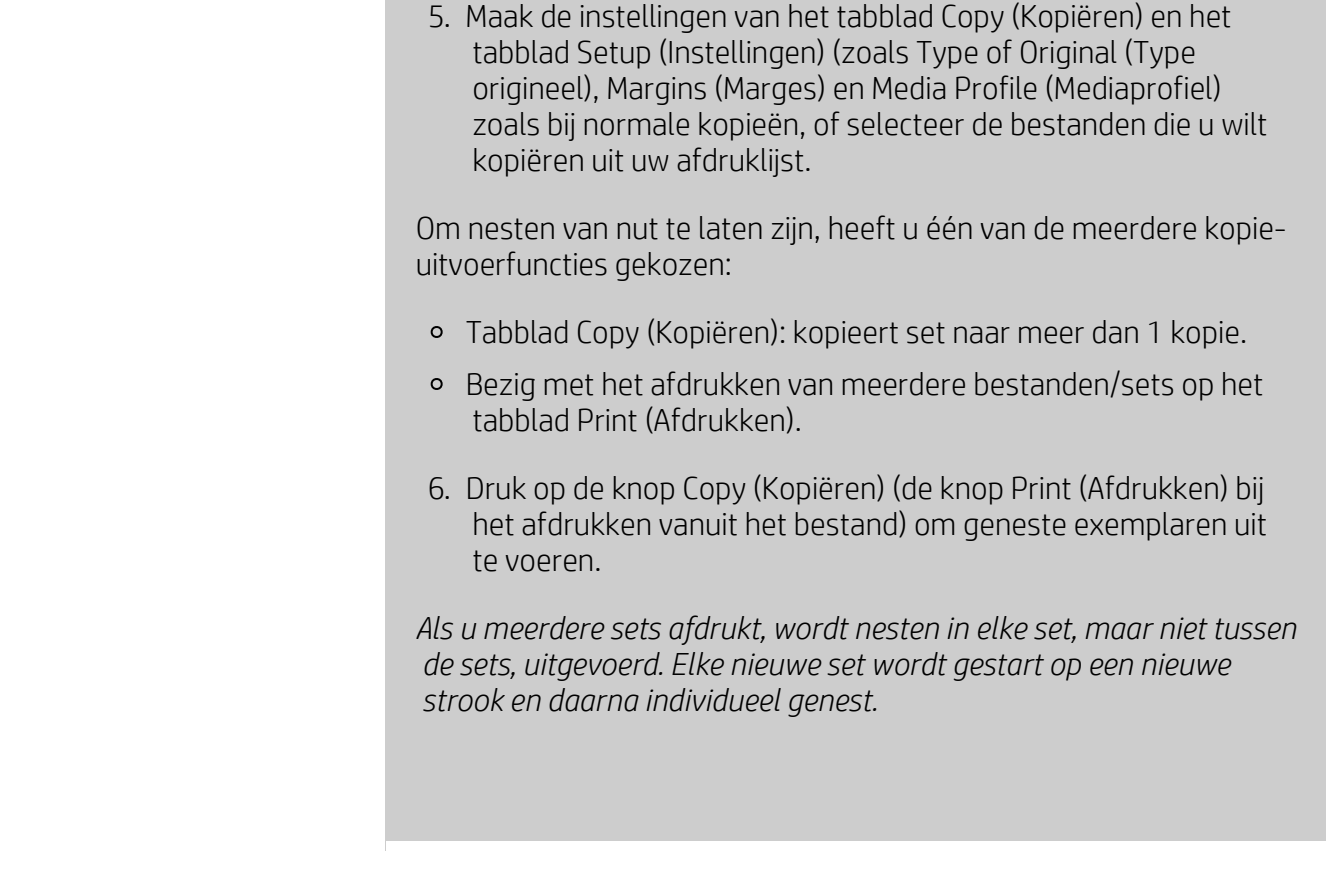

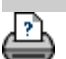

→ [instructies voor afdrukken](#page-102-0) → [wettelijke informatie](#page-101-0) © Copyright 2022 HP Development Company, L.P.

<span id="page-52-0"></span>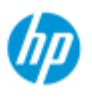

# **hoe kan ik Paneling gebruiken?**

## **om Paneling te gebruiken...**

- 1. Klik op het tabblad Instellen.
- 2. Selecteer de knop Layout (Indeling) om het dialoogvenster Layout (Indeling) te bereiken.

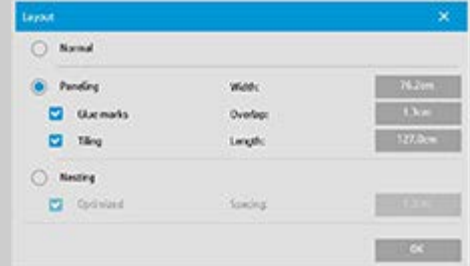

- 3. Selecteer de optie Paneling (Panelen).
- 4. Controleer de instellingen voor Paneling. Selecteer de optie Tiling (Tegels), als u de lengte van elk deel wilt bepalen en meerdere korten delen verticaal wilt samenstellen, in plaats van lange delen met de volledige afbeeldingslengte te verbinden. Raadpleeg [vertel me over panelingopties](#page-79-0) voor instructies voor alle instellingen.
- 5. Stel het grote uitvoerformaat in het tabblad Copy (Kopiëren) in. De waarde van uw uitvoerformaat is ingesteld op het formaat dat u als eindresultaat wilt: dat wil zeggen dat de afmetingen van de totale afbeelding nadat de panelen zijn gemonteerd.
- 6. Maak de instellingen van het tabblad Copy (Kopiëren) en het tabblad Setup (Instellingen) (zoals Type of Original (Type origineel), Input/Output Size (Invoer-/Uitvoerformaat), Margins (Marges), Number of copies (Aantal exemplaren) en Media Profile (Mediaprofiel) zoals bij normale exemplaren.
- 7. Druk op de knop Copy (Kopiëren) (de knop Print (Afdrukken) bij het afdrukken vanuit het bestand) om panels uit te voeren.

*OPMERKING: Uw marge-instelling in het tabblad Setup (Instelling) is van toepassing op de hele afbeelding nadat u de panelen op elkaar hebt aangesloten en is niet van toepassing op elk individueel paneel. Paneling kan worden gebruikt bij zowel kopiëren van scannen-naarafdrukken als met kopiëren van afdrukken-vanuit-bestand via het*

## **HP Pro-scanner**

- $\rightarrow$  [hoe kan ik...?](#page-2-0)
- [het probleem is...](#page-58-0)

#### [alfabetische index](#page-85-0)

 *tabblad Print (Afdrukken).*

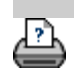

[instructies voor afdrukken](#page-102-0) [wettelijke informatie](#page-101-0) © Copyright 2022 HP Development Company, L.P.

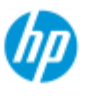

#### **HP Pro Scanner**

 $\rightarrow$  [hoe kan ik...?](#page-2-0)

[het probleem is...](#page-58-0)

#### [alfabetische index](#page-85-0)

# **hoe kan ik een materiaalprofiel selecteren?**

## **een materiaalprofiel selecteren...**

- 1. Selecteer het tabblad Copy (Kopiëren) of het tabblad Setup (Instellen).
- 2. Selecteer de knop Paper Type (Papiertype) of Media Profile (Materiaalprofiel).
- 3. Selecteer het materiaalprofiel in de lijst. Profielen met een "\*" worden momenteel in de printer geladen.
- 4. Standaard wordt de papierbronselectie ingesteld op "Auto (save paper)" (Automatisch (papier besparen)). Dit betekent dat met het papiertype de rol wordt bepaald die automatisch door de printer wordt geselecteerd. Als u wilt dat de kopie op een vaste rol wordt ingesteld, selecteert u "Manual roll selection" (Handmatige rolselectie).

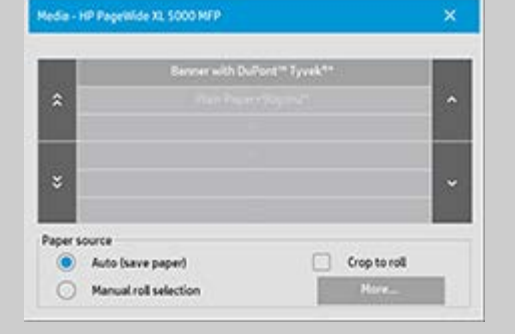

**OPMERKING:** "Crop to roll" (Bijsnijden naar rol) kan worden ingeschakeld om ervoor te zorgen dat de juiste materiaalrol wordt geselecteerd. Zie [Marges](#page-177-0) voor meer informatie.

**OPMERKING:** voor printers met meerdere rollen kunt u meer dan één profiel kiezen wanneer er verschillende materiaaltypen in de printer zijn geladen. Raadpleeg de Gebruikershandleiding voor de printer voor meer informatie over beheer van meerdere rollen.

**OPMERKING:** bij sommige printers worden alleen materiaalprofielen

 weergegeven voor geladen of eerder geladen materiaal. Zie ook: ..[.hoe kan ik een nieuw materiaalprofiel maken?](#page-56-0)

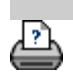

[afdrukinstructies](#page-102-0) [wettelijke informatie](#page-101-0) © Copyright 2022 HP Development Company, L.P

<span id="page-56-1"></span><span id="page-56-0"></span>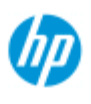

- $\rightarrow$  [hoe kan ik...?](#page-2-0)
- [het probleem is...](#page-58-0)

[alfabetische index](#page-85-0)

 voor de scanner is uitgevoerd en controleer ook of het mediaprofiel dat u wilt maken zich niet al in de lijst met mediaprofielen bevindt. OPMERKING: Met sommige printers kunt u alleen mediaprofielen maken

Controleer vóór u de volgende procedure start of een kleurkalibratie

**hoe kan ik een nieuw mediaprofiel maken?**

 voor media die al geladen is in de printer. Deze standaardmediatypen worden door het systeem gedetecteerd en hun namen zullen worden weergegeven in de lijst met mediaprofielen. Nu kunt u een van deze papiertypen selecteren en er een mediaprofiel voor maken zoals hieronder wordt uitgelegd. Met deze printers is het een naam geven of opnieuw een naam geven niet mogelijk.

## **een nieuw mediaprofiel maken...**

- 1. Druk op het tabblad Setup.
- 2. Druk op de knop Media Profile (Mediaprofiel) en druk vervolgens op de knop Tool (Hulpmiddel).

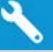

(Alternatief pad: Printer (Printer) > Tool (Hulpmiddel) > Media Profile (Mediaprofiel)).

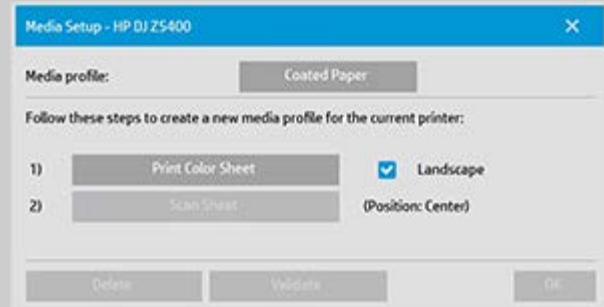

OPMERKING: Voor sommige printers is de optie Calibrate RIP (RIP kalibreren) als eerste stap in het dialoogvenster beschikbaar. Druk op de knop en volg de aanwijzingen op het scherm om de functie te gebruiken.

3. Druk op de knop Print Color Sheet (Kleurenblad afdrukken) om een kleurenvakreferentievel af te drukken. (OPMERKING: Sommige printers produceren vóór het kleurenblad eerst een speciaal testblad. U hoeft het testblad niet te gebruiken – alleen het kleurenblad. Het kleurenblad lijkt op de onderstaande afbeelding:)

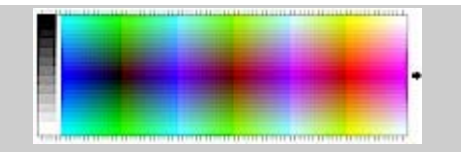

- 4. Plaats het kleurenblad in de scanner, lijn de pijl van het vel uit met de centrale pijlmarkering van de scanner.
- 5. Druk op het de knop Name and Scan Sheet (Naam- en scanvel) om een naam toe te wijzen aan uw nieuwe mediaprofiel. OPMERKING: Sommige printers werken met standaard mediaprofielnamen die voldoen aan standaarmediatypen waarbij u uw eigen naam niet kunt selecteren: de knop Name and Scan Sheet (Naam- en scanvel) is niet aanwezig als deze printers zijn geïnstalleerd.
- 6. Druk op Enter om de nieuwe naam te accepteren en het scannen van het kleurenblad te starten.

Het mediaprofiel wordt vervolgens geactiveerd en ingevoerd in de lijst met beschikbare mediaprofielen.

Als u mediaprofielen wilt verwijderen, gebruikt u de knop Delete (Verwijderen). U kunt alleen zelfgemaakte profielen verwijderen. Gebruik de knop Rename (Naam wijzigen) om indien nodig de naam van een mediaprofiel te wijzigen.

OPMERKING: Sommige printers werken met standaard mediaprofielnamen die voldoen aan standaardmediatypen. Op deze printers is de knop Rename (Naam wijzigen) niet beschikbaar in het dialoogvenster.

Gebruik de knop Validate (Controleren) om te controleren of het mediaprofiel geldig is voor uw scanner- en printercombinatie.

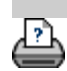

→ [instructies voor afdrukken](#page-102-0) → [wettelijke informatie](#page-101-0) <br>
→ instructies voor afdrukken → wettelijke informatie 
→ copyright 2022 HP Development Company, L.P.

<span id="page-58-0"></span>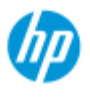

 $\rightarrow$  [hoe kan ik...?](#page-2-0)

## **problemen oplossen**

[Het probleem ligt bij de scanner](#page-58-1) (Het indicatorlichtje voor fouten knippert, een waarschuwing en foutmeldingen)

[Het is een probleem met het softwaresysteem](#page-58-2) (software kopiëren, systeem, online help, foutcodes)

[Het probleem ligt bij het afdrukken en wat is afgedrukt](#page-58-3)

<span id="page-58-2"></span><span id="page-58-1"></span>[alfabetische index](#page-85-0)

[het probleem is...](#page-58-0)

## **het probleem ligt bij de scanner**

Selecteer een onderwerp...

[...het indicatorlichtje voor fouten knippert](#page-60-0)

[... ik krijg een waarschuwingsmelding voor de scanner](#page-132-0)

#### **het is een probleem met het softwaresysteem**

Selecteer een onderwerp...

[...geen scanner gevonden](#page-61-0)

[.. .foutmelding afdrukken](#page-64-0)

[...systeemfout](#page-63-0)

[...verkeerde interfacetaal](#page-108-0)

# <span id="page-58-3"></span>**het probleem ligt bij het afdrukken en wat is afgedrukt**

#### Selecteer een onderwerp...

[...afbeelding wordt niet afgedrukt: taak blijft in wachtrij](#page-171-0)

[...afbeelding is bijgesneden](#page-62-0)

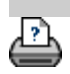

→ [instructies voor afdrukken](#page-102-0) → [wettelijke informatie](#page-101-0) © Copyright 2022 HP Development Company, L.P.

<span id="page-60-0"></span>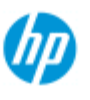

# **het probleem is dat de foutindicator knippert**

#### **HP Pro Scanner**

- $\rightarrow$  [hoe kan ik...?](#page-2-0)
- **[het probleem is...](#page-58-0)**
- [alfabetische index](#page-85-0)

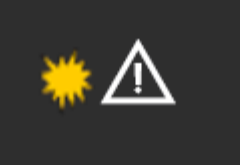

**De foutindicator van het scannerpaneel knippert wanneer de scanner een fout detecteert**

- 1. De werkelijke oorzaak van de fout wordt vaak gemeld via een bericht op uw scherm.
- 2. Als dat niet het geval is, opent u WIDEsystem (via het tabblad Setup - system (Instellen - systeem)) en selecteert u het tabblad Status om informatie over de fout weer te geven.
- 3. Volg de instructies op het scherm voor het oplossen van de fout.
- 4. Zie ook de foutoplossingsinstructie in dit Help-systeem onder [problemen oplossen](#page-58-0)

In sommige gevallen hebt u mogelijk technische ondersteuning nodig. Raadpleeg de bij uw apparatuur meegeleverde documentatie voor service-informatie.

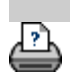

[afdrukinstructies](#page-102-0) [wettelijke informatie](#page-101-0) © Copyright 2022 HP Development Company, L.P

<span id="page-61-0"></span>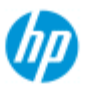

# **het probleem is dat er geen scanner is gevonden**

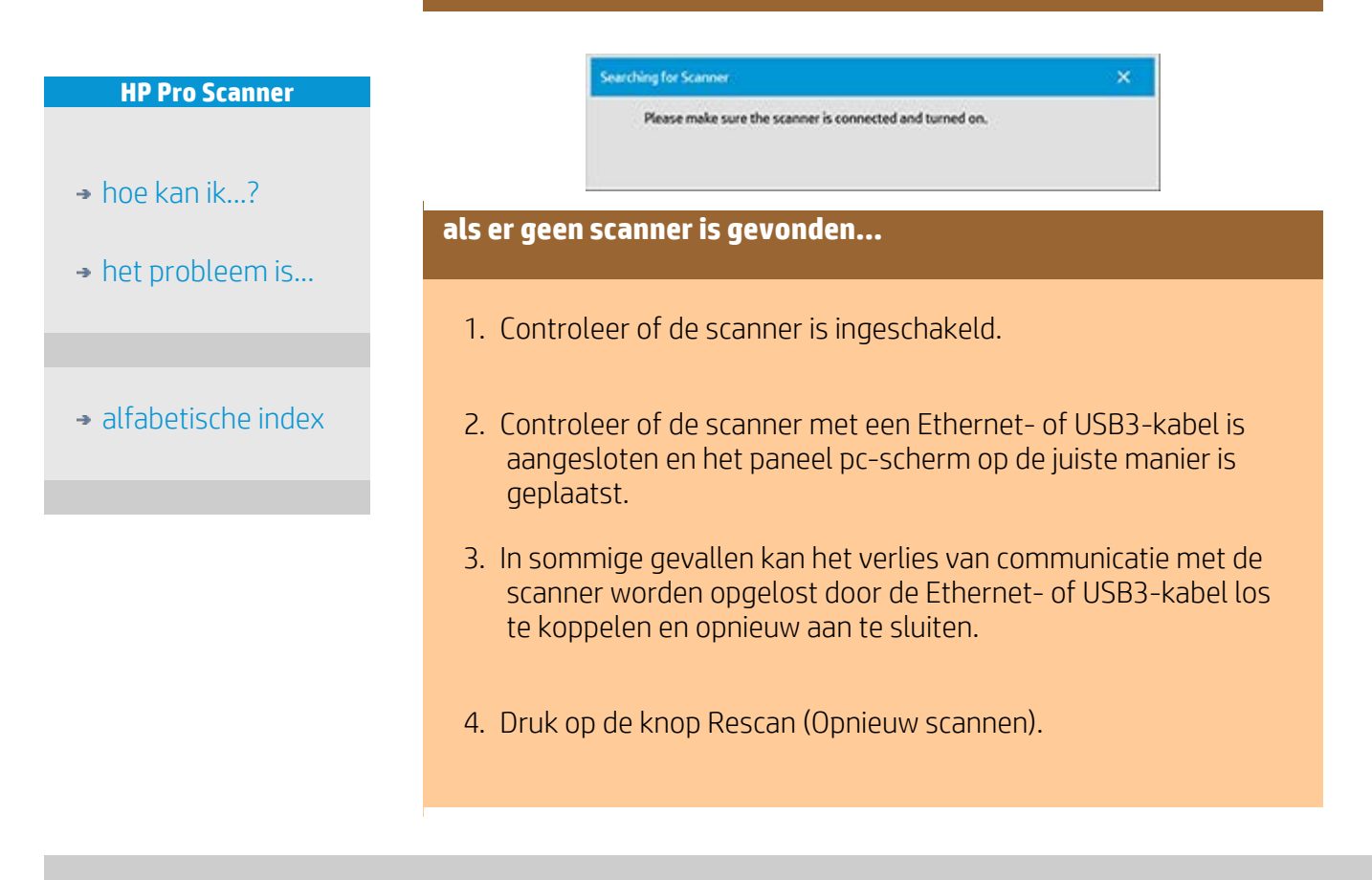

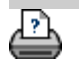

[afdrukinstructies](#page-102-0) [wettelijke informatie](#page-101-0) © Copyright 2022 HP Development Company, L.P

<span id="page-62-0"></span>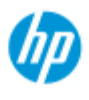

- $\rightarrow$  [hoe kan ik...?](#page-2-0)
- **[het probleem is...](#page-58-0)**
- [Alfabetische index](#page-85-0)

# **het probleem is dat de afbeelding is bijgesneden**

## **als uw afbeelding is bijgesneden...**

Als uw afbeelding is bijgesneden en er geen foutmelding werd weergegeven, controleer dan één of beide van de volgende mogelijkheden:

Zorg ervoor dat u de juiste mediabreedte hebt ingesteld voor uw afdrukapparaat in de kopieersysteemsoftware. ...[hoe kan ik de mediabreedte voor de printer instellen?](#page-97-0) en de documentatie van uw printer voor instructies.

Mogelijk hebt u marges ingesteld in Setup Tab > dialoogvenster Margins (Tabblad Instellingen > dialoogvenster Marges). Het systeem snijdt de afbeelding bij op het formaat van de gedefinieerde marges. Stel deze in op nul als u niet wilt bijsnijden en gebruik de optie "Outer Margins" (Buitenste marges) om marges toe te voegen aan de uitvoer zonder deze bij te snijden. Let op dat 'buitenste marges' worden toegevoegd aan de het ingestelde uitvoerformaat waardoor het eindresultaat groter wordt.

Zie: ..[.hoe kan ik de buitenste marges instellen?](#page-177-0) voor instructies.

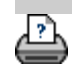

→ [Instructies voor afdrukken](#page-102-0) → [wettelijke informatie](#page-101-0) © Copyright 2022 HP Development Company, L.P.

<span id="page-63-0"></span>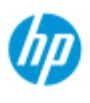

 $\rightarrow$  [hoe kan ik...?](#page-2-0)

# **het probleem is een systeemfout**

# **als uw systeem niet werkt...**

Wanneer u uw het touch-screen AAN zet en het scannersysteem niet start, moet u uw systeem met behulp van de procedure Systeemherstel herstellen. Zie: ..[.hoe kan ik het systeem herstellen?](#page-96-0)

[alfabetische index](#page-85-0)

[het probleem is...](#page-58-0)

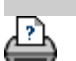

→ [instructies voor afdrukken](#page-102-0) → [wettelijke informatie](#page-101-0) © Copyright 2022 HP Development Company, L.P.

<span id="page-64-0"></span>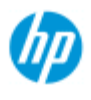

 $\rightarrow$  [hoe kan ik...?](#page-2-0)

**[het probleem is...](#page-58-0)** 

[alfabetische index](#page-85-0)

# **het probleem is een foutmelding bij afdrukken**

## **als u een foutmelding ziet bij het afdrukken...**

De printer kan niet worden gedetecteerd.

- 1. Selecteer het tabblad Setup (Instellingen) en controleer of de printer wordt weergegeven naast de knop van de printer.
- 2. Controleer of de printer is ingeschakeld.
- 3. Controleer of de printer verbinding heeft met het netwerk of direct met de paneel-pc (ethernet). Zie... [hoe kan ik de printer](#page-119-0)  [en printerdrivers installeren](#page-119-0)... voor meer informatie.
- 4. Controleer of de afdruktaak niet wordt vastgehouden in de wachtrij. Als dit het geval is, verhelp dan de oorzaak. Zie... [afbeelding niet afgedrukt...taak wordt vastgehouden in](#page-171-0)  [wachtrij](#page-171-0)... voor meer informatie.

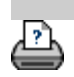

→ [instructies voor afdrukken](#page-102-0) → [wettelijke informatie](#page-101-0) © Copyright 2022 HP Development Company, L.P

<span id="page-65-0"></span>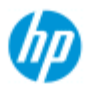

#### **HP Pro Scanner**

- $\rightarrow$  [hoe kan ik...?](#page-2-0)
- [het probleem is...](#page-58-0)
- [alfabetische index](#page-85-0)

# **Hoe kan ik instellingen voor type van origineelsjablonen opgeven?**

De vastleg- of scanmethoden met relevante instellingen voor afbeeldingsverbetering zijn gegroepeerd in een 'Type van origineel' sjabloon om de beste resultaten te verschaffen voor het soort invoerdocument waarnaar wordt verwezen. Met uw selectie van kopiëren of scannen naar bestand in kleur of zwart-wit wordt bepaald welke verbeteringsaanpassingen relevant zijn voor de sjabloon.

Voor de meeste opdrachten bevat de HP Scanner-software standaard Type van origineel-sjablonen met optimale standaardinstellingen. Een brochure is bijvoorbeeld meestal een combinatie van foto´s en tekst terwijl kaarten lijngeoriënteerd zijn.

Selecteer voor een beschrijving van de beschikbare sjablonen...

...sjablonen voor kopiëren/scannen in kleur

...sjablonen voor kopiëren/scannen in zwart-wit

Raadpleeg het volgende als u kleine aanpassingen wilt aanbrengen in een standaard type van origineel-sjabloon of als u een eigen sjabloon wilt definiëren:

#### ...hoe kan ik een origineelsjabloon selecteren?

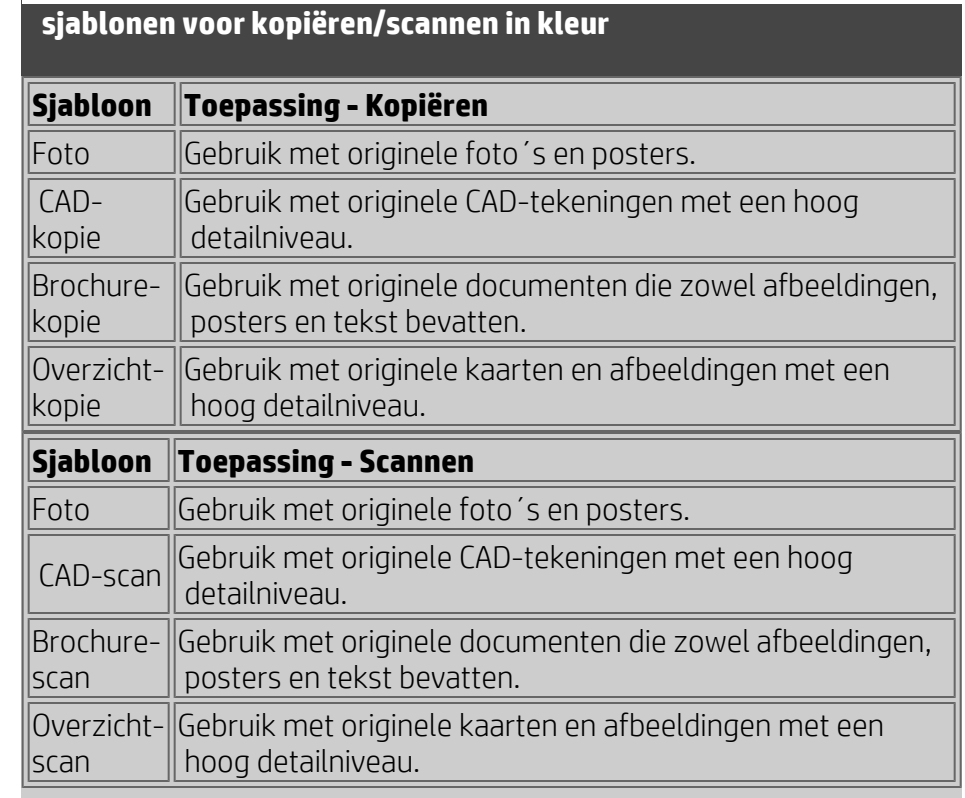

#### **sjablonen voor kopiëren/scannen in zwart-wit**

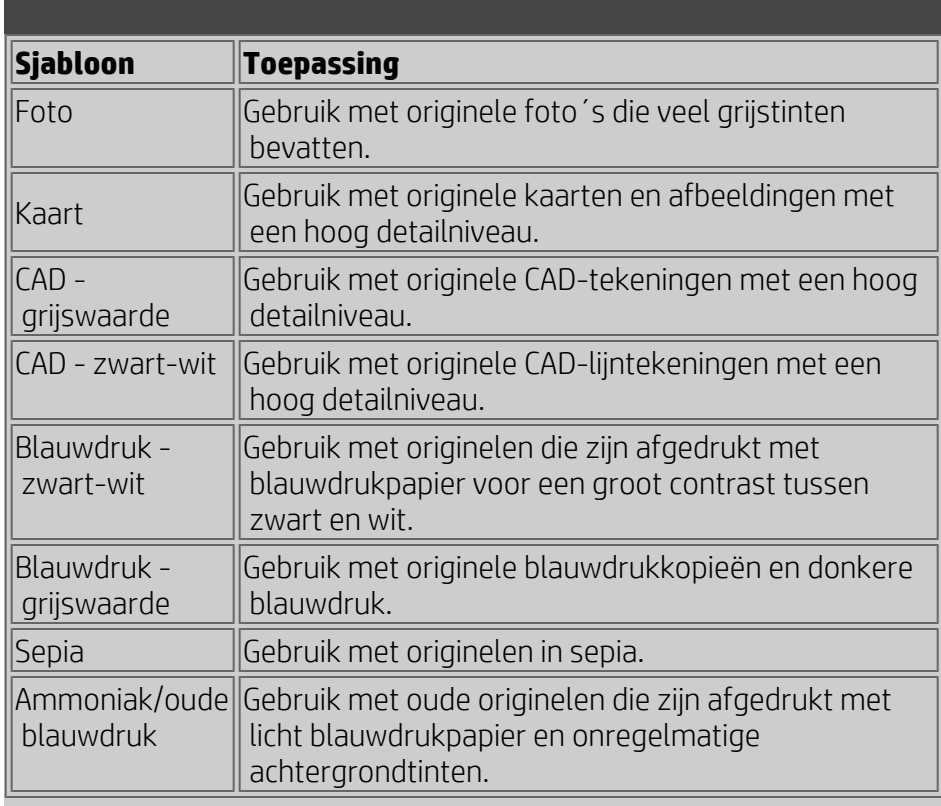

#### **Informatie over sjablooninstellingen voor originelen?**

#### **Methode**

De methode is van toepassing op de manier waarop de afbeelding wordt vastgelegd en gedigitaliseerd met de scanner. De instellingen van de standaardmethode voor de ingebouwde Type van origineelsjablonen zijn optimaal in relatie tot het soort van het desbetreffende origineel U hoeft ze niet te wijzigen. Methoden worden alleen toegepast bij kopiëren in zwart-wit.

De beste methode voor uw geselecteerde type van origineel wordt benoemd op de knop Method (Methode). U kunt de methode wijzigen. Dit wordt echter normaal gesproken niet aanbevolen. Als u de methode wilt wijzigen, drukt u op de knop en worden de volgende opties beschikbaar:

*Graytone* (Grijstoon): hiermee worden goede reproducties van gecompliceerde afbeeldingen in zwart-wit gemaakt.

*B&W Threshold* (Z/W-drempel): voor tekeningen en lijnillustraties. Hierbij worden drempels gebruikt om te bepalen of een pixel zwart of wit is.

*Adaptive* (Adaptief): voor weinig contrast en moeilijke tekeningen. Hiermee worden tekeningen met weinig contrast, zoals sepia, blauwdruk enzovoort, helderder en intensiever gemaakt.

#### **Verzadiging**

Met verzadiging wordt de intensiteit van een tint, of met andere woorden de sterkte van een kleur, aangegeven. Met een hoge verzadiging wordt de tint van een kleur intenser dan dezelfde kleur met een lage verzadigingswaarde. Met een positieve waarde wordt verzadiging verhoogd en met een negatieve waarde wordt verzadiging verminderd.

#### **Rood, groen en blauw**

U kunt de kleurbalans van uw kopie tijdens het vastleggen van afbeeldingen aanpassen door middel van afzonderlijke besturingselementen voor elk van de drie kleurkanalen voor rood, groen en blauw. Een hoeveelheid kleur toevoegen en verlagen is van invloed op de gehele kleurbalans. Vaak kunt u de drie kanalen het beste op dezelfde niveaus behouden. Experimenteer met de verschillende effecten door middel van voorbeeldweergaven. Selecteer negatieve waarden om de totale inhoud van de kleur te verlagen en selecteer positieve waarden om de totale inhoud van de kleur te verhogen.

## **Zwart verbeteren en achtergrond schoonmaken**

De optie BLACK ENHANCE (ZWART VERBETEREN) wordt gebruikt om donkere grijstoonkleuren in echt zwart te wijzigen. Door de waarde voor BLACK ENHANCE (ZWART VERBETEREN) te verhogen, wordt de tekst in echt zwart gekopieerd en wordt daardoor helderder weergegeven.

Als u bijvoorbeeld een brochure kopieert met een combinatie van tekst en afbeeldingen, wordt de tekst vaak gedigitaliseerd in een kleur die we als zwart beschouwen, maar die in werkelijkheid een grijstoon is. Als de printer deze grijstoongegevens verwerkt, wordt de tekst van het origineel afgedrukt met een halftoonpatroon, wat betekent dat er verspreide punten in plaats van effen zwart wordt weergegeven.

Als er in de afgedrukte of gescande afbeelding enkele witregels in zwarte gevulde gebieden worden weergegeven, kunt u dit corrigeren met BLACK ENHANCE (ZWART VERBETEREN).

Ga voorzichtig om met de optie Black Enhance (Zwart verbeteren). Deze optie kan er namelijk voor zorgen dat andere donkere kleuren (niet alleen grijstinten) zwart worden, waardoor er kleine donkere plekken in de afbeelding verschijnen.

Achtergrond schoonmaken wordt gebruikt als u een origineel hebt met een achtergrond die niet volledig wit is. Als u wilt dat uw achtergrond als puur wit wordt weergegeven, verhoogt u de waarde voor Background Clean (Achtergrond schoonmaken). Net als met de optie Black Enhance (Zwart verbeteren) moet u de optie Background Clean zorgvuldig toepassen, omdat deze optie ook van invloed kan zijn op bepaalde andere lichte kleuren.

Beide opties werken als "grens"-waarden waarbij pixels onder of

 boven een bepaalde waarde door de instelling worden beïnvloed. U definieert grenspunten op een schaal van lage naar hoge lichte delen gemeten in waarden van 0 tot 255. De standaardwaarde van beide opties is nul (geen effect).

#### Voorbeeld:

U hebt een origineel gekopieerd en wilt het verbeteren door de tekst zwarter en de achtergrond witter te maken:

- Pas de waarde voor BLACK ENHANCE (ZWART VERBETEREN) naar boven aan vanaf de standaardwaarde van nul (in 25 bijvoorbeeld). Hierdoor worden pixels met lage waarden voor lichte delen zwart.
- Pas de waarde voor Background Clean (Achtergrond schoonmaken) naar boven aan vanaf de standaardwaarde van nul (in 25 bijvoorbeeld). Hierdoor worden de pixels met hoge niveaus voor lichte delen wit.

U kunt uw kopie scherpere lijnen geven met de optie Sharpen (Scherper maken). Met de functie Sharpen (Scherper maken) worden randen in de afbeelding geïdentificeerd en geïntensiveerd.

# **Sharpen/Blur (Scherper maken/Wazig maken)**

Met de functie Blur (Wazig maken) worden kleuren vermengd waardoor ongewenste "ruis" tijdens het vastleggen van afbeeldingen wordt verwijderd. Veel afbeeldingen worden gemaakt met rasteren, waarmee verschillende kleuren in het origineel worden vertegenwoordigd. Dit rasteren veroorzaakt vaak onnodige "ruis" in de afbeelding. Met Blur (Wazig maken) worden ongewenste overgangen tussen kleuren gladgestreken. Bij het kopiëren in zwartwit worden grijze rasters gladgestreken met de functie Blur door ongewenste scherpe overgangen tussen excessieve grijstinten te verwijderen.

Wazig maken is niet het tegenovergestelde van scherp maken. Met Scherp maken worden de randen van de afbeelding bewerkt terwijl met Wazig maken wordt gekeken naar hele kleur- of grijstoongebieden en deze worden gladgestreken.

*TIP: als u Sharpen samen met de functie Blur gebruikt, kan vaak de afbeeldingskwaliteit worden verbeterd door eerst ruis te verwijderen en het resultaat vervolgens scherper te maken.*

## **Grijs verbeteren**

Enhance Gray (Grijs verbeteren) is beschikbaar voor de instelling van het type origineel in kleur. Druk op de knop More (Meer) om toegang te krijgen tot de instelling. Schakel de optie Enhance Gray (Grijs verbeteren) in om de verzadiging te verlagen van kleuren op kopieën of afdrukken die zijn gemaakt op basis van weinig verzadigde originelen in kleur.

Met deze instelling worden grijstonen neutraler gemaakt.

## **Invert (Omkeren)**

Met deze instelling worden de kleuren in een afbeelding omgekeerd. Gebruik deze opdracht bijvoorbeeld om een positieve afbeelding in zwart-wit negatief te maken.

## **Optimize for drawing (Optimaliseren voor tekening)**

Optimize for drawing (Optimaliseren voor tekening) is beschikbaar voor de instelling van het type origineel zowel in kleur als in zwartwit. Voor een instelling van het type van origineel in kleur drukt u op de knop More (Meer) om toegang te krijgen tot de instelling. Het wordt aanbevolen deze optie in te stellen bij het kopiëren van tekst en tekeningen. Hiermee wordt doorgegeven aan de printer dat optimaal moet worden uitgevoerd in relatie tot heldere en scherpe randen. Het wordt afgeraden deze instelling te activeren bij afbeeldingen, omdat er zichtbare strepen in de uitvoer kunnen ontstaan.

#### **Maximum Detail**

Max detail (Maximum detail) is beschikbaar voor de instelling van het type origineel zowel in kleur als in zwart-wit. Voor een instelling van het type van origineel in kleur drukt u op de knop More (Meer) om toegang te krijgen tot de instelling.

Stel Max detail in voor het verbeteren van gedetailleerde afbeeldingen. Het wordt aanbevolen Max detail te activeren voor originelen met vele kleine details, zoals kaarten en bepaalde CADtekeningen. Deze instelling wordt afgeraden voor afbeeldingen, omdat deze een negatief effect op kleurafstemming en grijstoonuitvoer heeft.

#### **Black Ink Only (Alleen zwarte inkt)**

Black Ink Only (Alleen zwarte inkt) is beschikbaar voor de instelling van het type origineel in zwart-wit. Zwarte inkt wordt alleen gebruikt voor het maken van echte en neutrale grijstoonuitvoer. Als grijstonen met alleen zwarte inkt worden gemaakt, krijgt u afdrukken die minder gevoelig zijn voor de huidige lichtomstandigheden wanneer de resultaten worden weergegeven. Houd er rekening mee dat als u de optie Black ink Only instelt, uitvoer kan worden gemaakt die korreliger is dan normale grijstoonuitvoer waarin ook kleureninkt wordt gebruikt.

#### **OPMERKING: de beschikbaarheid van deze opties is afhankelijk van het printermodel.**

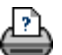

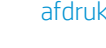

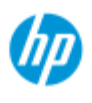

#### **HP Pro Scanner**

- $\rightarrow$  [hoe kan ik...?](#page-2-0)
- **[het probleem is...](#page-58-0)**

[alfabetische index](#page-85-0)

**Hoe kan ik aangepaste quicksets maken?**

De vastleg- of scanmethoden met relevante instellingen voor afbeeldingsverbetering zijn gegroepeerd in een **Quickset**-sjabloon om de beste resultaten te verschaffen voor het soort invoerdocument waarnaar wordt verwezen.

Voor de meeste opdrachten bevat de HP Scanner-software standaard Quickset-sjablonen met optimale standaardinstellingen.

Raadpleeg het volgende als u aanpassingen wilt aanbrengen in een standaard Quickset-sjabloon of als u een eigen sjabloon wilt definiëren:

#### ..[.hoe kan ik een aangepaste quickset definiëren?](#page-214-0)

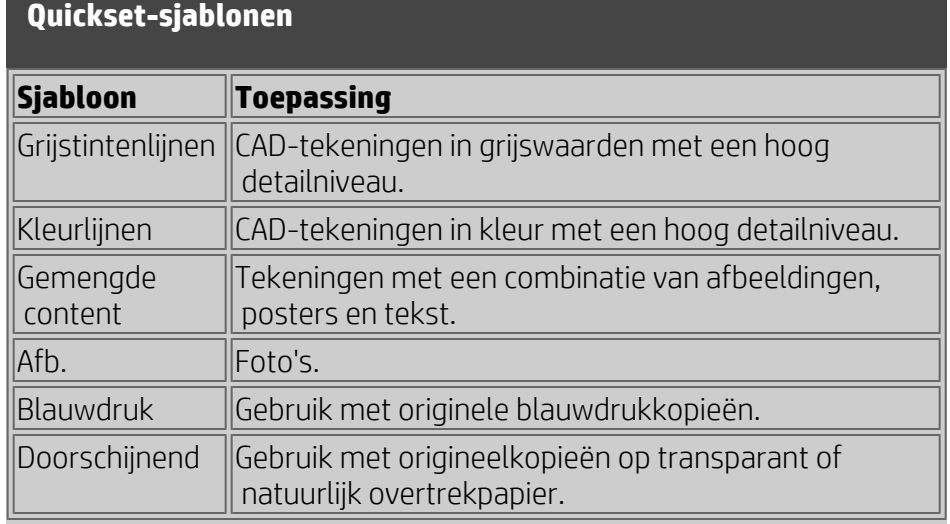

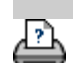

**[afdrukinstructies](#page-102-0) → Wettelijke informatie Wetter Copyright 2022 HP Development Company, L.P**
<span id="page-72-3"></span>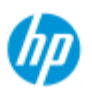

<span id="page-72-0"></span>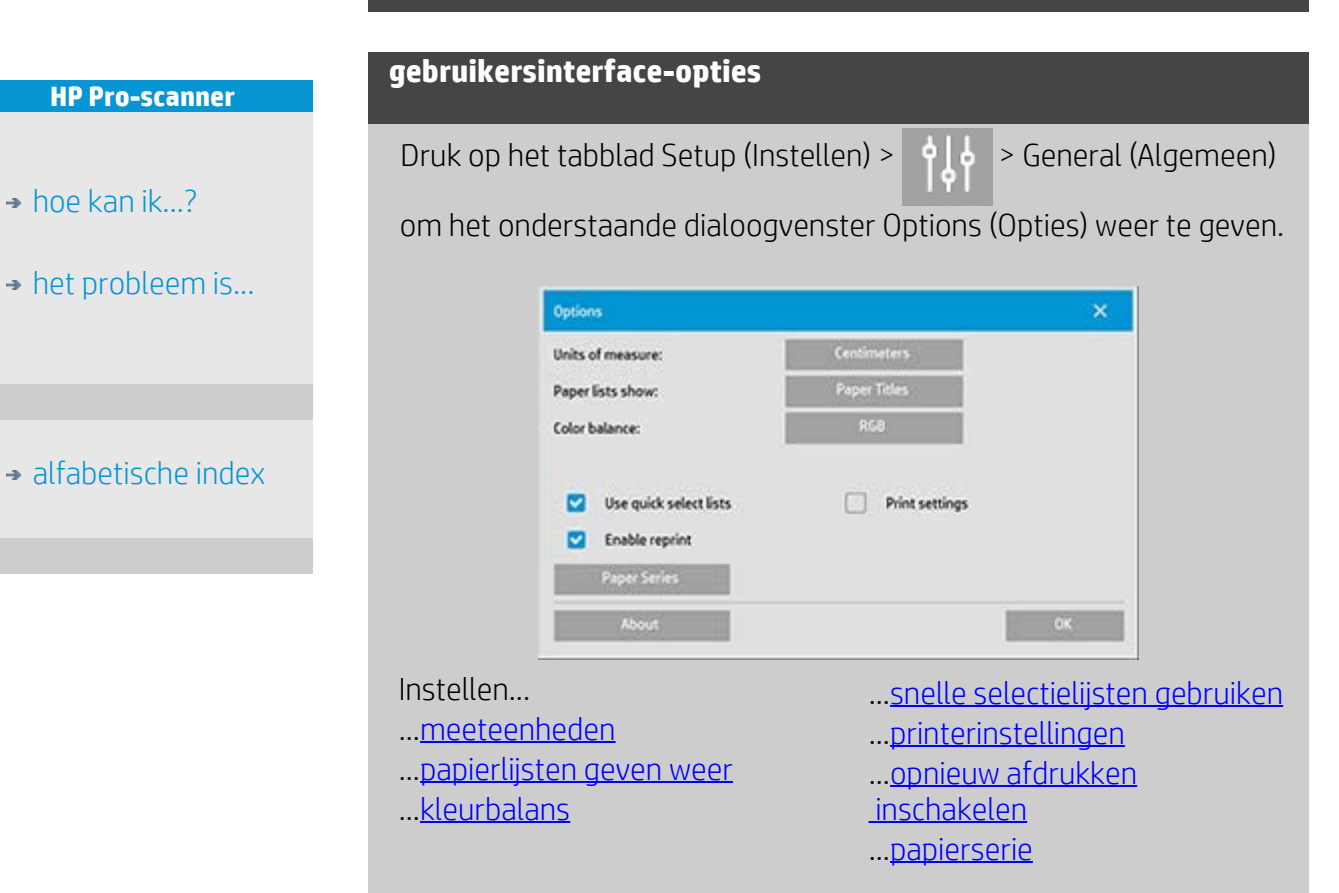

<span id="page-72-2"></span><span id="page-72-1"></span>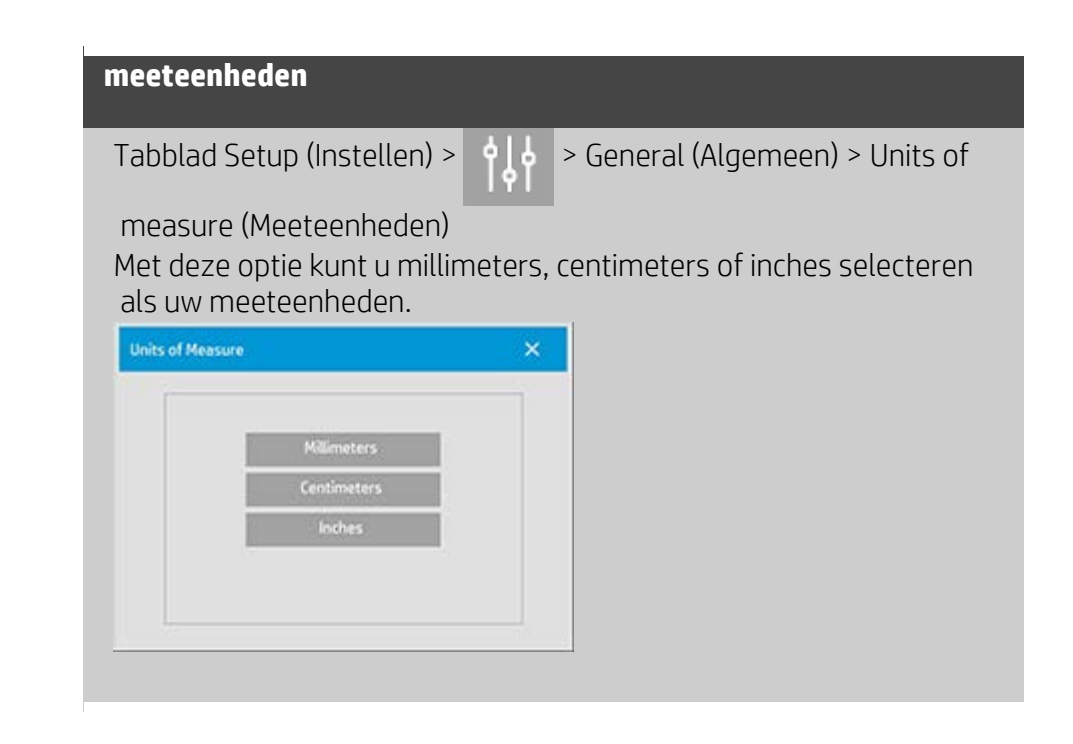

# **Hoe kan ik gebruikersinterface-opties instellen?**

#### **kleurbalans**

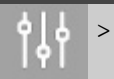

Tabblad Setup (Instellen) > > General (Algemeen) > Color

balance (Kleurbalans)

Deze optie geeft aan uw scannersoftware aan of kleurwaardes in cyaan, magenta en geel (CMY) of rood, groen en blauw (RGB) wanneer de type origineel-opties zijn ingesteld.

## <span id="page-73-1"></span>**papierlijsten geven weer**

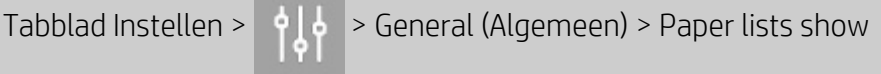

(Papierlijsten weergeven)

Deze optie geeft aan de scannersoftware of papierformaten (dimensies) of papiernamen (zoals E-0, A3) moeten worden weergegeven indien mogelijk.

#### <span id="page-73-0"></span>**snelle selectielijsten gebruiken**

Tabblad Setup (Instellen) > > General (Algemeen) > Use quick

select lists (Snelle selectielijsten gebruiken)

Deze optie bepaalt het gedrag van uw interface in verhouding tot het maken van instellingen voor type-origineel, invoerformaat, uitvoerformaat, schaal, printer, accounting en scanner. Deze optie is standaard ingesteld. De standaard volgorde van dialoogvensters is dat u eerst toegang krijgt tot een gemakkelijk te gebruiken dialoogvenster en van daaruit vervolgens een specifiek dialoogvenster voor instellen kunt kiezen door op de knop Tool

(Hulpmiddel) te drukken

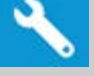

Wanneer snelle selectie is opgeheven, moet u de bovenstaande volgorde omdraaien: uw interface toont u eerst het specifieke dialoogvenster Setup (Instellen) en u moet van daaruit kiezen om het dialoogvenster Lijst (List) weer te geven met de huidige voorgedefinieerde waarden en standaardwaarden voor de opties.

Laat deze optie geselecteerd blijven als u de scannersoftware voornamelijk gebruikt met standaard en aangepast voorgedefinieerde optiewaarden. Laat de optie leeg als u vooral specifieke aanpassingen wilt doen en instellen voor uw verschillende kopieertaken en de lijsten met voorgedefinieerde waarden meestal overslaat.

U kunt onder de knop Input Size (Invoerformaat) kijken met en

 zonder de optie Quick Select Lists (Snelle selectielijsten) geselecteerd: Quick select lists (Snelle selectielijsten) ON (AAN, eerste) en OFF (UIT, tweede). De knop Tool (Hulpmiddel) in het dialoogvenster Input Size (Invoerformaat) activeert het dialoogvenster Input Size Setup (Invoerformaat instellen), en de knop Input Size (Invoerformaat) in het dialoogvenster Input Size Setup (Invoerformaat instellen) activeert het dialoogvenster Input Size (Invoerformaat).

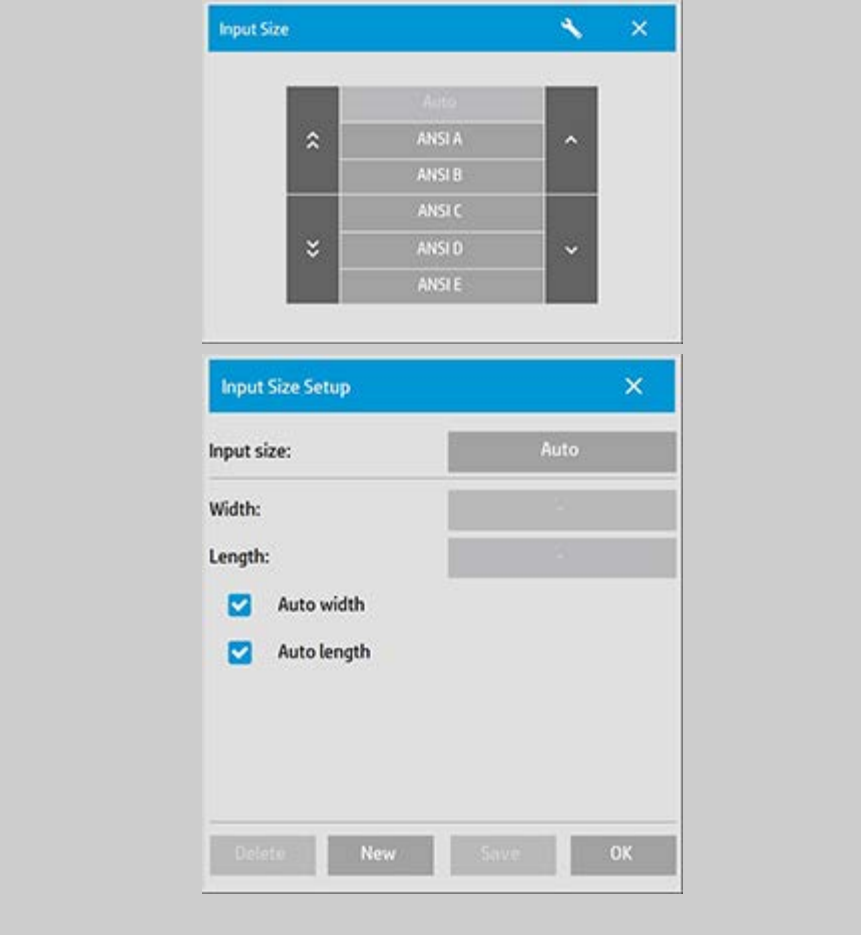

<span id="page-74-1"></span>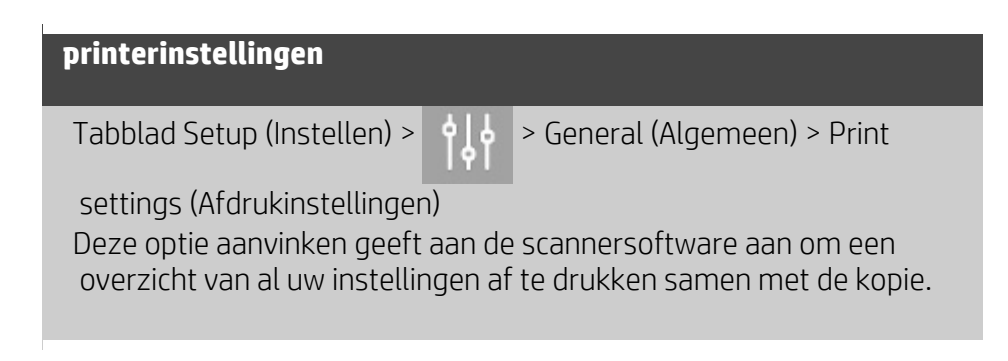

# <span id="page-74-0"></span>**opnieuw afdrukken inschakelen**

Tabblad Setup (Instelling) > > General (Algemeen) > Enable

 reprint (Opnieuw afdrukken inschakelen) In het dialoogvenster Copy Settings (Kopieerinstellingen) bevindt zich  een knop Reprint (Opnieuw afdrukken), die hier kan worden in- of uitgeschakeld. Als de optie Enable reprint (Opnieuw afdrukken inschakelen) is geselecteerd), zal het tabblad Copy (Kopiëren) >

> Knop voor de optie Reprint (Opnieuw afdrukken) de laatste

 afbeelding opnieuw afdrukken. Dit is nuttig wanneer u ineens merkt dat u meer kopieën nodig heeft dan u oorspronkelijk heeft aangevraagd.

<span id="page-75-0"></span>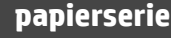

Tabblad Instellen > > General (Algemeen) > Paper series

## (Papierserie)

U kunt bepalen welke typen voorinstellingen u wilt zien in de lijst met formaatvoorinstellingen (dialoogvenster Size Option (Formaatoptie) wanneer u het invoer- of uitvoerformaat bepaalt. Door te drukken op de optie Paper series (Papierserie) wordt een papierserielijst weergegeven (ANSI, ARCH....) en selecteert u alle papierseries die u in uw dialoogvenster Size Option (Formaatoptie) wilt invoegen. Zorg ervoor dat u de "Aangepaste" serie selecteert als u uw eigen [aangepaste formaatvoorinstellingen](#page-111-0) wilt weergeven in de formaatdialoogvensters, samen met de standaard papierformaten.

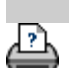

[instructies voor afdrukken](#page-102-0) voor afdrukken [wettelijke informatie](#page-101-0) van die Gopyright 2022 HP Development Company, L.P.

<span id="page-76-0"></span>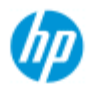

#### **HP Pro-scanner**

- $\rightarrow$  [hoe kan ik...?](#page-2-0)
- **[het probleem is...](#page-58-0)**

#### [alfabetische index](#page-85-0)

**Gebruik de optie 'Clip contents by the printer's margins' (Inhoud afsnijden volgens printermarges).**

De marges die we instellen in het tabblad Setup (Instellingen) zijn de 'uitvoermarges' van de kopie. Maar de printer maakt zelf ook marges. Het formaat van de printermarges is afhankelijk van het printermodel. en kunnen niet worden gewijzigd. U moet de printermarges zien als de minimummarges, een niet-afdrukbaar gebied dat onderdeel uitmaakt van de uitvoer of u dat nu wilt of niet. Setup > dialoogvenster Margins (Instellingen > dialoogvenster Marges):

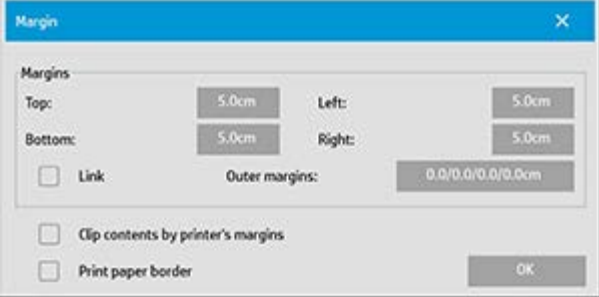

De optie 'Clip contents by the printer's margins' (Inhoud afsnijden volgens printermarges). Setup > dialoogvenster Margins (Instellingen > dialoogvenster Marges) laat u compenseren voor deze vaste marges. Het selecteren van de optie laat u papierverbruik verminderen door de ongebruikte marges te beperken tot een minimum.

Door de optie te selecteren krijgt de printer de instructie om de verplichte printermarges af te trekken van de uitvoer marges, zodat de totale marges overeenkomen met de marges die u hebt opgegeven voor de kopie.

Bij originelen zonder marges wilt u ook geen uitvoermarges en moet u de selectie van de optie opheffen.

#### **Gebruik de optie:**

Voer de waarden voor uw printermarges in zoals vermeld in de printer- documentatie via het tabblad Setup > Printer > knop Tool > knop Advanced button (Instellingen > Printer > knop Tool (Hulpmiddel) > knop Geavanceerd) (dialoogvenster wordt hieronder weergegeven).

Op sommige printers: kunt u de knop Auto Detect (Automatisch detecteren) gebruiken om handmatige instelling van de printermarges te voorkomen en de waarden vanaf het printerapparaat in te stellen.

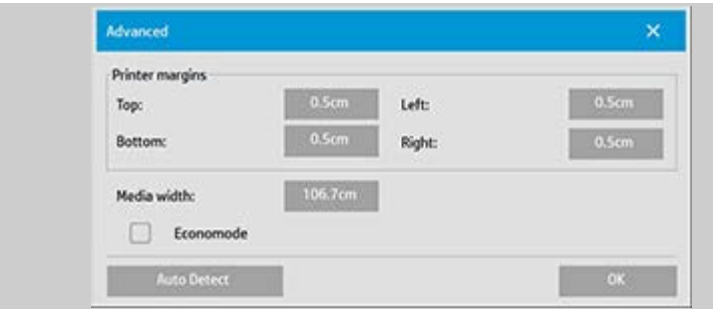

## **Instructies voor het gebruik van de optie 'Clip contents by printer's margins' (Inhoud afsnijden volgens printermarges):**

Als u 'Clip contents by printer's margins' (Inhoud afsnijden volgens printermarges) selecteert:

- 1. Selecteert u ook een minimale uitvoermarge van ten minste marge ten minste gelijk is aan de marges van de printer. Het programma werkt automatisch de waarden bij in voor de Margin (Marges) in het tabblad Setup (Instellingen). Als u de uitvoermarges instelt op nul of kleiner dan die van de printer, dan worden vervolgens de marges van de printer gebruikt en bijgewerkt als de uitvoermarges.
- 2. Als de uitvoermarges die u instelt groter zijn dan die van de printer, dan worden de marges van de printer afgetrokken van de uitvoermarges, dit betekent dat de scannersoftware alleen de marges toevoegt die op de printer ontbreken. Dit betekent dat uw totale marges, gemeten vanaf de rand van het papier, zo zullen zijn als u hebt opgegeven in het tabblad Setup (Instellingen) voor de optie Margins (Marges).
- 3. Het bijsnijdeffect van het origineel wordt altijd bepaald door de waarde die wordt weergegeven op de knop Margin (Marges) in het tabblad Setup (Instellingen), of dit nu automatisch is berekend of niet. Het daadwerkelijke bijsnijdeffect wordt weergegeven in uw WYSIWYG- voorbeeld.

Als u de 'Clip contents by printer's margins' (Inhoud afsnijden volgens printermarges) niet selecteert:

- 1. de uitvoermarges die u instelt worden opgeteld bij die van de printer en toegepast als bij meting vanaf de fysieke rand van het papier.
- 2. De kopie wordt alleen bijgesneden langs de opgegeven uitvoermarges, zoals wordt weergegeven in het voorbeeld.

U wilt gewoonlijk nauwkeurige marges gebruiken bij het kopiëren op standaardformaat vellen die handmatig worden ingevoerd in de printer. Wanneer u op papierrollen afdrukt, zult u de kopie toch vaak moeten wegsnijden.

## **Enkele voorbeelden:**

Als u een originele foto kopieert zonder marges stel uw uitvoermarges dan in op nul en schakel de optie 'Clip contents by  printer's margins' (Inhoud afsnijden volgens printermarges) uit. Druk de kopie af op een rol of een vel groter dan het opgegeven uitvoerformaat om de hele afbeelding af te drukken omdat de verplichte marges van de printer uw kopie verplaatsen.

Laten we zeggen dat u een poster van D-formaat afdrukt, u wilt een marge van 1,5" op de kopie en de printermarges zijn 0,5". U kopieert de poster op een vel van D-formaat. In dit geval kunt u de optie 'Clip contents by printer's margins' (Inhoud afsnijden volgens printermarges) selecteren. Vervolgens kunt u uw uitvoer- marges instellen op 1.5" en krijgt u marges van slechts 1.5" vanaf de fysieke randen van het papier. Met de optie Clip contents by printer's margins (Inhoud afsnijden volgens printermarges) bespaart u papier bij taken waarbij marges en een kleine hoeveelheid bijsnijden acceptabel zijn.

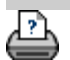

→ [instructies voor afdrukken](#page-102-0) → [wettelijke informatie](#page-101-0) <br>
© Copyright 2022 HP Development Company, L.P

<span id="page-79-2"></span><span id="page-79-0"></span>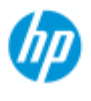

#### **HP Pro-scanner**

- $\rightarrow$  [hoe kan ik...?](#page-2-0)
- [het probleem is...](#page-58-0)

<span id="page-79-1"></span>[alfabetische index](#page-85-0)

## **hoe kan ik opties instellen voor panelen en tegels en ik panelen samenstellen**

Met Paneling (Panelen) kunt afbeeldingen enorm vergroten. Met Paneling kunt u delen van uw afbeelding in de breedte afdrukken als 'panelen' deze vervolgens aan elkaar lijmen om de afbeeldingen te vormen. Met de optie Paneling beschikt u als het ware over een denkbeeldige printer met eindeloze breedtemogelijkheden. De scannersoftware van HP maakt Paneling eenvoudig door precieze snijlijnen en lijmmarkeringen te plaatsen op de paneelranden, zodat u uw panelen met vrijwel onzichtbare naden kunt verbinden. Tiling (Tegelen) is ook een vorm van Paneling maar biedt u de mogelijkheid om uw paneelsecties te maken door de afbeelding zowel horizontaal als verticaal op te delen.

Zie:

```
...opties
```
..[.de panelen samenstellen](#page-80-0)

### **opties**

1. Breedte: voor het instellen van de breedte van de panelen.

De breedte bevat het overlapgebied. De maximale breedte van het paneel is de breedte van het afdrukbare gebied van de printer. Voor panelen van maximaal formaat stelt u de paneelbreedte in op dezelfde waarde als mediabreedte van uw printer (via het tabblad Setup > tab > Printer > Unprintable area (Instellingen > Printer > niet-afdrukbaar gebied)) min de niet-afdrukbare gebieden van de printer links en rechts.

Deze waarde komt overeen met het beschreven afdrukbare gebied voor uw printer. De scannersoftware berekent het formaat van het laatste paneel. Bij het berekenen van speciale paneelbreedtes, bijvoorbeeld om de afbeelding in panelen van gelijke breedte te verdelen, moet u onthouden om extra ruimte te laten voor de overlap (zie onderstaand voorbeeld).

2. Overlapping: bepaalt de breedte van de overlapgebieden, dat wil zeggen, de randen op twee naastgelegen panelen die gelijke afbeeldingsgegevens bevatten.

Grote en zware panelen hebben bredere overlap- en lijmgebieden nodig dan kleinere panelen.

3. Lijmmarkeringen: op de randen van de panelen worden kleine grijze pijlen afgedrukt die u helpen bij het verbinden van de panelen.

De lijmmarkeringen vallen nauwelijks op in uw grote afbeelding. De

 pijlen hebben verschillende groottes: hoe breder de overlap, hoe groter de afgedrukte pijlen. De maximale pijlgrootte is 2,5 cm hoog.

4. Naast elkaar: hiermee kunt u de lengte van uw panelen bepalen. Selecteer de optie Tiling (Tegels), als u de lengte van elk deel wilt bepalen en meerdere korten delen verticaal wilt samenstellen, in plaats van lange delen met de volledige afbeeldingslengte te verbinden.

Uw delen worden zowel horizontaal als verticaal verbonden. Tiling komt van pas bij het afdrukken van enkele vellen, maar kan ook worden gebruikt als u kleine delen op rollen wilt maken. Als Tiling is uitgeschakeld, worden de panelen aansluitend door de printer afgedrukt, van de bovenkant van de afbeelding tot de onderkant. Ieder paneel wordt zo lang als de afbeelding zelf en de panelen hoeven enkel te worden verbonden aan de zijkanten.

5. Lengte: stel de lengte van uw tegels in als Tiling wordt gebruikt.

#### <span id="page-80-0"></span>**de panelen samenstellen**

De stroken of tegels zijn delen van een hele afbeelding die met elkaar moeten worden verbonden. Tenzij u een enorme tafel hebt, is het waarschijnlijk het beste om de delen op de vloer in de juiste volgorde te leggen.

Als u de optie Glue Marks (Lijmmarkeringen) hebt gekozen, zal de scannersoftware het u gemakkelijk hebben gemaakt door de volgende markeringen aan te brengen op de panelen:

1. De snijlijn: aan de linkerkant van de panelen die aan die kant moeten worden verbonden met een ander paneel wordt een lijn afgedrukt (deze staat dus op ieder paneel, met uitzondering van het eerste, meest linkse).

Gebruik een scherp mes, schaar of ander snijgerei om over de rechterrand van de lijn te snijden (zodat de lijn zelf wordt verwijderd). De snijlijn wordt in het midden van het overlapgebied aangebracht, waardoor kleine onregelmatigheden bij het snijden geen kwaad kunnen omdat de weggesneden afbeeldingsgegevens ook worden weergegeven in het overlapgebied van het naastgelegen paneel.

2. Lijmmarkeringspijlen: nadat u de randen hebt afgesneden langs de snijlijn, brengt u uw panelen samen door het overlappende deel van het rechterpaneel over het linkerpaneel te schuiven.

Het tweede paneel in een rij overlapt met het eerste, het derde met het tweede, enz. Gebruik de lijmmarkeringen om de panelen op hun plaats te leggen en aan elkaar te lijmen met perfecte naden (zie de onderstaande illustratie).

U stelt de panelen samen door de pijlen op het overlappende paneel bovenop de pijlen op het onderliggende paneel te plaatsen.

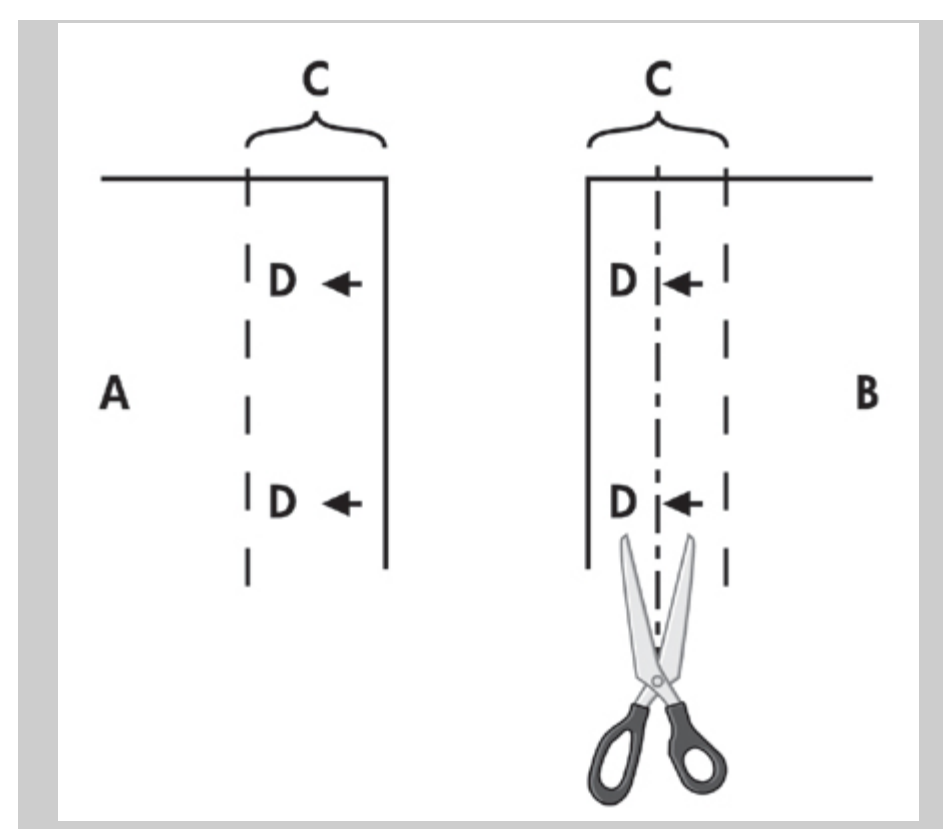

Als de optie Tiling (Tegels) is geselecteerd, worden de snijlijnen en lijmmarkeringen afgedrukt voor zowel horizontale verbinding (zie bovenstaande illustratie) als voor verticale verbinding. Breng u uw panelen samen door de overlappende randen van het rechterpaneel (B) over het linkerpaneel (A) te schuiven. Het tweede paneel in een rij overlapt het eerste paneel; het derde overlapt het tweede enzovoort (zoals hieronder aangegeven). Verticale verbinding (alleen met tegels) wordt bewerkstelligd door eerste de onderste rij neer te leggen en vervolgens de randen aan de onderkant van iedere opvolgende rij te laten overlappen met de tegels eronder.

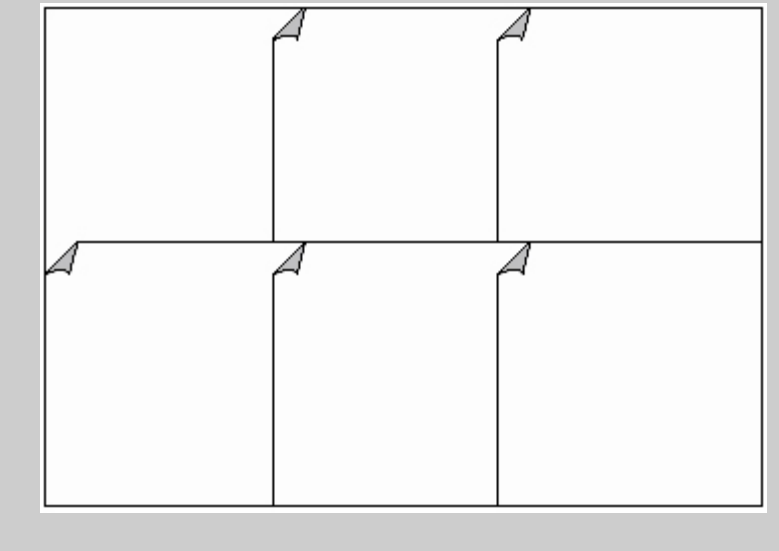

<span id="page-82-0"></span>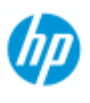

#### **HP Pro-scanner**

- $\rightarrow$  [hoe kan ik...?](#page-2-0)
- [het probleem is...](#page-58-0)
- [alfabetische index](#page-85-0)

## **Hoe kan ik accounting gebruiken?**

De functie Accounting helpt u uw kopieeractiviteiten bij te houden. Het kan worden gebruikt om uw kopieeruitgaven vast te leggen en voor de facturatie aan klanten. Accounting slaat informatie op over het scannen, afdrukken, kopiëren en papiergebruik van uw systeem. Accountinginformatie wordt opslagen in een eenvoudige indeling zodat deze kan worden geladen in spreadsheets en databases.

Lees de informatie over:

...actief account

...account Total (Totaal)

...accountingcriteria

...Accounting-logboekbestanden

## **actief account**

De actieve accountnaam wordt weergegeven op de knop Account in het tabblad Setup (Instellingen) Als er een nieuw account is gemaakt wordt iedere keer dat u op de knop Copy (Kopiëren) of

Scan to file **(Scannen naar bestand) klikt het** 

 dialoogvenster Account geopend en kunt u een account selecteren. Er kan slechts één account (naast het account Total (Totaal)) tegelijk actief zijn. Zie:

... [hoe kan ik een account maken/verwijderen/uitschakelen?](#page-46-0)

## **account Total (Totaal)**

Het ingebouwde account Total wordt voortdurend uitgevoerd op de achtergrond. Het doel ervan is het noteren van uw systeemactiviteiten. Activiteiten die worden geregistreerd op het huidige actieve account worden ook automatisch opgenomen in het account Total. Het account Total kan niet worden verwijderd, opnieuw ingesteld of uitgeschakeld.

#### **accountingcriteria**

De activiteiten die een account bijwerken zijn: Kopiëren, kopieën sorteren, scannen naar bestand en afdrukken vanuit bestand. Het accountingsysteem registreert het aantal keer dat het systeem

 scant, afdrukt en kopieert (direct scannen en afdrukken). Scan to File werkt alleen de scanvelden vrij, Print from File enkel de afdrukvelden, terwijl Copy en Collate Copy beide bijwerken. Het aantal vierkante feet of meters voor scan- en afdrukactiviteiten wordt berekend op basis van de instellingen voor Input size (Invoerformaat) en Output size (Uitvoerformaat). De berekeningen voor papierverbruik in vierkante feet maken gebruik van de volledige Media Width (Mediabreedte) zoals deze is ingesteld in het dialoogvenster Setup tab > Printer Tool button > Printer Margins (Tabblad Instellingen > knop Printerhulpmiddel > Printermarges). De volgende tabel geeft aan hoe de acties van uw scannersoftware de Accounting-velden bijwerken:

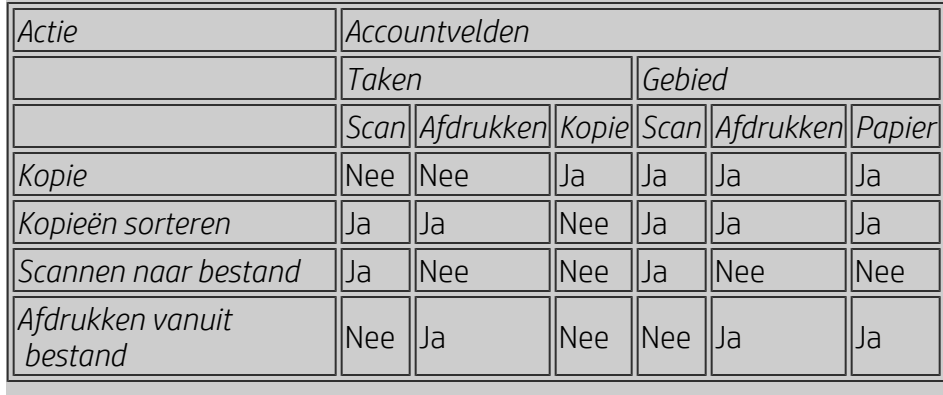

### **Accounting-logboekbestanden**

Uw scannersoftware maakt speciale logboekbestanden voor direct integratie in uw facturatie- en boekhoudingssystemen. Accountinggegvens worden georganiseerd in bestanden zodat deze gemakkelijke kunnen worden geladen in spreadheets en/of databases.

Accountinggevensbestanden worden opgeslagen in scannersoftware opgeslagen in de bestandsmap Accounting. Voor elk account dat u aanmaak bestaat één bestand. De bestanden hebben de naam: <accountnaam>.csv. Deze bestanden (.csv) kunnen rechtstreeks met standaard tekstverwerkers zoals MS Notepad worden bekeken en kunnen worden geladen in veelgebruikte spreadsheet- en databasetoepassingen.

De bestanden bevatten lijnen met velden, gescheiden door komma's. Elke regel geeft één actie aan en de velden van een lijn bevatten de waarden die werden geregistreerd tijdens de actie. De acties die de aanmaak van een nieuwe lijn activeren zijn: Kopiëren, kopieën sorteren, scannen naar bestand en afdrukken vanuit bestand.

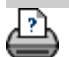

<span id="page-84-0"></span>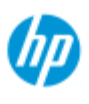

**HP Pro-scanner**

 $\rightarrow$  [hoe kan ik...?](#page-2-0)

# **het probleem is witruimte bij nesten**

## **als er te veel witruimte is bij nesten...**

Indien er voldoende ruimte is voor een andere afbeelding op uw media bij het gebruik van nesten, dan moet u ervoor zorgen dat u de mediabreedte voor de printer hebt ingesteld in de kopieersysteemsoftware. Zie: ..[.hoe kan ik de mediabreedte voor de printer instellen?](#page-97-0)

## [alfabetische index](#page-85-0)

[het probleem is...](#page-58-0)

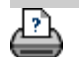

→ [Instructies voor afdrukken](#page-102-0) → [wettelijke informatie](#page-101-0) <br>
© Copyright 2022 HP Development Company, L.P.

<span id="page-85-0"></span>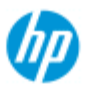

## **alfabetische index**

#### **HP Pro Scanner**

- <span id="page-85-1"></span> $\rightarrow$  [hoe kan ik...?](#page-2-0)
- [het probleem is...](#page-58-0)

### [alfabetische index](#page-85-0)

# <u>[A](#page-85-1) - [B](#page-85-2) - [C](#page-85-3) - [D](#page-86-0) - [E](#page-86-1) - [F](#page-86-2) - [G](#page-86-3) - [H](#page-87-0) - [I](#page-87-1) - [J](#page-87-2) - [K](#page-87-2) - [L](#page-87-2) - [M](#page-87-3) - [N](#page-88-0) - [O](#page-88-1) - [P](#page-89-0) - O -</u> **[R](#page-90-1) - [S](#page-90-2) - [T](#page-92-0) - [U](#page-92-1) - [V](#page-92-2)- [W](#page-92-3) - [X](#page-93-0) - [Y](#page-93-0) - [Z](#page-93-0)**

A

[toegang tot gedeelde bestanden](#page-130-0) telling [informatie over - gebruiken](#page-82-0) [nieuw maken](#page-46-1) [logbestanden](#page-47-0) verwijderen [selecteren/activeren](#page-49-0) totaal en actief account, informatie over adaptief - methode [Beheerderswachtwoord](#page-123-0) - inschakelen/uitschakelen [automatische uitlijning - kopiëren en scannen naar bestand](#page-174-0) [scanlengte automatisch detecteren - limiet](#page-127-0) [automatisch invoerformaat](#page-24-0) [automatische liggende stand - invoer staand en uitvoer liggend?](#page-183-0) [automatisch uitvoerformaat](#page-27-0) [automatische voorbeeldweergave - scanneropties](#page-126-0) [automatische naamgeving van bestanden](#page-37-0)

#### <span id="page-85-2"></span>B

Z/W-sjablonen achtergrond schoonmaken - optie voor type van origineel [back-ups maken tijdens scannen - scansnelheid](#page-126-1) [Kopiëren in batch en scannen naar bestand in batch](#page-172-0)  [alleen zwarte inkt - instellingen voor afdrukken vanuit bestand](#page-115-0) alleen zwarte inkt - type van origineel - kopiëren en scannen naar bestand Z/W-drempel - methode wazig maken - optie voor type van origineel

<span id="page-85-3"></span> $\sqrt{ }$ 

[RIP kalibreren, optie](#page-56-0) [kalibratie - scanner](#page-10-0) [Inhoud afsnijden op marges van printer](#page-76-0) [CMY-kleurbalans](#page-72-2)

[sorteren - kopiesets](#page-185-0) [kleurnauwkeurigheid - optimaliseren](#page-169-0) [aansluiten op een netwerk](#page-120-0) [kopieën - maken](#page-13-0) [kopieën - het aantal kopieën instellen](#page-30-0) [kopieën - sets \(sorteren\)](#page-185-0) [kopieermodus](#page-210-0) [kopiëren - dikke originelen](#page-18-0) [kopieerkwaliteit](#page-113-0) [bijsnijden naar rol](#page-177-0) [afgesneden afbeelding - probleem](#page-62-0)

#### <span id="page-86-0"></span> $\Box$

[Foutopsporingsbestanden - Problemen oplossen](#page-198-0) [bestanden verwijderen - uit systeem](#page-191-0) [descreening](#page-113-1) [Bestemming - scannen naar bestand](#page-36-0) [kopie dupliceren \(in een bestand\)](#page-194-0)

## <span id="page-86-1"></span>E

[papier uitwerpen - scanneropties](#page-126-2) [E-mail - scannen naar](#page-201-0) [opnieuw afdrukken inschakelen](#page-74-0) grijs verbeteren - optie voor type van origineel [knop Afsluiten](#page-107-0) [Uitgebreide dikte - hechtverschuivingen](#page-105-0)

#### <span id="page-86-2"></span>F

[Bestand dupliceren, optie](#page-194-0) **[Bestandsbeheer](#page-188-0)** bestanden - scannen naar bestand ... [scannen naar bestand...](#page-36-0) [scannen naar bestand in batch](#page-172-0) [kwaliteitsinstellingen](#page-117-0) [bestanden verwijderen van vaste schijf](#page-191-0) [gedeelde bestanden - toegang tot...](#page-130-0) [Mapknop \(onder aan scherm\)](#page-188-0) [vouwopties](#page-209-0) [Ftp/WebDAV](#page-121-0)

#### <span id="page-86-3"></span>G

[aan de slag -instructies voor instellen](#page-165-0) [glasplaat - vervangen op HP HD Pro Scanner](#page-134-0) [glasplaat - vervangen op HP HD Pro 2 Scanner](#page-149-0) [glasplaat - vervangen op HP SD Pro Scanner](#page-134-0)

## [glasplaat - vervangen op HP SD Pro 2 Scanner](#page-134-0) grijstoon - methode

H

<span id="page-87-0"></span>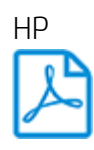

http://hp.com/go/hpproscanner

<span id="page-87-1"></span>I

[afgesneden afbeelding - probleem](#page-62-0) [afbeeldingsoverzicht - in-/uitzoomen](#page-31-0) [origineel inktprinter - kopieerkwaliteit](#page-113-0) [origineel inktprinter - afdrukken](#page-115-0) [invoerformaat.](#page-24-0) [printer en printerstuurprogramma's installeren](#page-119-0) [interfacetaal - wijzigen](#page-100-0) **[interfaceopties](#page-72-3)** [invoersleuf - verhogen voor dikke originelen](#page-15-0) omkeren - optie voor type van origineel

J

K

<span id="page-87-2"></span>L

[lampeenheid - vervangen op HP HD Pro Scanner](#page-139-0) [liggend \(automatisch\) - invoer staand en uitvoer liggend](#page-183-0) [taal van interface - wijzigen](#page-100-0) lengte  [invoerformaat.](#page-24-0)  [uitvoerformaat.](#page-27-0) [lichte delen - optie voor type van origineel](#page-65-0) [scanlengte automatisch detecteren - limiet - scanneropties](#page-127-0) [Koppelen \(marges, buitenmarges\)](#page-177-1) lijsten - afdrukken [afdruklijst instellen](#page-42-0) [de afdruklijst onderhouden](#page-44-0) [bestanden verwijderen van de vaste schijf](#page-188-0) [bestanden verwijderen uit de afdruklijst](#page-44-1) M onderhoud [procedures](#page-9-0)

<span id="page-87-3"></span>[scanneronderdelen vervangen op HP HD Pro Scanner](#page-134-1) [scanneronderdelen vervangen op HP HD Pro 2 Scanner](#page-149-1)

[glasplaat vervangen op HP SD Pro Scanner](#page-142-0) [glasplaat vervangen op HP SD Pro 2 Scanner](#page-142-0) marges [Marges - instelling](#page-177-1) **[Buitenmarges](#page-179-0)** [Inhoud afsnijden op marges van printer](#page-76-0) maximum detail - optie voor type van origineel [maximum detail - instellingen voor afdrukken vanuit bestand](#page-115-0) materiaal in printer, materiaalprofiel [materiaalprofielselectie](#page-54-0) [materiaalprofiel maken](#page-56-1) [materiaalverwerking](#page-104-0) materiaalformaat [papierserie](#page-75-0) [breedte, printer](#page-97-0) [verschuiving van materiaal](#page-105-1) [menusnelkoppelingen - lijsten voor snelle selectie](#page-73-0) bericht - over scanner [weergeven](#page-133-0) **waarschuwing** methode - optie voor type van origineel [de afbeelding spiegelen - kopiëren en scannen naar bestand](#page-176-0) [hulpmiddel voor verplaatsen van afbeelding](#page-32-0) [meerdere printers](#page-128-0) [meerdere pagina´s - scannen naar bestand](#page-203-0)

#### <span id="page-88-0"></span>N

[knop Blad benoemen en scannen - tijdens het maken van](#page-57-0)  [materiaalprofiel](#page-57-0) nesten [hoe](#page-50-0) [witruimte - probleem](#page-84-0) netwerk [systeem verbinden met een](#page-120-0) **[instellingen](#page-121-0)** [Netwerkbestemming voor scannen en maptoegang instellen](#page-158-0) [Ftp-verbindingen voor scannen instellen](#page-163-0) [bericht geen scanner gevonden](#page-61-0) [aantal kopieën](#page-30-0)

## <span id="page-88-1"></span> $\bigcap$

[1-op-1 pixelweergave](#page-32-1) [optische resolutie \(descreening\)](#page-113-1) optimaliseren voor tekening - optie voor type van origineel [optimaliseren voor tekening - instellingen voor afdrukken vanuit](#page-115-0)  [bestand](#page-115-0) [optimaliseren - kleurnauwkeurigheid](#page-169-0)

origineel = type van origineel-sjabloon **[instellingen](#page-65-0)** [definiëren](#page-22-0) [selecteren](#page-20-0) kleur sjablonen Z/W-sjablonen [uitvoerbestemming](#page-208-0) [buitenmarges - instelling](#page-177-1) [buitenmarges - instelling](#page-177-1) [afdrukkwaliteit.](#page-113-1) uitvoerformaat. [instelling](#page-27-0) [materiaalbreedte printer](#page-97-0)

<span id="page-89-0"></span>P

[paginavolgorde](#page-207-0) panelen gebruiken [opties instellen en in elkaar zetten](#page-79-2) [gebruiken](#page-52-0) papierframe papierlijsten weergeven papier laden [voorkeuren voor laden instellen - materiaalverwerking](#page-104-1) [papierserie](#page-75-0) [vooraf ingesteld papierformaat - aangepast formaat maken](#page-111-0) wachtwoord [beheerder](#page-123-0) [netwerk - ftp/WebDAV](#page-121-0) [hulpmiddel voor plaatsen van papierframe](#page-33-0) [timer voor in-/uitschakelen](#page-94-0) [voorkeuren - voor scanner en gebruikersinterface](#page-35-0) voorbeeld [resolutie - scanopties](#page-125-1) [hulpmiddelen](#page-31-1) [kleurenvel afdrukken](#page-56-2) afdrukken vanuit bestand [hoe kan ik...](#page-40-0) [lijsten - instellen](#page-42-0) [Naar bestand afdrukken voor foutopsporing](#page-198-0) afdruklijst [Alles selecteren, optie](#page-42-0) [afdruklijsten onderhouden](#page-44-2) [Aantal kopieën, optie - in lijst](#page-44-3) [de afdruklijst instellen](#page-42-1) [afdrukinstellingen - een overzicht afdrukken](#page-74-1) Printer  [stuurprogramma en installatie](#page-119-0)

 [marges](#page-76-0) [materiaalbreedte](#page-97-0) printer - wachtrij [de afdrukwachtrij weergeven](#page-157-0) [taak uitgesteld in wachtrij](#page-171-0) [afdrukfout](#page-64-0) [afdrukken vanuit bestanden](#page-40-0) [afdrukken vanuit bestand - kwaliteit](#page-115-0) [Papierrand afdrukken](#page-177-1)

## <span id="page-90-0"></span> $\overline{O}$

kwaliteitsinstellingen [kopieerkwaliteit](#page-113-0) [scannen naar bestand - kwaliteit](#page-117-0) [afdrukken vanuit bestand - kwaliteit](#page-115-0)

wachtrij - printer [de afdrukwachtrij weergeven](#page-157-0) [taak uitgesteld in wachtrij](#page-171-0) [lijsten voor snelle selectie](#page-73-0) **guicksets** 

<span id="page-90-1"></span>R

[systeem herstellen](#page-96-0) rood, groen, blauw - optie voor type van origineel vervangen - scanneronderdelen [glasplaat - HP HD Pro Scanner](#page-134-0) [glasplaat - HP HD Pro 2 Scanner](#page-149-0) [glasplaat - HP SD Pro Scanner](#page-142-0) [glasplaat - HP SD Pro 2 Scanner](#page-142-0) [witte achtergrond - HP HD Pro Scanner](#page-137-0) [witte achtergrond - HP HD Pro 2 Scanner](#page-152-0) [lampeenheid](#page-139-0) [opnieuw afdrukken, gebruiken en inschakelen](#page-74-0) knop Opnieuw instellen [hulpmiddel voor wijzigen van formaat papierframe](#page-32-2) [resolutie - scannen naar bestand](#page-36-1) [resolutie - voorbeeld-dpi](#page-125-1) [papier terugrollen - scanneropties](#page-126-3) [de uitvoer 90 graden roteren](#page-205-0)

<span id="page-90-2"></span>S

verzadiging - optie voor type van origineel [schaal - instelling](#page-29-0) [schaal - aangepaste schaal maken](#page-109-0) **[SCANdump](#page-198-0)** 

scannen - dikke originelen [hoe kan ik...](#page-18-0) scannen naar bestand [hoe kan ik...](#page-36-0) [scannen naar bestand in batch](#page-172-0) [kwaliteitsinstellingen](#page-117-0) [meerdere pagina´s naar één bestand](#page-203-0) scannerapparaat  [opties en voorkeuren](#page-125-0) scanneronderhoud [uitvoeren](#page-9-0) [scanneronderdelen vervangen](#page-134-1) **[scannerberichten](#page-133-0)**  scanneronderdelen - vervangen [glasplaat - HP HD Pro Scanner](#page-134-0) [glasplaat - HP HD Pro 2 Scanner](#page-149-0) [glasplaat - HP SD Pro Scanner](#page-142-0) [glasplaat - HP SD Pro 2 Scanner](#page-142-0) [witte achtergrond - HP HD Pro Scanner](#page-137-0) [witte achtergrond - HP HD Pro 2 Scanner](#page-152-0) [lampeenheid](#page-139-0) scannersoftware [taal wijzigen](#page-100-0) [scannersnelheid - scanneropties](#page-126-1) [tabblad Scannen](#page-36-0) beveiliging instellen [beheerderswachtwoord](#page-123-0) [netwerkverbindingen opslaan](#page-196-0) [USB-opslag uitschakelen](#page-212-0) scanner instellen [informatie over opties en voorkeuren van scanner](#page-125-0) [informatie over gebruikersinterfaceopties](#page-72-3) [automatisch voorbeeld](#page-126-0) [papier uitwerpen](#page-126-2) [methode voor automatische detectie van hoogte](#page-127-1) [taal](#page-100-0) [scanlengte automatisch detecteren - limiet](#page-127-0) [voorbeeld-dpi](#page-125-1) [materiaalbreedte printer](#page-97-0) [papier terugrollen](#page-126-3) **[scansnelheid](#page-126-1)** [maateenheden](#page-72-1) [gebruikersinterfaceopties](#page-72-3) Scherper maken - optie voor type van origineel [gedeelde bestanden - toegang](#page-130-0) [snelkoppelingen - menu](#page-73-0) [papierformaat in lijsten weergeven](#page-73-1) [systeem afsluiten](#page-107-0)

formaat [uitvoerformaat - instellen](#page-27-0) [invoerformaat - instellen](#page-24-0) [vooraf ingesteld papierformaat - aangepast formaat maken](#page-111-0) [problemen oplossen](#page-58-0) knop Stoppen [systeemherstel](#page-96-0) [synchroon afdrukken \(meerdere printers\)](#page-128-0)

## <span id="page-92-0"></span>T

kleur sjablonen Z/W-sjablonen dikke originelen [dikke originelen kopiëren en scannen](#page-18-0) [hoogte invoersleuf](#page-15-0)  [Uitgebreide dikte - instelling](#page-105-1) [naast elkaar weergeven](#page-79-2) [tijdzone - instelling](#page-156-0) [timer - in- en uitschakelen](#page-94-0) **[Probleemoplossing](#page-198-0)** [turboresolutie - scannen, kopieerkwaliteit](#page-113-1) type van origineel-sjablonen **instellingsopties** [definitie en maken van...](#page-22-0) [selectie van...](#page-20-0) kleur sjablonen Z/W-sjablonen

## <span id="page-92-1"></span> $\cup$

[maateenheden](#page-72-1) [De software bijwerken](#page-96-0) [lijsten voor snelle selectie gebruiken](#page-73-0)

<span id="page-92-2"></span>V

## <span id="page-92-3"></span>W

[waarschuwingsbericht](#page-132-0) [welkomstpagina - voor Help-systeem](#page-0-0) [witte achtergrond - vervangen voor HP HD Pro Scanner](#page-137-0) [witte achtergrond - vervangen voor HP HD Pro 2 Scanner](#page-137-0) [witruimte met nesten](#page-84-0) WIDEsystem [informatie over](#page-103-0)

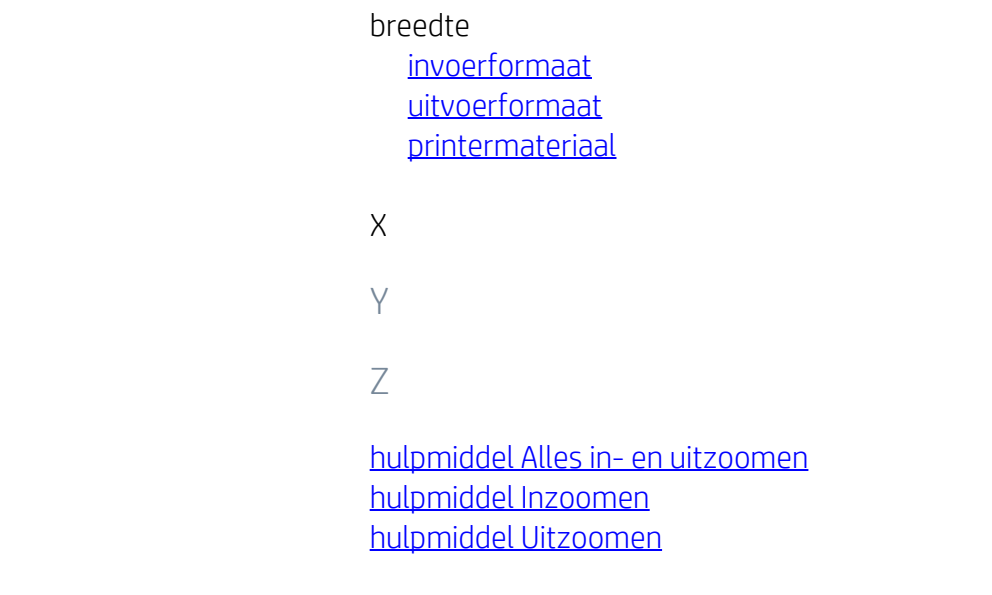

<span id="page-93-0"></span>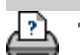

[afdrukinstructies](#page-102-0) [wettelijke informatie](#page-101-0) © Copyright 2022 HP Development Company, L.P

<span id="page-94-0"></span>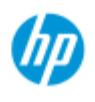

#### **HP Pro Scanner**

- $\rightarrow$  [hoe kan ik...?](#page-2-0)
- [het probleem is...](#page-58-0)
- [alfabetische index](#page-85-0)

## **hoe kan ik de slaaptimer van de scanner instellen?**

**OPMERKING:**De beschikbaarheid van de slaaptimerfunctie is afhankelijk van het scannermodel.

Bij de **HP HD Pro Scanner** wordt er door de automatische in- /uitschakeling energie bespaard, wat de levensduur van de scannerlamp verlengt. Normaal gesproken zou u instellen dat de scanner na werktijd wordt uitgeschakeld en wordt ingeschakeld voordat de werkdag begint,

zodat het systeem gelijk kan worden gebruikt wanneer u gaat werken.

Het volgende is van toepassing wanneer de timer voor het in- /uitschakelen van de scanner is ingesteld:

Als tijdens het scannen de scanner automatisch zou moeten worden uitgeschakeld, wordt het uitschakelen met 15 minuten vertraagd.

## **de timer voor in-/uitschakelen van het scannersysteem instellen...**

- 1. Druk op het tabblad Setup.
- 2. Druk op  $\|\cdot\|_0$  > System > Advanced (Systeem >

Geavanceerd).

3. Druk op de *knop* Sleep Timers (Slaaptimers).

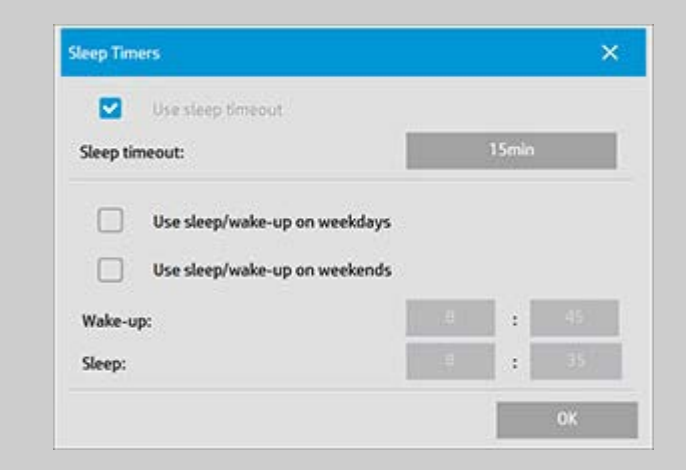

- 4. *Use sleep timeout* (Time-out slaapstand gebruiken) Deze optie kan niet worden uitgeschakeld vanwege de naleving van Energy Star 3.0.
- 5. *Sleep timeout* (Time-out slaapstand) Deze waarde kan worden ingesteld tussen 1 en 60 minuten. Standaard staat deze waarde ingesteld op 15 minuten.
- 6. Met de twee opties *Use Sleep/wakup on weekdays (Uit- /inschakelen op weekdagen)* en *Use Sleep/wakup on weekends (Uit-/inschakelen in weekenden)* kunt u instellen op welke dagen de scanner wordt uitgeschakeld en ingeschakeld. U kunt bijvoorbeeld instellen dat de scanner alleen op werkdagen en niet op weekdagen wordt in- en uitgeschakeld.
- 7. U kunt de in- en uitschakeltijden naar eigen voorkeur instellen. De tijden worden weergegeven in uren en minuten (24-uurs klok).
- 8. Druk op de knop OK om de instellingen op te slaan.

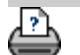

→ [afdrukinstructies](#page-102-0) → [wettelijke informatie](#page-101-0) © Copyright 2022 HP Development Company, L.P

<span id="page-96-1"></span><span id="page-96-0"></span>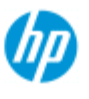

#### **HP Pro-scanner**

 $\rightarrow$  [hoe kan ik...?](#page-2-0)

- **[het probleem is...](#page-58-0)**
- [alfabetische index](#page-85-0)

# **de software bijwerken of het systeem herstellen?**

#### **de software bijwerken of uw systeem herstellen...**

- 1. Druk op het tabblad Setup (Instellingen).
- 2. Druk op  $\begin{pmatrix} 1 & 1 \ 0 & 1 \end{pmatrix}$  > System > Advanced (Systeem > Geavanceerd)
- 3. Druk op de knop *Update Software* (Software bijwerken).
- 4. Bevestig om door te gaan dat u de modus voor software bijwerken en systeemherstel wilt activeren.
- 5. Het systeem wordt uitgeschakeld, automatisch opnieuw opgestart in de herstelmodus en geeft de volgende opties weer.
- 5. Volg de instructies op het scherm.
- 6. Na het bijwerken van de software / systeemherstel moet u Calibration (Kalibratie) uitvoert. Zie:

..[.hoe kan ik... onderhoudsprocedures](#page-9-1) uitvoeren

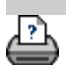

Instructies voor afdrukken voor afdrukken [wettelijke informatie](#page-101-0) voor en Copyright 2022 HP Development Company, L.P.

<span id="page-97-0"></span>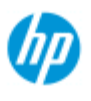

#### **HP Pro-scanner**

- $\rightarrow$  [hoe kan ik...?](#page-2-0)
- [het probleem is...](#page-58-0)

#### [alfabetische index](#page-85-0)

## **hoe kan ik de mediabreedte voor de printer instellen?**

Voor uw werk moet u mogelijk afdrukken op verschillende mediabreedten. Voor sommige taken drukt u bijvoorbeeld af op een mediarol van 36 inch, en voor andere taken schakelt u over op een mediarol van 24 inch.

#### Hoe het ook zij, **het programma moet de breedte weten van de huidige in de printer geladen media.**

De stappen voor het instellen van de mediabreedte in het programma zijn afhankelijk van uw printermodel. Op nieuwere printermodellen wordt automatische detectie van de mediabreedte ondersteund, bij oudere modellen moet deze handmatig worden ingesteld. Zie de documentatie van uw printer voor het stellen de functionaliteit voor automatische detectie van mediabreedte.

Ongeacht uw printermodel, is het aanbevolen de instellingen voor de mediabreedte op uw printer te bekijken en controleren voordat u een grote en kostbare afdruktaak start. De printerinstelling voor mediabreedte kan worden bekeken in het dialoogvenster *tabblad Setup>Printer>Tool button> Advanced* (Tabblad instellingen > Printer >dialoogvenster Geavanceerd). Hier kunt u ook de instelling voor mediabreedte wijzigen wanneer u wisselt naar een printermediarol met een andere breedte.

De instructies in dit onderwerp beschrijven:

- 1. Bekijken en toegang krijgen tot de mediabreedte-instellingen van de printer
- 2. De mediabreedte voor de printer instellen op printers MET ondersteuning voor automatische breedtedetectie, bij opstarten en na het wisselen van de papierrol.
- 3. De mediabreedte voor de printer instellen op printers ZONDER ondersteuning voor automatische breedtedetectie, bij opstarten en handmatig na het wisselen van de papierrol.

## **Bekijken en toegang krijgen tot de mediabreedte-instellingen van de printer...**

- 1. Selecteer het tabblad Setup (Instellingen).
- 2. Selecteer de knop Printer en vervolgens op de knop Tool (Hulpmiddel).

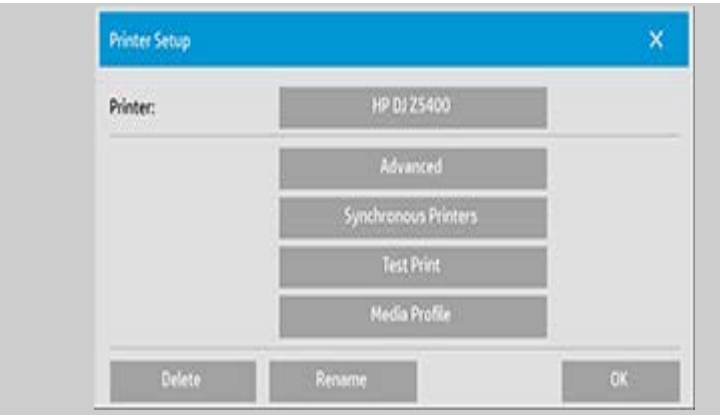

3. Klik op de knop Advanced (Geavanceerd). De huidige instelling voor mediabreedte (waarde) wordt weergegeven op de knop Media width (Mediabreedte).

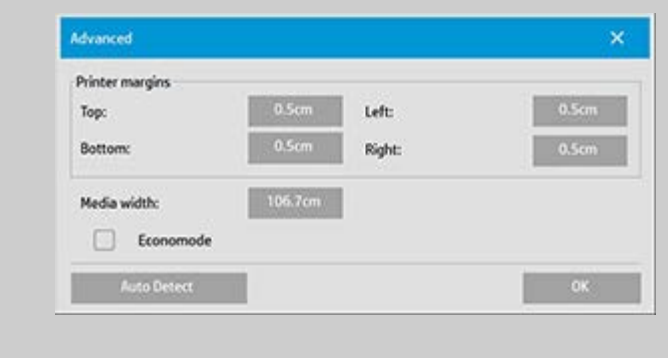

#### **De mediabreedte voor papier instellen op printers MET ondersteuning voor automatische breedtedetectie...** Advanced  $\mathbf x$ Printer margins  $\mathsf{Topc}\xspace$ Left:  $0.5cm$ **Bottom:** Right: 0.5cm Media width: Economode Auto Detect

- 1. *Bij het opstarten* detecteert het programma automatische de breedte van de huidige geladen rol in de printer. De waarde wordt weergegeven in de knop Media width (Mediabreedte) in het tabblad Setup>Printer>knop Tool>dialoogvenster Advanced (Tabblad Instellingen>Printer>knop Tool (Hulpmiddel)>dialoogvenster Geavanceerd).
- 2. *Als u de papierrol wisselt voor een rol met een andere breedte*: na het wisselen van de rol gaat u naar het tabblad Setup>Printer>knop Tool>dialoogvenster Advanced (Tabblad Instellingen>Printer>knop Tool (Hulpmiddel)>dialoogvenster Geavanceerd). Druk op de knop Auto detect (Automatisch

 detecteren) om de nieuwe waarde voor de mediabreedte op te halen bij de printer. De nieuwe waarde wordt weergegeven op de knop Media width (Mediabreedte).

3. Selecteer OK om het proces te voltooien.

## **De mediabreedte voor papier instellen op printers ZONDER ondersteuning voor automatische detectie van mediabreedte...**

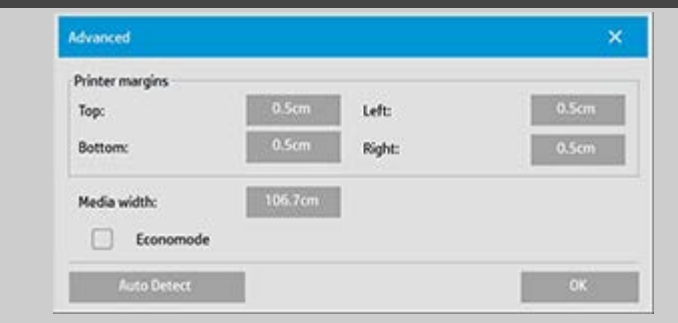

- 1. *Bij het opstarten* stelt het programma de waarde voor de mediabreedte in die is opgeslagen in de printerdriver. Dit is normaal gesproken de breedte van de maximale uitvoer van de printer. Als u een rol gebruikt die kleiner is dan de maximumbreedte van de printer, moet u de breedte handmatig te wijzigen. Ga naar het tabblad Setup>Printer>knop Tool>dialoogvenster Advanced (Tabblad Instellingen>Printer>knop Tool (Hulpmiddel)>dialoogvenster Geavanceerd). Druk op de knop Media width (Mediabreedte) om een nieuwe waarde in te voeren met het toetsenbord op het scherm en druk op de toets ENTER van het toetsenbord om deze te bevestigen. De waarde wordt weergegeven op de knop Media width (Mediabreedte).
- 2. *Als u de papierrol wisselt voor een met een andere breedte*, moet u de breedtewaarde handmatig wijzigen. Ga naar het tabblad Setup>Printer>knop Tool>dialoogvenster Advanced (Tabblad Instellingen>Printer>knop Tool (Hulpmiddel)>dialoogvenster Geavanceerd). Druk op de knop Media width (Mediabreedte) om een nieuwe waarde in te voeren met het toetsenbord op het scherm en druk op de toets ENTER van het toetsenbord om deze te bevestigen. De waarde wordt weergegeven op de knop Media width (Mediabreedte).
- 3. Selecteer OK om het proces te voltooien.

<span id="page-100-0"></span>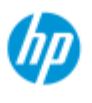

# **hoe kan ik de interfacetaal wijzigen?**

## **de interfacetaal wijzigen...**

Als het beheerderswachtwoord is ingesteld en geactiveerd, wordt u gevraagd dit in te voeren voordat u de interfacetaal voor het systeem kunt wijzigen.

- 1. Druk op het tabblad Setup (Instellingen) >
- 2. Selecteer System (Systeem)
- 3. Druk op de knop Advanced (Geavanceerd).
- 4. Voer het beheerderswachtwoord in wanneer dit wordt gevraagd.
- 5. Druk op de knop Change Language (Taalinstelling wijzigen).
- 6. Selecteer een beschikbare taal.
- 7. Het systeem start opnieuw op om de nieuwe taal toe te passen.

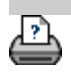

[instructies voor afdrukken](#page-102-0) vultelijke informatie company, L.P

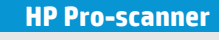

- $\rightarrow$  [hoe kan ik...?](#page-2-0)
- **[het probleem is...](#page-58-0)**

 $\rightarrow$  [alfabetische index](#page-85-0)

<span id="page-101-0"></span>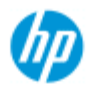

# **wettelijke kennisgevingen**

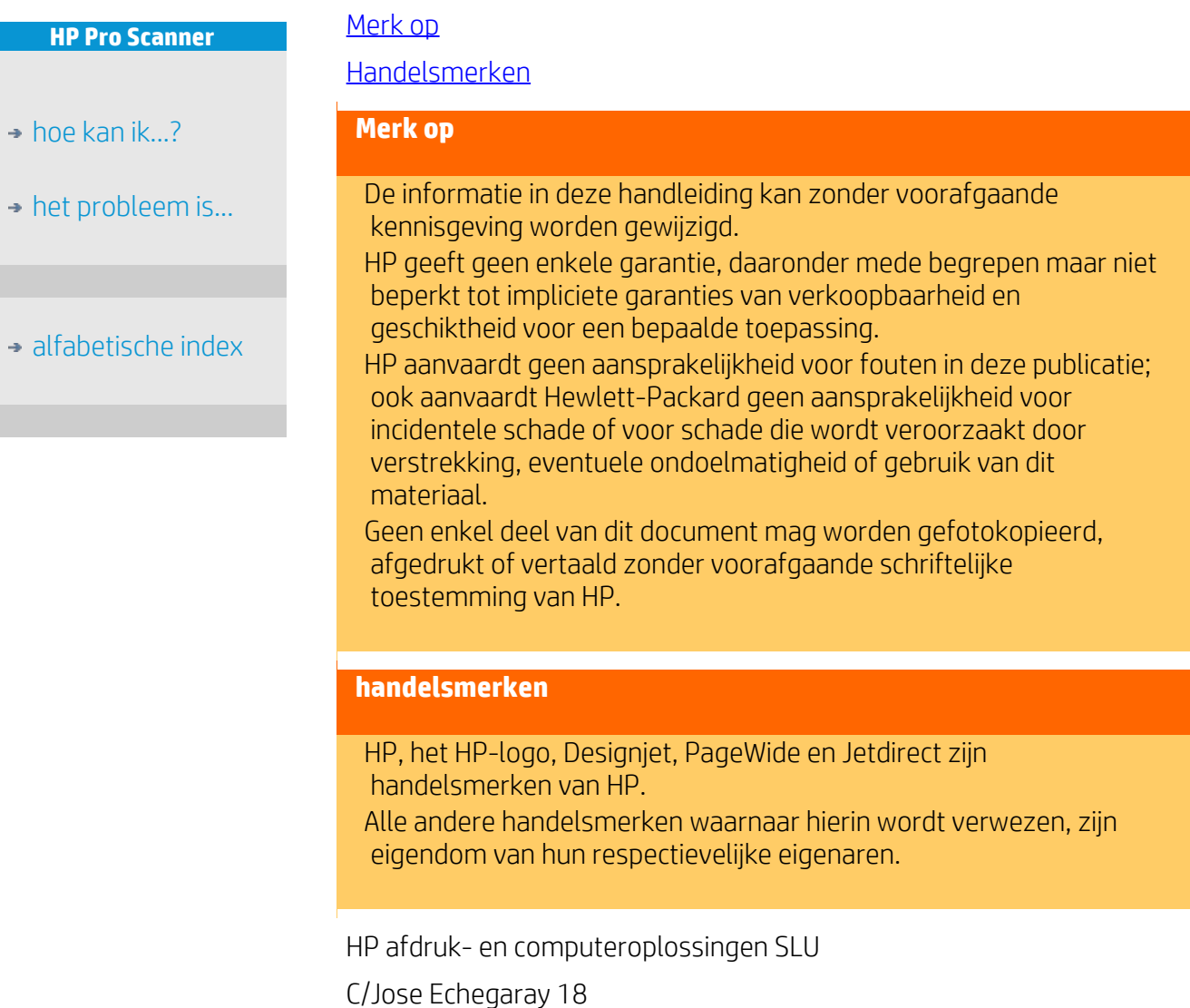

28232 Las Rozas – Madrid

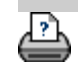

[afdrukinstructies](#page-102-0) [wettelijke informatie](#page-101-0) © Copyright 2022 HP Development Company, L.P

<span id="page-102-0"></span>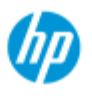

# **Hoe druk ik Help-pagina's af**

**uw help-pagina's afdrukken...**

#### **HP scanner**

- $\rightarrow$  [hoe kan ik...?](#page-2-0)
- [het probleem is...](#page-58-0)

## [alfabetische index](#page-85-0)

De standaardprinter op uw scannersysteem is uw grootformaatprinter. We raden aan de cd met de HP Pro Scannerdocumentatie te gebruiken als u Help-pagina's wilt afdrukken. De inhoud van die documentatie is identiek aan de online Help die u kunt openen in een browser.

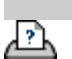

→ [afdrukinstructies](#page-102-0) → [wettelijke informatie](#page-101-0) © Copyright 2022 HP Development Company, L.P

<span id="page-103-0"></span>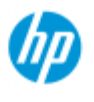

**HP Pro Scanner**

 $\rightarrow$  [hoe kan ik...?](#page-2-0)

**[het probleem is...](#page-58-0)** 

[alfabetische index](#page-85-0)

# **Hoe kan ik informatie over de scanner weergeven**

## **WIDEsystem**

WIDEsystem is een applicatie die is ontworpen om de functionaliteit van uw breedformaatscanner te bewaken en te regelen.

Open het WIDEsystem Setup-tabblad >  $\parallel \cdot \parallel$  >System >

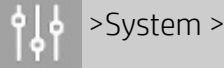

#### WIDEsystem

De functies van de hoofdprogramma's zijn:

#### **Systeemstatus**

- De status van het scannersysteem, de scannermodus genaamd, weergeven door uw scannersysteem te sluiten en op Active Desktop het pictogram van de WIDEsystemscanner in het systeemvak te selecteren. Statusberichten omvatten resterende opwarmtijd, fouten in de interfaceverbinding en een indicatie dat de scanner klaar is om te scannen.
- Nuttige foutmeldingen weergeven die betrekking hebben op de huidige scannermodus.
- De laadstatus weergeven van het origineel (materiaal) dat moet worden gescand.

### **Scannerinformatie**

Informatie over de firmware- en hardwarerevisies van het scannersysteem weergeven. Aan de hand van deze informatie kunt u upgrades bijhouden en deze informatie gebruiken als u ondersteuning nodig hebt.

Een scan met de aangesloten HP scanner maken.

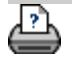

[afdrukinstructies](#page-102-0) [wettelijke informatie](#page-101-0) © Copyright 2022 HP Development Company, L.P

<span id="page-104-2"></span>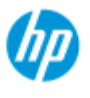

**HP Pro-scanner**

# **hoe kan ik speciale scannerinstelopties definiëren?**

Selecteer een onderwerp...

- ..[.toegang tot scannerinstelopties...](#page-104-3)
- ..[.papier laden](#page-104-0)

..[.mediacompensatie](#page-105-2)

- $\rightarrow$  [hoe kan ik...?](#page-2-0)
- <span id="page-104-3"></span>**[het probleem is...](#page-58-0)**
- [alfabetische index](#page-85-0)
- **toegang tot scannerinstelopties...**

..[.uitgebreide dikte-instellingen](#page-105-0)

1. Druk op het tabblad Setup.

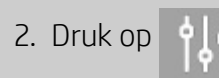

3. Druk op de knop Scanning (Scannen).

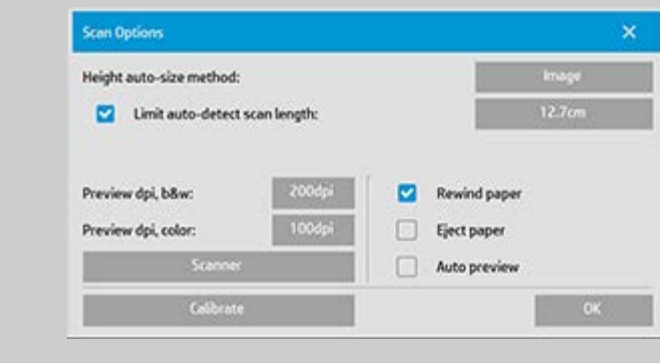

4. Druk op de knop Scanner.

### <span id="page-104-1"></span><span id="page-104-0"></span>**Mediaverwerking**

Selecteer de knop Media Handling (Mediaverwerking)

- 1. Selecteer Automatic load (Automatisch laden) of laat ongeselecteerd voor handmatig laden.
- 2. Stel de Load delay factor (Laadvertragingsfactor) voor automatisch laden van papier in zodat u voldoende tijd hebt om het origineel goed te positioneren.
- 3. Soft handling (Zachte verwerking): stel dit in om papierstoringen tijdens het scannen te verhelpen. Houd er rekening mee dat de scansnelheid hierdoor vermindert.

4. Fast load (Snel laden): voor extra snel invoeren van originelen gebruikt voor batch-scannen.

#### <span id="page-105-2"></span><span id="page-105-1"></span>**Mediacompensatie**

Selecteer de knop Media Offsets (Mediacompensaties)

1. Wijzig de verticale precisie van nul naar een waarde tussen -1% en 1% voor zeer hoge nauwkeurigheid.

Een positieve instelling betekent dat de afstand tussen de scanlijn wordt vergroot, een negatieve instelling zorgt ervoor dat de afstand tussen de scanlijnen wordt verkleind.

Wanneer u het dialoogvenster Scanner Setup (Scannerinstellingen) verlaat, wordt de gewijzigde waarde opgeslagen in het niet-vluchtige geheugen in de scanner en kan deze alleen worden gewijzigd door het instellen opnieuw uit te voeren.

1. Papiercompensatie -/ Boven, zijkant, onder

De papiercompensatiewaarden bepalen de positie van het scangebied. U kunt de optie gebruiken om de positie van het gebied dat wordt vastgelegd aan te passen. Dit wordt gedaan door het gebied naar rechts en omlaag te verplaatsen.

- *Compensatie bovenkant media*: Verplaats het gebied omhoog of omlaag. Er zijn mogelijk details dicht bij de bovenste rand die u wilt meenemen of uitsluiten bij het scannen.
- *Compensatie onderkant media* : Verplaats me markering voor de onderkant van het scangebied omhoog of omlaag. Er zijn mogelijk details dicht tegen de rand aan onderkant die u meenemen of uitsluiten bij het scannen, of mogelijk wilt u de lengteberekening van de scanner precies aanpassen.
- *Compensatie zijkant media*: Verplaats het gebied naar de linkerkant om details dicht bij de linkerrand van het origineel mee te nemen of uit te sluiten.

## <span id="page-105-0"></span>**uitgebreide dikte (compensaties stitchen)**

Stitching is de scanners automatische controle van de grenzen tussen de camera's en het aanbrengen van de juiste overlap in afbeeldingsgegevens. Stitching-fouten kunnen optreden doordat het origineel is niet gelijkmatig omlaag op de glasplaat van de scanner is gedrukt. De meeste stitching-fouten doen zich voor bij is bij het

 scannen van stijve dikke originelen waarbij de drukplaat omhoog staat voor het scannen van de dikke originelen.

**OPMERKING**: De uitgebreide dikte-instellingen gelden alleen met de HP HD Pro Scanner

Normaal gesproken hebben alleen stijve media invloed op stitching. Flexibele media worden doorgaans juist gestitcht ongeacht de dikte ervan.

Met deze optie kunt u indien nodig de normale stitching-parameters aanpassen voor de verwerking van dikke media. Selecteer de knop Extended Thickness (Uitgebreide dikte)

- 1. Als de lijnen ongelijkmatig lijken, selecteer dan het selectievakje met het label Enable extended thickness handling (Verwerking uitgebreide dikte inschakelen).
- 2. Wijzig de waarde voor elk paar scannercamera's. Doorgaans worden alleen positieve waarden gebruikt.
- 3. Maak testscans en pas de waarden aan tot de lijnen correct worden gestikt.
- 4. Druk op OK om de instellingen te accepteren.

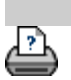

[instructies voor afdrukken](#page-102-0) voor [wettelijke informatie](#page-101-0) van die O Copyright 2022 HP Development Company, L.P.

<span id="page-107-0"></span>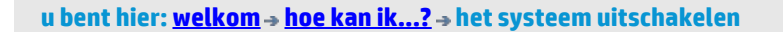

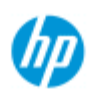

# **hoe kan ik mijn systeem uitschakelen?**

# **HP Pro-scanner**

- $\rightarrow$  [hoe kan ik...?](#page-2-0)
- [het probleem is...](#page-58-0)

## [alfabetische index](#page-85-0)

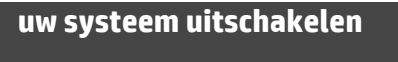

1. Druk op de knop Exit (afsluiten) .

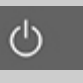

- 2. Bevestig dat u het systeem wilt uitschakelen.
- 3. Schakel de scanner UIT.

凸

→ [instructies voor afdrukken](#page-102-0) → [wettelijke informatie](#page-101-0) © Copyright 2022 HP Development Company, L.P.
**u bent hier: [welkom](#page-0-0) [het probleem is...](#page-58-0) verkeerde interfacetaal**

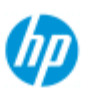

**HP Pro-scanner**

 $\rightarrow$  [hoe kan ik...?](#page-2-0)

# **er is een probleem met de interfacetaal**

**als de gebruikersinterface niet in de juiste taal is...**

Bij het installeren van uw scannersysteem is bij de laatste stap de verkeerde taal geïnstalleerd.

U moet de interfacetaal wijzigen. Zie:

..[.hoe kan ik de interfacetaal van het scannersysteem wijzigen?](#page-100-0)

[alfabetische index](#page-85-0)

[het probleem is...](#page-58-0)

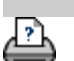

→ [instructies voor afdrukken](#page-102-0) → [wettelijke informatie](#page-101-0) © Copyright 2022 HP Development Company, L.P.

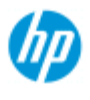

### $\rightarrow$  [hoe kan ik...?](#page-2-0)

- **[het probleem is...](#page-58-0)**
- [alfabetische index](#page-85-0)

# **hoe kan ik een aangepast schaalformaat maken?**

U kunt een aangepaste schaalformaatwaarde instellen vanuit het tabblad Copy (Kopiëren) en het tabblad Scan (Scannen).

#### **een aangepast schaalformaat maken...**

1. Druk op het tabblad Copy -> Output size (Kopiëren -> Uitvoerformaat) als u een kopieertaak uitvoert

of...

Druk op het tabblad Scan -> Resize (Scannen -> Formaat wijzigen) als u een scannen-naar-bestand-taak uitvoert

- 2. Druk op de knop Scale (Schalen) en vervolgens op de knop Tool<sup>2</sup> (Hulpmiddel).
- 3. Druk in het dialoogvenster Scale **Setup**  (Schaalinstellingen) op de knop New (Nieuw).

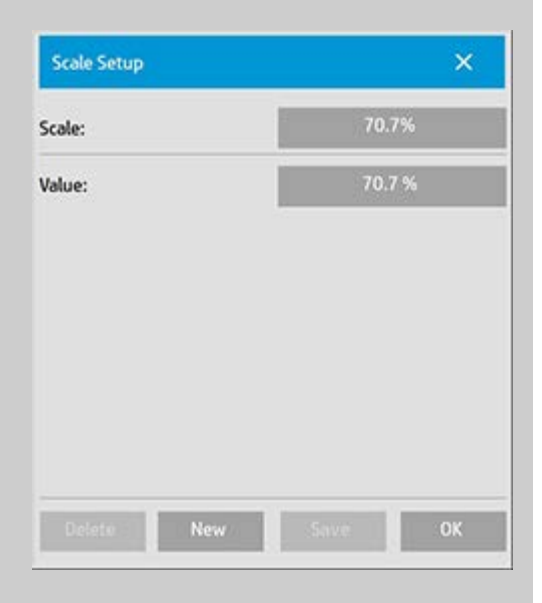

- 4. Voer een naam in voor uw nieuwe schaal. Het wordt aanbevolen de naam van de schaalwaarde zelf te gebruiken (bijv. '72%')
- 5. Druk op de knop Value (Waarde) om de schaalwaarde in te stellen.
- 6. Druk op de knop Save (Opslaan) en vervolgens op OK om te

bevestigen.

Uw nieuwe schaal wordt opgenomen in de lijst Scale presets (Schaalpresets) samen met de standaardschalen.

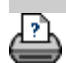

→ [instructies voor afdrukken](#page-102-0) → [wettelijke informatie](#page-101-0) © Copyright 2022 HP Development Company, L.P.

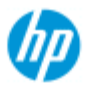

- $\rightarrow$  [hoe kan ik...?](#page-2-0)
- [het probleem is...](#page-58-0)
- [alfabetische index](#page-85-0)

# **hoe kan ik een aangepaste preset maken voor papierformaat (invoerformaat en uitvoerformaat)**

De volgende instructies zijn van toepassing voor het maken van een aangepaste preset voor invoerformaat of een aangepaste preset voor uitvoerformaat.

#### **een aangepast invoer- of uitvoerformaat maken**

- 1. Druk op het tabblad Copy (Kopiëren) of Scan (Scannen).
- 2. Druk op de optie Input Size (Invoerformaat) en vervolgens op de knop Tool (Hulpmiddel)

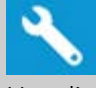

- 3. Het dialoog venster Output Size (Uitvoerformaat) vindt u in het tabblad Copy (Kopiëren) via Output size -> Output Size (Uitvoerformaat -> Uitvoerformaat), en in het tabblad Scan (Scannen) via Resize -> Size (Formaat wijzigen -> Formaat) en vervolgens de knop Tool (Hulpmiddel).
- 3. Druk in het dialoogvenster Size Setup (Formaat instellen) op de knop New (Nieuw).

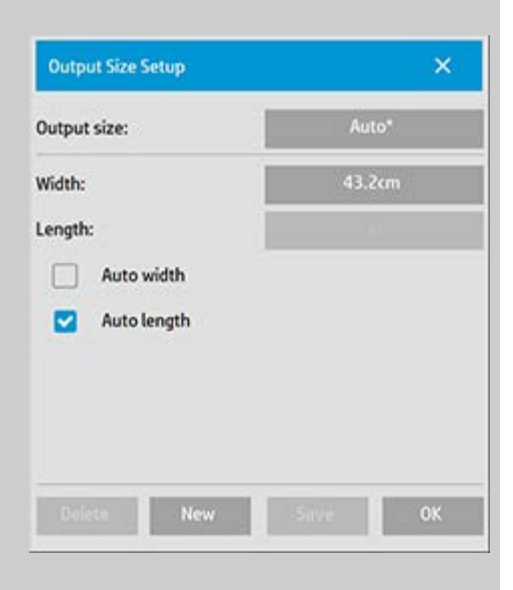

- 4. Voer een naam in voor uw nieuwe formaat. De naam kan een bepaalde groep kopieën beschrijven, of het formaat zelf, bijv. '23x50'.
- 5. Druk op de knoppen Width (Breedte) en Length (Lengte) en stel de waarden in. De automatische opties kunnen ook worden gebruikt.

6. Druk op de knop Save (Opslaan) en vervolgens op OK om te bevestigen.

Uw nieuwe preset wordt opgenomen in de lijst Size presets (Formaatpresets) samen met de standaardformaten.

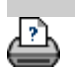

→ [instructies voor afdrukken](#page-102-0) → [wettelijke informatie](#page-101-0) © Copyright 2022 HP Development Company, L.P

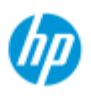

- $\rightarrow$  [hoe kan ik...?](#page-2-0)
- **[het probleem is...](#page-58-0)**
- <span id="page-113-0"></span>[alfabetische index](#page-85-0)

# **hoe kan ik de uitvoerkwaliteitinstellen?**

### **Kwaliteitsinstellingen voor - kopiëren, afdrukken, scannen**

**[Copy](#page-113-0)** (Kopiëren): De kwalititeitsinstellingen in het tabblad Copy (Kopiëren) bevatten kwaliteitsopties voor zowel scannen als gewoon afdrukken/ Zowel de kwaliteitsinstellingen voor Scan (Scannen) en Print (Afdrukken) worden in het proces gebruikt.

**[Print](#page-115-0)** (Afdrukken): Afdrukken vanuit bestand - speciale instellingen voor de afdrukkwaliteit kunnen worden ingesteld op het tabblad Print (Afdrukken).

**[Scan](#page-117-0)** (Scannen): scannen naar bestand - instellingen voor de scankwaliteit (resolutie) kunnen worden gemaakt op het tabblad Scan (Scannen).

#### **Kopieerkwaliteit**

Bij het kopiëren, kunt u waarden instellen voor zowel de scan (invoer)-kwaliteit als de afdruk (uitvoer) kwaliteit.

1. Druk op het tabblad Copy (Kopiëren)

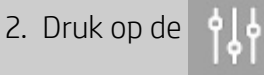

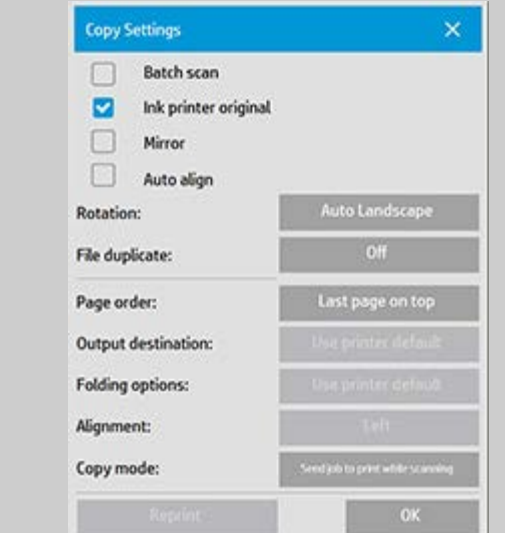

- Ink Printer Original (Origineel inktprinter): verbetert het kopieer- of afdrukresultaat als het te scannen origineel is afgedrukt met een inkjetprinter. Druk op OK om toe te passen.
- 3. Druk in het tabblad Copy (Kopiëren) op de knop Quality (Kwaliteit).

Definieer een nieuwe kwalitiet gebaseerd op zowel de afdruk- als scankwaliteit, zoals hieronder beschreven.

**Scankwaliteit** 

U kunt de scanresolutie van de scanner instellen in dpi (dots per inch).

> *Descreen* geeft de scanner de opdracht om te scannen met de optische resolutie van de scanner en de gegevens zonder interpolatie door te geven aan de software. De optimale conversie naar de ingestelde dpi of kwaliteit wordt dan door de software uitgevoerd. Zorgt voor superieure resultaten bij rasteroriginelen. De scansnelheid wordt hierdoor verminderd.

> *Turbo*: U stelt de waarde voor Scan resolution (Scanresolutie) in en selecteert vervolgens Turbo. Hierdoor wordt de scansnelheid verdubbeld, maar dit gaat wel ten koste van de afbeeldingskwaliteit. De turboresolutieverwerking verhoogt de papiersnelheid, vermindert de vastgelegde scangegevens in de scanrichting en maakt gebruik van herschaling om de afbeeldingsresolutie te produceren die is

 ingesteld in de opties voor scanresolutie. De Turbomodus heeft geen effect bij resoluties lager dan 300 dpi.

#### Afdrukkwaliteit

U kunt Fast (Snelle), Normal (Normale) of Best (Beste) instellingen selecteren.

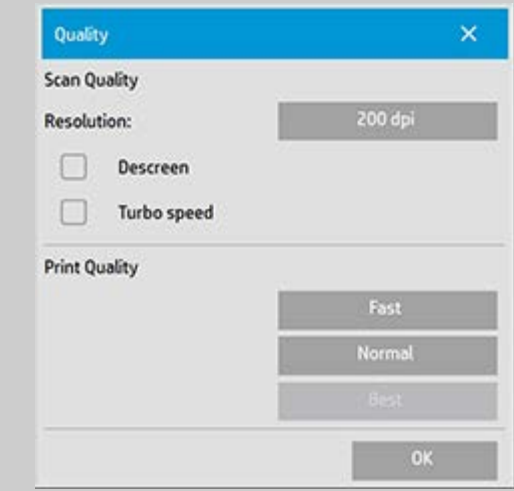

Druk op OK om toe te passen.

OPMERKING: Voor HP PageWide-printers worden de kwaliteitsinstellingen gedefinieerd als Lines/fast (Lijnen/snel), Uniform areas (Uniforme gebieden) en High detail (Veel details).

# <span id="page-115-0"></span>**Afdrukkwaliteit**

Bij het afdrukken vanuit een bestaand bestand, stelt u in het tabblad Print (Afdrukken) de opties voor afdruk (uitvoer)-kwaliteit in.

1. Druk op het tabblad Print (Afdrukken).

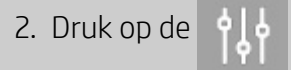

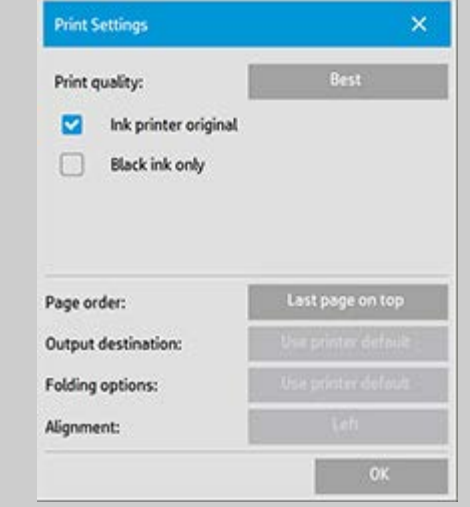

- Druk op de knop *Print Quality* (Afdrukkwaiteit) om een instelling voor snelle, normale of beste uitvoerkwaliteit te kiezen.
- *Ink Printer Original* (Origineel inktprinter): verbetert het kopieer- of afdrukresultaat als het origineel dat is gescand om het bestand te maken was afgedrukt met een inkjetprinter.
- *Black Ink Only* (Alleen zwarte inkt): Deze optie heeft alleen effect op afgedrukte uitvoer van **afbeeldingsbestanden in grijstinten**. Voor het maken van uitvoer met echte en neutrale grijstinten. Afgedrukte bestanden met grijstinten die enkel met zwarte inkt zijn gemaakt zijn minder gevoelig voor de huidige lichtomstandigheden bij het bekijken van de resultaten. Houd er rekening mee dat het gebruik van alleen zwarte inkt kan resulteren in uitvoer die korreliger is dan uitvoer in normale grijstinten waarbij ook kleureninkt wordt gebruikt.
- *Optimize for drawing* (Optimaliseren voor tekenen): Aanbevolen voor tekst en tekeningen. Geeft de printer de instructie om de uitvoer te optimaliseren voor duidelijke en scherpe randen. Gebruik bij afbeeldingen wordt afgeraden aangezien er zichtbare strepen kunnen ontstaan in de uitvoer.
- *Max detail*(Maximale details): Voor het verbeteren van gedetailleerde graphics. Aanbevolen voor originelen met de veel kleine details zoals kaarten en bepaalde CADtekeningen. Niet aanbevolen voor afbeeldingen, aangezien de instelling een negatieve effect heeft op kleurafstemming en uitvoer in grijstinten.

Druk op OK om toe te passen.

OPMERKING: De beschikbaarheid van deze opties is afhankelijk van het printermodel.

OPMERKING: Sommige van speciale opties voor de afdrukkwaliteit kunnen ook worden gedefinieerd in een type origineel-sjabloon via het tabblad Copy (Kopiëren). Zie: [hoe kan ik een origineel-sjabloon](#page-22-0)  [definiëren?](#page-22-0) voor meer informatie.

OPMERKING: Voor HP PageWide-printers worden de kwaliteitsinstellingen gedefinieerd als Lines/fast (Lijnen/snel), Uniform areas (Uniforme gebieden) en High detail (Veel details).

#### <span id="page-117-0"></span> **Scankwaliteit**

Met scannen naar bestand in het tabblad Scan (Scannen), kunt u kunt kwaliteitsfactoren instellen voor de scan (invoer).

- 1. Druk op het tabblad Scan (Scannen).
- 2. Druk op de knop Scan Resolution (Scanresolutie).

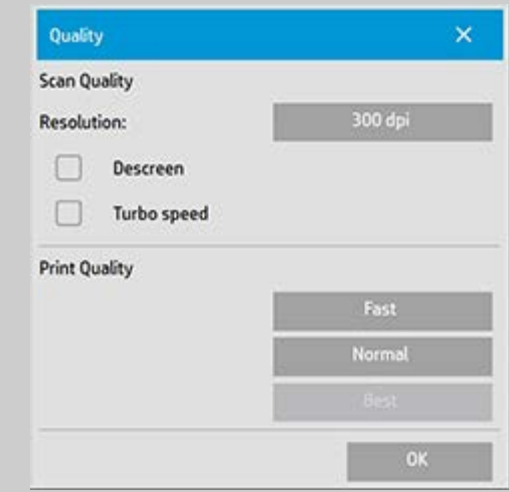

# **Scankwaliteit**

Scanresolutie - u stelt een scanresolutiewaarde in in dpi (dots per inch).

Verwijder het vinkje voor *Auto* om uw eigen dpi-waarde in te stellen.

- *Descreen* geeft de scanner de opdracht om te scannen met de optische resolutie van de scanner en de gegevens zonder interpolatie door te geven aan de software. De optimale conversie naar de ingestelde dpi of kwaliteit wordt dan door de software uitgevoerd. Zorgt voor superieure resultaten bij rasteroriginelen. De scansnelheid wordt hierdoor verminderd.
- *Turbo*: U stelt de waarde voor Scan resolution (Scanresolutie) in en selecteert vervolgens Turbo. Hierdoor wordt de scansnelheid verdubbeld, maar dit

 gaat wel ten koste van de afbeeldingskwaliteit. De turboresolutieverwerking verhoogt de papiersnelheid, vermindert de vastgelegde scangegevens in de scanrichting en maakt gebruik van herschaling om de afbeeldingsresolutie te produceren die is ingesteld in de opties voor scanresolutie. De Turbomodus heeft geen effect bij resoluties lager dan 300 dpi.

Druk op OK om toe te passen.

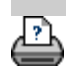

→ [instructies voor afdrukken](#page-102-0) → [wettelijke informatie](#page-101-0) <br>
© Copyright 2022 HP Development Company, L.P

<span id="page-119-1"></span><span id="page-119-0"></span>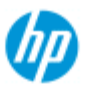

# **hoe kan ik de printer en printerdrivers installeren?**

### **Netwerkverbinding via LAN...**

- 1. Zorg ervoor dat de printer die u wilt gebruiken is geconfigureerd en is ingesteld op het LAN om te worden herkend door andere apparaten.
- 2. Verbind uw paneel-pc met het LAN.
- 3. Selecteer het tabblad Setup (Instellingen)
- 4. Selecteer  $\left| \cdot \right|$  > System (Systeem)
- 5. Selecteer 'Install Printer Driver' (Printerdrivers installeren) Hierdoor wordt de wizard voor het printerinstallatieprogramma geopend. Volg de installatieinstructies die op het scherm verschijnen.

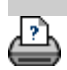

[instructies voor afdrukken](#page-102-0) vettelijke informatie company, t.p. instructies voor afdrukken vetelijke informatie

**HP Pro-scanner**

 $\rightarrow$  [hoe kan ik...?](#page-2-0)

**[het probleem is...](#page-58-0)** 

 $\rightarrow$  [alfabetische index](#page-85-0)

<span id="page-120-0"></span>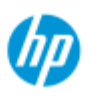

 $\rightarrow$  [hoe kan ik...?](#page-2-0)

**[het probleem is...](#page-58-0)** 

### [alfabetische index](#page-85-0)

# **hoe kan ik verbinding maken met een netwerk?**

### **uw scanner verbinden met een netwerk...**

Door deze acties kan uw systeem door anderen in het netwerk worden herkend.

**OPMERKING:** Als het beheerderswachtwoord is ingesteld en geactiveerd, wordt u gevraagd dit in te voeren voordat u de netwerkinstellingen kunt opgeven.

- 1. Sluit de RJ45-netwerkkabel aan op de ethernetpoort aan de achterkant van het touch-screen.
- 2. [Controleer de netwerkinstellingen.](#page-121-0)
- 3. Plaats de bestanden die u via het netwerk wilt delen altijd in de map D:\images. Wanneer een bestand in deze map is opgeslagen, heeft elke computer met elk besturingssysteem er toegang toe; raadpleeg [hoe kan ik toegang krijgen tot gedeelde](#page-130-0)  [bestanden](#page-130-0).

U wilt de printer waarschijnlijk verbinden met hetzelfde netwerk. Zie voor meer informatie de documentatie van uw printer.

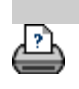

[instructies voor afdrukken](#page-102-0) vultelijke informatie company, L.P.

<span id="page-121-0"></span>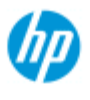

 $\rightarrow$  [hoe kan ik...?](#page-2-0)

- [het probleem is...](#page-58-0)
- [alfabetische index](#page-85-0)

### **hoe kan ik netwerkinstellingen maken?**

Door deze acties kan uw systeem door anderen in het netwerk worden herkend.

**OPMERKING:** Als het beheerderswachtwoord is ingesteld en geactiveerd, wordt u gevraagd dit in te voeren voordat u de netwerkinstellingen kunt opgeven.

#### **systeemnetwerkinstellingen maken...**

- 1. Selecteer het tabblad Setup (Instellingen).
- 2. Selecteer  $\left| \begin{array}{c} 0 \\ 1 \end{array} \right|$  > System (Systeem)
- 3. Klik op de knop Advanced (Geavanceerd).
- 4. Voer het beheerderswachtwoord in wanneer dit wordt gevraagd.
- 5. Druk op de knop Network Settings (Netwerkinstellingen).
- 6. Selecteer de optie DHCP als u weet dat het netwerk een DHCPserver heeft. Hierdoor zal het systeem automatisch informatie vinden over de netwerkverbinding.
- 7. Selecteer de optie Manually (Handmatig) voor een handmatige verbinding. Vraag het IP-adres en andere relevantie informatie voor uw netwerkverbinding op bij uw systeembeheerder.
- 8. Klik voor iedere instelling op OK.
- 9. U kunt de gedeelde mappen op uw systeem beschermen tegen ongewenste netwerktoegang door een **aanmeldnaam en wachtwoord** toe te voegen in het opties voor **FTP en WebDAV** . Klik op de knoppen Login (Aanmelding) en Password (Wachtwoord) om deze in te voeren en toe te passen. **Houd er rekening mee** dat aan de ingevoerde aanmeldingsnaam altijd de tekenreeks "@scanner" wordt toegevoegd.

Wanneer u op de knop **Reset** (Opnieuw instellen) klikt, verwijdert u de beveiliging met aanmelding en wachtwoord voor FTP/WebDAV-toegang en zet u het systeem terug in de  standaardmodus (onbeveiligde toegang tot de gedeelde mappen van het systeem).

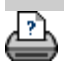

→ [instructies voor afdrukken](#page-102-0) → [wettelijke informatie](#page-101-0) © Copyright 2022 HP Development Company, L.P.

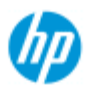

- $\rightarrow$  [hoe kan ik...?](#page-2-0)
- [het probleem is...](#page-58-0)
- [alfabetische index](#page-85-0)

# **hoe kan ik het standaard beheerderswachtwoord wijzigen?**

Het beheerderswachtwoord kan worden gebruikt om systeemspecifieke instellingen te beschermen zoals de [interfacetaal,](#page-100-1) [netwerkparameters](#page-120-0), [accounting,](#page-46-0) d.w.z. belangrijke beheerinstellingen. Uw systeem beschikt over een **standaard beheerderswachtwoord** - '**hpinvent**'(allemaal kleine letters).

**Als het standaard beheerderswachtwoord gelijk is aan 'hpinvent'** d.w.z. als het niet is gewijzigd of is hersteld naar de originele waarde, wordt er geen wachtwoordbescherming toegepast voor de belangrijke beheerinstellingen en kunnen ze door alle gebruikers worden bewerkt.

**Als het standaard beheerderswachtwoord wordt gewijzigd** naar iets anders dan het standaardwachtwoord 'hpinvent', worden de belangrijke beheerinstellingen van het systeem beschermd en wordt gebruikers gevraagd het nieuwe wachtwoord in te voeren voordat ze de opties ervoor kunnen wijzigen.

Als er veel personen gebruikmaken van het systeem, wordt aanbevolen dat het standaardwachtwoord wordt gewijzigd door de systeembeheerder wanneer het systeem voor de eerste keer wordt ingesteld .

### **het standaard beheerderswachtwoord wijzigen...**

- 1. Selecteer het tabblad Setup (Instellingen).
- 2. Selecteer  $\left| \begin{array}{c} 1 \\ 1 \end{array} \right|$  > System (Systeem)
- 3. Klik op de knop Advanced (Geavanceerd).
- 4. Selecteer de knop Security Setup (Beveiligingsinstellingen).
- 5. Druk op de knop Set/Change Password (Wachtwoord instellen/wijzigen).
- 6. Voer het nieuwe beheerderswachtwoord in.
- 7. U wordt dan gevraagd het nieuwe beheerderswachtwoord te bevestigen.
- 8. Klik op OK als u klaar bent. Het nieuwe beheerderswachtwoord is direct geldig.
- 8. U kunt de bescherming weer uitschakelen door het beheerderswachtwoord opnieuw in te stellen op het

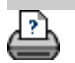

→ [instructies voor afdrukken](#page-102-0) → [wettelijke informatie](#page-101-0) © Copyright 2022 HP Development Company, L.P

<span id="page-125-0"></span>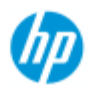

 $\rightarrow$  [hoe kan ik...?](#page-2-0)

- **[het probleem is...](#page-58-0)**
- $\rightarrow$  [alfabetische index](#page-85-0)

**Hoe kan ik opties en voorkeuren voor scannen instellen**

# **scanopties**

voorbeeld)

back-ups)

(scansnelheid - oplossing voor

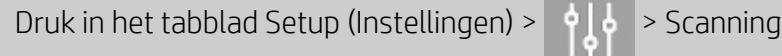

 (Scannen) om het dialoogvenster Scan Options (Scanopties) te openen.

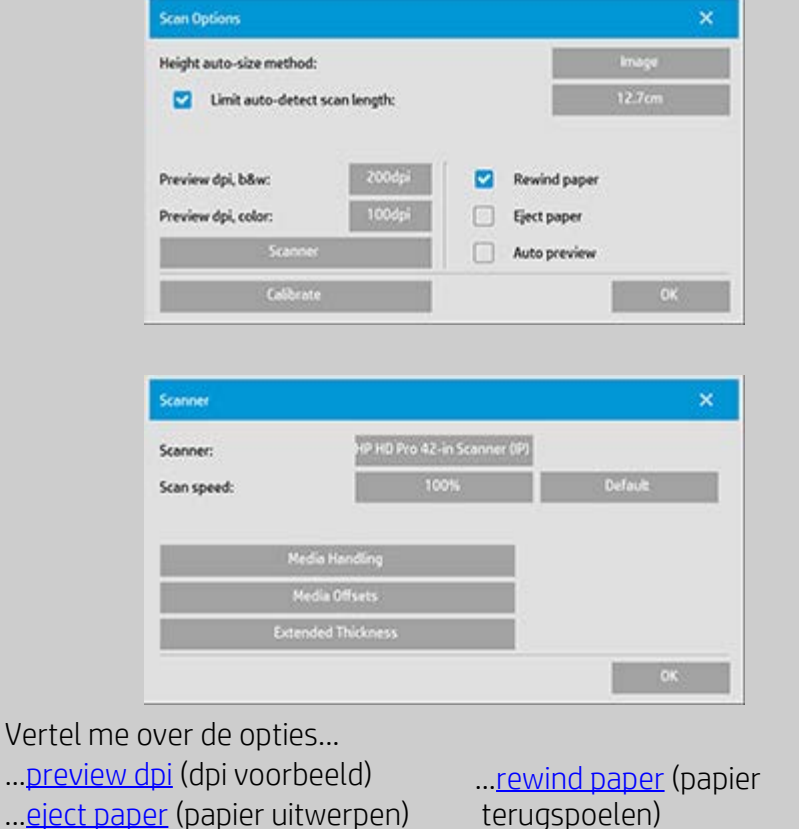

..[.auto preview](#page-126-1) (automatisch ..[.scan speed - fix backups](#page-126-2) terugspoelen) ..[.hight auto-size method](#page-127-0) (methode automatische aanpassing hoogte)

> ..[.limit auto-detect](#page-127-1) (automatisch detecteren beperken)

<span id="page-125-1"></span>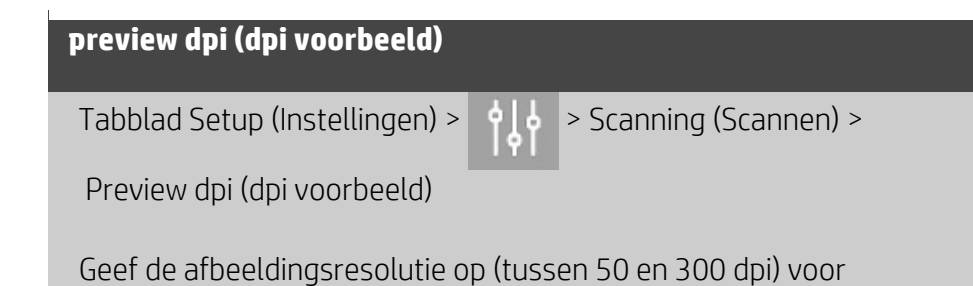

 voorbeeldweergave op scherm. Lagere resoluties bieden snellere voorbeeldweergaven.

<span id="page-126-0"></span>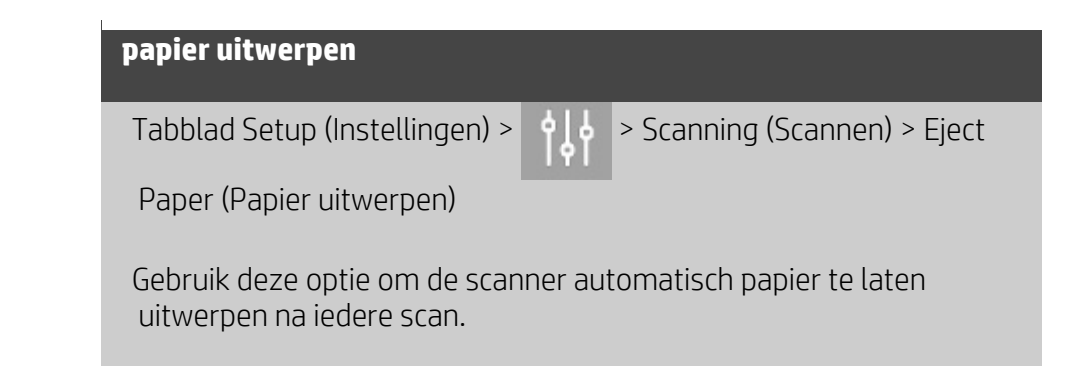

<span id="page-126-2"></span><span id="page-126-1"></span>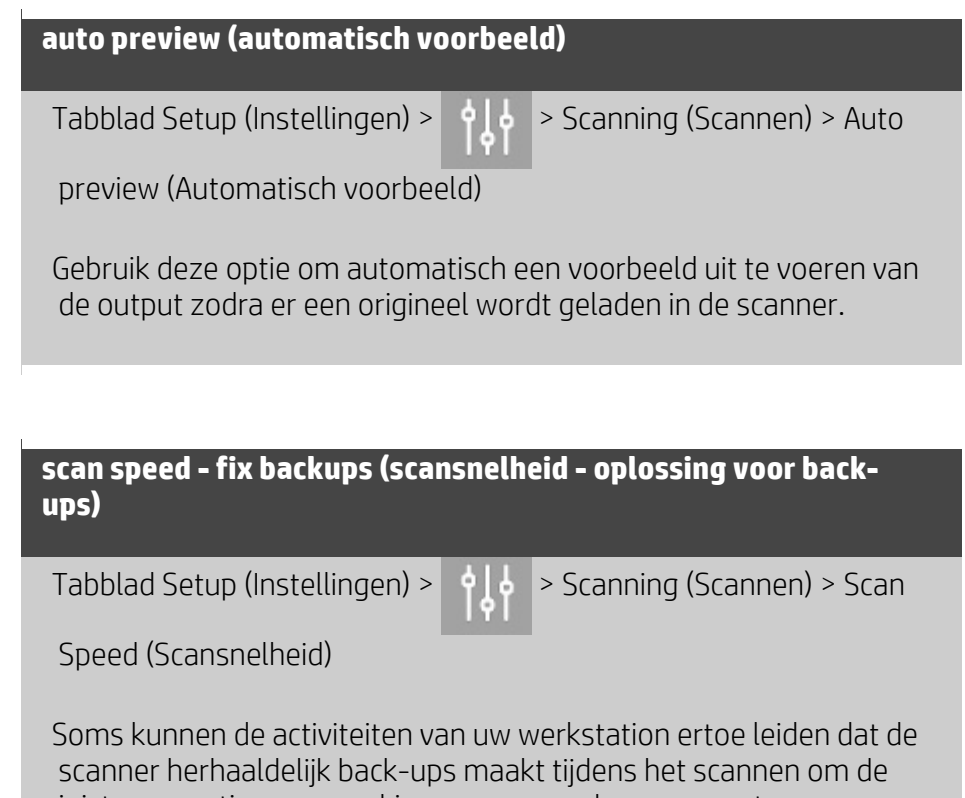

 juiste en continue verwerking van gescande gegevens te garanderen. Back-ups kunnen worden vermijd door de maximale scansnelheid te verlagen en daardoor de activiteiten van de scanner aan te passen aan die van uw werkstation. De knop Default (Standaard) Kan worden gebruikt om de standaardscansnelheid te herstellen.

<span id="page-126-3"></span>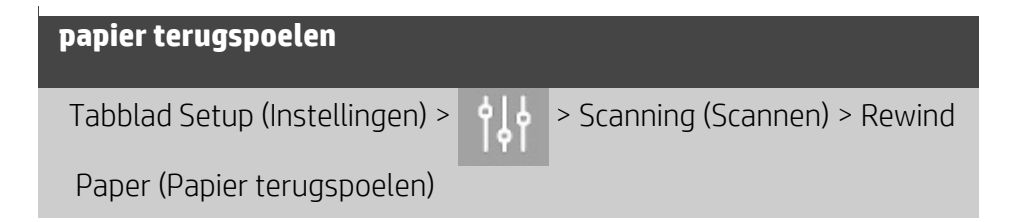

Na het scannen hangt het origineel normaal gesproken aan de achterkant van de scanner. Als de scanner dicht tegen een muur wordt geplaatst, is het mogelijk lastig om het origineel te bereiken en te verwijderen. Als de optie Rewind Paper (Papier terugspoelen) echter is geselecteerd, wordt het origineel na het scannen teruggespoeld naar de startpositie. In dat geval kan het worden uitgeworpen en verwijderd aan de voorzijde van de scanner.

### <span id="page-127-0"></span>**methode automatisch hoogte aanpassen**

Tabblad Setup (Instellingen) > > Scanning (Scannen) > Height

auto-size method (Methode automatisch hoogte aanpassen)

Er zijn twee manieren waarop de scannersoftware kan worden gebruikt om de hoogte (lengte) van een afbeelding te detecteren: Met Paper (Papier) wordt het einde van het papier mechanisch vastgesteld, terwijl Image (Afbeelding) een voorscan van de afbeelding maakt en software gebruikt om de lengte te bepalen van de voorgescande afbeelding. De methode Paper is sneller omdat hiervoor geen voorscan is vereist; maar de methode Image is mogelijk nauwkeuriger (als het papier langer is dan de afbeelding).

### <span id="page-127-1"></span>**automatisch detecteren scanlengte beperken**

Tabblad Setup (Instellingen) > > Scanning (Scannen) > Limit

 auto-detect scan length (Automatisch detecteren scanlengte beperken)

Deze optie wordt geboden zodat u een maximale automatisch gedetecteerde lengte kunt instellen voor een afbeelding.

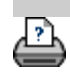

 $\rightarrow$  [instructies voor afdrukken](#page-102-0)  $\rightarrow$  [wettelijke informatie](#page-101-0)  $\quad$  © Copyright 2022 HP Development Company, L.P.

<span id="page-128-0"></span>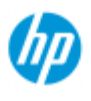

- $\rightarrow$  [hoe kan ik...?](#page-2-0)
- [het probleem is...](#page-58-0)
- [alfabetische index](#page-85-0)

# **hoe kan ik op meerdere printers afdrukken?**

Als u het tabblad Copy (Kopiëren) of Scan (Scannen) gebruikt om sets of meerdere kopieën af te drukken, kunt u tijd besparen door meerdere printers tegelijk te gebruiken.

Elke kopie of set wordt afgedrukt op een bepaalde printer, maar de printer zal automatisch verschillende kopieën of sets aan verschillende printers toewijzen om de hele taak zo snel mogelijk af te drukken. Voorbeeld 1: U hebt 3 synchrone printers ingesteld en wilt 3 bestanden uit uw afdruklijst op grootformaat afdrukken. U verstuurt de afdruktaak en het systeem wijst iedere synchrone printer een bestand toe zodat de taken gelijktijdig kunnen worden uitgevoerd.

Voorbeeld 2: U hebt 2 synchrone printers ingesteld en drukt een set van vier posters drie keer af. Eén printer drukt alle vier de posters twee keer af (in totaal acht posters) en de andere printer drukt ze één keer af (in totaal: vier posters).

#### **meerdere printers gebruiken...**

- 1. Klik op het tabblad Instellen.
- 2. Druk op de knop Printer.
- 3. Selecteer de knop Printer en vervolgens op de knop Synchronous Printers (Synchrone printers).

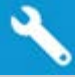

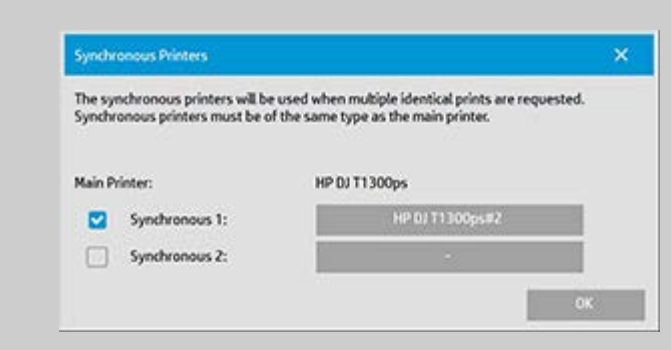

4. De hoofdprinter is altijd uw eerste printer. U kunt vervolgens een of twee aanvullende printers (voor een maximum van 3 printers) selecteren voor synchrone uitvoer samen met uw 'hoofdprinter'. Druk op de knoppen Synchronous 1 en 2 (Synchroon 1 en 2) om printers toe te voegen.

*OPMERKING: De synchrone printers moeten hetzelfde model zijn als de hoofdprinter.*

*OPMERKING: Alle printers moeten ook zijn opgegeven via tabblad Setup (Instellingen) > > System (Systeem) > tabblad Install*

 *Printer Drivers and Setup (Printerdrivers installeren en instellen) > knop Tool (Hulpmiddel) > Printer Setup (Printerinstellingen).* See also [hoe kan ik de printer en printerdrivers installeren?.](#page-119-1)

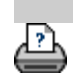

→ [instructies voor afdrukken](#page-102-0) → [wettelijke informatie](#page-101-0) © Copyright 2022 HP Development Company, L.P.

<span id="page-130-1"></span><span id="page-130-0"></span>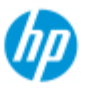

 $\rightarrow$  [hoe kan ik...?](#page-2-0)

- [het probleem is...](#page-58-0)
- [alfabetische index](#page-85-0)

# **hoe kan ik toegang krijgen tot gedeelde bestanden van een andere computer?**

In de volgende instructies wordt beschreven hoe u toegang kunt krijgen tot map met gedeelde bestanden op uw HP Scanner-systeem vanaf andere computer in hetzelfde netwerk.

Om toegang te krijgen tot gedeelde bestanden moet u het volgende weten:

Het **IP-adres** van het HP Scanner-systeem.

De systeembeheerder heeft de toegang tot gedeelde bestanden mogelijk beveiligd. Als dit het geval is, dan hebt u tevens

#### 2. het de **aanmeldnaam en het wachtwoord nodig voor de FTP/WebDAV-toegang**.

U kunt de bestanden uit de gedeelde map downloaden door eenvoudigweg het IP-adres in te voeren in het adresveld van een webbrowser. U gevraagd om de aanmeldnaam en het wachtwoord voor toegang tot de FTP/WebDAV, indien door uw systeembeheerder beveiliging is ingesteld.

### **Voor het instellen van algemene toegang vanaf een computer op het netwerk:**

- 1. U moet de instellingen instellen op de computer die u wilt gebruiken om toegang te krijgen tot de map met gedeelde bestanden op uw HP Scanner-systeem. De computer moet zich in hetzelfde netwerk bevinden als het scannersysteem van HP.
- 2. Open op de computer het dialoogvenster met de opties voor het delen van mappen.

- Voor *Windows: Map Network Drives*(Netwerkverbinding maken) - optie *Connect to a website....* (Verbinding maken met een website).

- Voor*Mac*: Dialoogvenster *Connect to server* (Verbinding maken met server).

- 3. Volg de instructies op het scherm. Voer wanneer hierom wordt gevraagd de URL in van de map met gedeelde bestanden op uw HP Scanner-systeem, dit is **http://***scanner\_ip***/images**, waarbij *scanner\_ip* het IP-adres van het scannersysteem is (zie hieronder hoe u het IP-adres kunt achterhalen).
- 4. Sla uw instellingen op op de netwerkcomputer.

### Om het **IP-adres direct in het systeem te achterhalen**:

**OPMERKING**: Als een **beheerderwachtwoord** is ingesteld en geactiveerd, wordt u gevraagd dit in te voeren voordat u het dialoogvenster 'Advanced' (Geavanceerd) kunt openen en de IPadresinformatie direct in het systeem zelf kunt achterhalen, zoals hieronder wordt beschreven.

Neem contact op met uw systeembeheerder voor de IP-adresinformatie Als u wordt gevraagd om het beheerders- wachtwoord in te voeren en u dit niet kent .

- 1. Selecteer het tabblad Setup (Instellingen)
- 2. Selecteer  $\left|\oint_{\mathbf{\Theta}}\right|$  > System (Systeem) > knop Advanced (Geavanceerd)
- 3. Voer het administrative wachtwoord wanneer hierom wordt gevraagd.
- 4. Druk op de knop Network Settings (Netwerkinstellingen) om de IPadresinformatie te bekijken

**Beheerders** - Raadpleeg '[How do I make network settings](#page-121-0)' (Hoe kan ik netwerkinstellingen instellen) voor meer informatie over het beveiligen van de netwerktoegang tot een systeem met behulp van de aanmeldnaam en een wachtwoord.

**OPMERKING**: U kunt ook toegang krijgen tot gedeelde bestanden via het **FTP protocol** (FTP-protocol). Hiervoor hebt u dezelfde informatie nodig als hierboven beschreven, d.w.z. het **IP-adres** van uw HP Scannersysteem en de **aanmeldnaam en het wachtwoord** voor FTP/WebDAVtoegang als er beveiliging is toegepast. Daarnaast hebt u ook FTPclientprogramma nodig.

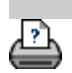

[instructies voor afdrukken](#page-102-0) [wettelijke informatie](#page-101-0) © Copyright 2022 HP Development Company, L.P.

**u bent hier: [welkom](#page-0-0) [het probleem is...](#page-58-0) een scannermelding**

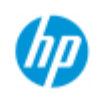

# **het probleem is dat ik een systeemwaarschuwingsmelding krijg**

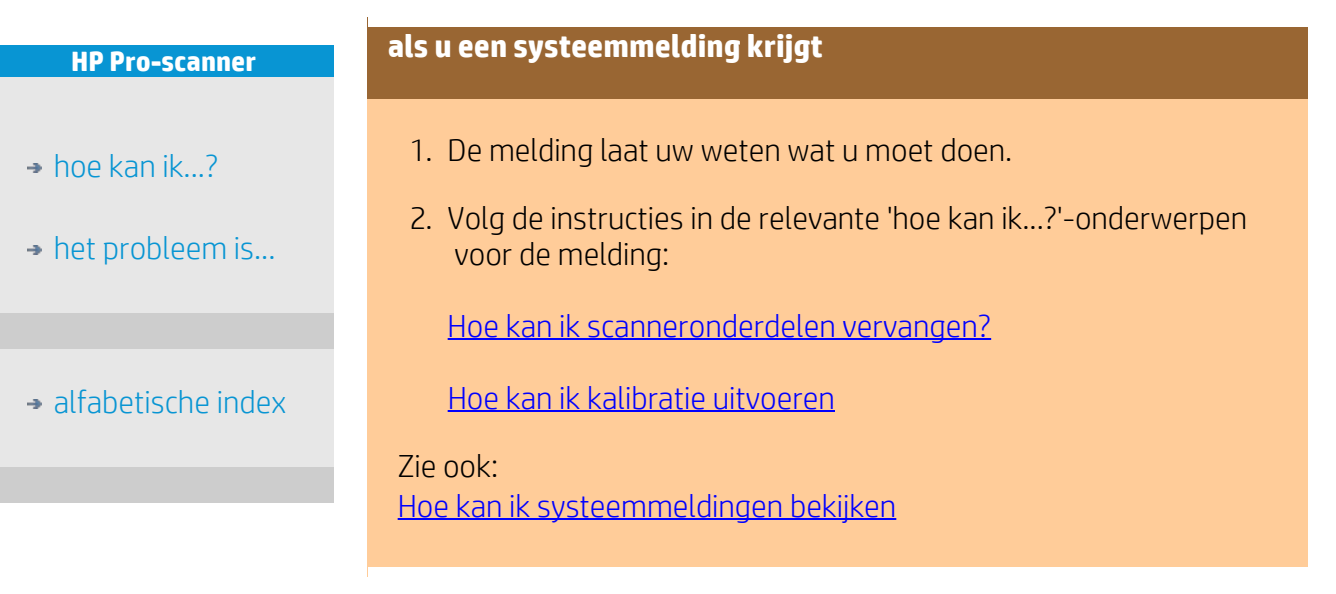

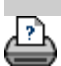

[instructies voor afdrukken](#page-102-0) → [wettelijke informatie](#page-101-0) © Copyright 2022 HP Development Company, L.P.

<span id="page-133-0"></span>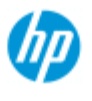

# **Hoe kan ik ... systeemmeldingen bekijken**

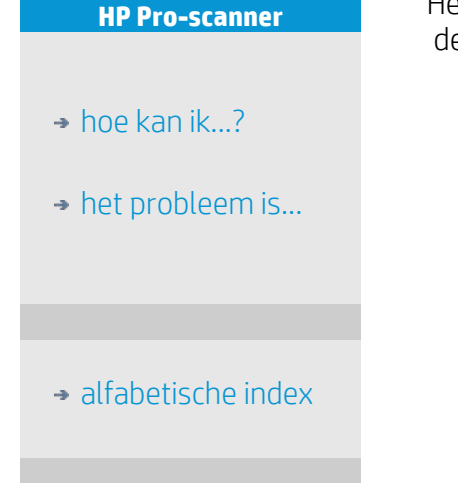

Het dialoogvenster toont meldingen over de scanner of printer en bevat e functie voor het starten van het kalibratieprogrogramma.

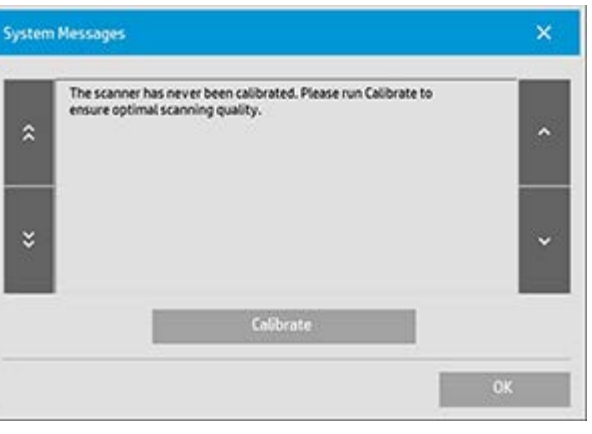

Systeemmeldingen worden automatisch één keer op uw scherm weergegeven. Hierna kunnen ze worden opgeroepen door in de statusbalk (linksonder op het scherm) **op de rode tekst 'System Messages (press here)' (Systeemmeldingen (druk hier)) te drukken**.

Een systeemmelding vertelt u hoe u door kunt gaan om het vermelde probleem te verhelpen.

### **Knop Calibrate (Kalibreren):**

De meeste problemen met de scanner kunnen worden verholpen door Calibrate (Kalibratie) uit te voeren. Druk op deze knop om het uitlijnen van de camera of het volledige kalibratieproces te starten.

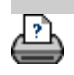

[instructies voor afdrukken](#page-102-0) vultelijke informatie company, L.P.

<span id="page-134-0"></span>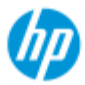

- $\rightarrow$  [hoe kan ik...?](#page-2-0)
- $\rightarrow$  [het probleem is...](#page-58-0)
- <span id="page-134-1"></span>[alfabetische index](#page-85-0)

## **hoe kan ik scanneronderdelen vervangen? - HP HD Pro Scanner**

**De volgende instructies zijn alleen van toepassing op het scannermodel HP HD Pro Scanner** (zie de documentatie van uw systeem om erachter te komen welk scannermodel u hebt).

Op de HP HD Pro scanner kunt u verschillende scanneronderdelen vervangen die op termijn langdurig gebruik kunnen slijten.

Door deze onderdelen te vervangen vernieuwt u uw scanner en kunt u optimale resultaten behalen.

Voordat u onderdelen vervangt, moet u ervoor zorgen dat het scangebied is schoongemaakt, zoals omschreven in [Scanneronderhoud](#page-9-0) om te controleren of fouten en beelddefecten op die manier kunnen worden verholpen.

Selecteer een onderwerp:

[De glasplaat vervangen](#page-134-1)

[De witte achtergrondplaat vervangen](#page-137-0)

[De scannerlamp vervangen](#page-139-0)

#### **De glasplaat vervangen**

Kleine krassen op de glasplaat kunnen de scankwaliteit verminderen. Vervanging met een nieuwe glasplaat kan door het programma worden aanbevolen. Voordat u de witte achtergrondplaat vervangt, moet u proberen de glasplaat te reinigen om te kijken of fouten of beelddefecten op die manier kunnen worden verholpen.

De glasplaat vervangen:

1. Schakel de scanner uit en ontkoppel het netsnoer. Druk op de knoppen voor het vrijgeven van de scannerklep om deze te openen en de glasplaat bloot te leggen.

#### 2. **Trek aan de hendels van de glasplaat.**

a. a. Zoek de hendels van de glasplaat: aan beide kanten van de glasplaat is een kleine hendel met een ronde hendelknop aan de binnenzijde.

b. plaats een vinger op beide ronde hendelknoppen aan weerszijden van de scanner

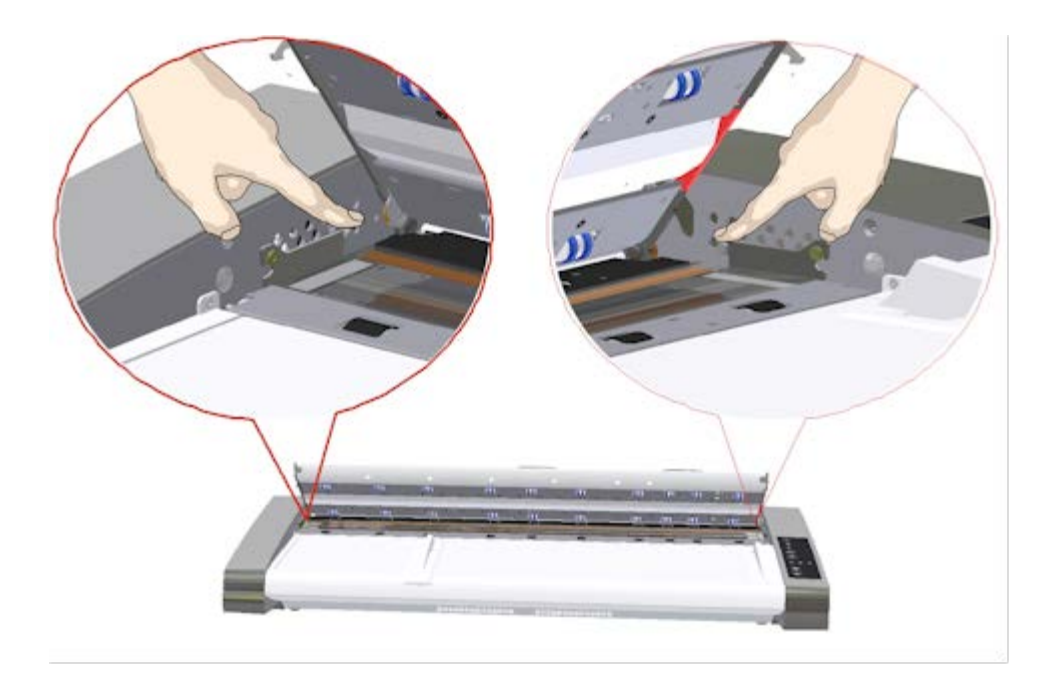

# 3. **Kantel de glasplaat achterover**

Aan het einde van iedere glasplaathendel zit een klein haakje dat rust op een ronde pin. De haak houdt de glasplaat op zijn plek in de scannerbehuizing en biedt de mogelijkheid om de glasplaat los te maken van de scanner. U begint door

a. Trek met beide armen tegelijk aan de linker- en rechterhendel om de glasplaat in uw richting te kantelen op de as van de ronde pen.

b. Kantel de glasplaat terug op de haken totdat hij helemaal loskomt van zijn plek op het scangebied en u de plaat kunt vastpakken aan de randen.

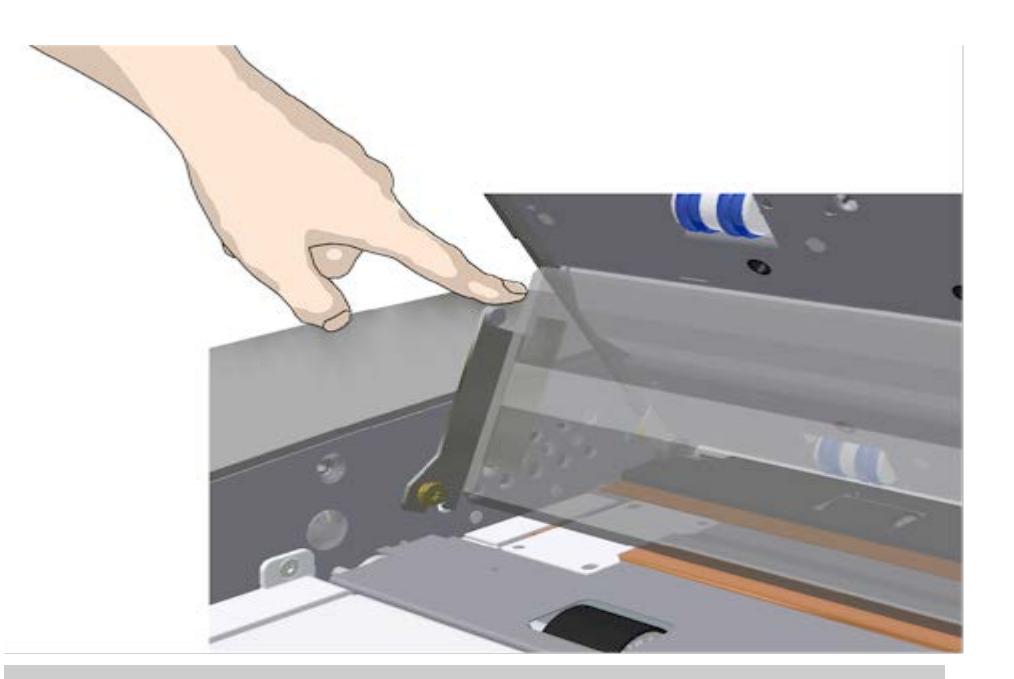

### 4. **Til de glasplaat van het scannerbed**

a. Kantel de glasplaat en til deze op totdat de haken loskomen van de pennen.

b. Til de glasplaat van het scannerbed..

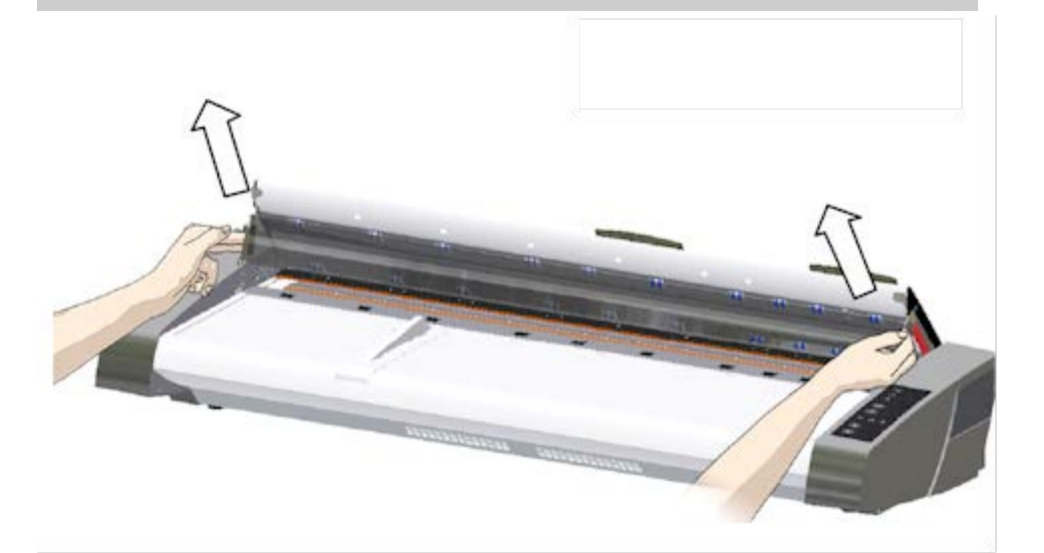

### 5. **Een nieuwe glasplaat plaatsen**

Voer de bovenstaande handelingen in omgekeerde volgorde uit om een nieuwe glasplaat te plaatsen: breng de nieuwe glasplaat voorzichtig aan in het scangebied.

a. Plaatse de hendelhaken van de nieuwe glasplaat op de ronde pennen aan weerszijden van de scanner.

b. Duw de glasplaat voorzichtig terug (weg van uw lichaam) totdat deze op zijn plek valt, ondersteun de glasplaat met uw vingers op de hendelhandvatten.

c. Sluit de klep van de scangebied.

OPMERKING: Het wordt aanbevolen de nieuwe glasplaat te reinigen nadat deze in de scanner is geplaatst eerst te reinigen, voordat u de scanner gebruikt.

OPMERKING: Het wordt aanbevolen om opnieuw te kalibreren na het vervangen van de glasplaat...

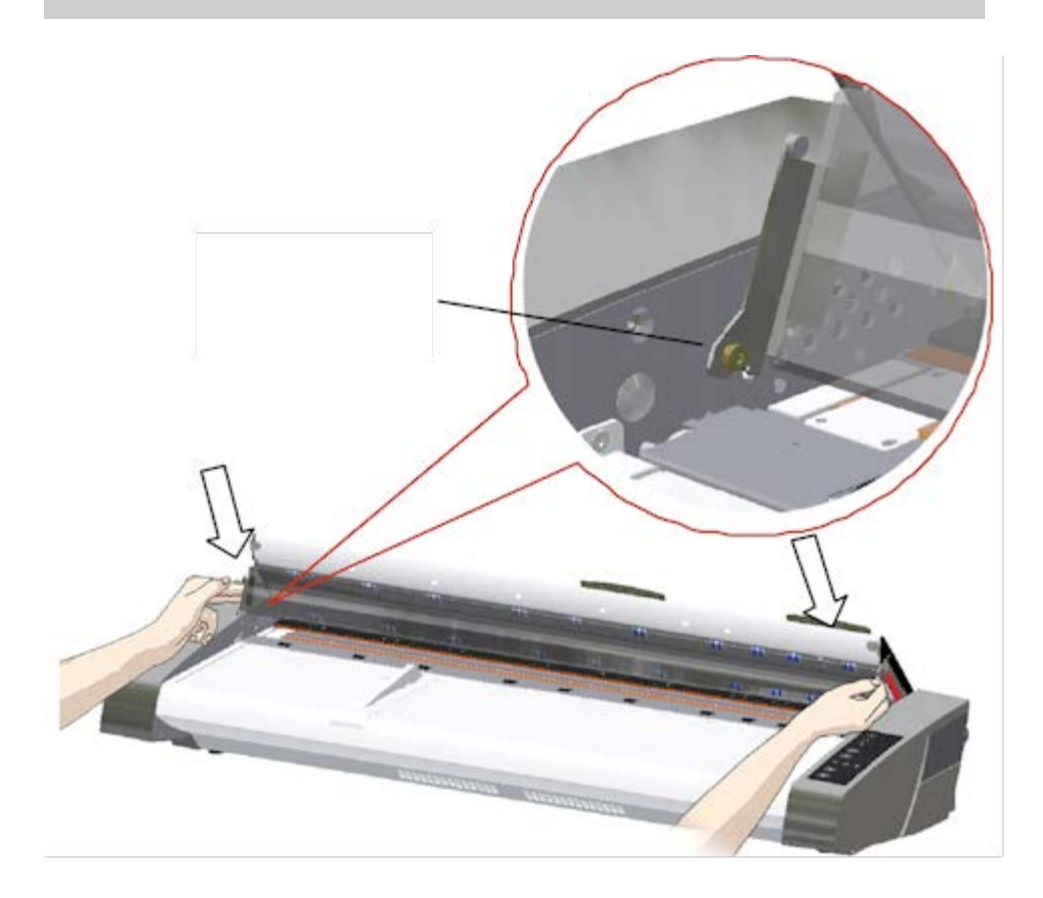

### <span id="page-137-0"></span>**De witte achtergrondplaat vervangen**

De witte achtergrondplaat kan na langdurig gebruik verslijten en verkleuren en in dat geval wordt vervanging door een nieuwe witte achtergrondplaat aangeraden. Voordat u de witte achtergrondplaat vervangt, moet u proberen de hem te reinigen om te kijken of fouten of beelddefecten op die manier kunnen worden verholpen.

De witte achtergrondplaat vervangen:

- 1. Schakel de scanner uit en ontkoppel het netsnoer. Druk op de knoppen voor het vrijgeven van de scannerklep om deze te openen.
- 2. Op de rechterrand van het deksel vindt u een rode strook. Verwijder de rode strook om de rand van de witte achtergrondplaat.

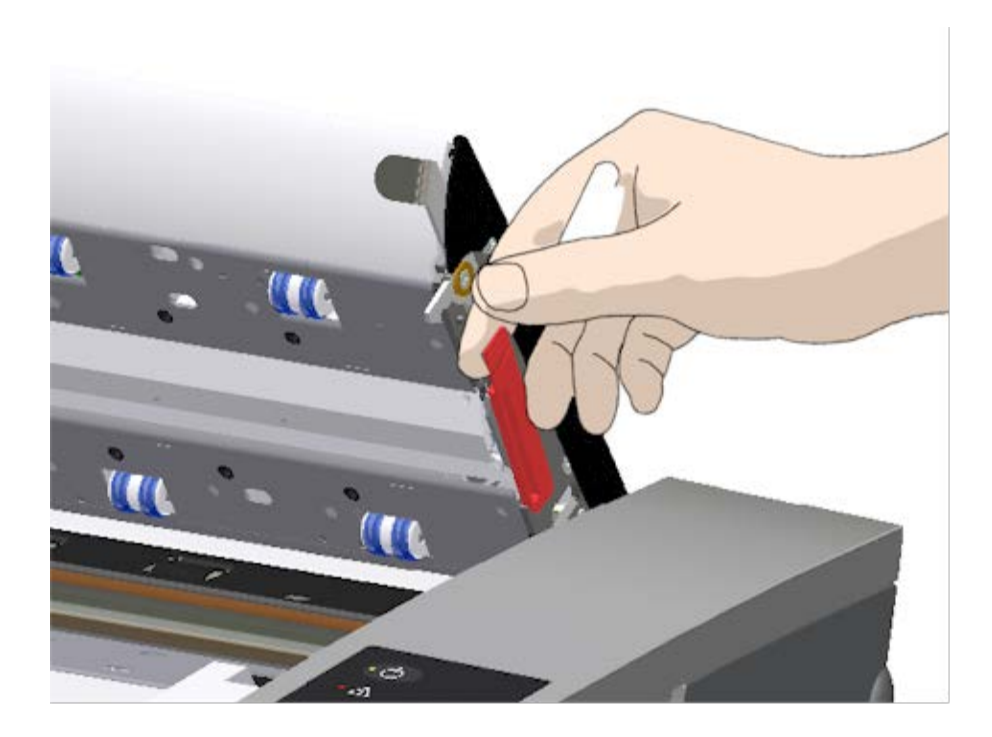

5. Pak de rand van de witte achtergrondplaat vast met uw vingers en trek eraan om de plaat uit de scanner te schuiven.

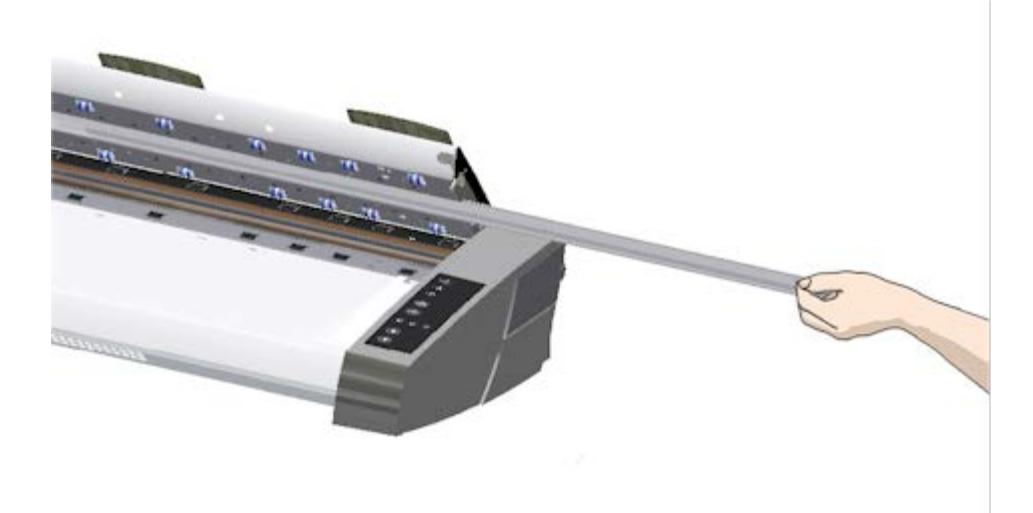

- 6. Schuif de nieuwe witte achtergrondplaat in de scanner.
- 7. Plaats de rode strook terug.
- 8. Sluit het deksel van het scangebied zodat het vergrendelmechanisme weer in werking treedt.

### <span id="page-139-0"></span>**De scannerlamp-unit vervangen**

De lamp werkt na verloop van tijd minder goed. Na langdurig gebruik wordt vervanging van de lamp-unit (Lamp, reflector, stroomaansluitingen) aangeraden. Voordat u de lamp vervangt, moet u ervoor zorgen dat het scangebied is schoongemaakt, zoals omschreven in [Scanneronderhoud](#page-9-0) om te controleren of fouten en beelddefecten op die manier kunnen worden verholpen.

De lamp-unit vervangen:

- 1. Schakel de scanner uit en ontkoppel het netsnoer.
- 2. De klep van de lamp bevindt zich aan de rechterrand van de scanner. Plaats een vinger in de ruimte en trek de klep voorzichtig terug om deze los te maken. Trek de klep naar de zijkant en los van de scharnier om hem te verwijderen. De rand van de lamp-unit is nu toegankelijk.

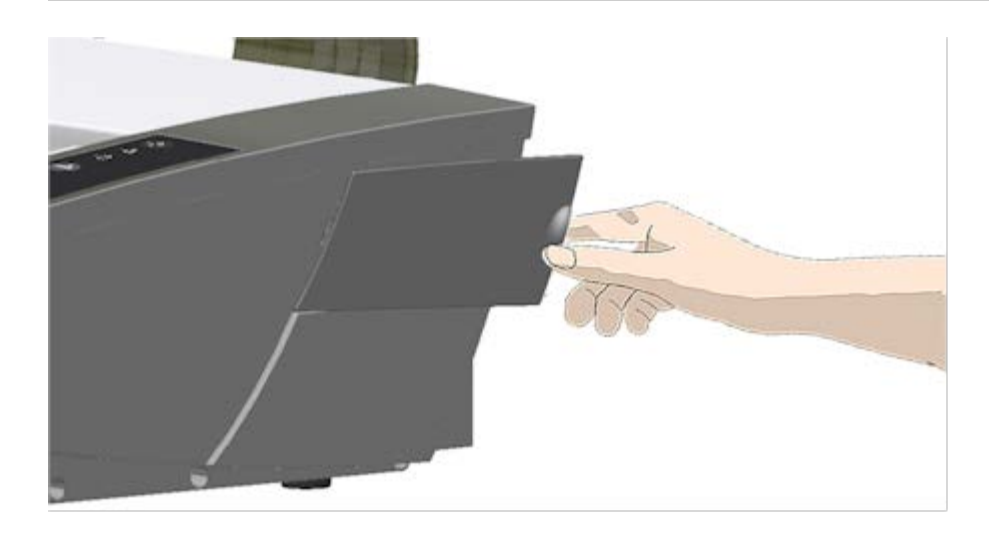

3. U moet de gehele lamp-unit vervangen. Een lamp-unit bestaat

 uit een lamp die is bevestigd in een reflectorbeugel en vaste stroomaansluitingen.

Aan de zichtbare rand van de lamp-unit zit een handvat. Pak het handvat vast met uw vinder en trek de unit voorzichtig uit de scanner.

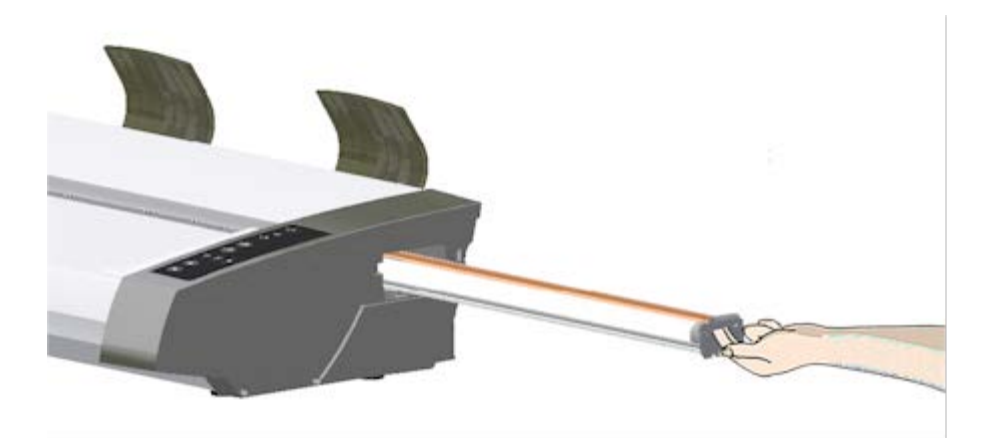

4. Plaats de lamp-unit terug door de kant met de stroomaansluiting op het schuifmechanisme te zetten en de lamp-unit terug in de scanner te duwen.

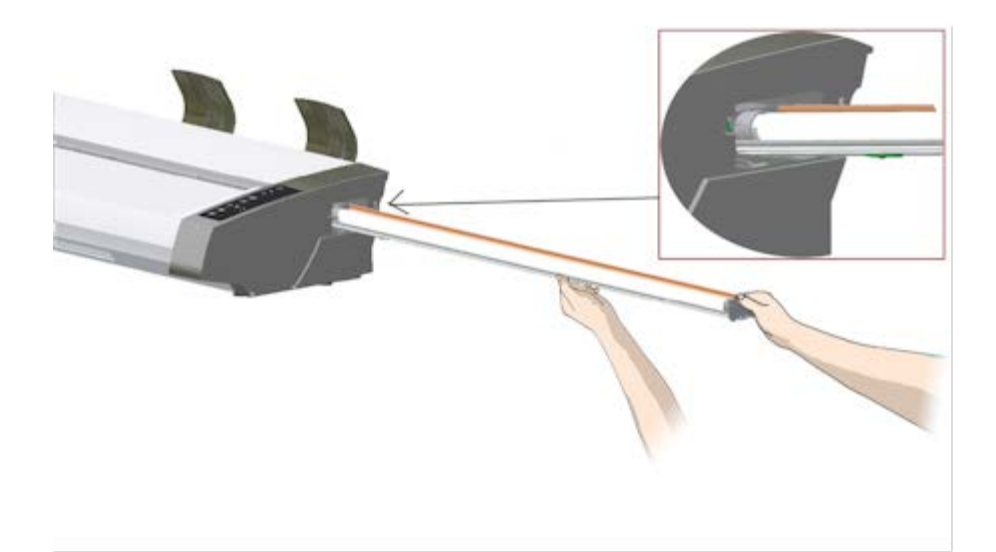

- 5. Voer de lamp-unit helemaal in zodat de interne stroomaansluitingen contact maken met de aansluitingen op de lamp-unit.
- 6. Plaats de klep van de lamp terug op de scanner, zorg dat het lipje aan de linkerkant van de klep in de daarvoor bestemde opening op de scanner past en sluit de klep. Zorg er altijd voor dat de klep is gesloten voordat u de scanner inschakelt.
- 7. Test de nieuwe lamp-unit door de scanner in te schakelen en te kijken of de lamp werkt.

8. OPMERKING: Vergeet niet om de melding voor het vervangen van de lamp opnieuw in te stellen in WIDEsystem.

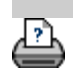

→ [instructies voor afdrukken](#page-102-0) → [wettelijke informatie](#page-101-0) © Copyright 2022 HP Development Company, L.P.

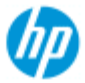

#### **HP Pro Scanner**

- $\rightarrow$  [hoe kan ik...?](#page-2-0)
- $\rightarrow$  [het probleem is...](#page-58-0)

[alfabetische index](#page-85-0)

# **hoe vervang ik de glasplaat? - HP SD Pro-scanner of HP SD Pro 2-scanner**

**De volgende instructies zijn alleen van toepassing op scannermodellen HP SD Pro Scanner en HP SD Pro 2 Scanner** (zie uw

documentatie om het scannermodel op uw systeem te identificeren.

Kleine krasjes op de glasplaat kunnen de scankwaliteit verminderen. Vervanging door een nieuwe glasplaat kan door het programma worden aanbevolen.

U kunt het glas van uw HP SD Pro Scanner of HP SD Pro 2 Scanner vervangen.

### **De glasplaat vervangen**

#### 1. **Schakel het apparaat uit en open het deksel**

Schakel de scanner uit en haal de stekker uit het stopcontact. Open het scannerdeksel door de 2 ontgrendelingsknoppen aan de achterkant naar het midden van de scanner te duwen

#### 2. **Identificeer de ontgrendelingsknoppen van de vergrendeling**

 De onderstaande afbeelding toont de scanner van bovenaf met het deksel open. De afbeelding geeft de belangrijkste onderdelen en knoppen aan die u moet herkennen bij het vervangen van een versleten glasplaat.

De glasplaat wordt op zijn plaats gehouden en vergrendeld met 2 kleine witkleurige grendels. Elke grendel kan van de glasplaat worden losgemaakt door op de bijbehorende ontgrendelingsknop te drukken (zie onderstaande afbeelding). Elke ontgrendelingsknop wordt geplaatst in een vierkant gat direct onder de vergrendeling die ontgrendeld wordt.

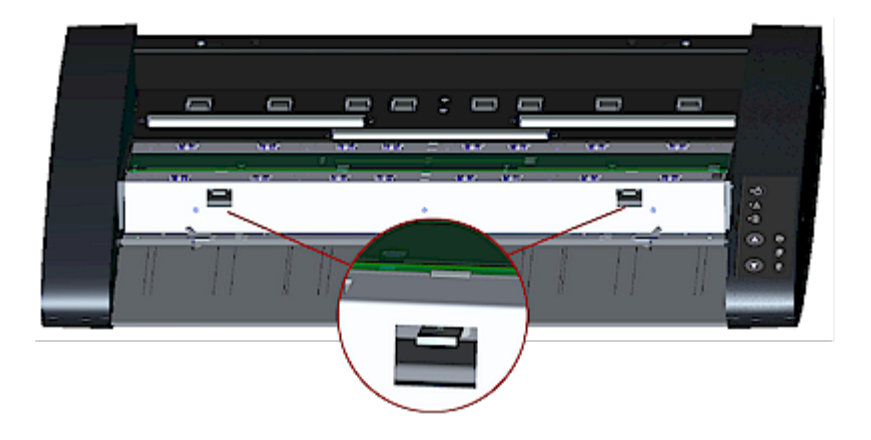

### 3. **De glasplaat losmaken – de 1e grendel losmaken**

 Ga voor de scanner staan. U begint aan de rechterkant van de scanner. Zie de afbeelding hieronder.

 a. Voor het losmaken van de eerste (meest rechtse) vergrendeling is een scherp, plat gereedschap nodig, zoals een pen of een kleine schroevendraaier. OPMERKING: Voor het losmaken van de resterende vergrendeling is geen gereedschap nodig.

b. Zoek het pijllabel aan de rechterkant van de scanner.

 c. Plaats het gereedschap net onder de rand van de glasplaat waar het pijllabel aangeeft. Tegelijkertijd; druk op de ontgrendelingsknop in het eerste (meest rechtse) vierkante gat.

 d. Gebruik het gereedschap voorzichtig om de rand van het glas omhoog te klappen totdat het boven komt en vrij is van de witte vergrendeling die het naar beneden hield.

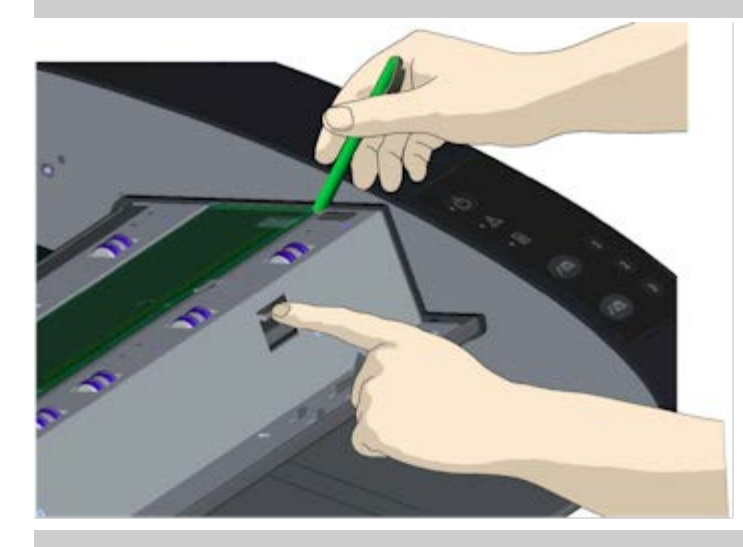

e. Laat de ontgrendelingsknop los.

4. **De glasplaat losmaken – de 2e vergrendeling losmaken**
Na het vrijmaken van de eerste grendel in de vorige stap, is het vrijgeven van de 2e grendel eenvoudig. Zie de afbeelding hieronder.

a. Druk op de ontgrendelingsknop in het 2e vierkante gat.

 b. De 2e grendel zal zijn greep loslaten en het glas zal over de grendel omhoog komen.

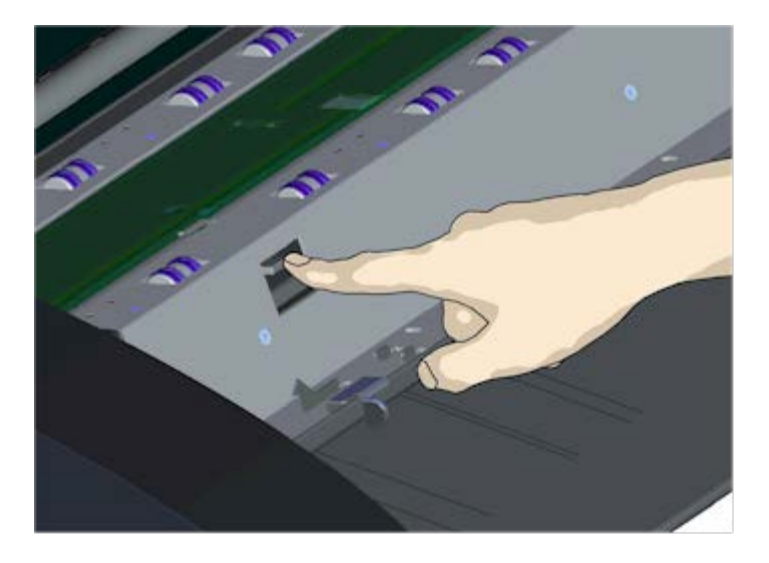

### 5. **Glasplaat verwijderen – Kantel de rand van de glasplaat naar boven**

 Na het losmaken van de vergrendelingen is de glasplaat nu vrij om te worden verwijderd.

a. Ga aan de voorzijde van de scanner staan.

 b. Plaats uw duimen onder de rand van de glasplaat rond het middengebied zoals weergegeven in de afbeelding rechts.

 OPMERKING: als u uw duimen niet onder het glas kunt krijgen, gebruik dan het scherpe, platte gereedschap uit stap 5 om het glas hoog genoeg te kantelen om er een duim onder te krijgen.

 c. Kantel het glas naar achteren en omhoog zodat de twee uiteinden vrij zijn.

 d. Beweeg uw handen één voor één naar elk uiteinde van het glas.

 e. Oefen lichte druk uit met elke hand terwijl u het glas uit de scanner tilt.

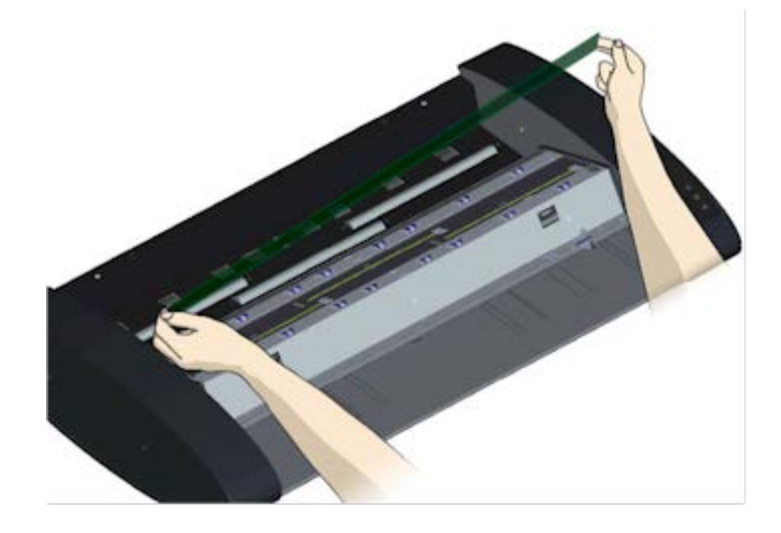

### 6. **Plaats een nieuwe glasplaat – laat een nieuwe glasplaat in de scanner zakken**

 a. Pak de nieuwe glasplaat op dezelfde manier op als waarop je de oude hebt verwijderd - met twee handen die het glas aan elk uiteinde vasthouden, zodat je het glasoppervlak niet aanraakt.

 OPMERKING: wees extra voorzichtig om te voorkomen dat u de onderkant van de glasplaat aanraakt, die normaal gesproken niet wordt schoongemaakt tijdens onderhoud.

 b. Ga voor de scanner staan terwijl u het glas vasthoudt. Zorg ervoor dat u het glas voor het inbrengen vasthoudt met het juiste oppervlak naar beneden gericht. Let op de richting van de gefacetteerde randen die aangeven wat de onderkant van het glas is. Zie hieronder de afbeelding van het profiel van de glasplaat. 1. = Bovenoppervlak, 2.= Bodemoppervlak

 c. Houd het glas zo vast dat de onderkant naar uw lichaam is gericht, zoals aangegeven in het profielaanzicht van de glasplaat hieronder.

 d. Laat de nieuwe glasplaat onder een hoek in de scanner zakken, zoals weergegeven in het profielaanzicht van de glasplaat hieronder, zodat de onderrand van het glas de onderste positiegroef van de scanner raakt.

 LET OP: de glasplaat is lang en dun en daardoor kwetsbaar. Zorg ervoor dat u het niet breekt.

 De glasplaat rust in het deksel van de scanner tussen de onderste en bovenste positiegroeven. Zoek de onderste positiegroef van de glasplaat in het deksel. Dit is de groef die het verst van uw lichaam verwijderd is als u voor de scanner staat.

f. Plaats de onderste rand van de glasplaat zodat deze in de

onderste positiegroef van de glasplaat rust.

 g. Kantel voorzichtig de bovenrand (de rand die het dichtst bij uw lichaam zit) naar beneden totdat de glasplaat in het scannerdeksel tussen de 2 groeven (boven/onder positie groeven) rust.

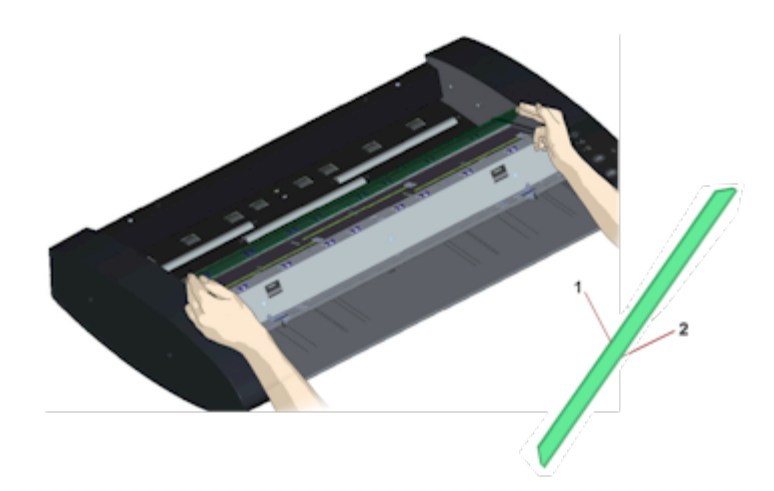

## 7. **Vergrendel de nieuwe glasplaat op zijn plaats**

 Het glas moet op zijn plaats worden vergrendeld met de twee vergrendelingen. Op dit punt bevinden de vergrendelingen zich onder de glasplaat en moeten ze naar boven worden gebracht zodat ze de rand van de glasplaat vastgrijpen.

a. Begin aan de rechterkant.

b. Druk op de eerste (meest rechtse) ontgrendelingsknop.

 c. Druk met uw andere hand op de glasplaat bij de vergrendeling zodat de rand van de glasplaat onder de vergrendeling naar beneden klikt.

d. Herhaal het proces met de andere vergrendeling.

 f. Zorg ervoor dat beide vergrendelingen de randen van de glasplaat vastgrijpen.

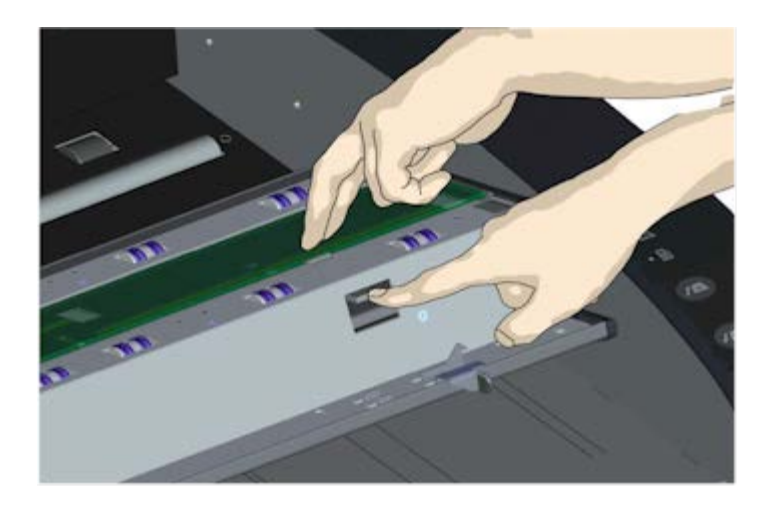

## 8. **Maak de nieuwe glasplaat schoon**

 Zorg ervoor dat je 2 frisse en schone pluisvrije doeken gebruikt voor het schoonmaken van je nieuwe glasplaat.

 a. Spuit/breng een milde, streeploze glasreiniger aan op een pluisvrije doek.

 b. Veeg het glas voorzichtig schoon. Zoek naar vingerafdrukken en vegen die mogelijk op het glas zijn aangebracht tijdens het vervangen.

 c. Droog het glas volledig af met de andere schone, droge pluisvrije doek.

 d. Zorg ervoor dat er geen vloeistoffen onder het glas komen en dat u de ruimte droog achterlaat.

 VOORZICHTIG: spuit/breng geen reinigingsvloeistoffen rechtstreeks op de glasplaat of ergens anders in het scangebied aan.

 e. Als u klaar bent, sluit u het deksel voorzichtig totdat u de dekselvergrendelingen hoort klikken.

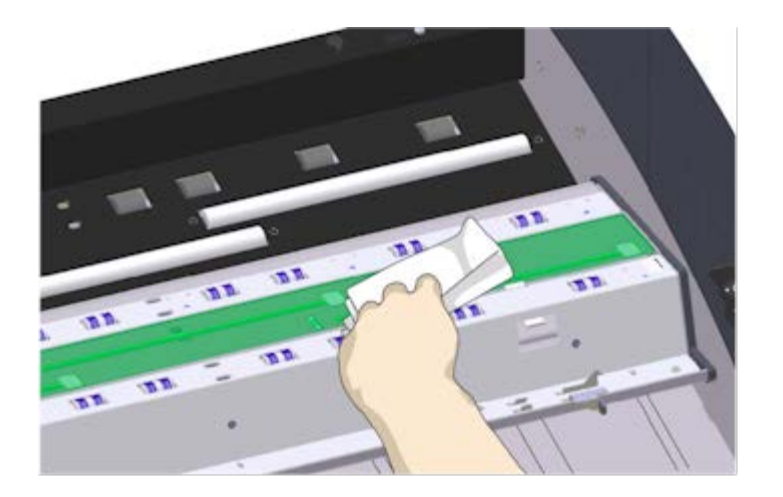

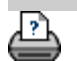

[afdrukinstructies](#page-102-0) [wettelijke informatie](#page-101-0) © Copyright 2012, 2015 HP Development Company, L.P

systeem).

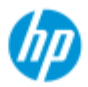

#### **HP Pro Scanner**

- $\rightarrow$  [hoe kan ik...?](#page-2-0)
- [het probleem is...](#page-58-0)

<span id="page-149-0"></span>[alfabetische index](#page-85-0)

# **hoe kan ik scanneronderdelen vervangen? - HP HD Pro 2 Scanner**

**De volgende instructies gelden alleen voor het scannermodel HP HD Pro 2 Scanner** (zie de documentatie voor het scannermodel in uw

Op de HP HD Pro 2 Scanner kunt u verschillende scanneronderdelen vervangen die bij langdurig gebruik kunnen gaan slijten.

Door versleten onderdelen te vervangen, werkt uw scanner weer als nieuw.

Voordat u onderdelen vervangt, moet u eerst het scangebied schoonmaken, zoals staat beschreven onder [scanneronderhoud,](#page-9-0) om te zien of eventuele fouten of beelddefecten dan zijn verdwenen.

Selecteer een onderwerp:

[De glasplaat vervangen](#page-149-0)

[De witte achtergrond vervangen](#page-152-0)

### **De glasplaat vervangen**

Door kleine krasjes op de glasplaat gaat de scankwaliteit achteruit. Het vervangen van de glasplaat kan door het programma worden aangegeven. Voordat u de glasplaat vervangt, moet u eerst de huidige glasplaat schoonmaken om te zien of eventuele fouten of beelddefecten dan zijn verdwenen.

U vervangt de glasplaat als volgt:

1. Schakel de stroom naar de scanner uit en trek de stekker uit het stopcontact. Duw de ontgrendelingshendels van de klep naar boven om de scannerklep te openen. Open de klep helemaal zodat de hele glasplaat is te zien.

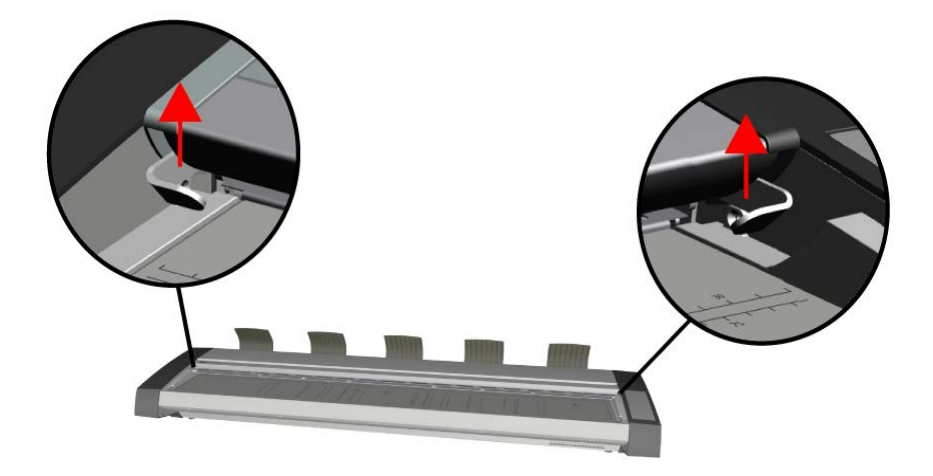

# 2. **De glasplaat verwijderen**

a. Plaats een wijsvinger onder elk uiteinde van het glas en druk de glasplaat aan één uiteinde voorzichtig omhoog om de glasplaat los te maken van de scanner.

b. Til elk uiteinde van het glas niet meer dan 10 mm omhoog.

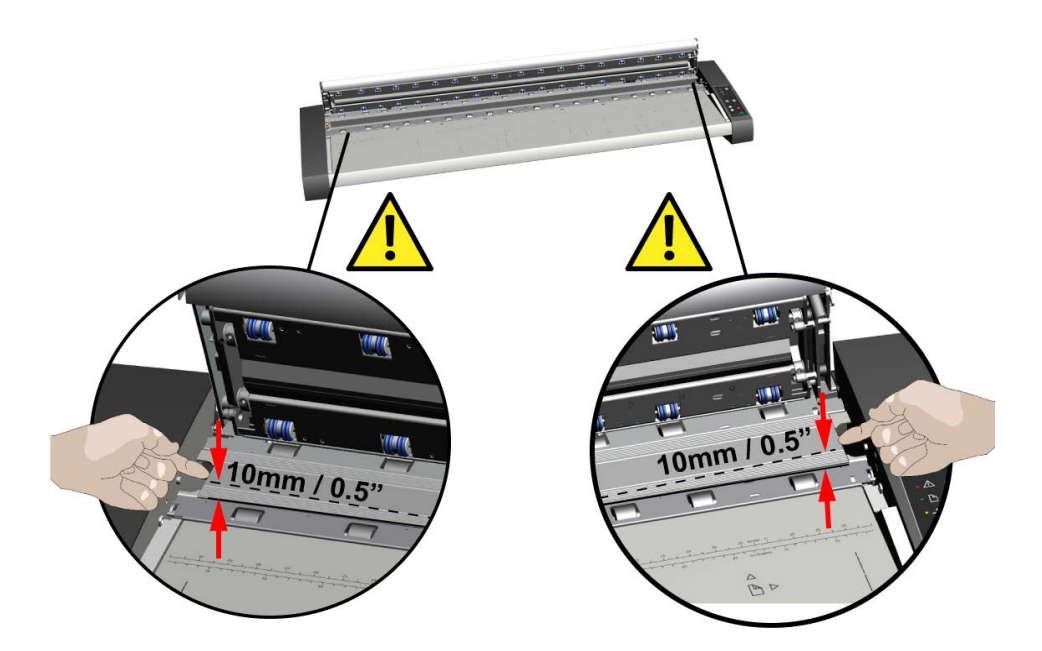

# 3. **Omgaan met de glasplaat**

a. Verplaats uw vingers naar punt 1/3 en punt 2/3 VOORDAT u de glasplaat van de scanner optilt.

b. Til de glasplaat altijd bij die twee punten 1/3 en 2/3 op, zoals in de afbeelding.

c. Verwijder de glasplaat.

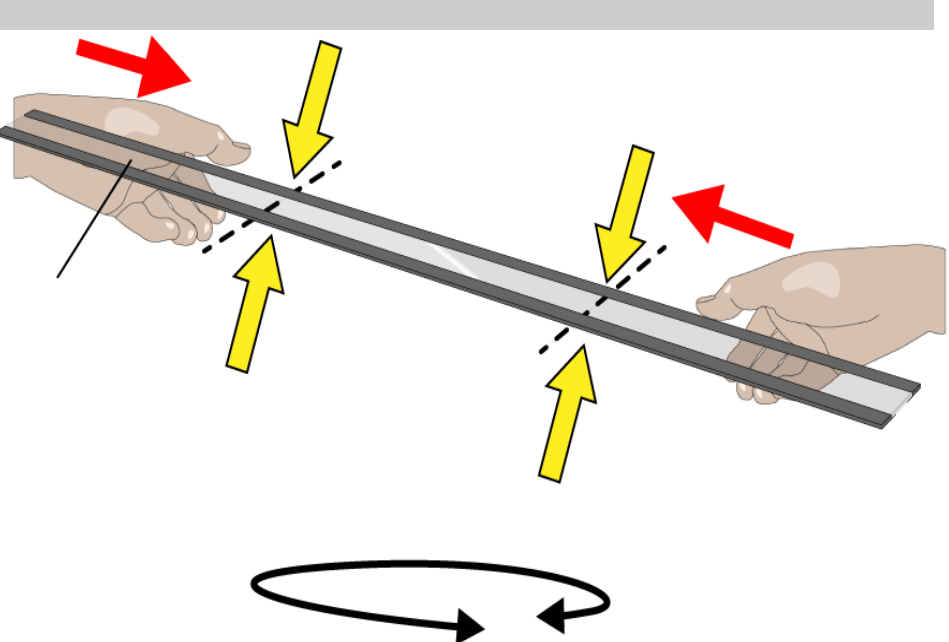

# 4. **Een nieuwe glasplaat plaatsen**

a. Controleer of de vlakke magnetische delen in de scanner schoon en vrij van vuil en stof zijn.

b. Til de nieuwe glasplaat voorzichtig naar het open scangebied.

c. Gebruik beide handen om de glasplaat met de vingertoppen te dragen en laat de glasplaat dan voorzichtig op zijn plaats zakken, waarbij u erop let dat u elk uiteinde (bovenzijde van het glas) op de vier overeenkomstige punten in de behuizing van de scanner plaatst.

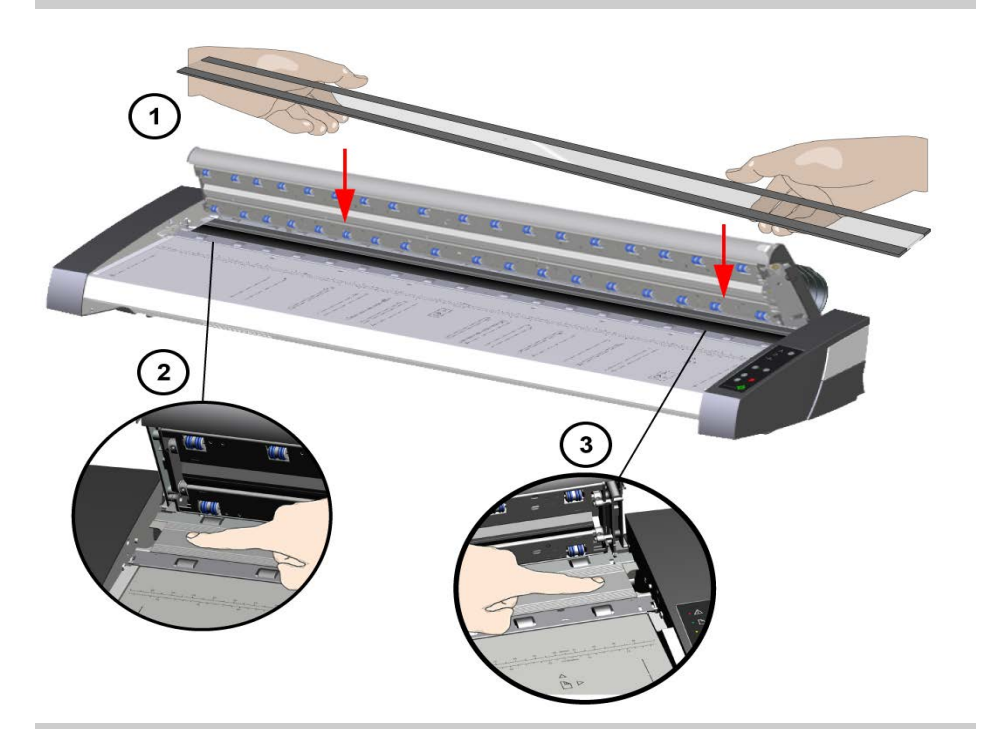

## 5. **De vervanging van de glasplaat afronden**

Na het vervangen van de glasplaat is het raadzaam de scanner opnieuw te kalibreren.

OPMERKING: Het wordt aangeraden de nieuwe glasplaat na plaatsing in de scanner en alvorens te gaan scannen eerst schoon te maken.

## <span id="page-152-0"></span>**De witte achtergrond vervangen**

De witte achtergrond kan na langdurig gebruik gaan slijten en verkleuren en in dat geval is het raadzaam om die achtergrond te vervangen. Voordat u de witte achtergrond gaat vervangen, probeert u die eerst schoon te maken om te zien of eventuele fouten of beelddefecten dan zijn verdwenen.

U vervangt als volgt de witte achtergrond:

1. Schakel de stroom naar de scanner uit en trek de stekker uit het stopcontact.

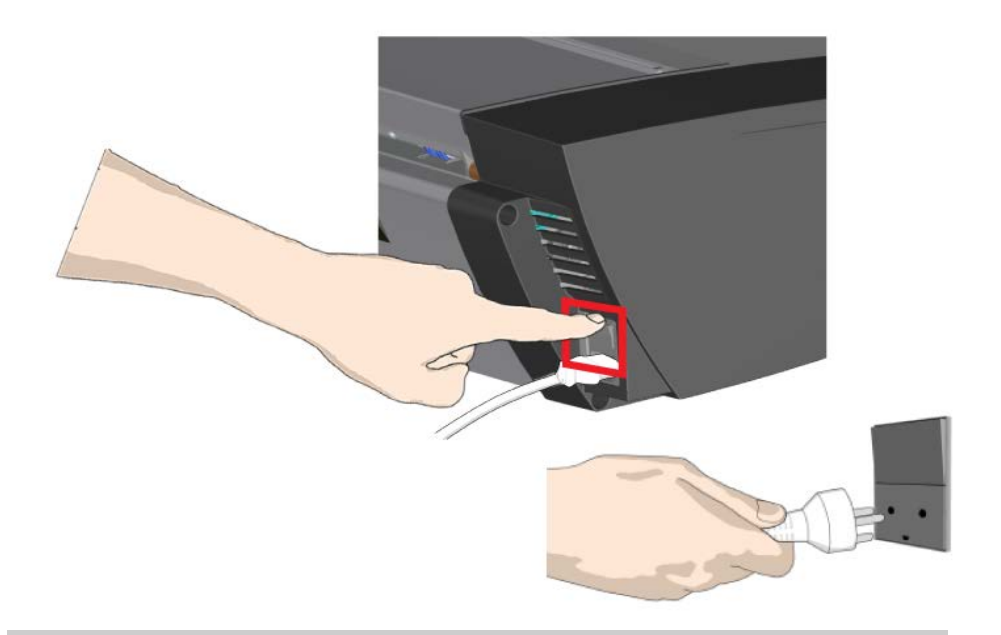

2. Duw de ontgrendelingshendels van de klep naar boven om de scannerklep te openen. Open de klep helemaal zodat de hele witte achtergrond is te zien.

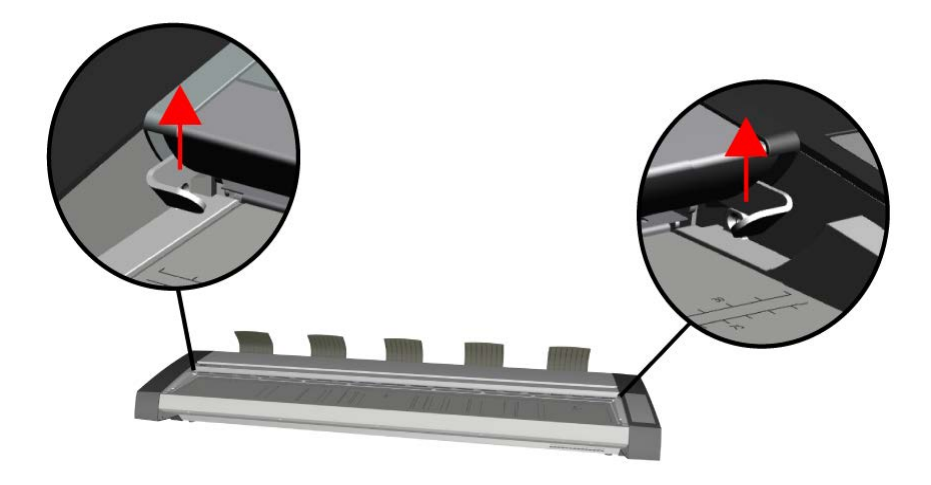

## 5. **De witte achtergrond verwijderen**

a. Neem een platte schroevendraaier, wikkel de punt ervan in een zachte doek of iets dergelijks en druk de schroevendraaier voorzichtig in de opening tussen het metaal en de witte achtergrond.

b. Druk de zijrand van de kunststof achtergrond voorzichtig samen om deze over de onderrand los te maken - **A**. Ga met de schroevendraaier langs de rand tot de witte achtergrond volledig is losgekomen.

c. Verwijder de witte achtergrond door deze op te tillen en te draaien - **B**.

**Opmerking:** Oefen niet te veel kracht uit op de achtergrond en trek de achtergrond pas uit de klep als u die voldoende hebt losgemaakt met de schroevendraaier.

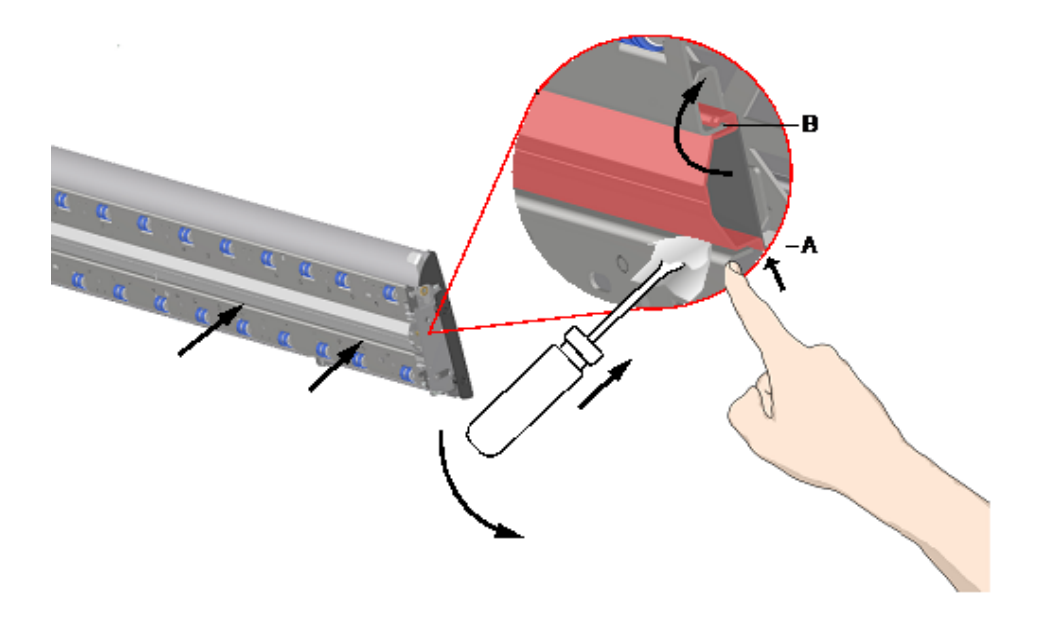

### 6. **De nieuwe witte achtergrond plaatsen**

De nieuwe witte achtergrond moet schoon en stofvrij zijn.

Haak de bovenrand van de witte achtergrond over de hele lengte in de klep - **B**. Duw nu met uw vingers of met de schroevendraaier met de punt in een zachte doek gewikkeld, de onderrand van de achtergrond in de klep totdat de achtergrond vastzit - **A**.

Werk zo vanaf het ene uiteinde naar het andere einde van de achtergrond totdat die in de klep is vastgeklikt.

**Opmerking:** Controleer of de achtergrond vrij kan bewegen. Als de witte achtergrond correct is geplaatst, beweegt deze soepel in en uit de scannerklep wanneer u er met een vingertop op duwt.

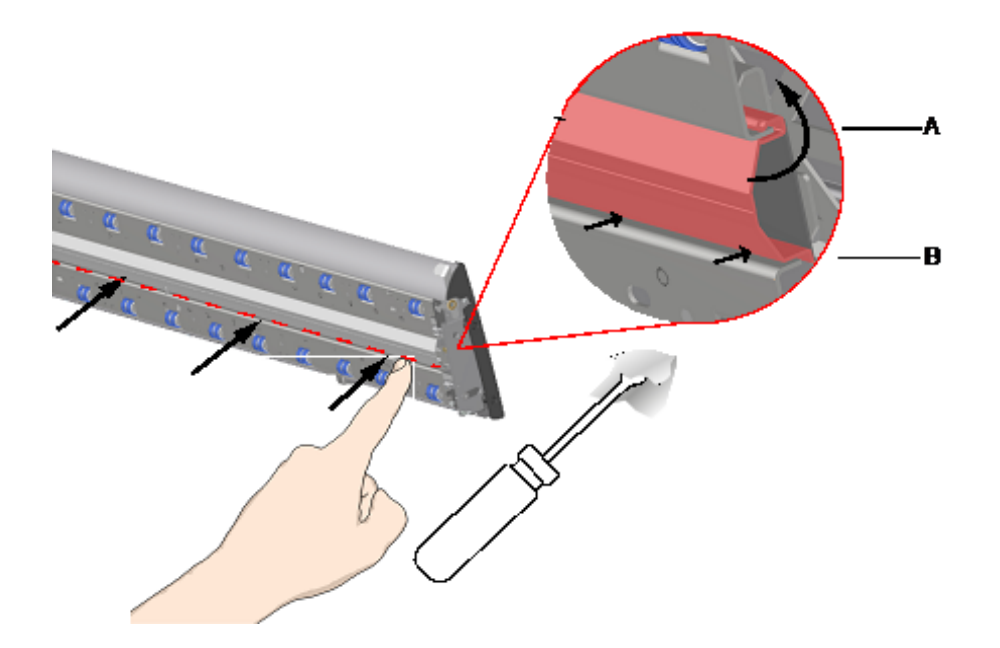

## 5. **De vervanging van de witte achtergrond afronden**

Na het vervangen van de witte achtergrond is het raadzaam de scanner opnieuw te kalibreren.

OPMERKING: Het wordt aangeraden de nieuwe witte achtergrond na plaatsing in de scanner en alvorens te gaan scannen eerst schoon te maken.

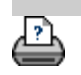

→ [afdrukinstructies](#page-102-0) → [wettelijke informatie](#page-101-0) © Copyright 2022 HP Development Company, L.P

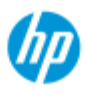

#### **HP Pro-scanner**

- $\rightarrow$  [hoe kan ik...?](#page-2-0)
- **[het probleem is...](#page-58-0)**
- [alfabetische index](#page-85-0)

# **hoe kan ik de datum en tijd instellen voor het systeem?**

De datum en tijd kunnen worden ingesteld zodat het programma deze registreert. Het instellen van de datum en tijd kan nodig zijn voor accounting.

### **datum en tijd instellen**

- 1. Druk op het tabblad Setup.
- 2. Druk  $\left| \begin{array}{c} 1 \\ 1 \end{array} \right|$  > System (Systeem)
- 3. Klik op de knop Set Time and Date (Tijd en datum instellen).
- 4. Begin met het instellen van de tijdzone Druk op de knop Time zone (Tijdzone) en selecteer de tijdzone voor uw regio.
- 5. Voor het gemak kunt u ook automatische aanpassing aan de zomertijd selecteren.
- 6. Nadat u de lokale tijdzone hebt geselecteerd, moet u de huidige datum en tijd instellen. Druk op de knoppen om de waarden in te stellen. Voor het instellen van de waarden hebt u een toetsenbord nodig.

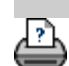

Instructies voor afdrukken vultelijke informatie Copyright 2022 HP Development Company, L.P.

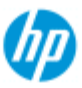

# **hoe kan ik de afdrukwachtrij bekijken?**

Met sommige printers wordt in uw systeem bovenaan het hoofdscherm de knop Print Queue (Afdrukwachtrij) weergegeven.

æ

Druk op de knop om de taakwachtrij van de huidige printer te

## **HP Pro-scanner**

- $\rightarrow$  [hoe kan ik...?](#page-2-0)
- **[het probleem is...](#page-58-0)**
- [alfabetische index](#page-85-0)

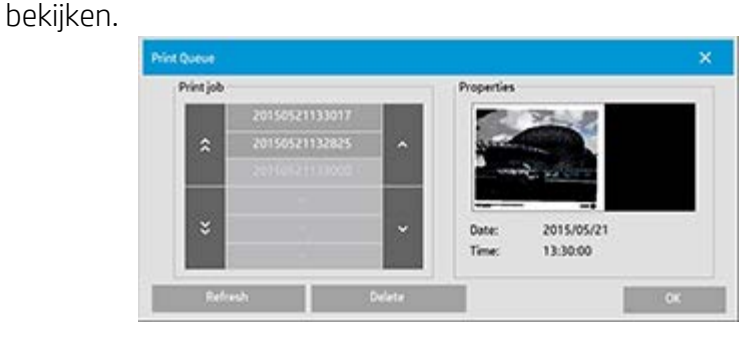

### **de afdrukwachtrij bekijken**

Druk op de knop Print Queue Afdrukwachtrij onder aan het scherm.

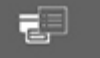

U kunt de lijst in het dialoogvenster Print Queue (Afdrukwachtrij) gebruiken voor het beheren van afdruktaken die nog moeten worden uitgevoerd. U kunt de lijst weergeven en ongewenste taken verwijderen.

Het onderdeel Properties (Eigenschappen) van het dialoogvenster van de afdrukwachtrij bevat een venster voor voorbeeldweergaven van de taak die u hebt geselecteerd in de wachtrijlijst en aanvullende informatie.

Opmerking: Deze functie is niet beschikbaar voor alle printermodellen.

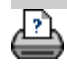

#### **u bent hier: [welkom](#page-0-0) [hoe kan ik...?](#page-2-0) scannen naar en toegang krijgen tot een netwerkmap**

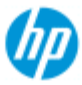

#### **HP Pro-scanner**

- <span id="page-158-0"></span> $\rightarrow$  [hoe kan ik...?](#page-2-0)
- [het probleem is...](#page-58-0)
- [alfabetische index](#page-85-0)

# **hoe kan ik scannen naar en toegang krijgen tot een netwerkmap**

Standaard worden alleen lokale schijven en mappen weergegeven in de dialoogvensters van de systeemmap waar u door kunt bladeren. Dit onderwerp legt hoe u netwerklocaties kunt toevoegen aan het systeem. Eenmaal toegevoegd, kunt u een netwerklocatie en onderliggende mappen gebruiken als bestemmingen voor [scannen](#page-36-0)[naar-bestand-taken \(tabblad Scan \(Scannen\)\)](#page-36-0) en krijgt u hier toegang toe via [file manager \(bestandsbeheer, mapknop\)](#page-188-0).

**Een netwerkverbinding toevoegen/opslaan/verwijderen.**

- 1. Het systeem moet zijn verbonden met een netwerk:
- 2. Druk op de mapknop om het dialoogvenster voor

bestandsbeheer te openen.

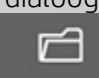

- 3. Druk op de knop 'Network' (Netwerk).
- 4. Druk op de knop Add Network Connection (Netwerkverbinding toevoegen) om het hieronder afgebeelde dialoogvenster te openen. Neem contact op met uw netwerkbeheerder als u meer informatie wilt over een of meer van de instellingen in het dialoogvenster die worden beschreven in de volgende stappen.

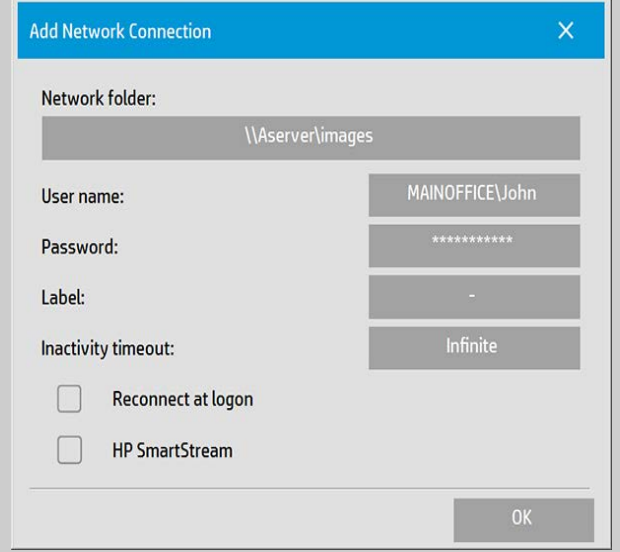

- 5. Network Folder (Netwerkmap): voer de volledige padnaam in van de locatie op het netwerk. Dit kan een servernaam, een IPadres of een naam zijn die wordt herkend door het netwerk en een geldige verbinding/locatie aangeeft.
- 6. User name (Gebruikersnaam): de aanmeldgebruikersnaam van de netwerkserver/-machine. Als uw machine is verbonden met

 een netwerkdomein, dan moet u de volgende combinatie schrijven: <domeinnaam>\<gebruiker> in het veld. Voorbeeld: "HOOFDKANTOOR\Jan".

- 7. Password (Wachtwoord): het aanmeldingswachtwoord voor de netwerkserver/-machine.
- 8. Label: dit is wat het HP Scanner-systeem zal weergeven in het dialoogvenster Browse (Bladeren). Voer een naam in waaraan u de netwerkbestemming kunt herkennen.
- 9. Inactivity timeout (Time-out bij inactiviteit): met deze functie kunt u een individuele time-outwaarde (in minuten) instellen voor uw netwerkverbindingen, voor extra beveiliging. **OPMERKING**: Als de time-outwaarde wordt ingesteld op 0 (oneindig), zal er nooit een time-out optreden voor de netwerkverbinding. Zie voor meer informatie: [Hoe werkt de](#page-161-0)  [time-out voor inactiviteit voor een netwerkverbinding?](#page-161-0)
- 10. Reconnect at logon (Opnieuw verbinden bij aanmelden): als dit niet is aangevinkt, wordt uw netwerkverbindingsinstelling automatisch verwijderd wanneer u de paneel-pc uitschakelt. Selecteer deze optie om ervoor te zorgen dat het systeem de verbinding opslaat en deze iedere keert dat u het systeem opstart activeert.

**OPMERKING**: 'Reconnect at logon' (Opnieuw verbinden bij aanmelden) is een functie voor de gebruiker. De optie alleen weergegeven als deze door de beheerder van het systeem is ingeschakeld. Zie voor meer informatie: [Hoe kan ik het opslaan](#page-196-0)  [van netwerkverbindingen inschakelen?](#page-196-0)

11. HP SmartStream – Selecteer deze optie om de toegevoegde netwerklocatie aan te merken als een actieve map voor HP-SmartStream. **OPMERKING**: Dezelfde netwerklocatie moet worden

 toegevoegd als actieve map in de voorkeuren van HP SmartStream.

**OPMERKING**: U kunt zo veel netwerkverbindingen toevoegen als u nodig hebt. Het systeem staat echter geen 2 of meer netwerkverbindingen met andere gebruikers toe op dezelfde server. Voorbeeld:

Als de gebruiker 'Jan' de volgende netwerkverbinding heeft gemaakt: '\\server1\kleurenfoto's'

Dan kan gebruiker 'Julia' (of andere gebruikers) vervolgens niet de volgende netwerkverbinding maken: '\\server1\pdfbestanden'

...het systeem zal de actie weigeren.

### **Netwerkverbindingen verwijderen:**

**Handmatig verwijderen:** U kunt netwerkverbindingen handmatig

 verwijderen via de knop Folder (Map) > Network (Netwerk) > 'Remove Network/FTP Connection' (Netwerk/FTP-verbinding verwijderen).

**Automatisch verwijderen:** Als er geen gegevens zijn opgeslagen voor een netwerkverbinding (zie hierboven), dan wordt deze **automatisch** verwijderd wanneer u de paneel-pc uitschakelt.

Opgeslagen verbindingen moeten handmatig worden verwijderd. Mogelijk wilt u bijvoorbeeld een opgeslagen netwerkverbinding verwijderen die bij het opstarten niet tot stand kan worden gebracht omdat de serverstatus of machtigingen zijn gewijzigd.

#### **Scannen naar de netwerkmap**

- 1. Voltooi de stappen onder 'Een netwerkverbinding toevoegen' hierboven.
- 2. Selecteer het tabblad Scan (Scannen) en stel uw instellingen in zoals u dat doet voor een scannen-naar-bestand-taak.
- 3. Druk op de knop 'File destination' (Bestandsbestemming).
- 4. Druk op de knop om omhoog te gaan in het pad ('..', totdat deze niet langer wordt weergegeven. U hebt het hoogste niveau bereikt met de lijst met toegankelijke stations.
- 5. Navigeer door de lijst totdat u uw netwerklocatie ziet, d.w.z. het label dat u in stap 8 hebt ingevoerd voor 'Een netwerkverbinding toevoegen'.
- 6. Selecteer de netwerklocatie.
- 7. Eenmaal aangesloten, kunt u naar een map op de netwerklocatie navigeren en deze selecteren als de bestemming.
- 8. Druk op OK als u de doelmap hebt geselecteerd die u wilt gebruiken.

### **Toegang krijgen tot bestanden in de netwerkmap**

- 1. Voltooi de stappen onder 'Een netwerkverbinding toevoegen' hierboven.
- 2. Druk op de mapknop om het dialoogvenster voor

bestandsbeheer te openen.

- 3. Druk op de knop om omhoog te gaan in het pad ('..', totdat deze niet langer wordt weergegeven. U hebt het hoogste niveau bereikt met de lijst met toegankelijke stations.
- 4. Navigeer door de lijst totdat u uw netwerklocatie ziet, d.w.z. het label dat u in stap 8 hebt ingevoerd voor 'Een netwerkverbinding toevoegen'.
- 5. Selecteer de netwerklocatie
- 6. Navigeer op de netwerklocatie naar de map waar u toegang toe wilt.
- 7. Druk op OK als u het bestand hebt geselecteerd dat u wilt openen.

## <span id="page-161-0"></span>**Hoe werkt de time-out voor inactiviteit voor een netwerkverbinding?**

- 1. Bij het toevoegen van een netwerkverbinding, kunt u met het oog op de beveiliging een time-outwaarde bij inactiviteit instellen. Als de time-outwaarde wordt ingesteld op 0 (oneindig), zal er nooit een time-out optreden voor de netwerkverbinding. Zie voor meer informatie: [Een netwerkverbinding](#page-158-0)  [toevoegen/opslaan/verwijderen.](#page-158-0)
- 2. Het onderstaande diaaloogvenster Network Logon (Aanmelden bij netwerk) wordt getoond als de time-out wegens inactiviteit is ingegaan en wordt geprobeerd toegang te krijgen tot een netwerkverbinding.

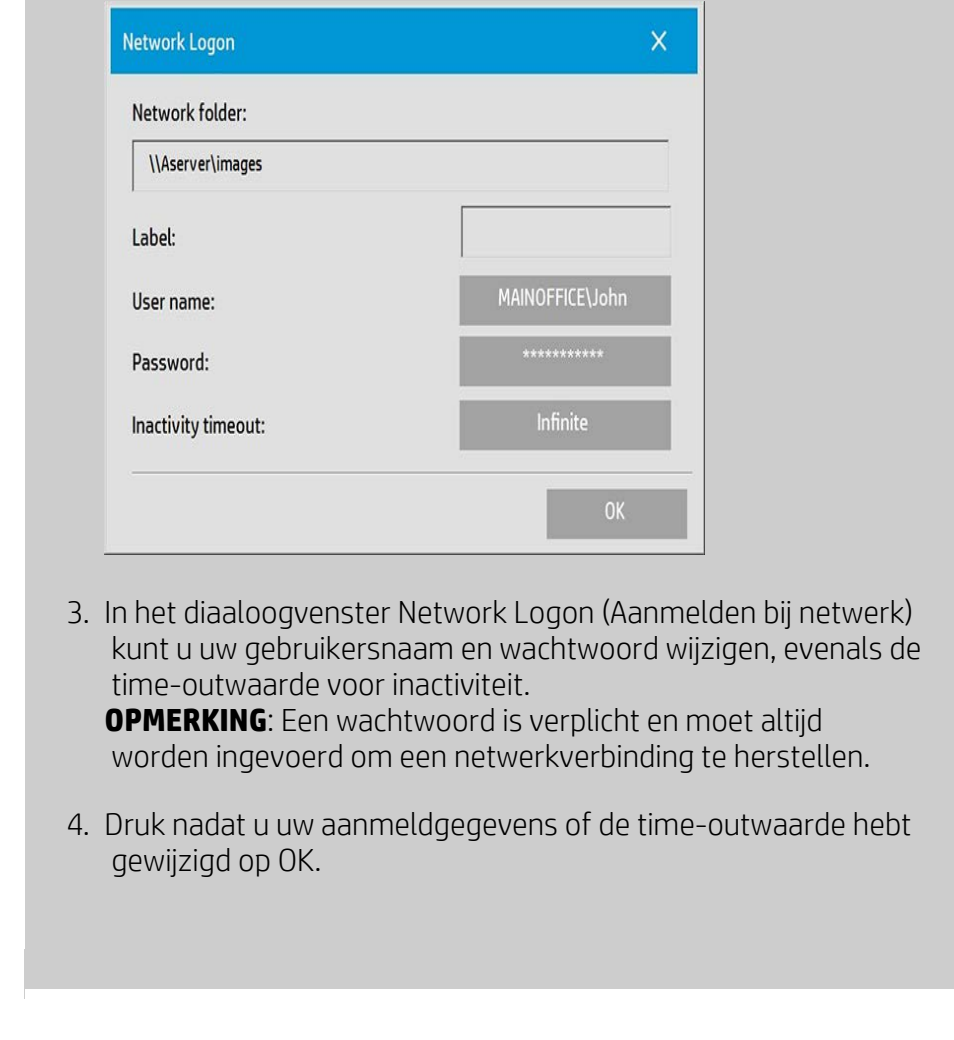

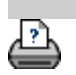

→ [instructies voor afdrukken](#page-102-0) → [wettelijke informatie](#page-101-0) © Copyright 2022 HP Development Company, L.P.

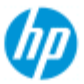

# **HP Pro Scanner**

- $\rightarrow$  [how do I...?](#page-2-0)
- $\rightarrow$  [the problem is...](#page-58-0)
- $\rightarrow$  [alphabetical index](#page-85-0)

# **how do I scan to an FTP server?**

Per default, your system's folder browse dialogs will display only local drives and folders. This topic explains how you can scan to an FTP server on the network. Once added, you can use this destination for [scan-to-file \(Scan tab\)](#page-36-0) jobs.

## **To add/remove an FTP connection**

- 1. Your system must be connected to the network.
- 2. Press the folder button to open the file manager dialog.

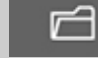

- 3. Press the "Network" button.
- 4. Press the Add FTP Connection button to open the dialog shown below. Contact your network administrator if you need information about one or more of the dialogs settings as described in the next steps.

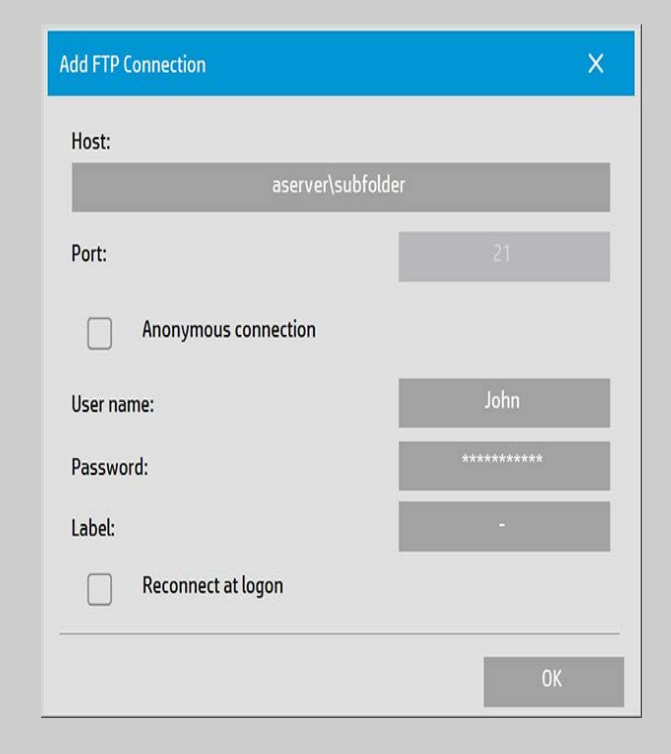

- 5. Host enter the full path name to the location on the FTP server, including the subfolder.
- 6. User name the login user name for the FTP server. Example: "John".
- 7. Password the login password for the FTP server.
- 8. Label this is what your HP Scanner system will display in its browse dialogs. Enter a name that will help you identify the FTP destination.

**Remove FTP connections :** You remove FTP connections through

 the Folder button > Network > "Remove Network/FTP Connection".

## **To scan to the FTP server**

- 1. Complete the steps above under "To add an FTP connection".
- 2. Select the Scan tab and make your settings as with any scanto-file job.
- 3. Press the "File destination" button.
- 4. Press the path up ("..") button until it disappears meaning you reached the list's topmost level which is the list of accessible drives.
- 5. Navigate the list until you see your FTP location i.e. the Label you entered in step 8 under "to add an FTP connection" above.
- 6. Select the FTP destination.
- 7. Press OK when you have highlighted the destination folder you want to use.

**NOTE**: All scans will be saved directly in the FTP server (or subfolder) you have specified while creating the FTP connection. You cannot perform file management tasks on the FTP connections (deleting files, creating subfolders, etc.).

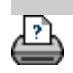

#### **[< Naar](#page-0-0) [de welkomstpagina van de Help](#page-0-0)**

<span id="page-165-0"></span>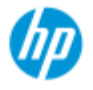

### **HP Pro Scanner**

- $\rightarrow$  [hoe kan ik...?](#page-2-0)
- [het probleem is...](#page-58-0)

### [alfabetische index](#page-85-0)

Onze dank voor het kiezen van de HP scanner.

**Aan de slag met uw HP scanner**

Op deze Help-pagina wordt u begeleid bij de laatste stappen die nodig zijn om uw systeem te kunnen gaan gebruiken.

Vervolgens kunt u in dit Help-systeem de antwoorden op vragen over de werking en het gebruik van de scanner opzoeken.

### **Aan de slag omvat de volgende stappen:**

- 1. [Installeren van uw](#page-165-1) [printer en de stuurprogramma's voor uw](#page-165-1)  [printer.](#page-165-1)
- 2. [Kalibreren.](#page-166-0)
- 3. [Een](#page-166-1) [materiaalprofiel. maken.](#page-166-1)

**Informatie over het bekijken van instructies in het Help-systeem:** U

 hoeft deze pagina niet af te drukken. Tijdens het bekijken van een Helponderwerp kunt u op de knop HIDE (Verbergen) drukken om het Helpvenster te sluiten, waardoor het volledige scherm beschikbaar komt voor de Aan de slag-instructies. Het systeem onthoudt uw laatste Helponderwerp dat gelijk weer op uw scherm wordt weergegeven *?* wanneer u nogmaals op die knop drukt.

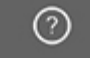

**Nadat u deze stappen hebt uitgevoerd,**, kunt u met dit Help-systeem de antwoorden op vragen over het gebruik en de werking van de scanner opzoeken. Ga naar de [welkomstpagina](#page-0-0) van de Help voor informatie over het gebruik van dit Help-systeem.

<span id="page-165-1"></span>**Stap 1: De printer en de stuurprogramma's voor uw printer installeren.**

Uw HP-scannersysteem moet de printer herkennen om de scanner, software en printer te kunnen laten samenwerken.

Uw printer moet via het LAN worden aangesloten en tijdens de installatie moet het juiste stuurprogramma worden geselecteerd en geïnstalleerd.

Volg de koppeling hieronder voor het instellen van uw printer en printerstuurprogramma's.

1. [Installeer](#page-119-0) [uw printer en de stuurprogramma's voor uw printer.](#page-119-0)

## <span id="page-166-0"></span>**Stap 2: Kalibreren**

De eerste kalibratie zorgt vanaf het begin voor correcte en betrouwbare prestaties. Na het verzenden, uitpakken en instellen van uw scanner moet deze worden gereinigd en gekalibreerd voordat u de scanner voor de eerste keer gaat gebruiken. Daarna moet de scanner regelmatig worden onderhouden om bij elke taak zeker te zijn van stabiele en betrouwbare resultaten.

1. [Bekijk](#page-9-0) [de volledige instructies voor het kalibreren - reiniging](#page-9-0) [en](#page-9-0)  [kalibratie.](#page-9-0)

## <span id="page-166-1"></span>**Stap 3: Een materiaalprofiel voor uw printer maken**

In een materiaalprofiel worden de gegevens voor de overeenkomstige scanner- en printerkleuren voor een bepaald materiaal opgeslagen. U moet een materiaalprofiel voor elk materiaaltype maken dat u bij de specifieke kleurenprinter gebruikt. Uw nieuwe materiaalprofielen worden gebruikt voor het kopiëren in kleur. Voordat u een kopieertaak start, selecteert u het materiaalprofiel dat overeenkomt met het materiaal in uw printer. Op deze manier harmoniseert u de scanner-, printer- en materiaalfactoren voor het verkrijgen van passende kleuren tussen het origineel en de kopie ervan.

1. [...hoe](#page-56-0) [maak ik ... een nieuw materiaalprofiel voor mijn printer en](#page-56-0)  [materiaal?](#page-56-0)

Gefeliciteerd! U hebt uw HP Scanner-systeem geïnstalleerd en ingesteld en kunt nu uw eerste kwalitatief hoogstaande kopieën gaan maken.

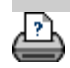

**u bent hier: [welkom](#page-0-0) [hoe kan ik...?](#page-2-0) de optie Resize (Formaat wijzigen) gebruiken om het uitvoerformaat te bepalen**

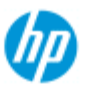

#### **HP Pro-scanner**

 $\rightarrow$  [hoe kan ik...?](#page-2-0)

- **[het probleem is...](#page-58-0)**
- $\rightarrow$  [alfabetische index](#page-85-0)

# **hoe kan ik de optie Resize (Formaat wijzigen) gebruiken om het uitvoerformaat te bepalen?**

#### **het uitvoerformaat selecteren...**

- 1. Druk op het tabblad Scan (Scannen).
- 2. Druk op de knop Resize (Formaat wijzigen).

U kunt een van de volgende opties selecteren:

- Geen: formaat niet wijzigen. Het formaat wordt gelijk aan het invoerformaat.
- Size (Formaat): opent het dialoogvenster Output Size (Uitvoerformaat) Hier kunt een aangepast formaat en een standaardformaat instellen. [Instructies](#page-27-0).
- Schalen: het dialoogvenster Scale (Schalen) waarin u de schaalfactor kunt bepalen wordt geopend. [Instructies](#page-29-0)

Zie ook:

..[.hoe kan ik het invoerformaat instellen?](#page-24-0)

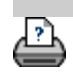

[instructies voor afdrukken](#page-102-0) vultelijke informatie entitlement 2022 HP Development Company, L.P.

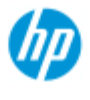

#### **HP Pro-scanner**

## $\rightarrow$  [hoe kan ik...?](#page-2-0)

- [het probleem is...](#page-58-0)
- [alfabetische index](#page-85-0)

# **hoe kan ik de nauwkeurigheid van kleuren optimaliseren?**

Volg de instructies hieronder om ervoor te zorgen voor nauwkeurigheid van kleuren.

## **instructies...**

- 1. Zorg ervoor dat de glasplaat van de scanner en witte achtergrondplaat/witte rollen schoon zijn en u recentelijk scanneronderhoud inclusief reiniging en kalibratie hebt uitgevoerd. [Bekijk de instructies voor kalibreren](#page-9-0).
- 2. Zorg ervoor dat uw scanner ten minste een uur heeft kunnen opwarmen voordat u begint met kopiëren - alleen toepassen voor de HP HD Pro Scanner.
- 3. Hebt u een mediaprofiel voor het specifieke mediatype in de printer? Als dat niet het geval is, moet u een nieuw mediaprofiel maken. [Bekijk de instructies voor het maken van mediaprofielen](#page-56-0).
- 4. Hebt u voor de afdruktaak het mediaprofiel geselecteerd dat speciaal voor de media in de printer is gemaakt? Als dit niet zo is, moet u dit selecteren via het tabblad Copy>Media Profile (Kopiëren>Mediaprofiel)

[Bekijk de instructies voor het selecteren van mediaprofielen](#page-54-0).

5. Kopieert u een origineel dat met deze printer is afgedrukt of met een andere inkjetprinter? Als dit zo is, selecteert u de optie Ink Printer Original (Origineel inktprinter) in het tabblad Copy (Kopiëren)> -dialoogvenster of het tabblad Print

 $(Afdrukken) > 0$  dialoogvenster.

[Bekijk de instructies voor het maken van](#page-113-0)  [uitvoerkwaliteitsinstellingen](#page-113-0).

6. Kopieert u een kleurenkaart en worden en enkele van de kleuren van de kopie weergegeven als grijs? Zorg ervoor dat de optie 'Enhance Gray' (Grijs verbeteren) in het type origineelsjabloon niet is geselecteerd. Tabblad Copy >Type of original>knop Tool>More>Enhance Gray (Kopiëren>Type origineel>knop Tool (Hulpmiddel)>Meer>Grijs verbeteren) Zie ook: ... een origineel sjabloon definiëren...

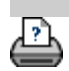

→ [instructies voor afdrukken](#page-102-0) → [wettelijke informatie](#page-101-0) © Copyright 2022 HP Development Company, L.P.

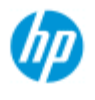

#### **HP Pro-scanner**

 $\rightarrow$  [hoe kan ik...?](#page-2-0)

- [het probleem is...](#page-58-0)
- [alfabetische index](#page-85-0)

# **het probleem is dat de afbeelding niet wordt afgedrukt - de taak wordt vastgehouden in de wachtrij**

Als uw printer niet start met het afdrukken van de afbeelding, kan het zijn dat de taak wordt vastgehouden in de wachtrij. Bij sommige printers kunt u de afdrukwachtrij weergeven om te kijken of dit het geval is. Druk hiervoor op de knop Print Queue (Afdrukwachtrij) onder aan het scherm.

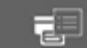

Er bestaan een aantal redenen waarom de printer de taak vasthoudt en niet afdrukt. Controleer en verhelp een van de onderstaande oorzaken:

### **als uw taak wordt vastgehouden in de wachtrij**

- 1. De printer kan de taak vasthouden als het geselecteerde mediaprofiel niet geschikt is voor de media in de printer. Als u constateert dat de instellingen voor het mediaprofiel onjuist zijn, raadpleeg dan: [...hoe kan ik een mediaprofiel selecteren.](#page-54-0) Als er geen mediaprofiel bestaat op uw systeem voor de huidige media in de printer raadpleeg dan [... hoe kan ik een](#page-56-0)  [nieuw mediaprofiel maken](#page-56-0).
- 2. De printer kan de taak vasthouden als de voor de taak gedefinieerde uitvoerbreedte breder is dan de werkelijke breedte van de in de printer geladen mediarol. Als dit het geval - wijzigt u de rol of de breedte van het uitvoerformaat.

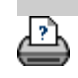

[instructies voor afdrukken](#page-102-0) vultelijke informatie company, L.P.

 **bestand**

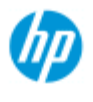

#### **HP Pro-scanner**

- $\rightarrow$  [hoe kan ik...?](#page-2-0)
- [het probleem is...](#page-58-0)

[alfabetische index](#page-85-0)

Batch-kopiëren en -scannen is het verwerken van een groot aantal originelen in één sessie, zonder de parameters aan te passen of

**hoe kan ik batch-kopiëren en batch-scannen naar**

- meerdere keren op de knop Copy (Kopiëren) of Scan (Scannen) te drukken.
- Met batch-scannen kunt u bij de scanner gaan staan en eenvoudigweg originelen invoeren totdat u klaar bent. Batch-scannen komt van pas voor groepen documenten waarvoor dezelfde instellingen zijn vereist.
- U kunt batch-scannen naar de printer (kopiëren) of batch-scannen naar een bestand. Batch-scannen in combinatie met kopiëren, d.w.z. direct scannen voor afdrukken, kunt u het beste gebruiken voor het documenten die snel kunnen worden afgedrukt, zoals zwartwittekeningen.

**OPMERKING:** Batch scannen is standaard ingeschakeld voor HP PageWide-printers.

#### **...hoe kan ik batch-kopiëren of -scannen naar bestand?**

- 1. Bereid de originelen voor die u wilt scannen met dezelfde instellingen.
- 2. Laad een passend origineel in de scanner.
- 3. Stel uw parameters zoals u dat doet bij het scannen van één document. Om te kopiëren gaat u naar het tabblad Copy (Kopiëren) en om te scannen naar bestand gaat u naar het tabblad Scan (Scannen).

#### 4. **Voor kopiëren selecteert u:**

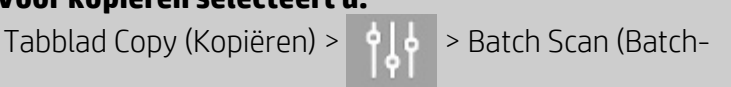

scannen) en drukt u op OK. Druk wanneer u klaar bent op de knop Copy (Kopiëren). ®

OPMERKING: Druk op de knop Copy (Kopiëren) voor de HP-

PageWide printers.

### **Voor scannen naar bestand selecteert u:**

 $(\check{\,})$ 

Tabblad Scan (Scannen) > > Batch Scan (Batch-

scannen) en drukt u op OK. Druk wanneer u klaar bent op de knop Scan-to-file(Scannen naar bestand).

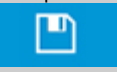

- 5. Het programma wordt nu uitgevoerd in de modus voor batchscannen. De originelen die u invoert worden direct opgeslagen of afgedrukt.
- 6. U kunt de modus voor batch-scannen onderbreken door op de stopknop te drukken.

U kunt dan een origineel invoeren zonder dat dit direct wordt gescand of opgeslagen. De volgende keer dat u op de knop Copy (Kopiëren) of Scan-to-file (Scannen naar bestand) drukt, wordt batch-scannen hervat.

7. De scanner blijft in de modus voor batch-scannen totdat u de optie Batch Scan (Batch-scannen) annuleert via de instellingenknop.

**TIP**: U kunt de printer instellen zodat deze na het voltooien van iedere scan het document uitwerpt, op deze manier is er steeds ruimte voor de invoer van het volgende document.

Stel deze optie in via het tabblad Setup (Instellingen) > >

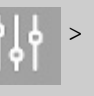

Scanning (Scannen) > Eject Paper (Papier uitwerpen)

TIP: Met batch-scannen naar bestand kunt u automatische bestandsnamen gebruiken. U kunt automatische bestandsnamen definiëren tijdens het instellen van uw instellingen voor scannen naar een bestand in het tabblad Scan (Scannen) -> veld File name (Bestandsnaam). [Zie het hulponderwerp 'hoe kan ik scannen naar](#page-36-0)  [een bestand?](#page-36-0) voor meer informatie.

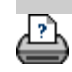

[instructies voor afdrukken](#page-102-0) vultelijke informatie company, L.P.

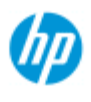

#### **HP Pro-scanner**

- $\rightarrow$  [hoe kan ik...?](#page-2-0)
- [het probleem is...](#page-58-0)
- [alfabetische index](#page-85-0)

# **hoe kan ik de afbeelding automatisch uitlijnen?**

 Voor de beste scanresultaten moet het papier met de juiste oriëntatie worden ingevoerd in de scanner, zodat het over een recht pad door de scanner gaat. Bij het invoeren van grote documenten kunnen echter kleine verschuivingen optreden. Deze kunnen elektronisch worden verholpen tijdens het scannen door de optie Auto Alignment (Automatisch uitlijning) is geselecteerd.

Als Auto alignment is geselecteerd, lijnt de toepassing de afbeelding tijdens het scannen uit aan de hand van de eigenschappen van de originele afbeelding.

Auto Alignment kan worden toegepast tijdens het kopiëren (vanuit het tabblad Copy (Kopiëren)) en bij het scannen naar bestand (vanuit het tabblad Scan (Scannen)).

### **...hoe kan ik automatisch uitlijnen tijdens het kopiëren of scannen naar bestand?**

- 1. Plaats het origineel zo gelijkmatig mogelijk in de scanner.
- 2. Stel al uw instellingen voor de taak in in het tabblad Copy (Kopiëren) of het tabblad Scan (Scannen).

#### 3. **Voor kopiëren selecteert u:**

Tabblad Copy (Kopiëren) > > Auto align (Automatisch

 uitlijnen) en drukt u op OK. Druk wanneer u klaar bent op de knop Copy (Kopiëren).

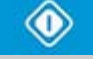

### **Voor scannen naar bestand selecteert u:**

Tabblad Scan (Scannen) > > Auto align (Automatisch

 uitlijnen) en drukt u op OK. Druk wanneer u klaar bent op de knop Scan-to-file(Scannen naar bestand).

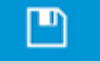

#### **De optie Uitlijning uitschakelen**

De uitlijning wordt opnieuw ingesteld als de selectie van 'Auto align' (Automatisch uitlijnen) wordt opgeheven.

De uitlijningshoek (automatisch en handmatig) wordt ingesteld op 0 (geen uitlijning).

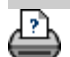

→ [instructies voor afdrukken](#page-102-0) → [wettelijke informatie](#page-101-0) © Copyright 2022 HP Development Company, L.P.

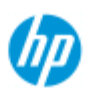

# **hoe kan ik de afbeelding spiegelen?**

 Door de optie Mirror (Spiegelen) te selecteren voordat u op de knop voor **HP Pro-scanner** kopiëren of scannen drukt, kunt u de afbeelding spiegelen tijdens het scannen.  $\rightarrow$  [hoe kan ik...?](#page-2-0) U kunt de optie Mirror (Spiegelen) toepassen tijdens het kopiëren (vanuit het tabblad Copy (Kopiëren)) en tijdens scannen naar bestand (vanuit **[het probleem is...](#page-58-0)**  het tabblad Scan (Scannen). **...hoe kan ik de afbeelding spiegelen tijdens het kopiëren en scannen naar bestand** [alfabetische index](#page-85-0) 1. Voer het origineel in in de scanner. 2. Stel al uw instellingen voor de taak in in het tabblad Copy (Kopiëren) of het tabblad Scan (Scannen). 3. **Voor kopiëren selecteert u:** Tabblad Copy (Kopiëren) > > Mirror (Spiegelen) en drukt u op OK. Druk wanneer u klaar bent op de knop Copy (Kopiëren). ◉ **Voor scannen naar bestand selecteert u:** Tabblad Scan (Scannen) > > Mirror (Spiegelen) en drukt u op OK. Druk wanneer u klaar bent op de knop Scan-tofile(Scannen naar bestand). ம

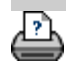

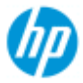

#### **HP Pro Scanner**

- $\rightarrow$  [hoe kan ik...?](#page-2-0)
- [het probleem is...](#page-58-0)

#### [alfabetische index](#page-85-0)

# **hoe kan ik de buitenmarges instellen?**

U kunt reguliere "Marges" en aanvullende "Buitenmarges" instellen.

Voor beide typen kunt u waarden definiëren voor boven, onder, links, rechts.

**OPMERKING**: marges zijn niet van toepassing op taken voor het scannen naar bestanden. Alle margewaarden worden automatisch ingesteld op nul wanneer u werkt via het tabblad Scan (Scannen).

"**[Margins](#page-178-0)**" (Marges) worden gemaakt binnen het geselecteerde scangebied en dus worden de randen van de afbeelding zelf vervangen door een witte rand met een breedte die door de margewaarden is gedefinieerd. (de afbeelding "bijsnijden").

 De margewaarden worden afgeleid van het ingestelde uitvoerformaat waardoor het bedoelde uiteindelijke kopieformaat wordt behouden.

Als Auto (save paper) (Automatisch (papier besparen)) is geselecteerd voor papiertype, kan de functie **"Crop to roll"** (Bijsnijden naar rol) worden ingeschakeld. Hiermee kan de breedte van de afbeelding worden bijgesneden op basis van de rollerbreedte van de bestemming binnen de opgegeven tolerantie.

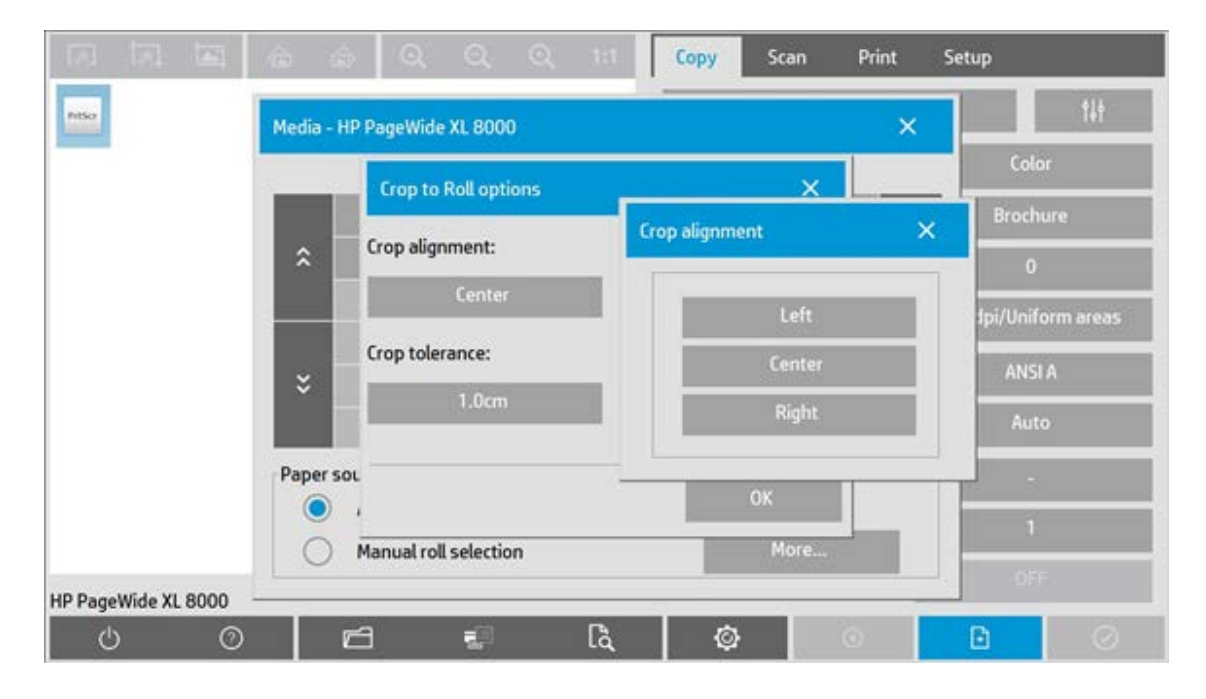

 Het bijsnijden van afbeeldingen voor deze functie kan links, midden en rechts uitgelijnd worden uitgevoerd en op basis van de tolerantie waarbinnen het bijsnijden moet worden uitgevoerd. Buiten de tolerantie wordt de afbeelding niet bijgesneden.

 Met schaling worden de werkelijke margewaarden toegepast op het afgedrukte resultaat terwijl het bijsnijdeffect voor de marges (breedte van bijsnijdranden) in het scangebied

 wordt aangepast op basis van de relatie tussen het invoerformaat en het uitvoerformaat (schaalwaarde).

 Zonder schaling (kopiëren met een verhouding van 1:1) worden de werkelijke margewaarden toegepast op het afgedrukte resultaat en zijn ze gelijk aan de breedte van de randen waarmee het scangebied wordt bijgesneden.

Zie de [voorbeelden](#page-180-0) ter verduidelijking.

Met de optie "**[Outer margins](#page-179-0)**" (Buitenmarges) kunt u aanvullende marges aan het scangebied toevoegen, waarbij u een witte rand aan de randen van de kopie toevoegt terwijl u het scangebied intact laat. Het uiteindelijke kopieformaat wordt dus uitgebreid in relatie tot het ingestelde uitvoerformaat.

In de [voorbeelden](#page-180-0) worden praktijkgevallen beschreven wanneer marges en buitenmarges worden toegepast.

<span id="page-178-0"></span>U kunt "Margins" (Marges) samen met "Outer margins" (Buitenmarges) gebruiken om ongewenste randen af te snijden. U kunt ook bestaande marges van lage kwaliteit (onjuiste kleur, onscherp) afsnijden en nieuwe of aanvullende witte marges aan het eindresultaat toevoegen.

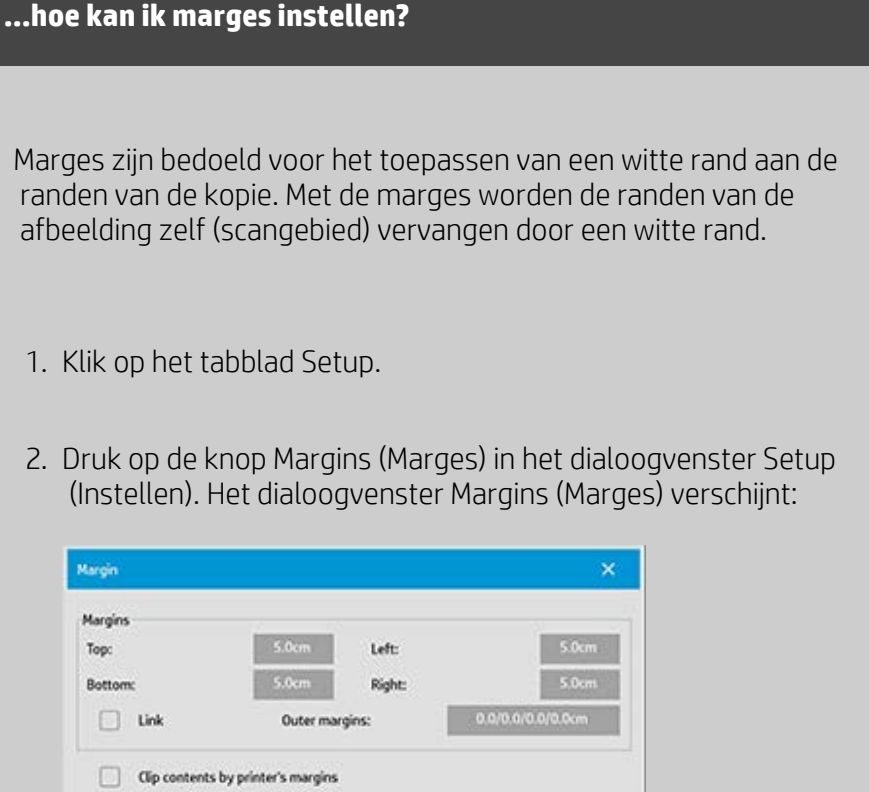

3. Stel de boven-, onder-, linker- en rechtermarges in het dialoogvenster Margins (Marges) in.

Print paper border

4. Gebruik de optie "Link" (Koppelen) als u wilt dat alle marges rondom de afbeelding gelijk zijn. Als de optie Link (Koppelen) is

 ingeschakeld, hoeft u alleen de margewaarde in een van de vier velden in te voeren.

- 5. De meeste printers kunnen niet met afdrukken beginnen aan de uiterste randen van het papier en daarom wordt er een marge op uw uitvoer afgedwongen. U kunt ervoor kiezen rekening te houden met deze marge door de optie "Clip contents by printer's margins" (Inhoud afsnijden op marges van printer) in te schakelen. Lees meer over de [optie "Clip contents by](#page-76-0)  [printer's margins"](#page-76-0) (Inhoud afsnijden op marges van printer).
- 6. Schakel de optie Print Paper Border (Papierrand afdrukken) in om een dunne zwarte lijn rondom de grenzen van het uitvoerformaat te krijgen. Bij het afdrukken met een breed formaat op grote printerrollen verschaft deze optie een duidelijke grenslijn waardoor u exact het door u gedefinieerde uitvoerformaat krijgt.
- 7. Met de breedte van het papierframe dat in het voorbeeldvenster wordt weergegeven, worden uw margeinstellingen weergegeven in relatie tot het uitvoerformaat terwijl ook rekening wordt gehouden met het invoerformaat (scangebied), zodat u precies kunt zien hoe de invoerafbeelding wordt bijgesneden. Druk op de knop Preview (Voorbeeld) om een voorbeeld te laden waarin zichtbare marges zijn gedefinieerd door uw instellingen. Als u marges instelt op nul, wordt uw huidige vastleggebied nog steeds omkaderd door een dun frame in het voorbeeldvenster.

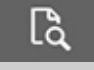

### <span id="page-179-0"></span>**...hoe kan ik buitenmarges gebruiken?**

Met "Outer margins" (Buitenmarges) kunt u een witte rand toevoegen aan de randen van de kopie terwijl u het scangebied intact laat.

- 1. Klik op het tabblad Setup.
- 2. Druk op de knop Margins (Marges) in het dialoogvenster Setup (Instellen). Het dialoogvenster Margins (Marges) verschijnt:
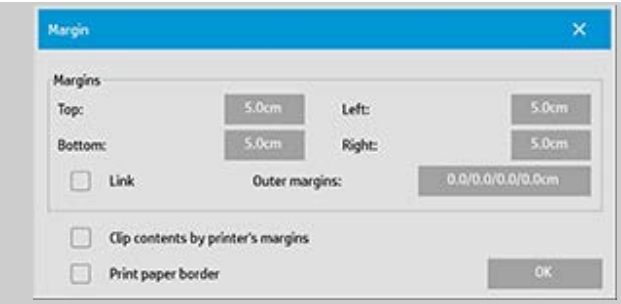

- 3. Druk op de knop Outer Margins (Buitenmarges).
- 4. Stel de boven-, onder-, linker- en rechtermarges in het dialoogvenster Outer Margins (Buitenmarges) in.
- 5. Gebruik de optie "Link" (Koppelen) als u wilt dat alle buitenmarges rondom de afbeelding gelijk zijn. Als de optie Link (Koppelen) is ingeschakeld, hoeft u alleen de buitenmargewaarde in een van de vier velden in te voeren.
- 6. De meeste printers kunnen niet beginnen met afdrukken aan de uiterste randen van het papier en daarom wordt er een marge op uw uitvoer afgedwongen. U kunt ervoor kiezen rekening te houden met deze marge door de optie "Clip contents by printer's margins" (Inhoud afsnijden op marges van printer) in het dialoogvenster Margins (Marges) in te schakelen. Lees meer over de [optie "Clip contents by printer's margins"](#page-76-0) (Inhoud afsnijden op marges van printer).
- 7. Schakel de optie Print Paper Border (Papierrand afdrukken) in om een dunne zwarte lijn rondom de nieuwe grenzen van het uitvoerformaat te krijgen. Bij het afdrukken met een breed formaat op grote printerrollen verschaft deze optie een duidelijke grenslijn waardoor u exact het door u gedefinieerde uitvoerformaat krijgt.

# **...Voorbeelden van het gebruik van marges en buitenmarges**

## **Voorbeeld1**:

 het invoerformaat is: 10x10". Het uitvoerformaat is 10x10" (geen schaling) Marges worden ingesteld op 1" voor alle randen. Buitenmarges worden ingesteld op 0" voor alle randen. Resultaat: totaal formaat 10x10", gescand gebied 8x8", een witte rand van 1" voor alle randen. Uitleg: de marge van 1" wordt afgeleid van het scangebied voor alle randen (helemaal rondom) waarbij het scangebied 8x8" wordt gemaakt. Het totale formaat is gelijk aan het uitvoerformaat (en het invoerformaat omdat er geen schaling is), omdat een witruimterand

 via de instelling "Margins" (Marges) wordt afgeleid van het uitvoerformaat en er geen wordt toegevoegd.

#### **Voorbeeld2**:

 het invoerformaat is: 10x10". Het uitvoerformaat is 10x10" (geen schaling). Marges worden ingesteld op 0" voor alle randen. Buitenmarges worden ingesteld op 1" voor alle randen. Resultaat: totaal formaat 12x12", gescand gebied 10x10, een witte rand van 1" voor alle randen. Uitleg: de marge wordt ingesteld op 0". Er wordt dus niets afgeleid

 van het scangebied en het scangebied van 10x10" wordt blijft intact. Het totale formaat is 12x12" omdat de buitenmarge is ingesteld op 1" en er dus een witruimterand van 1" wordt **toegevoegd** aan het uitvoerformaat voor alle randen (helemaal rondom).

## **Voorbeeld3**:

het invoerformaat is 10x10".

 Het uitvoerformaat is 10x10" (geen schaling) Marges worden ingesteld op 1" voor alle randen. Buitenmarges worden ingesteld op 1" voor alle randen. Resultaat: totaal formaat 12x12", gescand gebied 8x8", een witte rand van 2" voor alle randen.

Uitleg: de marge van 1" wordt afgeleid van het scangebied voor alle randen waarbij het scangebied 8x8" wordt gemaakt. De buitenmarge van 1" wordt toegevoegd aan deze witruimte waarbij in totaal een witte rand van 2" ontstaat. De toegevoegde buitenmarge (en alleen de buitenmarge) van 1" breidt het totale uitvoerformaat met 1" rondom alle randen uit, wat in totaal op een uitvoerresultaat van 12x12" komt.

## **Voorbeeld4**:

 het invoerformaat is 10x10". Het uitvoerformaat is 20x20" (2 x schaling) Marges worden ingesteld op 1" voor alle randen. Buitenmarges worden ingesteld op 1" voor alle randen. Resultaat: totaal formaat 22x22", gescand gebied 9x9", een witte rand van 2" voor alle randen.

Uitleg: in voorbeeld 4 wordt de toepassing van een margewaarde in het scangebied (invoer) met schaling getoond, dat wil zeggen dat het uitvoerformaat groter is dan het invoerformaat. Net als in de vorige voorbeelden wordt de margewaarde van 1" nog steeds afgeleid van het uitvoerformaat en deze witruimte van 1" plus een buitenmarge van 1" vormen op de printer een uitvoer van in totaal een witruimterand van 2". Vanwege de schaling wordt de marge van 1" die binnen het scangebied moet worden gebruikt tijdens de **invoer** automatisch relatief verlaagd (in dit geval met de helft aangezien het een verhouding van 1:2 betreft). Hierdoor wordt tijdens de invoer slechts 1/2" afgeleid van het scangebied voor alle randen. Op deze manier wordt het bijsnijden van het scangebied logisch aangepast aan de marge die is gedefinieerd voor het vergrote eindresultaat.

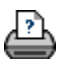

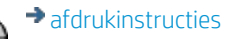

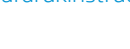

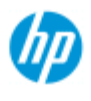

#### **HP Pro-scanner**

- $\rightarrow$  [hoe kan ik...?](#page-2-0)
- **[het probleem is...](#page-58-0)**
- [alfabetische index](#page-85-0)

# **hoe kan ik staand invoeren en liggende uitvoer krijgen?**

De optie 'Auto Landscape' (Automatisch liggend) komt van pas wanneer u wilt dat de uitvoer van uw kopie liggend is, maar u het origineel niet liggend in de scanner kunt invoeren omdat de scanner te smal is en u het origineel alleen staand (met de korte rand naar voren) kunt invoeren.

OPMERKING: Het proces waarbij de afbeelding wordt gedraaid vergt tijd en hulpmiddelen. Gebruik deze optie daarom alleen wanneer u het origineel niet liggen kunt invoeren.

#### **...hoe kan ik Automatisch liggend instellen?**

- 1. Selecteer het tabblad Copy (Kopiëren).
- 2. Druk in het tabblad Copy (Kopiëren) op en het volgende
- 

dialoogvenster wordt weergegeven:

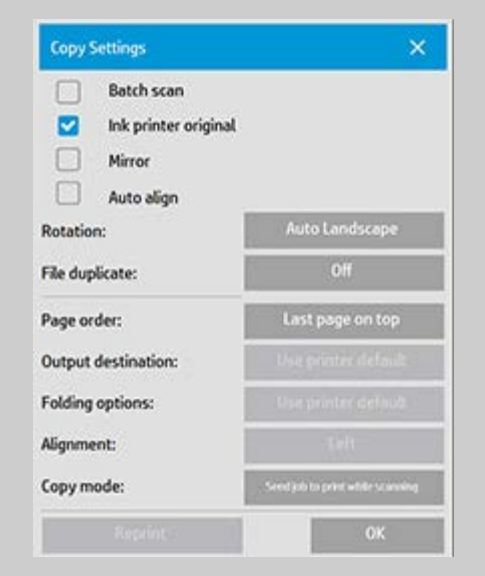

- 3. Druk op de knop Rotatie en selecteer 'Auto Landscape' (Automatisch liggend) Druk op OK om op te slaan en te sluiten
- 4. Wanneer Automatisch liggend actief is, wordt de uitvoer 90 graden gedraaid. Dit gebeurt alleen bij het kopiëren van

 originelen die langer zijn dan de maximale scanbreedte, maar korter dan de [instelling voor mediabreedte](#page-97-0) van de printer. Als u bijvoorbeeld een printer hebt die breder afdrukt dan dat uw scanner kan scannen, dan kunt u nog steeds de volledige afdrukbreedte gebruiken wanneer deze instelling is ingeschakeld.

5. De instelling heeft geen effect in situaties waarbij de printer (mediabreedte) gelijk is aan of minder is dan de scanner. In deze situaties kan de gebruiker handmatig de afdrukstand van de kopie beheren bij het laden van de scanner, aangezien de uitvoerafdrukstand gelijk zal zijn aan de afdrukstand bij het laden.

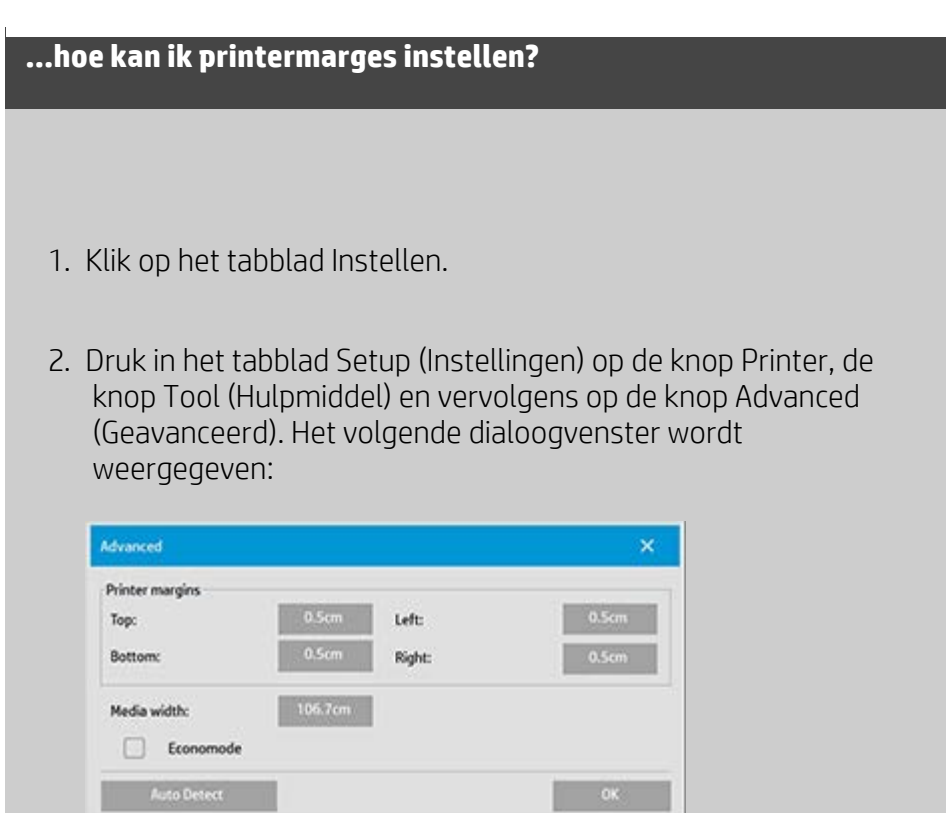

3. Selecteer de marges voor de printer en stel deze in. Druk op OK om op te slaan en te sluiten

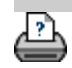

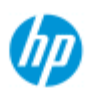

# **hoe kan ik kopieën sorteren**

#### **HP Pro-scanner**

- $\rightarrow$  [hoe kan ik...?](#page-2-0)
- **[het probleem is...](#page-58-0)**

[alfabetische index](#page-85-0)

Met de functie Sorteren kunt u uw exemplaren in sets groeperen en een geselecteerd aantal van deze sets afdrukken. Alle opties voor het bekijken en verbeteren die u voor het scannen van een enkel document kunt instellen, zijn ook beschikbaar wanneer u Collate (Sorteren) gebruikt.

Voor de HP PageWide-printermodellen werkt de sorteerfunctionaliteit anders. Zie hier hoe u [gesorteerde sets maakt voor HP PageWide](#page-186-0)[printers.](#page-186-0)

**OPMERKING:** De voorbeeldopties **zijn niet beschikbaar** wanneer Batch scan is ingeschakeld.

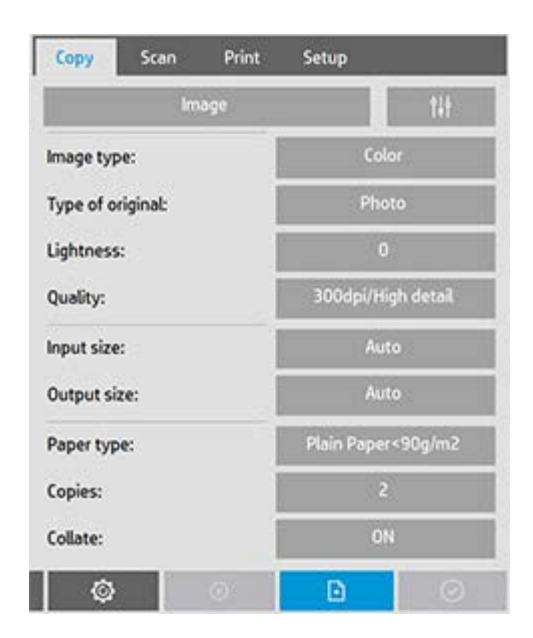

OPMERKING: De optie Sorteren is alleen mogelijk wanneer u meer dan één set (kopieën) hebt.

# **kopieën sorteren - kopiesets maken**

- 1. Plaats het eerste document van uw set in de scanner.
- 2. Druk op het tabblad Copy.
- 3. Stel uw kopieerinstellingen in in het dialoogvenster van het tabblad Copy (Kopiëren).

Indien gewenst kunt u op de knop Preview (Voorbeeld) drukken en op het scherm aanpassingen en tests uitvoeren.

4. Stel het aantal sets in door op de knop Copies (Kopieën) te drukken.

Het aantal exemplaren geeft aan hoeveel sets, bestaande uit alle ingevoerde originelen, naar de printer worden gestuurd.

- $\left| \cdot \right|$ 5. Druk op de knop Add page (Pagina toevoegen). Het origineel wordt ingevoerd (vastgelegd) net als bij het kopiëren van één exemplaar, maar wordt in het systeem in de wachtrij geplaatst in plaats van naar de printer gestuurd.
- 6. Ga verder met het invoeren van de originelen die tot dezelfde set behoren en druk vóór elk origineel op de knop Pagina

toevoegen **totdat alle originelen die tot de set** behoren zijn gescand.

U kunt elk exemplaar in de set aanpassen, net als bij het kopiëren van een enkel document.

7. Druk op de knop Finish (Voltooien) om de hele kopieertaak te activeren.

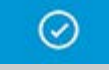

U kunt de sorteersessie op elk gewenst moment annuleren door op de knop Annuleren te drukken.

# <span id="page-186-0"></span>**gesorteerde sets maken voor HP PageWide-printers**

- 1. Plaats het eerste document van uw set in de scanner.
- 2. Druk op het tabblad Copy.
- 3. Stel uw kopieerinstellingen in in het dialoogvenster van het tabblad Copy (Kopiëren).
- 4. Stel het aantal sets in door op de knop Copies (Kopieën) te drukken. Het aantal exemplaren geeft aan hoeveel sets, bestaande uit
- H 5. Druk op de knop Add page (Pagina toevoegen). Het origineel wordt ingevoerd (vastgelegd) net als bij het kopiëren van één exemplaar, maar wordt in het systeem in de

alle ingevoerde originelen, naar de printer worden gestuurd.

 wachtrij geplaatst totdat het volgende origineel is gescand en wordt vervolgens naar de printer verstuurd. 6. Ga verder met het invoeren van originelen die tot dezelfde set behoren totdat alle originelen die deel uitmaken van de set zijn gescand. U kunt elke pagina in de set aanpassen, net als bij het kopiëren van een enkel document. **OPMERKING:** [Batch scan](#page-172-0) is standaard ingeschakeld voor de HP PageWide-printers. 7. Druk op de knop Finish (Voltooien) om de hele kopieertaak te activeren. ⊘ U kunt de sorteersessie op elk gewenst moment annuleren door op de knop Annuleren te drukken. Wanneer u op annuleren drukt, krijgt u de optie om de laatst toegevoegde pagina te verwijderen of om de gehele sessie van meerdere pagina's te verwijderen.

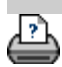

[instructies voor afdrukken](#page-102-0) vettelijke informatie company, L.P

<span id="page-188-0"></span>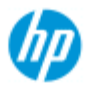

#### **HP Pro Scanner**

 $\rightarrow$  [hoe kan ik...?](#page-2-0)

[het probleem is...](#page-58-0)

[alfabetische index](#page-85-0)

# **hoe kan ik afbeeldingsbestanden in mijn systeem beheren?**

De vaste schijf van uw systeem kan altijd afbeeldingsbestanden bevatten die u moet openen en beheren.

#### *De bron van deze bestanden kan het volgende zijn:*

- afbeeldingsbestanden die in het systeem zijn opgeslagen via het tabblad Scan (Scannen).

- afbeeldingsbestanden die zijn geïmporteerd van of op een andere computer in het netwerk
- afbeeldingsbestanden die op een extern station (USB) zijn opgeslagen

## *Acties die u op deze bestanden wilt uitvoeren, kunnen het volgende omvatten:*

- Toevoegen aan lijst: voeg bestanden aan de afdruklijst toe via het tabblad Print (Afdrukken). Houd er rekening mee dat met verplaatsen/verwijderen/naamswijziging van bestanden via het dialoogvenster voor bestandsbeheer de bestanden in de afdruklijst niet worden verwijderd en dat ze dan niet meer kunnen worden afgedrukt.

- Bestanden verwijderen van uw vaste schijf/systeem of toegankelijke locaties.

- Bestanden tussen mappen in het systeem kopiëren of verplaatsen.
- Namen van bestanden wijzigen of nieuwe mappen maken.

 Al deze acties vinden plaats via het **dialoogvenster File Management** (Bestandsbeheer).

*De volgende bestandstypen kunnen worden geopend in het dialoogvenster File Management (Bestandsbeheer):*

- Jpeg, Jpeg 2000, Tiff, Cal, PDF\*.

\* zie opmerkingen onder ["bladeren door bestanden, een voorbeeld](#page-189-0)  [weergeven van bestanden en bestanden selecteren...](#page-189-0)" en onder ["bestanden aan de afdruklijst toevoegen via het tabblad Print](#page-190-0)  [\(Afdrukken\)"](#page-190-0)

## **het dialoogvenster voor bestandsbeheer openen**

U kunt het dialoogvenster voor bestandsbeheer op twee manieren bereiken:

1. Druk op de knop Folder (Map) onder aan het scherm.

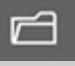

2. Druk op de knop *Add to List* (Toevoegen aan lijst) in het dialoogvenster van het tabblad Print (Afdrukken).

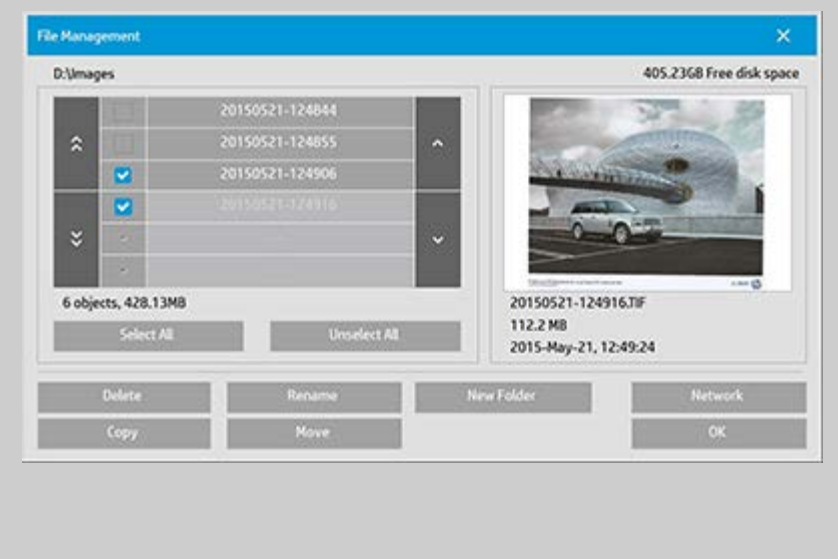

<span id="page-189-0"></span>**bladeren door bestanden, een voorbeeld weergeven van bestanden en bestanden selecteren in het dialoogvenster voor bestandsbeheer**

1. Met de knop Folder Up (Map omhoog) (aangeduid met "..") gaat u een niveau omhoog.

**Local folders** (Lokale mappen): u kunt bladeren naar mappen in alle stations die geopend zijn in het systeem, inclusief externe stations. Het C-station is niet open in het systeem omdat het alleen voor systeembestanden is gereserveerd.

**Network folders** (Netwerkmappen): in het dialoogvenster worden standaard alleen lokale stations en mappen weergegeven. U kunt echter netwerklocaties aan het systeem toevoegen. Lees de Help ["hoe kan ik scannen naar en toegang](#page-158-0)  [krijgen tot een netwerkmap?](#page-158-0)" voor instructies.

- 2. Als u klikt op een mapnaam, gaat u naar het niveau van de map.
- 3. Selecteer bestanden voor een actie door het selectievakje links van de bestandsnaam in te schakelen.
- 4. Met "Select All" (Alles selecteren) worden de vakjes ingeschakeld links van alle bestandsnamen die in de huidige map worden weergegeven.
- 5. Met "Select All" (Selectie van alles opheffen) worden de vakjes

 uitgeschakeld links van alle bestandsnamen die in de huidige map worden weergegeven.

- 6. Klik op een afbeelding om een voorbeeld weer te geven en informatie te krijgen over de afbeelding (naam, type, afmetingen, bestandsgrootte, aanmaakdatum).
- 7. **OPMERKING**: als inactiviteitstime-out wordt toegepast op een netwerkverbinding, wordt er mogelijk aanvullende aanmeldingsinformatie vereist om de bestandsbeheerbewerkingen uit te voeren. Zie meer informatie in: [Hoe werkt de inactiviteitstime-out voor](#page-161-0)  [een netwerkverbinding?](#page-161-0)

OPMERKING: van geïmporteerde PDF-bestanden van derden kan mogelijk geen voorbeeld worden weergegeven in het systeem.

## <span id="page-190-0"></span>**bestanden aan de afdruklijst toevoegen via het tabblad Print (Afdrukken).**

- 1. Druk op het tabblad Print (Afdrukken).
- 2. U kunt de knop Clear List (Lijst wissen) gebruiken om opnieuw te beginnen met een lege lijst.
- 3. Druk op de knop Add to List (Toevoegen aan lijst) om in het dialoogvenster voor bestandsbeheer te komen.
- 4. U selecteert bestanden die u aan de afdruklijst wilt toevoegen door het selectievakje links van de bestandsnaam in te schakelen.

**OPMERKING**: geïmporteerde PDF-bestanden van derden kunnen mogelijk niet worden geopend via "Add to List" (Toevoegen aan lijst).

- 5. Gebruik "Select All" (Alles selecteren) en "Unselect All" (Selectie van alles opheffen) voor meerdere selecties van bestanden in de huidige map.
- 5. Zie de instructies onder [bladeren door bestanden, een](#page-189-0)  [voorbeeld weergeven van bestanden en bestanden selecteren](#page-189-0)  [in het dialoogvenster voor bestandsbeheer](#page-189-0) hierboven voor meer instructies voor het selecteren van bestanden.
- 6. Zie de andere instructies op deze pagina met betrekking tot bestandsbeheer als u bestanden wilt verplaatsen, kopiëren, hernoemen of verwijderen.
- 7. Klik op de knop OK om de geselecteerde bestanden toe te

 voegen aan de afdruklijst en terug te keren naar het tabblad Print (Afdrukken). Op het tabblad Print (Afdrukken) kunt u de afdruklijst zien met de bestanden ingevoegd.

OPMERKING over bestanden in de afdruklijst (tabblad Print (Afdrukken)): als een bestand in de afdruklijst wordt verplaatst/verwijderd/hernoemd via het dialoogvenster voor bestandsbeheer, wordt het bestand nog steeds weergegeven in de afdruklijst, maar kan het niet worden afgedrukt.

## **bestanden verwijderen uit uw systeem**

Soms moet u gescande bestanden verwijderen uit uw toegankelijke mappen om te zorgen voor ruimte voor nieuwe bestanden. U kunt dit op twee manieren doen:

- 1. Blader naar de bestanden en selecteer ze om ze te verwijderen door het selectievakje links van een bestandsnaam in te schakelen - Zie de instructies onder [bladeren door bestanden,](#page-189-0)  [een voorbeeld weergeven van bestanden en bestanden](#page-189-0)  [selecteren in het dialoogvenster voor bestandsbeheer](#page-189-0) hierboven voor meer instructies voor het selecteren van bestanden.
- 2. Druk op de knop Delete (Verwijderen) en bevestig.

OPMERKING over bestanden in de afdruklijst (tabblad Print (Afdrukken)): als een bestand in de afdruklijst wordt verplaatst/verwijderd/hernoemd via het dialoogvenster voor bestandsbeheer, wordt het bestand nog steeds weergegeven in de afdruklijst, maar kan het niet worden afgedrukt.

## **naam van bestanden in uw systeem wijzigen**

- 1. Blader naar de bestanden en selecteer ze om de naam ervan te wijzigen door het selectievakje links van een bestandsnaam in te schakelen - Zie de instructies onder [bladeren door](#page-189-0)  [bestanden, een voorbeeld weergeven van bestanden en](#page-189-0)  [bestanden selecteren in het dialoogvenster voor](#page-189-0)  [bestandsbeheer](#page-189-0) hierboven voor meer instructies voor het selecteren van bestanden.
- 2. Druk op de knop Rename (Naam wijzigen). Er verschijnt een

 bewerkingsvak waarin de huidige bestandsnaam is ingevoerd. Bewerk de naam en selecteer OK als u klaar bent.

3. U kunt meerdere bestanden tegelijk selecteren. Wanneer u meerdere bestanden tegelijk selecteert en vervolgens drukt op de knop Rename (Naam wijzigen), kunt u een naam voor elk bestand invoeren.

OPMERKING over bestanden in de afdruklijst (tabblad Print (Afdrukken)): als een bestand in de afdruklijst wordt verplaatst/verwijderd/hernoemd via het dialoogvenster voor bestandsbeheer, wordt het bestand nog steeds weergegeven in de afdruklijst, maar kan het niet worden afgedrukt.

#### **een nieuwe map in uw systeem maken**

- 1. Blader naar de directory/map waarin u de nieuwe map wilt maken - Zie de instructies onder [bladeren door bestanden, een](#page-189-0)  [voorbeeld weergeven van bestanden en bestanden selecteren](#page-189-0)  [in het dialoogvenster voor bestandsbeheer](#page-189-0) hierboven voor meer instructies voor het selecteren van bestanden.
- 2. Druk op de knop New Folder (Nieuwe map).
- 3. Voer een naam voor uw nieuwe map in het bewerkingsdialoogvenster in en druk op OK.
- 4. De nieuwe map wordt als een submap in de huidige directory ingevoegd.

## **bestanden naar andere mappen in uw systeem kopiëren**

- 1. Blader naar de bestanden en selecteer de bestanden die u wilt kopiëren door het selectievakje links van een bestandsnaam in te schakelen - Zie de instructies onder [bladeren door](#page-189-0)  [bestanden, een voorbeeld weergeven van bestanden en](#page-189-0)  [bestanden selecteren in het dialoogvenster voor](#page-189-0)  [bestandsbeheer](#page-189-0) hierboven voor meer instructies voor het selecteren van bestanden. U kunt meerdere selecties maken als u alle bestanden naar dezelfde doelmap wilt kopiëren.
- 2. Druk op de knop Copy (Kopiëren).
- 3. Het dialoogvenster Destination folder (Doelmap) wordt weergegeven. Blader naar de doelmap of maak een nieuwe

map in het systeem.

4. Druk op OK om de bestanden naar de doelmap te kopiëren.

## **bestanden naar andere mappen in uw systeem verplaatsen**

- 1. Blader naar de bestanden en selecteer de bestanden die u wilt verplaatsen door het selectievakje links van een bestandsnaam in te schakelen - Zie de instructies onder [bladeren door](#page-189-0)  [bestanden, een voorbeeld weergeven van bestanden en](#page-189-0)  [bestanden selecteren in het dialoogvenster voor](#page-189-0)  [bestandsbeheer](#page-189-0) hierboven voor meer instructies voor het selecteren van bestanden. U kunt meerdere selecties maken als u alle bestanden naar dezelfde doelmap wilt verplaatsen.
- 2. Druk op de knop Move (Verplaatsen).
- 4. Druk op OK om de bestanden naar de doelmap te verplaatsen.

OPMERKING over bestanden in de afdruklijst (tabblad Print (Afdrukken)): als een bestand in de afdruklijst wordt verplaatst/verwijderd/hernoemd via het dialoogvenster voor bestandsbeheer, wordt het bestand nog steeds weergegeven in de afdruklijst, maar kan het niet worden afgedrukt.

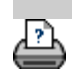

→ [afdrukinstructies](#page-102-0) → [wettelijke informatie](#page-101-0) © Copyright 2022 HP Development Company, L.P

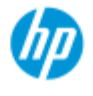

#### **HP Pro-scanner**

- $\rightarrow$  [hoe kan ik...?](#page-2-0)
- **[het probleem is...](#page-58-0)**
- [alfabetische index](#page-85-0)

# **hoe kan ik een duplicaat van mijn kopie opslaan (naar bestand)?**

U kunt het systeem duplicaten van uw kopieën laten opslaan. Als deze optie is ingeschakeld, wordt er iedere keer dat u op de knop Copy (Kopiëren) drukt om een proces scannen-naar-afdrukken te starten een bestand met dezelfde gescande afbeelding op uw systeem opgeslagen.

#### **een duplicaat van uw kopie in een bestand opslaan...**

1. Druk op het tabblad Copy (Kopiëren)

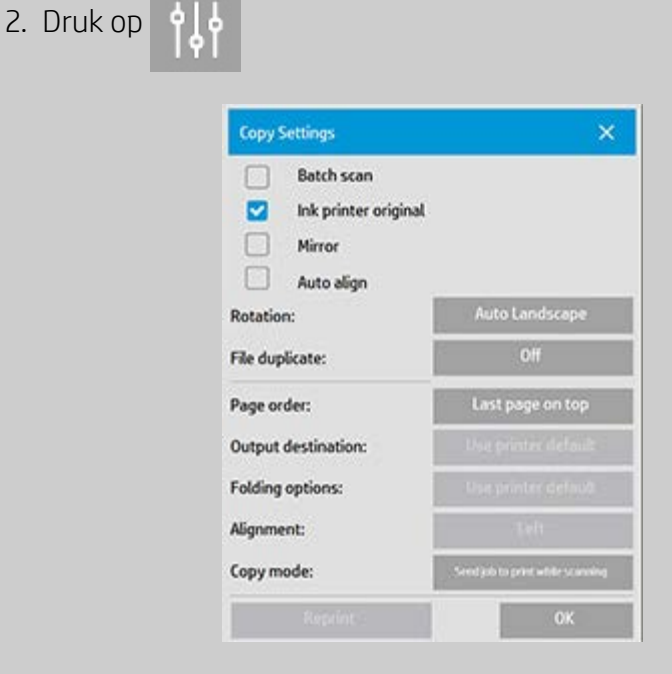

3. Druk op de knop File duplicate (Bestandsduplicaat).

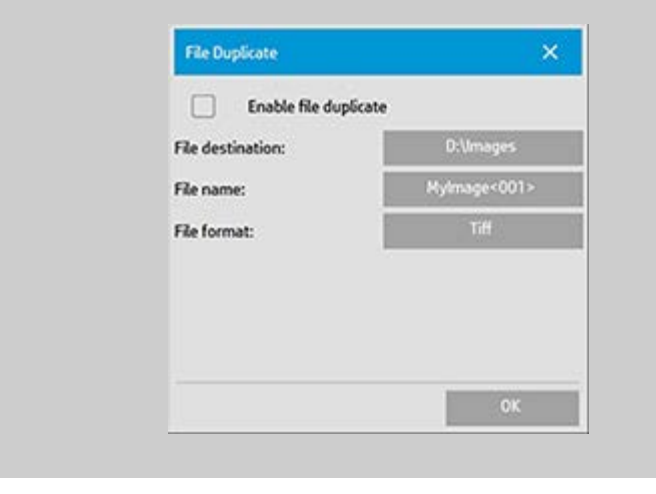

- 4. Vink de optie 'Enable file duplicate' (Bestandsduplicaat inschakelen) aan.
- 5. Druk op de knop *File destination* (Bestandsbestemming) als u de plek waar het afbeeldingsbestand wordt opgeslagen wilt wijzigen.
- 6. Druk op de knop *File name* (Bestandsnaam) als u het afbeeldingsbestand een specifieke naam wilt geven of wilt voorkomen dat bestaande bestanden worden overschreden. Het veld bevat automatische parameters voor benaming (teller, datum, tijd...) voor dynamische creatie van nieuwe bestanden. U kunt [hier](#page-37-0) meer lezen over het gebruik van parameters voor automatische bestandsnamen.
- 7. Druk op de knop *File format* (Bestandsindeling) als u in een andere indeling wilt dupliceren.
- 8. Vink de optie 'Enable file duplicate' (Bestandsduplicaat inschakelen) uit wanneer u de actie wilt uitschakelen.

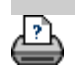

→ [instructies voor afdrukken](#page-102-0) → [wettelijke informatie](#page-101-0) © Copyright 2022 HP Development Company, L.P

<span id="page-196-0"></span>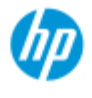

#### **HP Pro-scanner**

- $\rightarrow$  [hoe kan ik...?](#page-2-0)
- [het probleem is...](#page-58-0)
- [alfabetische index](#page-85-0)

# **hoe kan ik het opslaan van netwerkverbindingen inschakelen?**

U kunt het systeem zo instellen dat gebruikers netwerkverbindingsdefinities (paren van gebruikersnamen en wachtwoorden) kunnen opslaan, zodat deze iedere keer wanneer het systeem opnieuw wordt opgestart opnieuw worden ingesteld.

Het is een beheerdersfunctie om gebruikers toe te staan netwerkverbindingen op te slaan. Als het [Beheerderswachtwoord is](#page-123-0)  [ingesteld en geactiveerd](#page-123-0): u wordt gevraagd dit in te voeren voordat u deze functie kunt toepassen.

## **opslag van netwerkverbindingen inschakelen...**

- 1. Druk op het tabblad Setup (Instellingen)
- 
- 2. Selecteer System (Systeem)
- 3. Druk op de knop Advanced (Geavanceerd).
- 4. Voer het beheerderswachtwoord in wanneer dit wordt gevraagd.
- 5. Druk op de knop Security Setup (Beveiligingsinstellingen).
- 6. Druk op de knop Store Network Connections (Netwerkverbindingen opslaan).
- 7. Selecteer het optievakje 'Store network connection' (netwerkverbinding opslaan) en druk vervolgens op OK.
- 8. Wanneer het optievakje 'Store network connection' (Netwerkverbinding opslaan) is geselecteerd, wordt een (anders verborgen) optie 'Reconnect at logon' (opnieuw verbinding maken bij aanmelden) **zichtbaar gemaakt** in het dialoogvenster. Voor toegang tot de optie:

Selecteer de knop Folder (Map)  $\Box$  > Network > Add Network Connections (Netwerk > Netwerkverbindingen toevoegen). Het dialoogvenster en de optie 'Reconnect at logon' (Opnieuw verbinding maken bij aanmelden) met netwerkverbindingen worden beschreven in het onderwerp [hoe](#page-158-0)  [scan ik naar en krijg ik toegang tot een netwerkmap?](#page-158-0).

9. Opgeslagen verbindingen die mislukken (bijvoorbeeld door wijzigingen in het netwerk) kunnen handmatig worden verwijderd via de knop Folder (Map) -> Network -> 'Remove  Network Connection' (Netwerk -> Netwerkverbinding verwijderen).

**OPMERKING**: Het opslaan van gebruikersnamen en wachtwoorden op het systeem brengt mogelijk beveiligingsrisico's met zich mee.

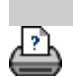

→ [instructies voor afdrukken](#page-102-0) → [wettelijke informatie](#page-101-0) © Copyright 2022 HP Development Company, L.P

**u bent hier: [welkom](#page-0-0) [hoe kan ik...?](#page-58-0) gegevensbestanden maken voor ondersteuning en foutopsporing**

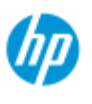

#### **HP Pro Scanner**

- $\rightarrow$  [hoe kan ik...?](#page-2-0)
- [het probleem is...](#page-58-0)

# **Hoe maak ik gegevensbestanden voor ondersteuning/foutopsporing en haal ik deze op?**

Uw systeem bevat functies voor het maken van gegevensbestanden die nuttig kunnen zijn bij het opsporen van fouten. In een typisch geval kunnen deze bestanden worden gemaakt door gebruikers die ze vervolgens naar hun ondersteuningsservice sturen voor foutopsporing.

 Om toegang te krijgen tot de verschillende opties voor het maken van foutopstporingsbestanden:

Tabblad Instellingen >  $\left| \begin{array}{c} 0 \\ 0 \end{array} \right|$  > Systeem > Geavanceerd >

[alfabetische index](#page-85-0)

Problemen oplossen

*SCANdump:* U kunt gegevensbestanden maken voor **foutopsporingsproblemen met de scanner** apparaat via *SCANdump-optie*.

*Afdrukken naar bestand*: U kunt helpen bij het probleemoplossen van **afdrukuitvoer problemen** door uw afdrukuitvoergegevens om te leiden naar een bestand met de optie *Afdrukken naar bestand*.

*Print Screen:* U kunt ook de **afbeelding van uw scherm opslaan** voor het overbrengen van de gebruikersinterface-instellingen of foutmeldingen met behulp van de*Print Screen* -knop.

*Logbestanden exporteren:* **Voor het ophalen van de gegevensbestanden voor ondersteuning en probleemoplossing.** Nadat u de bovenstaande opties hebt gebruikt, bevinden de uitvoerbestanden voor foutopsporing zich in een beveiligd gebied en moeten ze worden geëxporteerd voordat u ze kunt openen. Druk op de knop *Logboek exporteren* **Bestanden** om de bestanden naar uw D:\Images-map of USB-station te exporteren.

## **om een gegevensbestand (scandump) van de scanner te maken**

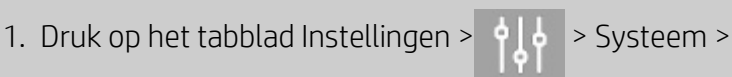

Geavanceerd

 **...**

- 2. Voer het beheerderswachtwoord in wanneer dit wordt gevraagd.
- 3. Druk op de knop Probleem oplossen.
- 4. Druk op de knop *SCANdump*. Dit start het SCANdumpprogramma.
- 5. Het SCANdump-programma maakt een gegevensbestand scandump.con aan dat lichte profielgegevens, foutenlogboeken en statistieken over de activiteit van de scanner bevat.
- 6. Druk op de knop **Logboek exporteren Bestanden** om de bestanden naar uw D:\Images-map of USB-station te exporteren. Als er een USB-drive is geplaatst, kunnen de geëxporteerde logbestanden direct worden opgeslagen in een map met de naam \Service.
- 7. Als u ervoor kiest om te exporteren naar de map D:\Images en de bestanden naar een andere computer moet verplaatsen om ze te verwerken/verzenden: de map D:\Images van de panel-pc is toegankelijk vanaf andere computers via het IP-adres. Zie "  [hoe krijg ik toegang tot gedeelde bestanden vanaf een andere](#page-130-0)  [computer?](#page-130-0)" voor instructies.

## **om een bestand met afdrukuitvoergegevens te maken ...**

1. Druk op het tabblad Instellingen >  $\frac{1}{2}$  |  $\frac{1}{2}$  > Systeem >

Geavanceerd

- 2. Voer het beheerderswachtwoord in wanneer dit wordt gevraagd.
- 3. Druk op de knop Probleem oplossen.
- 4. Druk op de knop *Afdrukken naar bestand*. Dit vertelt het programma om printergegevens naar een bestand te sturen in plaats van naar de printer wanneer u afdrukt.
- 5. Printergegevens worden opgeslagen in het bestand D:\Images\print.prn.
- 6. Mogelijk moet u het bestand print.prn naar een andere computer verplaatsen om het te verwerken/verzenden: De map D:\Images van de panel-pc is toegankelijk vanaf andere computers via het IP-adres. Zie [" hoe krijg ik toegang tot](#page-130-0)  [gedeelde bestanden vanaf een andere computer?](#page-130-0)" voor instructies.

## **om een schermafbeeldingsbestand te maken ...**

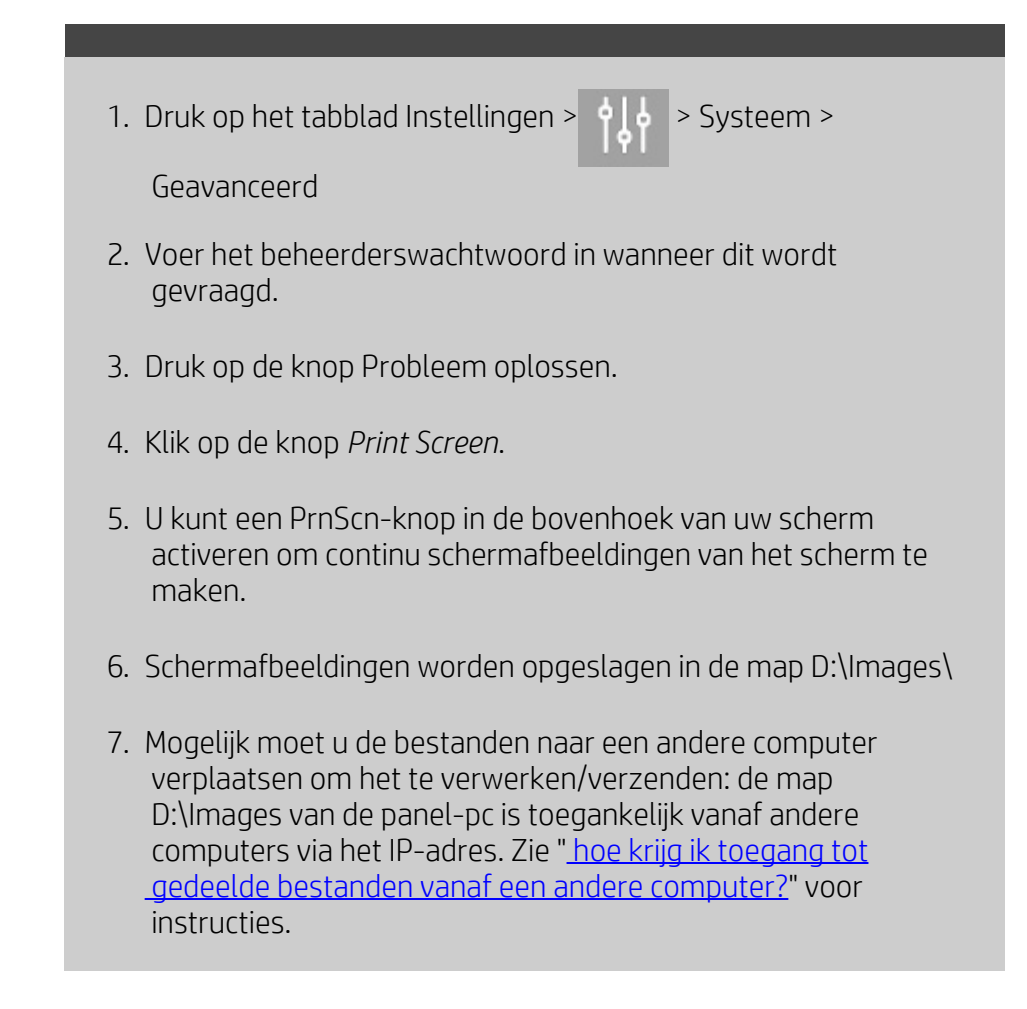

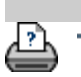

→ [afdrukinstructies](#page-102-0) → [wettelijke informatie](#page-101-0) © Copyright 2022 HP Development Company, L.P

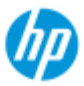

#### **HP Pro-scanner**

- $\rightarrow$  [hoe kan ik...?](#page-2-0)
- **[het probleem is...](#page-58-0)**
- $\rightarrow$  [alfabetische index](#page-85-0)

# **hoe kan ik scannen naar e-mail?**

Wanneer u naar een bestand scant (tabblad File (bestand)) kunt u het systeem opdragen om uw scan als e-mailbijlage te maken (scannennaar-e-mail).

Voordat u de functionaliteit voor het scannen naar e-mail gebruikt, moet u uw uitgaande e-mailinformatie instellen in het systeem.

#### **Scannen naar e-mail**

- 1. Klik op het tabblad Scan (Scannen).
- 2. Stel uw scaninstellingen in.
- 3. Selecteer de knop *File destination* (Bestandsbestemming)
- 4. Selecteer de optie Email.

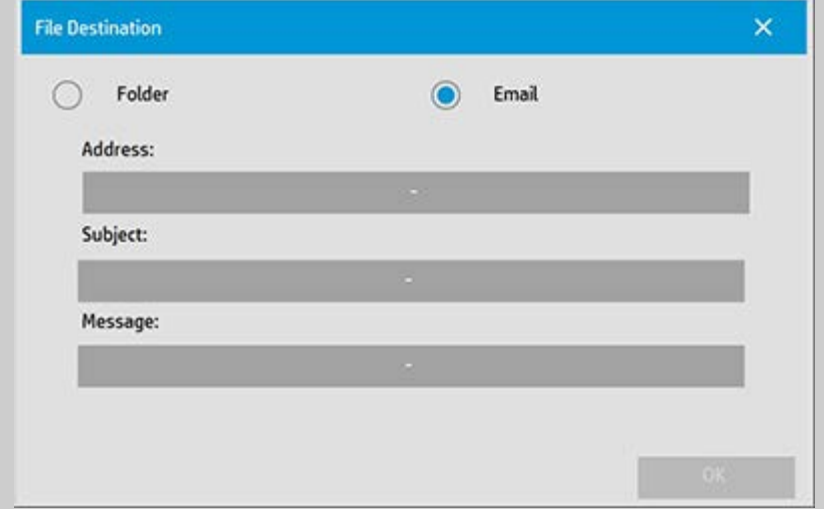

- 5. Vul het bestemmings-e-mailadres in, het onderwerp en uw bericht voor de ontvanger van de e-mail.
- 6. Druk op OK om toe te passen.

# **Uitgaande e-mail instellen**

Om scannen-naar-e-mail in te schakelen moet u uw uitgaande emailaccount instellen.

- 1. Druk op het tabblad Setup (Instellingen).
- 2. Selecteer  $\begin{array}{c|c} \bullet & \bullet \\ \bullet & \bullet \end{array}$  > System > Advanced (Systeem > Geavanceerd).
- 3. Druk op de knop Email Setup (E-mailinstellingen).

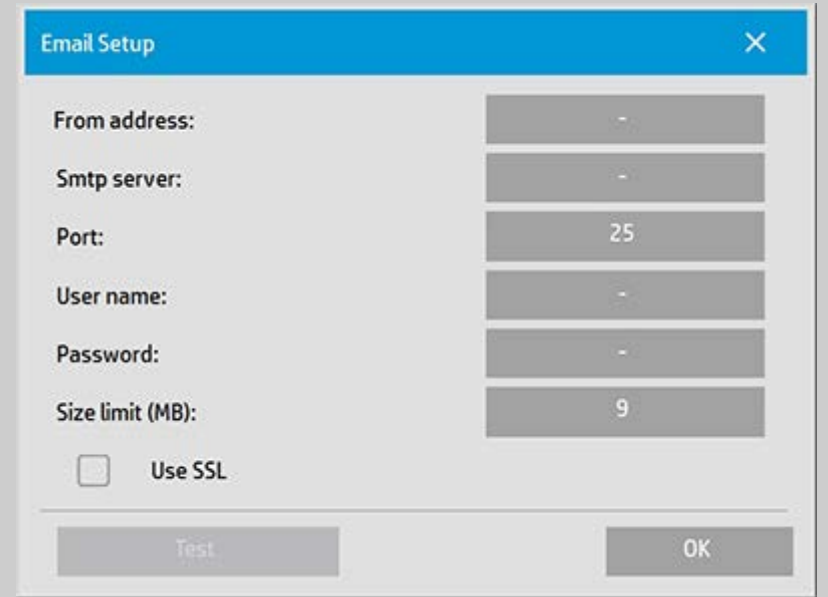

- 4. Voer de gegevens van uw e-mailaccount in.
- 5. Druk op de knop Test om uw instellingen te controleren.

**OPMERKING**: Neem contact op met uw systeembeheerder als u twijfelt over één of meerdere van de instellingen.

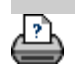

[instructies voor afdrukken](#page-102-0) voor [wettelijke informatie](#page-101-0) voor en voorbeer van de speel van de verschieden van de

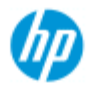

#### **HP Pro Scanner**

- $\rightarrow$  [hoe kan ik...?](#page-2-0)
- [het probleem is...](#page-58-0)
- [alfabetische index](#page-85-0)

# **hoe kan ik meerdere pagina´s naar één bestand scannen?**

Met de functie Multipage Scan (Meerdere pagina´s scannen) kunt u 2 of meer scans in één PDF- of TIFF-bestand combineren. Alle afbeeldingsinstellingen, opties voor het weergeven van een voorbeeld en voor verfraaien die beschikbaar zijn voor het scannen van één document, zijn ook beschikbaar wanneer u Multipage (Meerdere pagina ´s) gebruikt.

 U moet de **Format** (Indeling) van het scanbestand instellen op PDF of TIFF met meerdere pagina´s om Multipage Scan (Meerdere pagina´s scannen) in te schakelen.

## **Meerdere pagina´s combineren in één PDF- of TIFF-bestand**

- 1. Voeg het eerste document van uw set in de scanner in.
- 2. Druk op het tabblad Scan (Scannen).
- 3. Geef uw scaninstellingen op in het dialoogvenster van het tabblad Scan (Scannen) en stel uw doelmap in.
- 4. Druk op de knop File name (Bestandsnaam) om de bestandnaam in te stellen.
- 5. Druk op de knop **File Format (Bestandsindeling) en selecteer PDF van meerdere pagina´s of TIFF van meerdere pagina´s** als de bestandsindeling.
- $\boxdot$ 6. Druk op de knop Add Page (Pagina toevoegen) Het origineel wordt vervolgens ingevoerd (vastgelegd) net als bij het scannen van één vel, maar wordt in het systeem in de wachtrij geplaatst in plaats van opgeslagen in het bestand en de doelmap.
- 7. Ga verder met het invoegen van de originelen die tot dezelfde set behoren en druk vóór elk origineel op de knop Add Page

(Pagina toevoegen) totdat alle originelen die deel uitmaken van het bestand met meerdere pagina´s, zijn gescand.

 U kunt instellingen aanpassen vóór elke scan in het bestand met meerdere pagina´s, net als u dat kunt bij het scannen van één document.

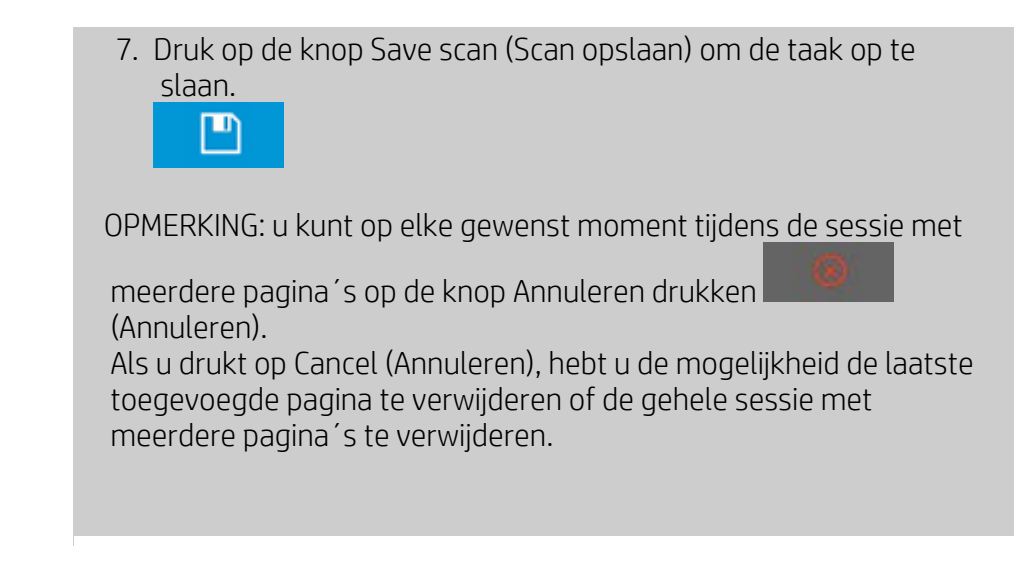

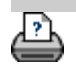

→ [afdrukinstructies](#page-102-0) → [wettelijke informatie](#page-101-0) © Copyright 2022 HP Development Company, L.P

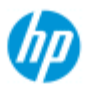

# **hoe kunt u de uitvoer 90 graden roteren?**

# **HP Pro-scanner**

- $\rightarrow$  [hoe kan ik...?](#page-2-0)
- **[het probleem is...](#page-58-0)**
- een gedraaide uitvoer vereist. OPMERKING: Het proces waarbij de afbeelding wordt gedraaid vergt tijd

De optie 90° Right (90° rechts) is nuttig wanneer u uw kopie-uitvoer 90 graden naar rechts wilt draaien. Dit is nuttig zijn als de vouwmachine

- en hulpmiddelen. Gebruik deze optie alleen wanneer u beslist een rotatie van 90 graden voor de uitvoer nodig hebt.
- [alfabetische index](#page-85-0)

#### **...de uitvoer 90 graden draaien?**

- 1. Selecteer het tabblad Copy (Kopiëren).
- 2. Druk in het tabblad Copy (Kopiëren) op  $\begin{bmatrix} 1 & 1 \\ 1 & 1 \end{bmatrix}$  en het volgende

dialoogvenster wordt weergegeven:

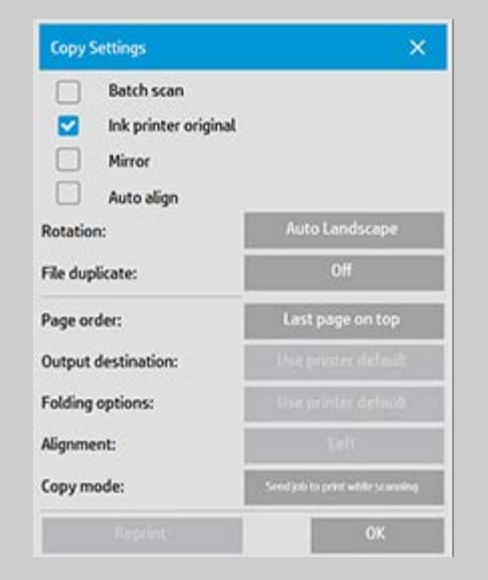

- 3. Druk op de knop Rotation (Draaien) en selecteer 90° Right (90° rechts) Druk op OK om op te slaan en te sluiten
- 4. Wanneer 90° Right (90° rechts) actief is, wordt de gescande invoer uitgevoerd met een rotatie van 90 graden naar rechts...

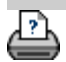

→ [instructies voor afdrukken](#page-102-0) → [wettelijke informatie](#page-101-0) © Copyright 2022 HP Development Company, L.P

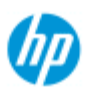

#### **HP Pro Scanner**

- $\rightarrow$  [hoe kan ik...?](#page-2-0)
- **[het probleem is...](#page-58-0)**
- [alfabetische index](#page-85-0)

# **hoe kan ik de verschillende uitvoeropties instellen?**

De uitvoeropties zijn handig als u uw afgedrukte kopieën met geavanceerde opties wilt beheren.

**OPMERKING**: de beschikbaarheid van de uitvoeropties is afhankelijk van het op het systeem geïnstalleerde printermodel.

**OPMERKING**: met de instelling [Copy Mode](#page-210-0) (Kopieermodus) wordt bepaald of uitvoer tijdens het scannen naar de printer moet worden verstuurd of dat de uitvoer moet worden vastgehouden totdat de laatste pagina is gescand.

#### **...paginavolgorde instellen?**

- 1. Selecteer het tabblad Copy (Kopiëren).
- 2. Druk op het tabblad Copy (Kopiëren) op de **(Extra**). Het volgende dialoogvenster wordt dan weergegeven:

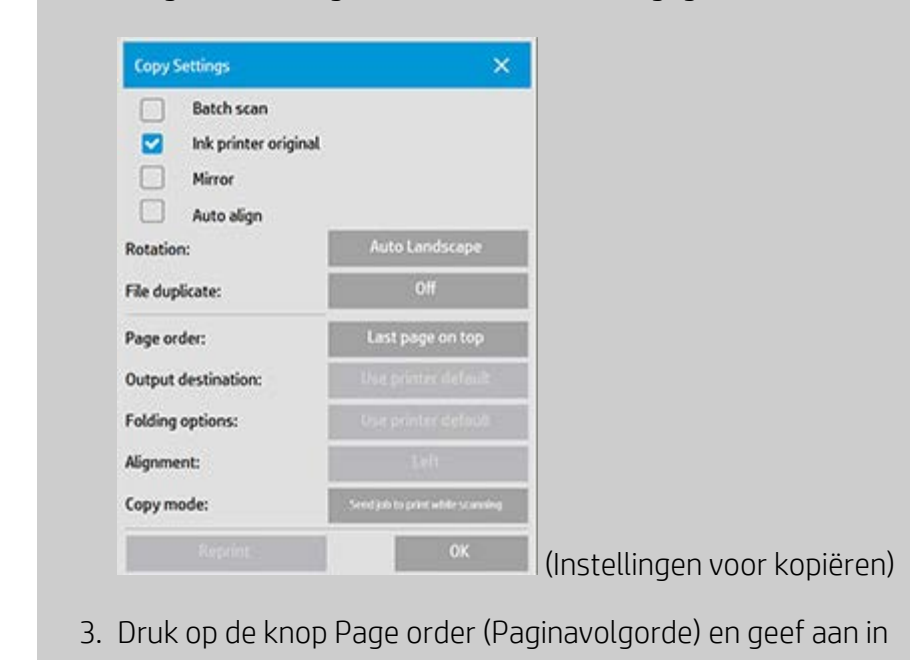

welke volgorde de uitvoer moet worden afgedrukt.

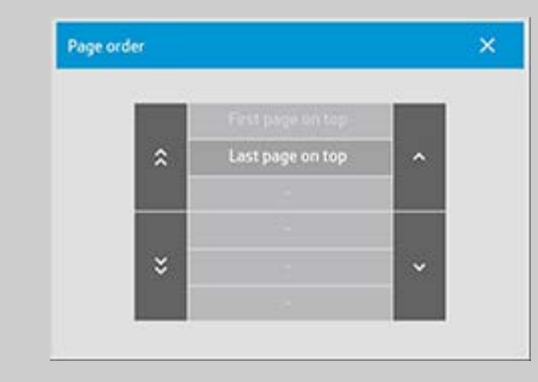

**OPMERKING**: de beschikbaarheid van de uitvoeropties is afhankelijk van het op het systeem geïnstalleerde printermodel.

# **...uitvoerbestemming instellen?**

- 1. Selecteer het tabblad Copy (Kopiëren).
- 2. Druk op het tabblad Copy (Kopiëren) op de **(Extra**). Het volgende dialoogvenster wordt dan weergegeven:

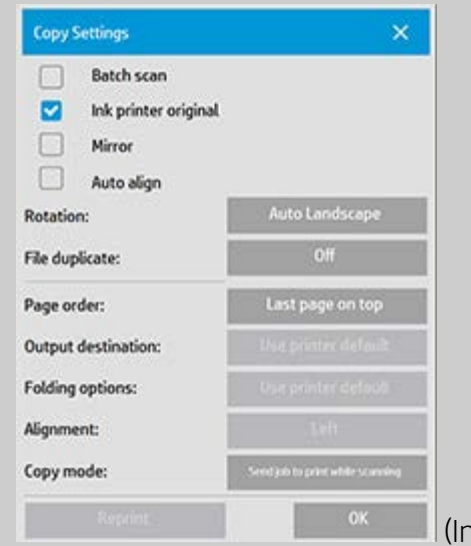

- (Instellingen voor kopiëren)
- 3. Druk op de knop Output Destination (Uitvoerbestemming) en geef aan welke bestemming moet worden gebruikt.

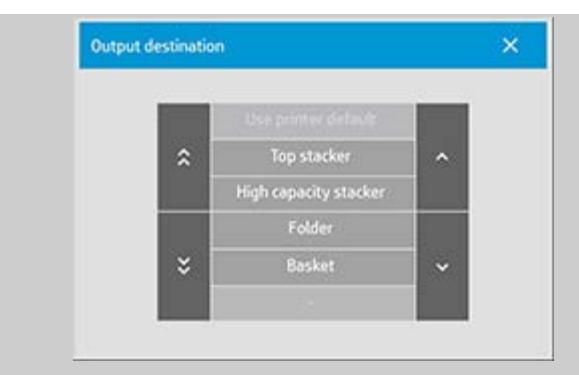

**OPMERKING**: de beschikbaarheid van de uitvoerbestemming is afhankelijk van het op het systeem geïnstalleerde printermodel.

## **...vouwopties instellen?**

- 1. Selecteer het tabblad Copy (Kopiëren).
- 2. Druk op het tabblad Copy (Kopiëren) op de **(Extra**). Het

volgende dialoogvenster wordt dan weergegeven:

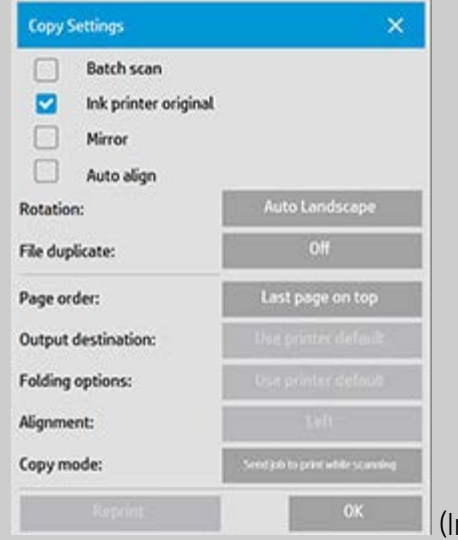

(Instellingen voor kopiëren)

3. Druk op de uitvoerbestemming en selecteer "Folder" (Map). Als deze als uitvoerbestemming is geselecteerd, wordt de knop "Folding options" (Vouwopties) beschikbaar.

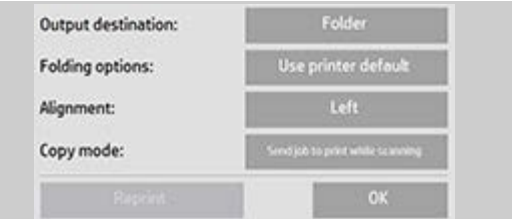

4. Druk op de knop Folding options (Vouwopties) en geef aan welke vouwtype moet worden gebruikt.

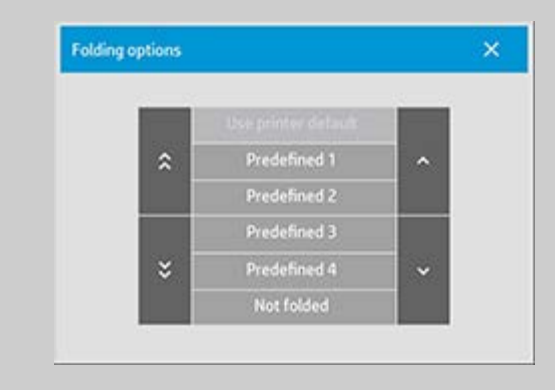

**OPMERKING**: de beschikbaarheid van de vouwopties is afhankelijk van het op het systeem geïnstalleerde printermodel.

5. Druk op de knop Folding options (Vouwopties en geef aan welke vouwtype moet worden gebruikt.

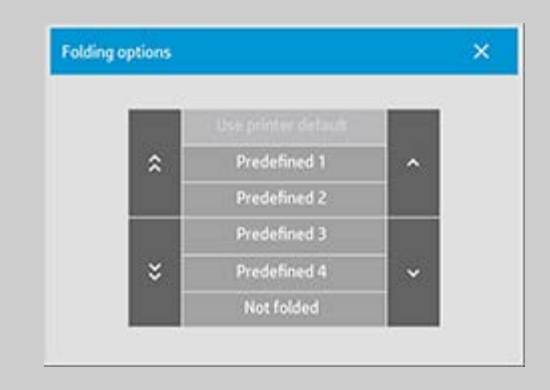

**OPMERKING**: de beschikbaarheid van de vouwopties is afhankelijk van het op het systeem geïnstalleerde printermodel.

## <span id="page-210-0"></span>**...kopieermodus instellen?**

1. Selecteer het tabblad Copy (Kopiëren).

2. Druk op het tabblad Copy (Kopiëren) op de | • 1 (Extra). Het

volgende dialoogvenster wordt dan weergegeven:

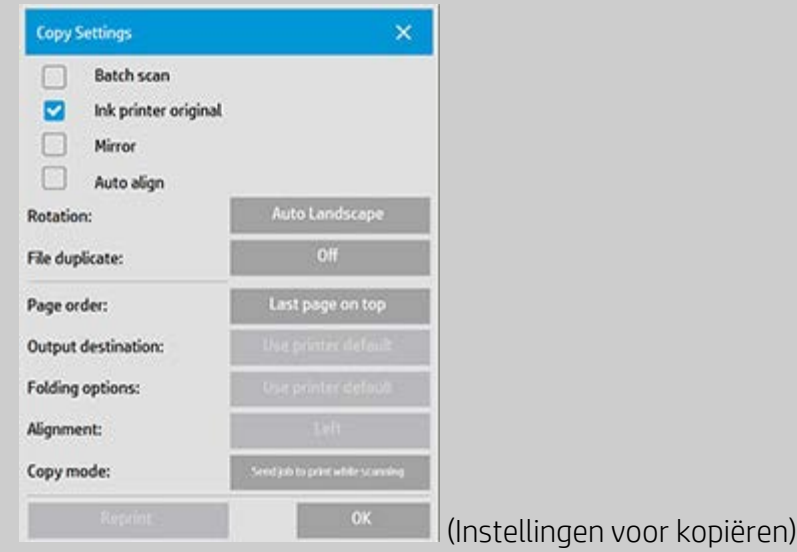

3. Druk op de knop Copy mode (Kopieermodus) en geef aan welke kopieermodus moet worden gebruikt.

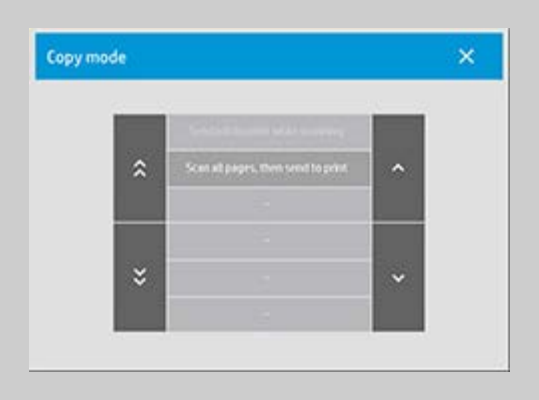

**OPMERKING**: met de optie "Scan all pages, then send to print" (Alle pagina's scannen en dan afdrukken) wordt voorkomen dat de printerwachtrij wordt geblokkeerd en kunnen andere gebruikers afdrukken wanneer een kopieertaak voor meerdere pagina´s wordt voltooid.

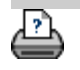

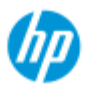

#### **HP Pro-scanner**

- $\rightarrow$  [hoe kan ik...?](#page-2-0)
- [het probleem is...](#page-58-0)
- [alfabetische index](#page-85-0)

# **hoe u kunt de USB uitschakelen en verschillende uitvoeropties instellen?**

USB-opslag uitschakelen is nuttig wanneer u scannen naar via USB aangesloten apparaten wilt voorkomen.

#### **...USB-opslag uitschakelen?**

- 1. Druk op het tabblad Setup (Instellingen) >
- 2. Selecteer System (Systeem)
- 3. Druk op de knop Advanced (Geavanceerd).
- 4. Voer het beheerderswachtwoord in wanneer dit wordt gevraagd.
- 5. Druk op de knop Security Setup (Beveiligingsinstellingen).
- 6. Druk op de knop Disable USB Storage (USB-opslag uitschakelen).
- 7. Selecteer het optievak Disable USB Storage (USB-opslag uitschakelen) en druk op OK.
- 8. Met het optievak Disable USB Storage (USB-opslag uitschakelen) geselecteerd, geeft het systeem niet de bevestigde USB-opslagapparaten weer wanneer [File](#page-188-0)  [Management](#page-188-0) (Bestandsbeheer) of [File Destination](#page-36-0) (Bestandsbestemming) worden gebruikt.

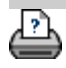

<span id="page-213-0"></span>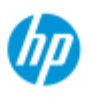

# **hoe kan ik een quickset-sjabloon selecteren?**

**HP Pro Scanner**

- $\rightarrow$  [hoe kan ik...?](#page-2-0)
- **[het probleem is...](#page-58-0)**
- $\rightarrow$  [alfabetische index](#page-85-0)

Met de quickset-sjabloon definieert u het origineel dat u wilt invoeren. Quickset-sjablonen worden gebruikt zowel voor de taak Copy (Kopiëren) als de taak Scan to File (Scannen naar bestand) (tabblad Copy (Kopiëren) en tabblad Scan (Scannen)).

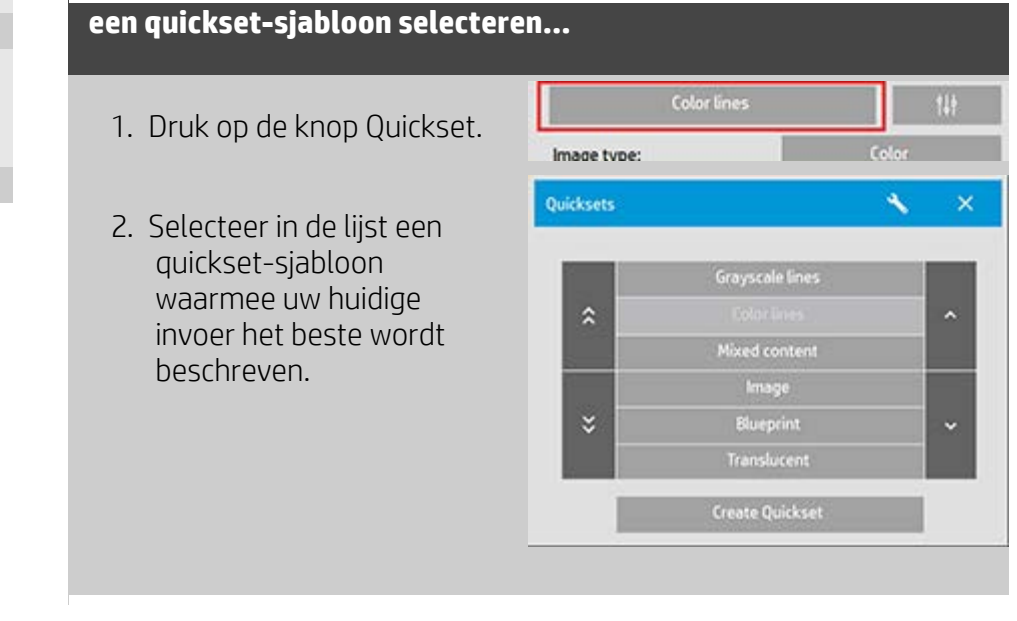

Zie ook:

..[.hoe kan ik aangepaste quicksets maken](#page-71-0)

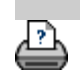

→ [afdrukinstructies](#page-102-0) → [wettelijke informatie](#page-101-0) © Copyright 2022 HP Development Company, L.P

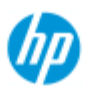

#### **HP Pro Scanner**

 $\rightarrow$  [hoe kan ik...?](#page-2-0)

- **[het probleem is...](#page-58-0)**
- [alfabetische index](#page-85-0)

# **hoe kan ik een aangepaste quickset definiëren?**

Aanpassingen in een quickset-sjabloon worden normaal gesproken genegeerd als u het programma sluit. U kunt er echter voor kiezen deze als een nieuwe aangepaste quickset op te slaan.

## **een aangepaste quickset definiëren...**

- 1. Druk op het tabblad Copy (Kopiëren) of het tabblad Scan (Scannen).
- 3. Druk op de knop Quickset om het menu Quickset (sjabloon) te openen.

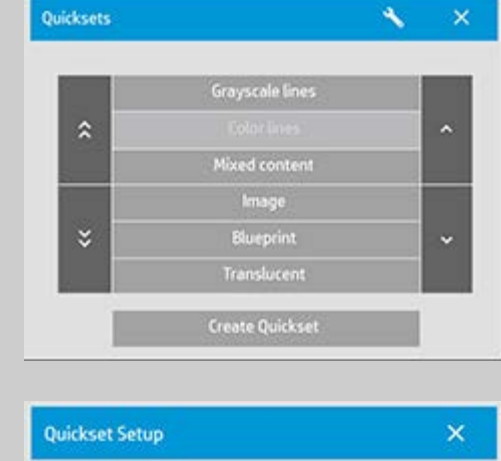

4. Druk op de knop Tool (Extra) om het dialoogvenster Quickset Setup (Quickset instellen) te openen. (Extra)

Quickset: **Color lines** A quickset stores the current copy or scan settings. A factory quickset cannot be changed. **OK** 

6. Druk op de knop New (Nieuw) en voer de naam voor uw quickset in.

Uw nieuwe quickset wordt toegevoegd aan de lijst met quicksets die al beschikbaar zijn.

Zie ook:

- ..[. hoe kan ik een quickset-sjabloon selecteren](#page-213-0)
- ..[.hoe kan ik aangepaste quicksets maken](#page-71-0)

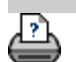

[afdrukinstructies](#page-102-0) [wettelijke informatie](#page-101-0) © Copyright 2022 HP Development Company, L.P